Dell PowerEdge R430 Manual del propietario

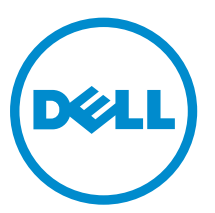

Modelo reglamentario: E28S Series Tipo reglamentario: E28S001

# Notas, precauciones y avisos

NOTA: Una NOTA proporciona información importante que le ayuda a utilizar mejor su equipo.

PRECAUCIÓN: Una PRECAUCIÓN indica la posibilidad de daños en el hardware o la pérdida de datos, y le explica cómo evitar el problema.

AVISO: Un mensaje de AVISO indica el riesgo de daños materiales, lesiones corporales o incluso la  $\triangle$ muerte.

**©** 2016 Dell Inc. Todos los derechos reservados. Este producto está protegido por leyes internacionales y de los Estados Unidos sobre los derechos de autor y la protección intelectual. Dell y el logotipo de Dell son marcas comerciales de Dell Inc. en los Estados Unidos y en otras jurisdicciones. El resto de marcas y nombres que se mencionan en este documento pueden ser marcas comerciales de las compañías respectivas.

2016 - 05

Rev. A02

# Tabla de contenido

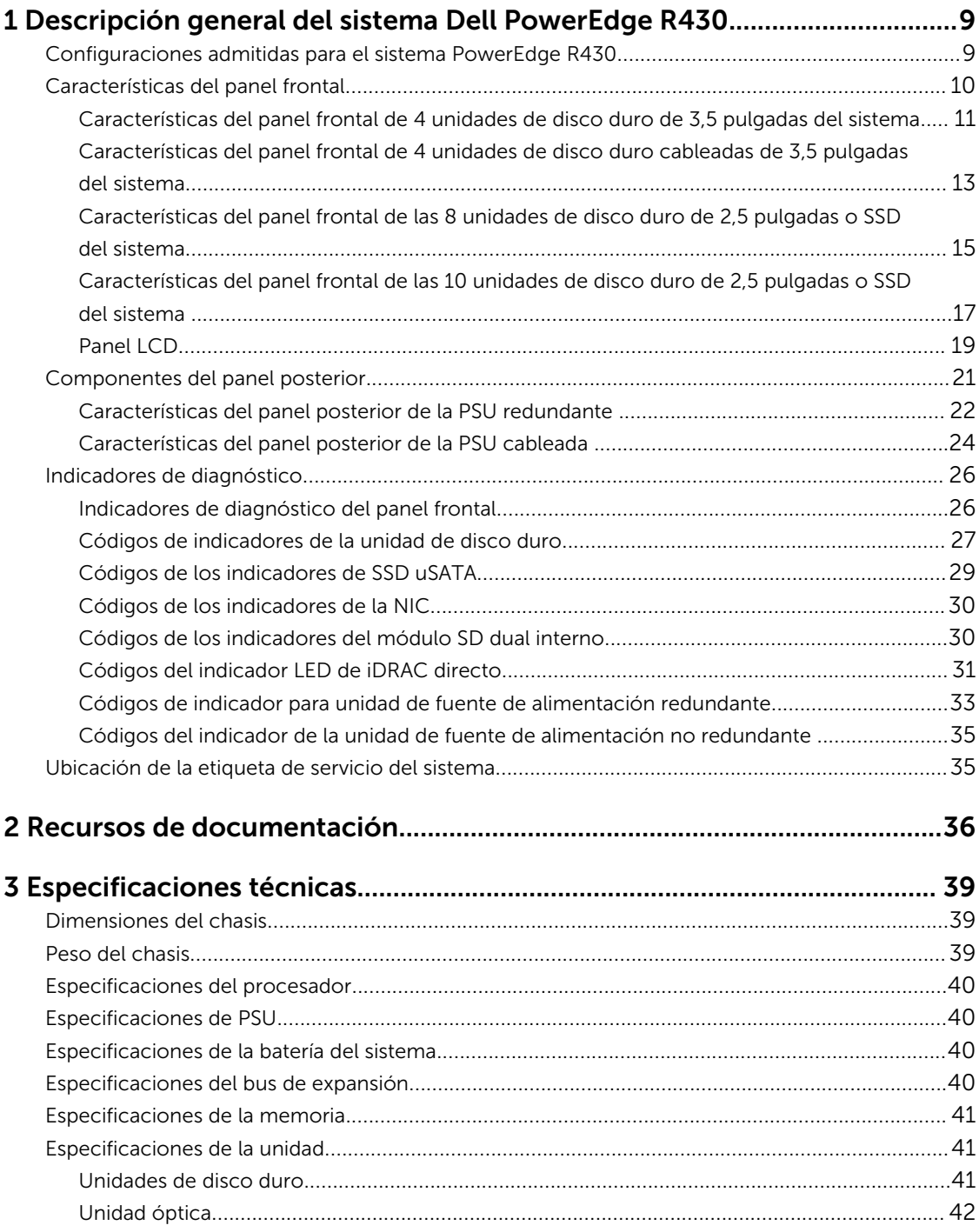

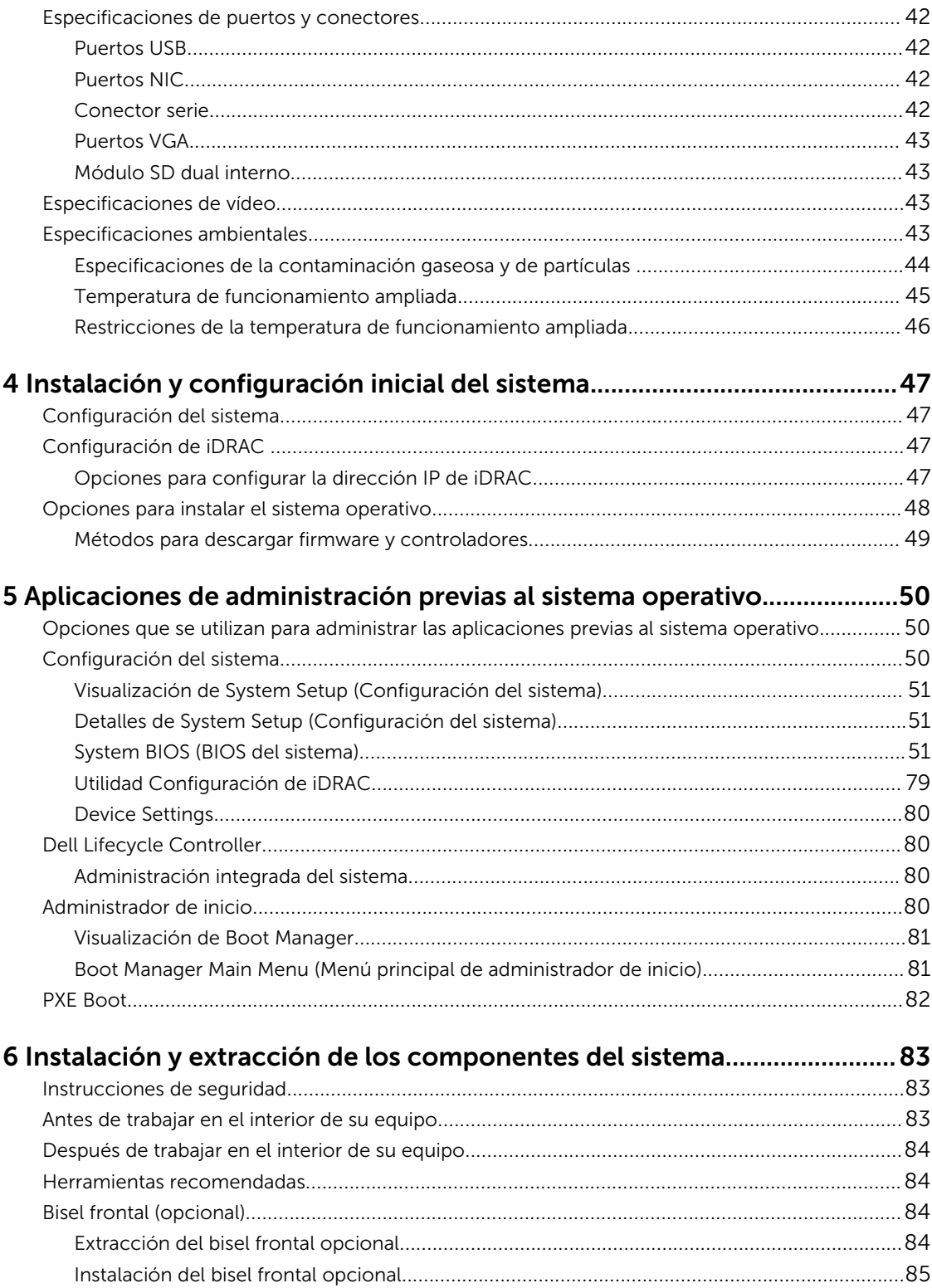

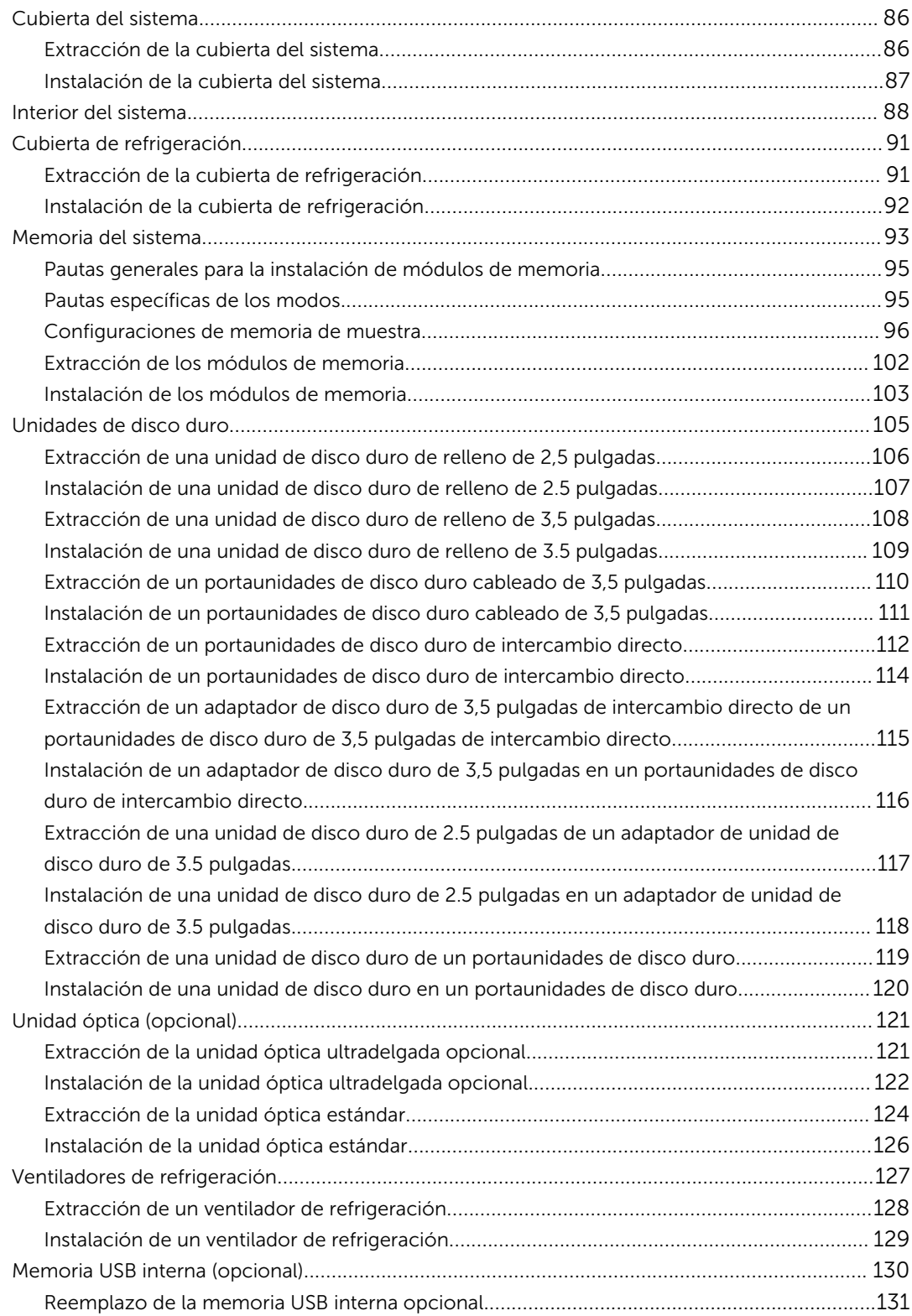

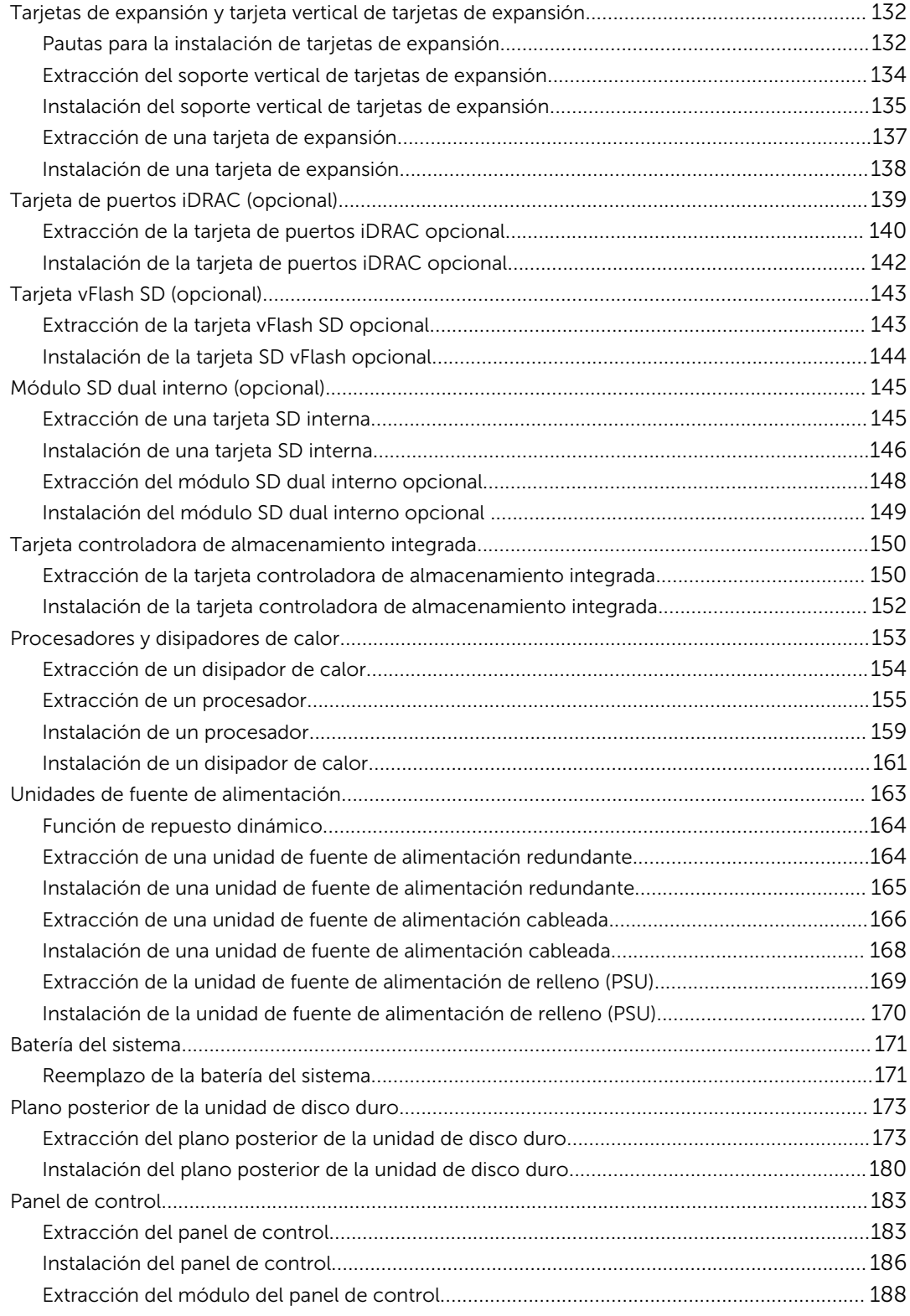

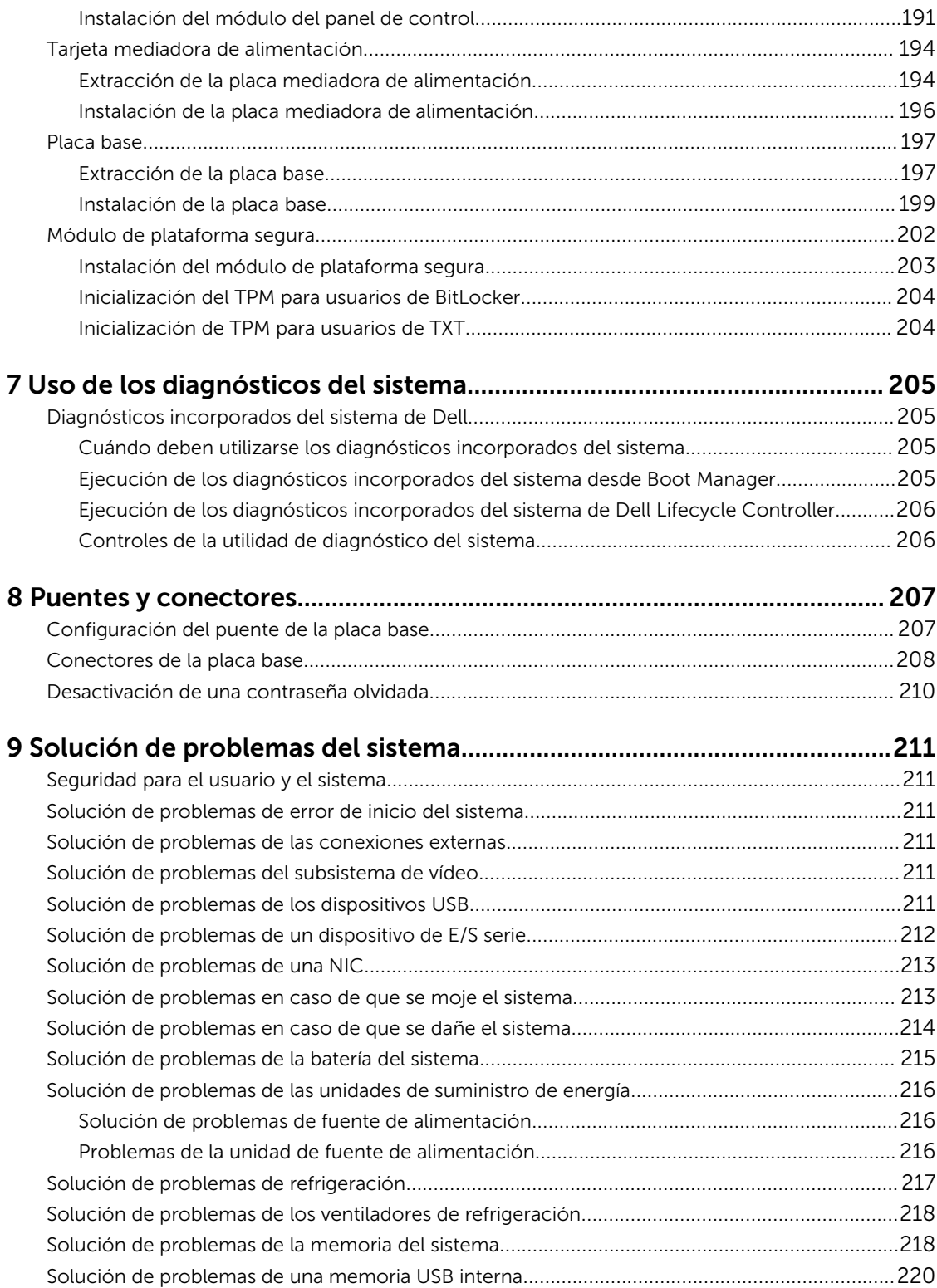

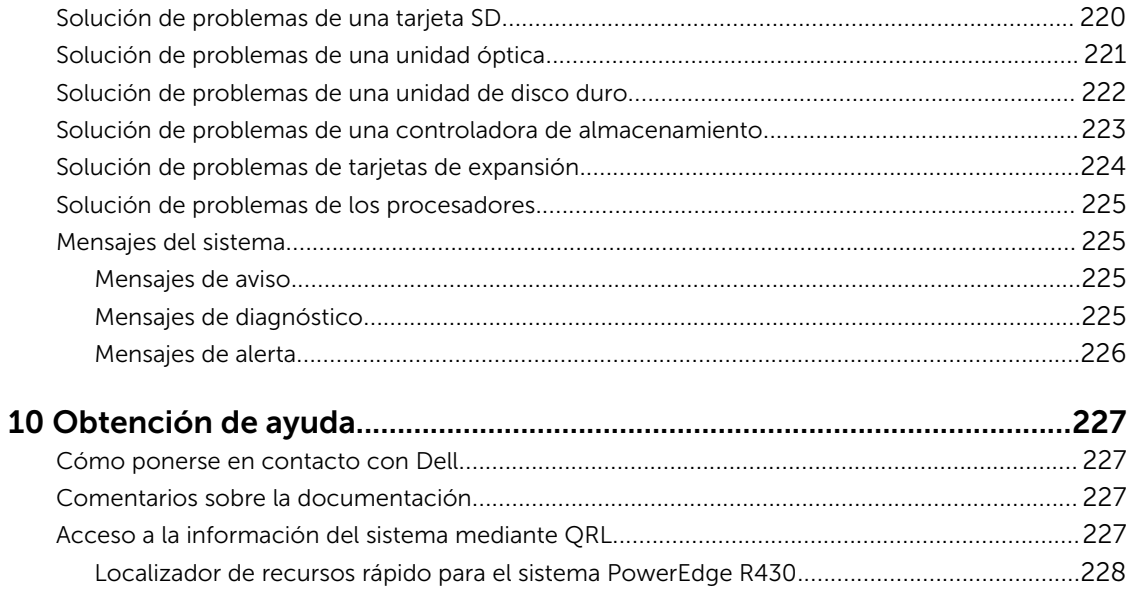

# <span id="page-8-0"></span>Descripción general del sistema Dell PowerEdge R430

Los sistemas Dell PowerEdge R430 son servidores de bastidor 2U que admiten hasta dos procesadores Intel Xeon E5-2600 v3 o Xeon E5-2600 v4, hasta 12 módulos DIMM y diez unidades de disco duro o unidades de estado sólido (SSD).

## Configuraciones admitidas para el sistema PowerEdge R430

El sistema Dell Storage PowerEdge R430 es compatible con la siguiente configuración:

<span id="page-9-0"></span>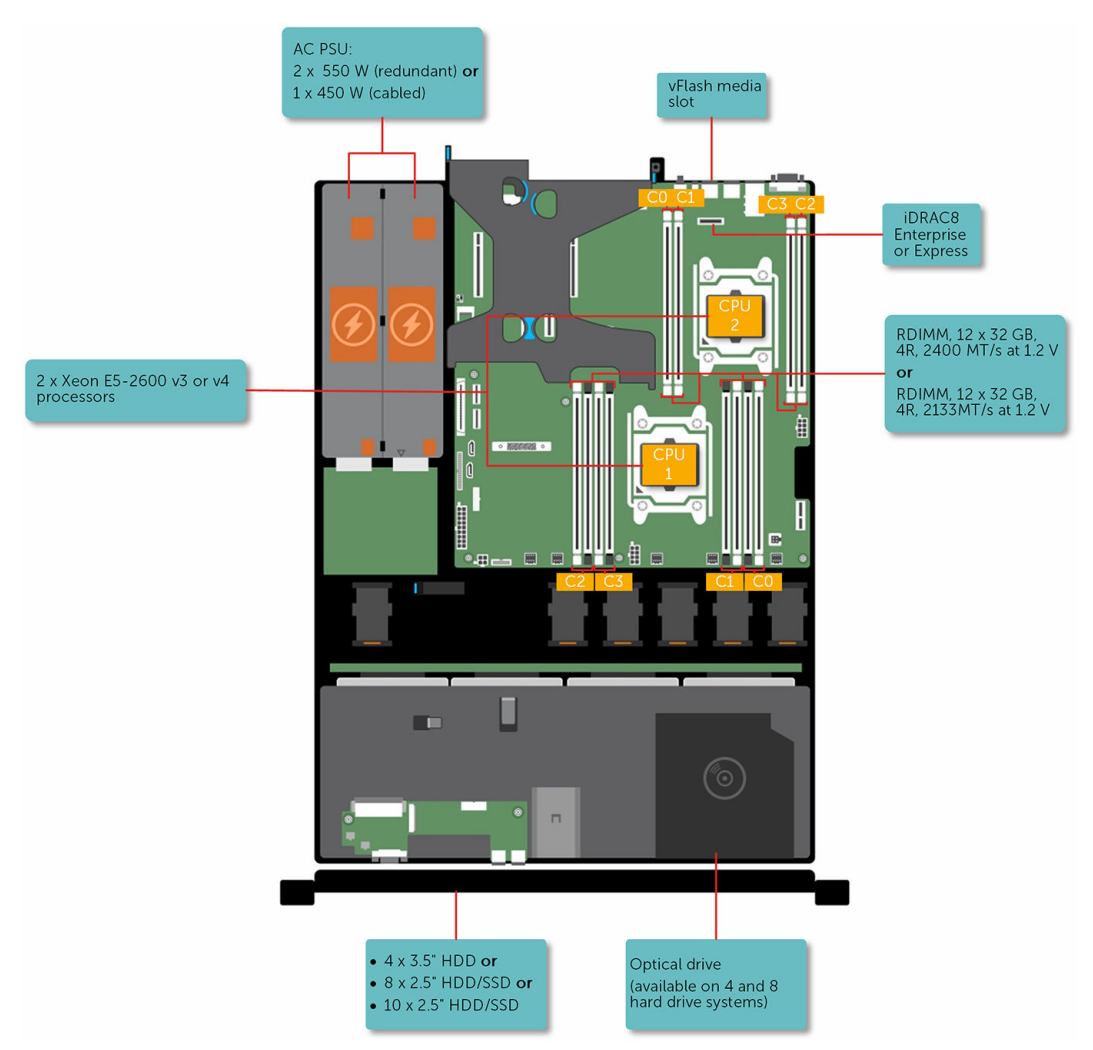

Ilustración 1. Configuraciones admitidas para el sistema PowerEdge R430

# Características del panel frontal

El panel frontal proporciona acceso a las funciones disponibles en la parte frontal del servidor, como el botón de encendido, el botón NMI, la etiqueta de identificación del sistema, el botón de identificación del sistema y los puertos USB y VGA. Los LED de diagnóstico o el panel LCD están visiblemente situados en el panel frontal. Las unidades de disco duro de intercambio directo son accesibles desde el panel frontal.

### <span id="page-10-0"></span>Características del panel frontal de 4 unidades de disco duro de 3,5 pulgadas del sistema

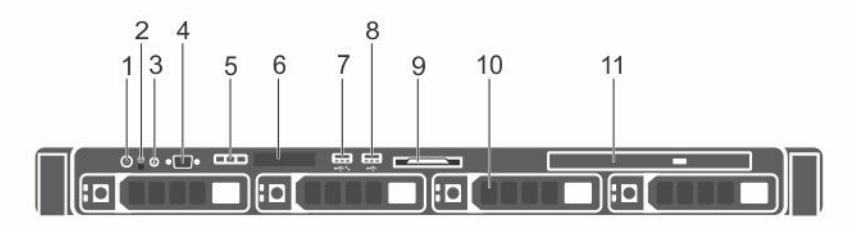

Ilustración 2. Características del panel frontal de 4 unidades de disco duro de 3,5 pulgadas del sistema

- 1. Botón de encendido 2. Botón NMI
- 3. Botón de identificación del sistema 4. Conector de vídeo
- 5. Botones del menú de la pantalla LCD 6. Panel LCD
- 7. Puerto de administración USB/puerto de USB administrado de iDRAC
- 
- 11. Unidad óptica (opcional)
- 
- 
- 
- Puerto USB
- 9. Etiqueta de información 10. Unidades de disco duro

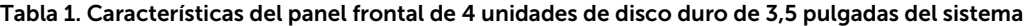

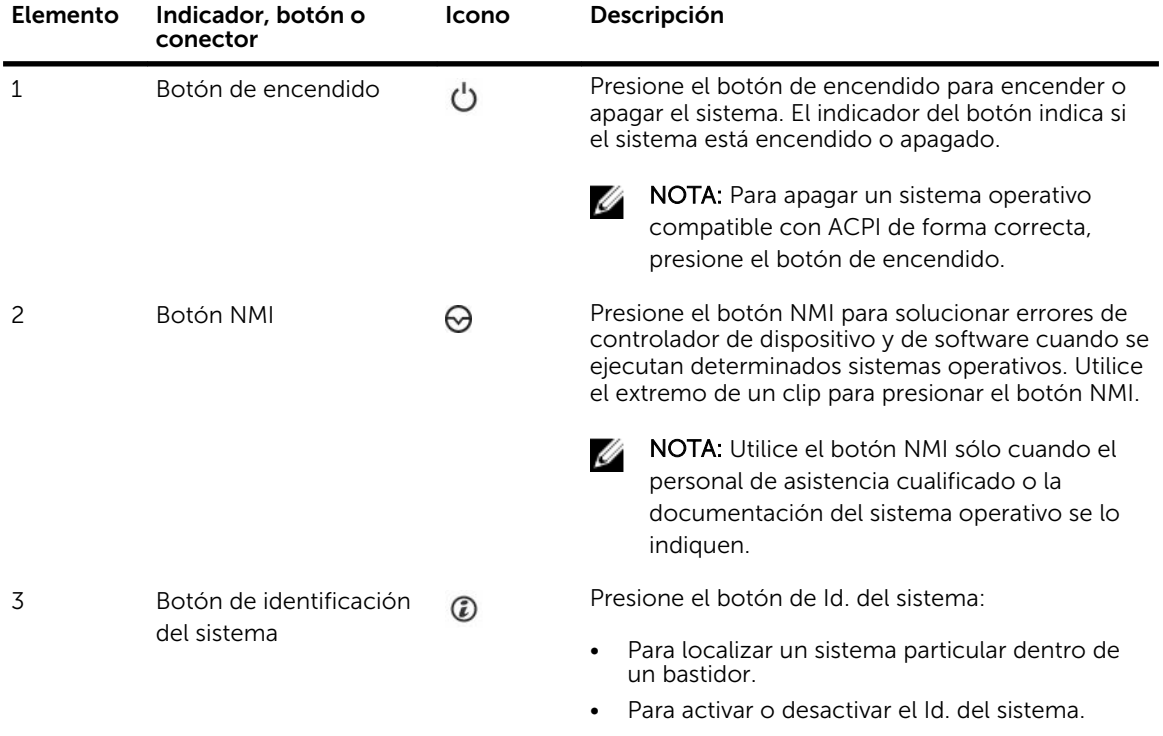

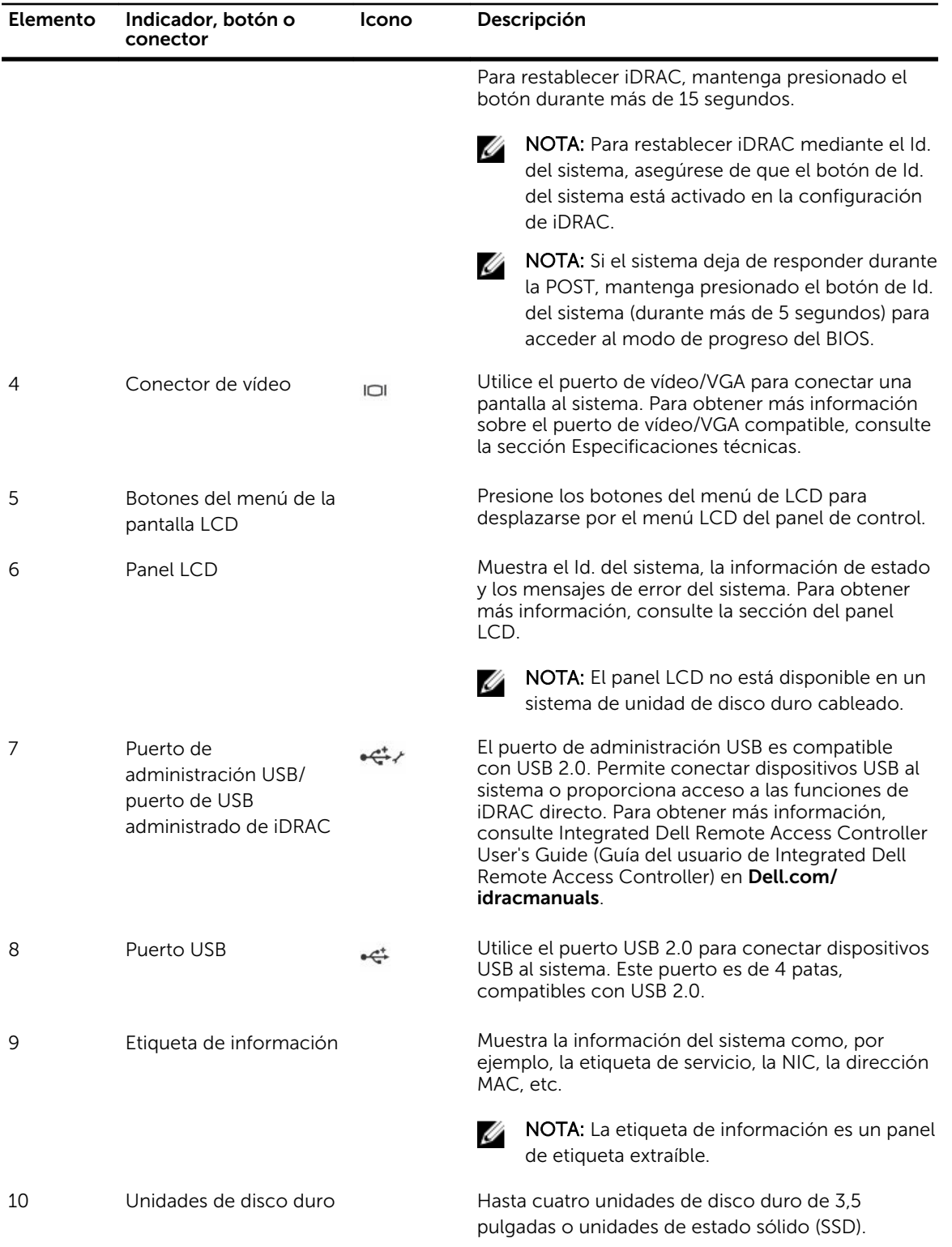

<span id="page-12-0"></span>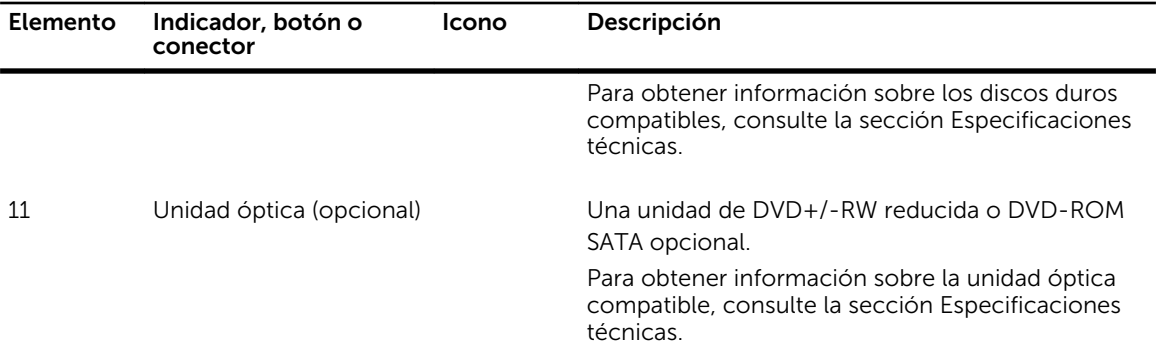

### Características del panel frontal de 4 unidades de disco duro cableadas de 3,5 pulgadas del sistema

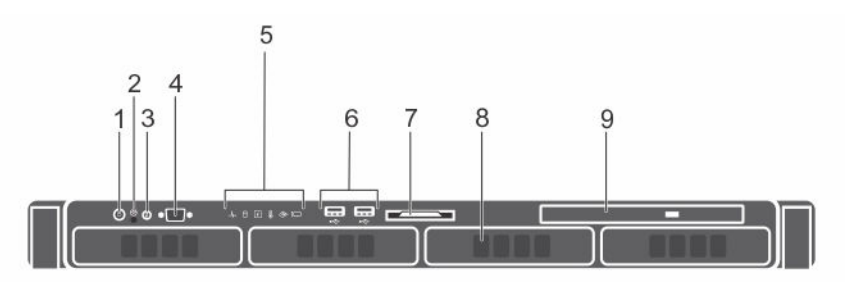

### Ilustración 3. Características del panel frontal de 4 unidades de disco duro cableadas de 3,5 pulgadas del sistema

- 1. Botón de encendido 2. Botón NMI
- 3. Botón de identificación del sistema 4. Conector de vídeo
- 5. Indicadores de diagnóstico 6. Puerto USB (2)
- 
- 9. Unidad óptica
- 
- 
- 
- 7. Etiqueta de información 8. Unidades de disco duro

### Tabla 2. Características del panel frontal de 4 unidades de disco duro cableadas de 3,5 pulgadas del sistema

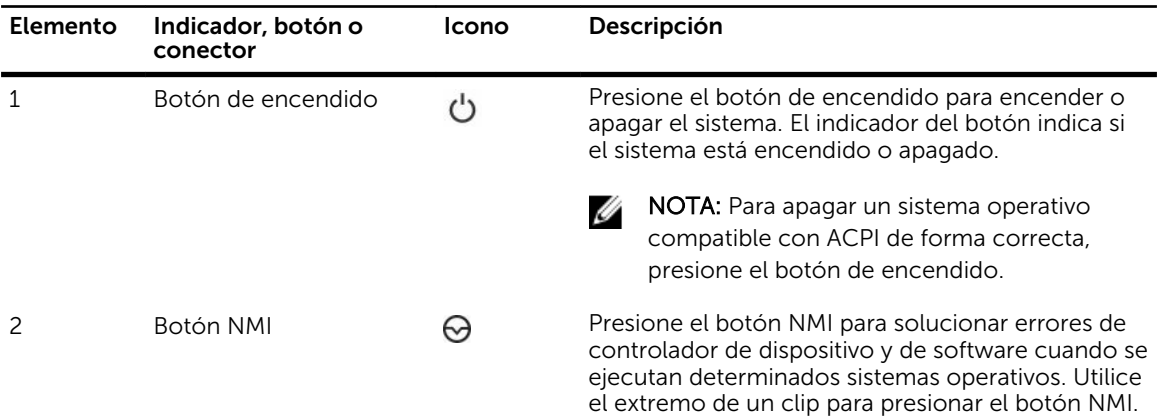

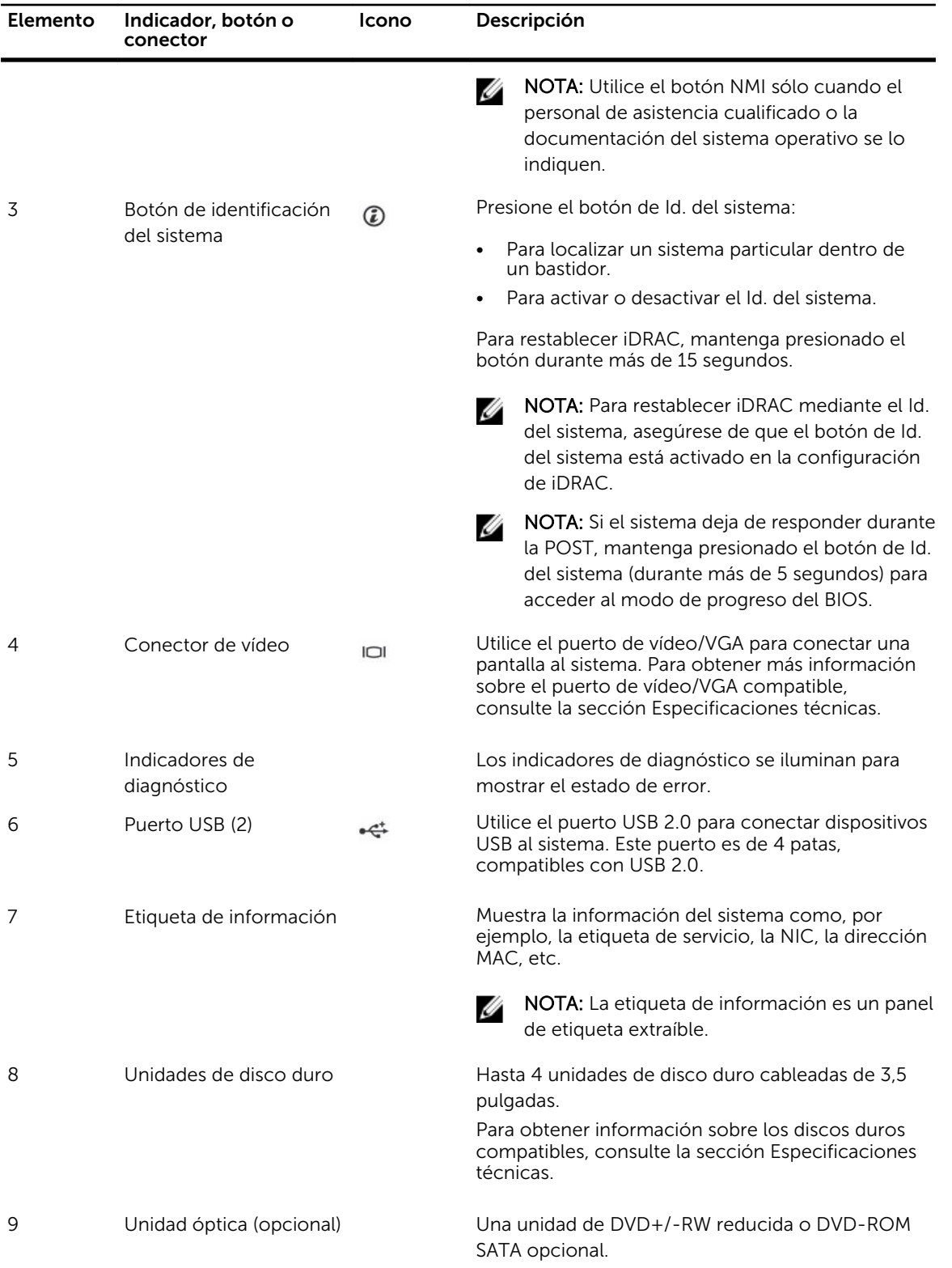

<span id="page-14-0"></span>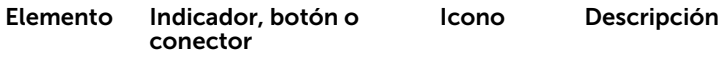

Para obtener información sobre la unidad óptica compatible, consulte la sección Especificaciones técnicas.

### Características del panel frontal de las 8 unidades de disco duro de 2,5 pulgadas o SSD del sistema

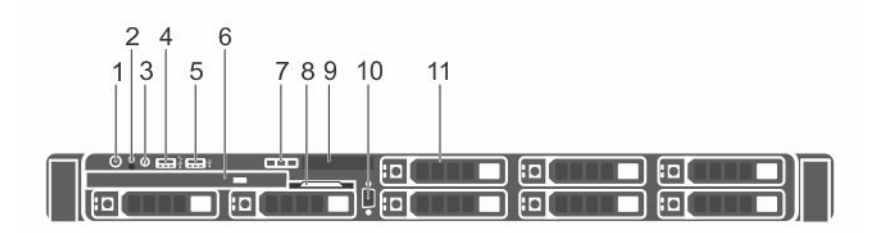

#### Ilustración 4. Características del panel frontal de las 8 unidades de disco duro de 2,5 pulgadas o SSD del sistema

- 1. Botón de encendido 2. Botón NMI
- 
- 
- 7. Botones del menú de la pantalla LCD 8. Etiqueta de información
- 
- 11. Unidades de disco duro
- 
- 3. Botón de identificación del sistema 4. Puerto de administración USB o puerto USB administrado de iDRAC
- 5. Puerto USB 6. Unidad óptica
	-
- 9. Panel LCD 10. Conector de vídeo

#### Tabla 3. Características del panel frontal de las 8 unidades de disco duro de 2,5 pulgadas o SSD del sistema

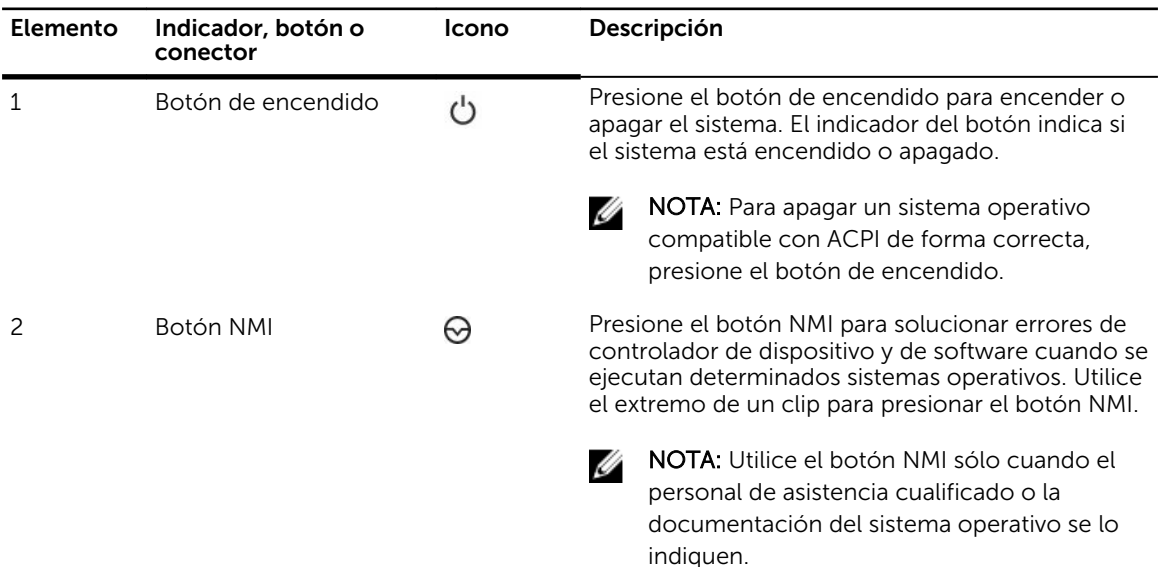

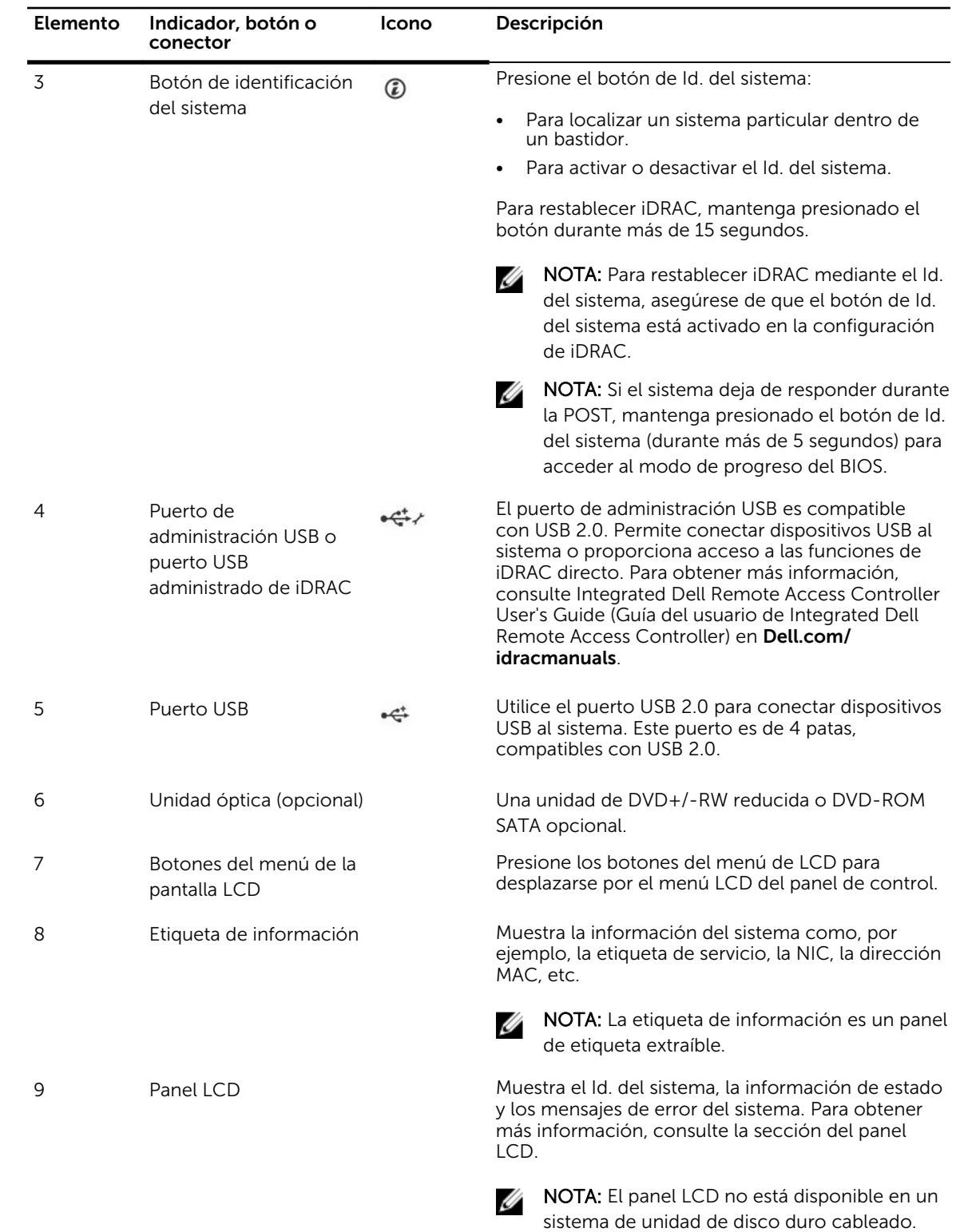

<span id="page-16-0"></span>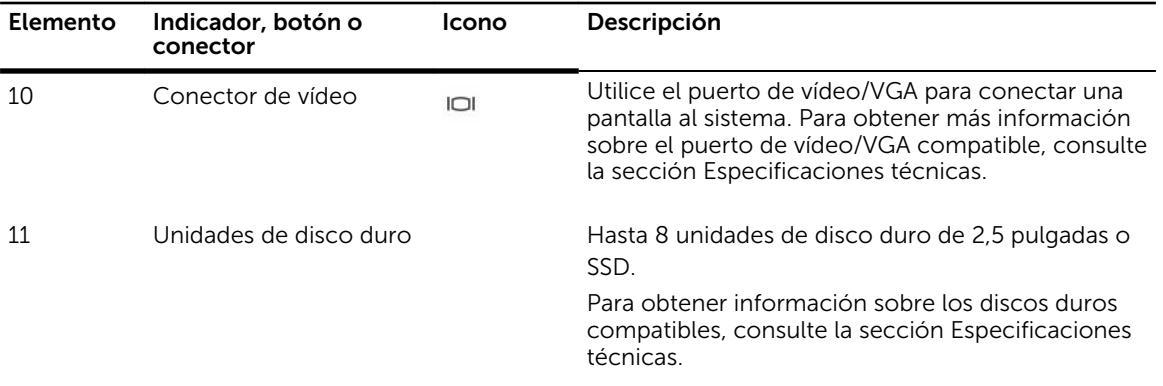

### Características del panel frontal de las 10 unidades de disco duro de 2,5 pulgadas o SSD del sistema

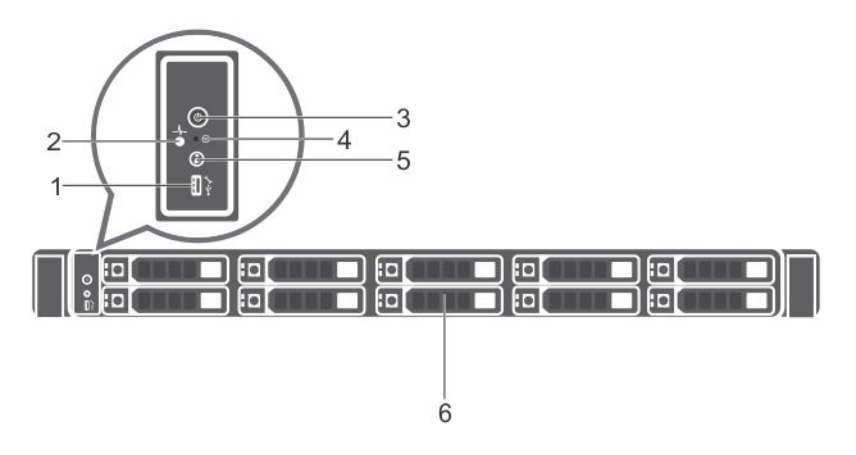

### Ilustración 5. Características del panel frontal de las 10 unidades de disco duro de 2,5 pulgadas o SSD del sistema

- 1. Puerto de administración USB/puerto de USB 2. administrado de iDRAC Indicadores de diagnóstico
- 
- 
- 3. Botón de encendido 4. Botón NMI
- 
- 5. Botón de identificación del sistema 6. Unidades de disco duro
- 

Tabla 4. Características del panel frontal de las 10 unidades de disco duro de 2,5 pulgadas o SSD del sistema

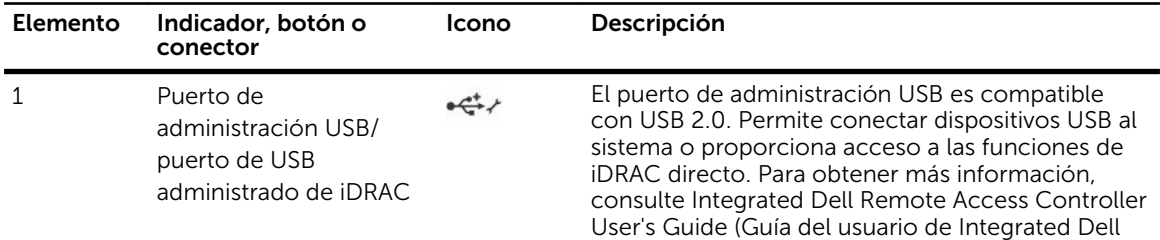

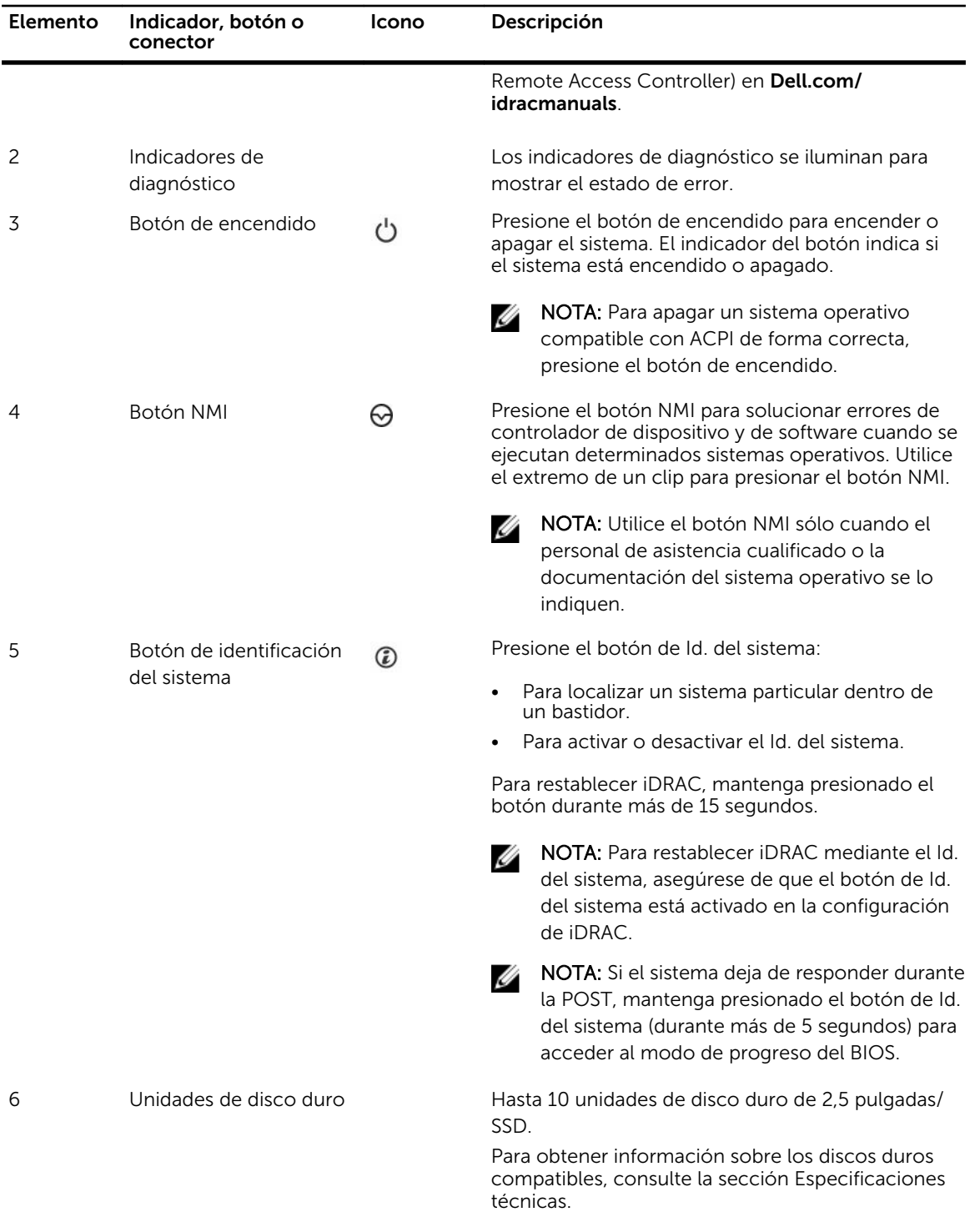

### <span id="page-18-0"></span>Panel LCD

El panel LCD del sistema proporciona información sobre el sistema y mensajes de estado y de error para indicar que el sistema funciona correctamente o que hay un problema en el sistema. Para obtener más información sobre los mensajes de error, consulte *Dell Event and Error Messages Reference Guide (Guía de referencia de los mensajes de error y eventos Dell)* en *Dell.com/openmanagemanuals* > OpenManage software (software de OpenManage).

- La luz de fondo de la pantalla LCD será azul en condiciones normales de funcionamiento.
- Cuando haya un problema en el sistema, la pantalla LCD se iluminará en ámbar y mostrará un código de error seguido de un texto descriptivo.

NOTA: Si el sistema está conectado a una fuente de alimentación y se detecta un error, la Ø pantalla LCD se iluminará en ámbar independientemente de si el sistema está encendido o no.

- La luz de fondo de la pantalla LCD se apaga cuando el sistema se encuentra en modo de espera y se puede encender presionando los botones Select (Seleccionar), Left (Izquierda) o Right (Derecha) en el panel LCD.
- La luz de fondo de la pantalla LCD seguirá apagada si se han desactivado los mensajes de LCD mediante la utilidad de iDRAC, el panel LCD u otras herramientas.

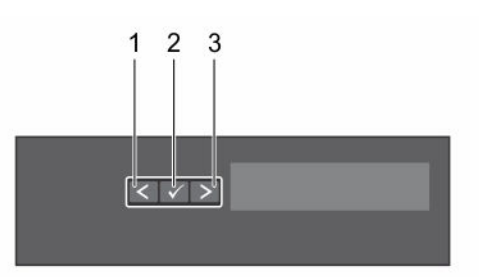

### Ilustración 6. Características del panel LCD

#### Tabla 5. Características del panel LCD

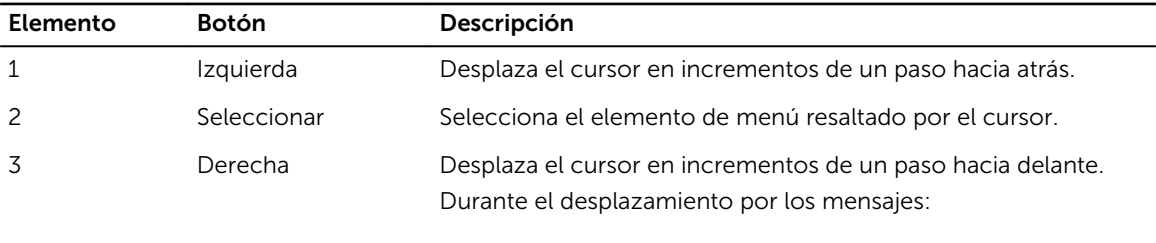

- Mantenga presionado el botón para aumentar la velocidad de desplazamiento.
- Suelte el botón para detener la grabación.

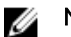

NOTA: La pantalla detendrá el desplazamiento cuando suelte el botón. Después de 45 segundos de inactividad, la pantalla comenzará el desplazamiento.

### Enlaces relacionados

[Visualización de la pantalla de Inicio](#page-19-0) [Menú Setup \(Configurar\)](#page-19-0) [Menú View \(Ver\)](#page-20-0)

### <span id="page-19-0"></span>Visualización de la pantalla de Inicio

La pantalla Home (Inicio) muestra la información configurable por el usuario sobre el sistema. Esta pantalla aparece durante el funcionamiento normal del sistema cuando no existen mensajes de estado ni de error. Cuando el sistema se encuentra en modo de espera, la luz de fondo de la pantalla LCD se apaga después de unos minutos de inactividad, si no hay ningún mensaje de error.

- 1. Para ver la pantalla Home (Inicio), presione uno de los tres botones de navegación (Seleccionar, Izquierda o Derecha).
- 2. Para ir a la pantalla **Home (Inicio)** desde otro menú, siga los pasos que se indican a continuación:
	- a. Presione y mantenga presionado el botón de navegación hasta que el  $\bf{l}$  se muestre.
	- b. Vaya al  $\triangle$  mediante la flecha hacia arriba  $\angle$
	- c. Seleccione el icono Home (Inicio).
	- d. En la pantalla **Home (Inicio)**, presione el botón **Select (Seleccionar)** para entrar en el men principal.

### Enlaces relacionados

[Panel LCD](#page-18-0) Menú Setup (Configurar) [Menú View \(Ver\)](#page-20-0)

### Menú Setup (Configurar)

NOTA: Cuando seleccione una opción del menú Setup (Configurar), debe confirmar la opción antes de pasar a la acción siguiente.

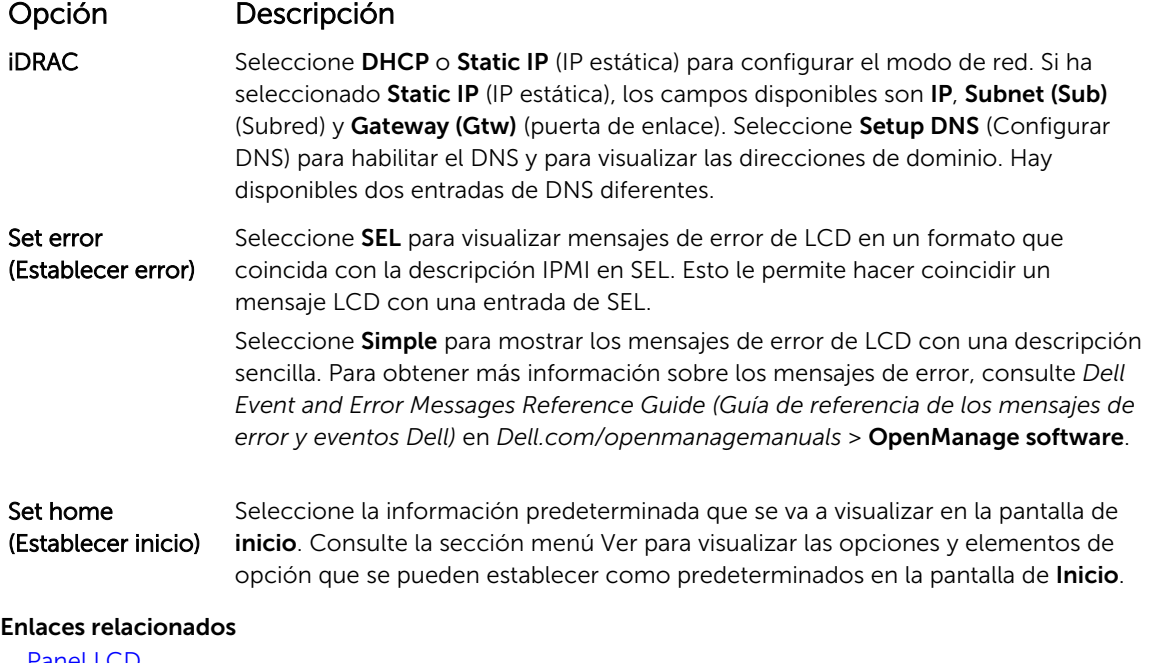

**[Panel LCD](#page-18-0)** Visualización de la pantalla de Inicio [Menú View \(Ver\)](#page-20-0)

### <span id="page-20-0"></span>Menú View (Ver)

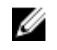

NOTA: Cuando seleccione una opción del menú Vista, debe confirmar la opción antes de pasar a la acción siguiente.

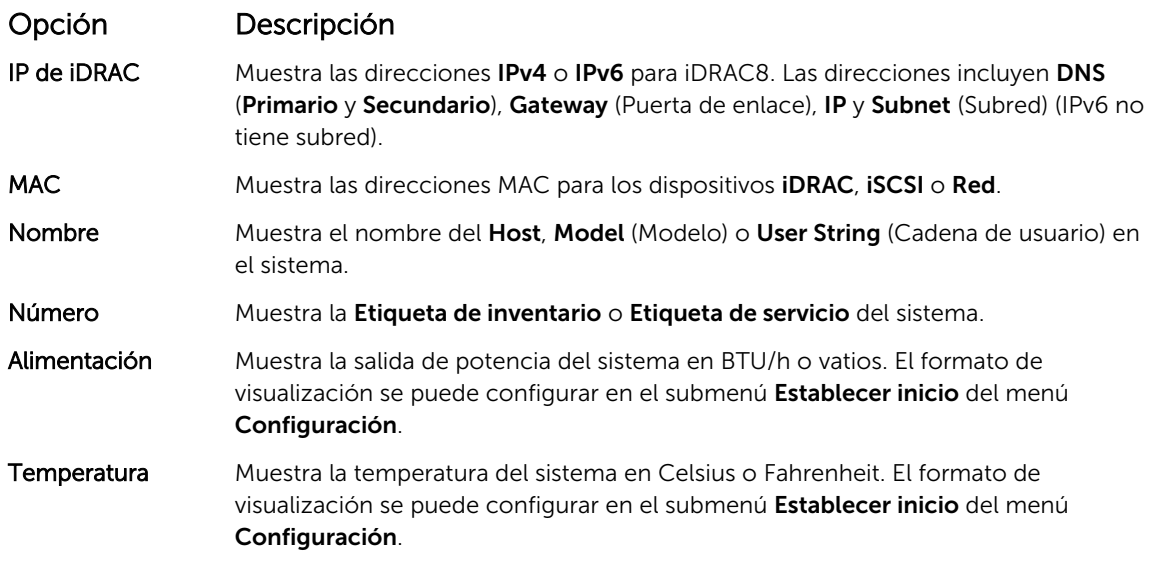

Enlaces relacionados

[Panel LCD](#page-18-0) [Visualización de la pantalla de Inicio](#page-19-0) [Menú Setup \(Configurar\)](#page-19-0)

## Componentes del panel posterior

El panel posterior proporciona acceso a las funciones disponibles en la parte posterior del servidor, como el botón de identificación del sistema, los sockets de fuente de alimentación, los conectores del brazo para administración de cables, soporte de almacenamiento de iDRAC, puertos NIC y puertos VGA y USB. Se puede acceder a la mayoría de los puertos de tarjeta de expansión desde el panel posterior. Se puede acceder a las unidades de fuente de alimentación de intercambio directo y cableadas desde el panel posterior.

### <span id="page-21-0"></span>Características del panel posterior de la PSU redundante

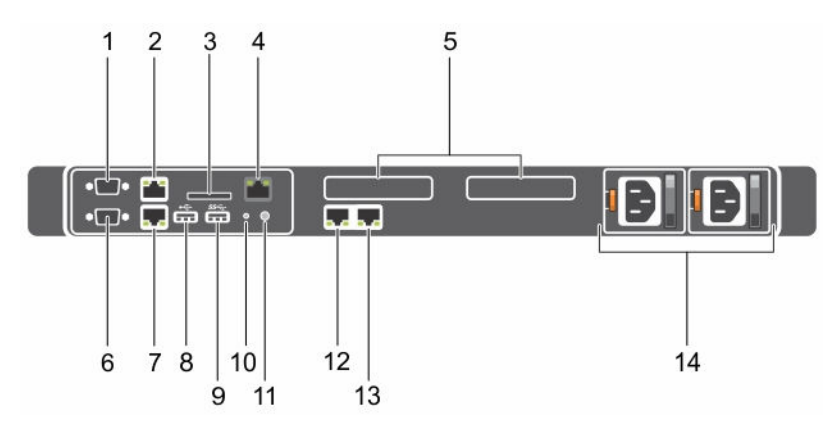

### Ilustración 7. Características del panel posterior de la PSU redundante

- 
- 3. Ranura de tarjeta vFlash (opcional) 4. Puerto iDRAC (opcional)
- 5. Ranuras para tarjeta de expansión PCIe (2) 6. Conector de vídeo
- 7. Conector Ethernet 2 8. Conector USB
- 
- 11. Conector de identificación del sistema 12. Conector Ethernet 3
- 
- 1. Conector serie 2. Conector Ethernet 1
	-
	-
	-
- 9. Conector USB 10. Botón de identificación del sistema
	-
- 13. Conector Ethernet 4 14. Unidad de fuente de alimentación (PSU1 y PSU2)

#### Tabla 6. Características del panel posterior de la PSU redundante

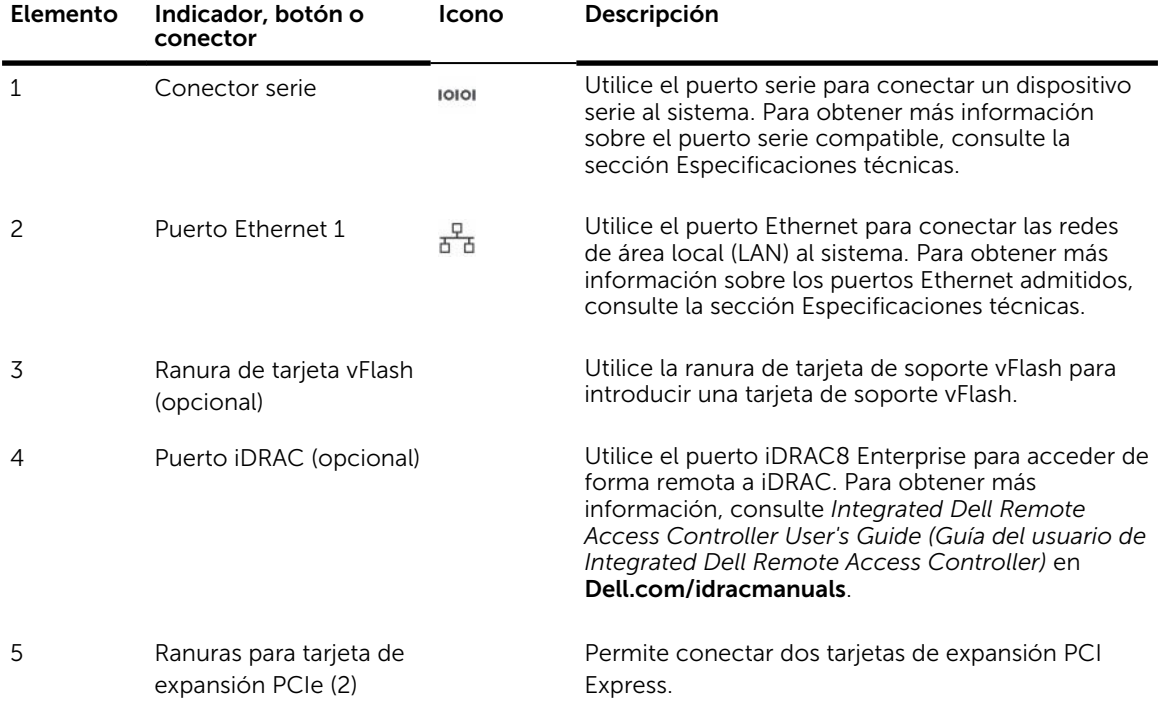

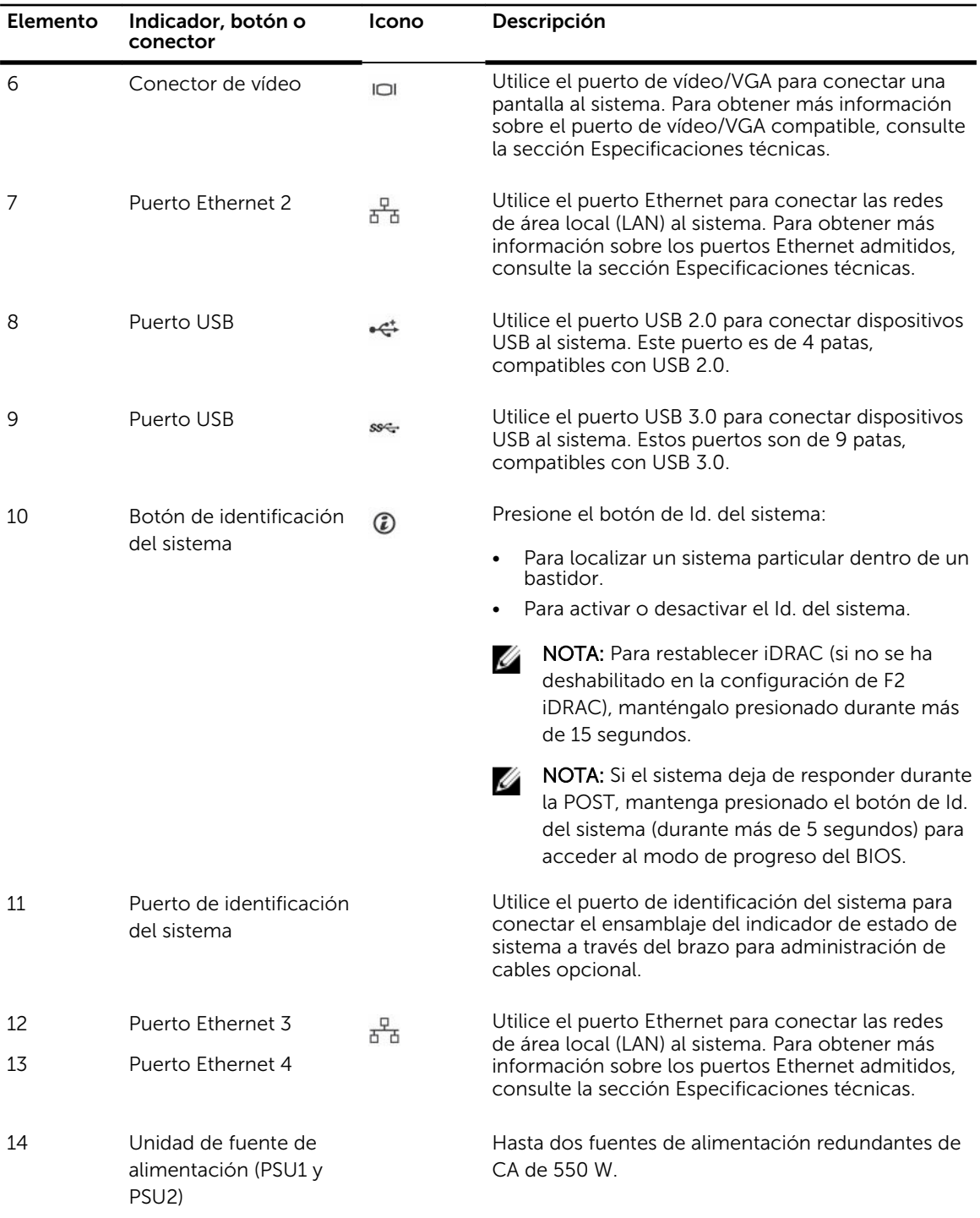

### <span id="page-23-0"></span>Características del panel posterior de la PSU cableada

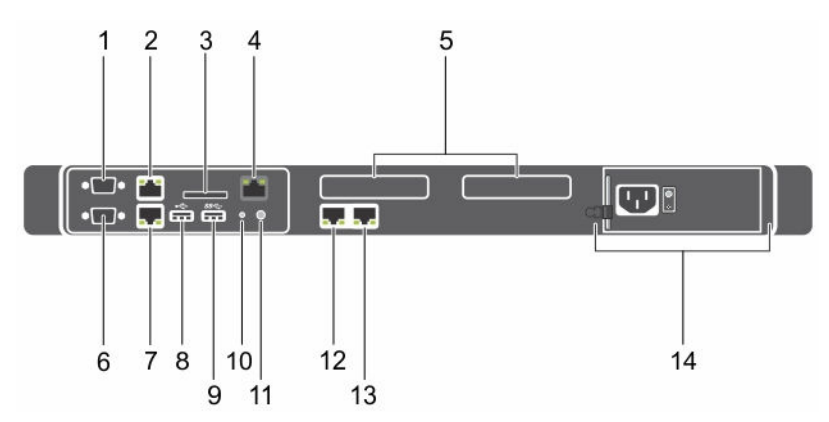

### Ilustración 8. Características del panel posterior de la PSU cableada

- 
- 3. Ranura de tarjeta vFlash (opcional) 4. Puerto iDRAC (opcional)
- 5. Ranuras para tarjeta de expansión PCIe (2) 6. Conector de vídeo
- 
- 
- 11. Conector de identificación del sistema 12. Conector Ethernet 3
- 13. Conector Ethernet 4 14. PSU cableada
- 1. Conector serie 2. Conector Ethernet 1
	-
	-
- 7. Conector Ethernet 2 8. Conector USB
- 9. Conector USB 10. Botón de identificación del sistema
	-
	-

### Tabla 7. Características del panel posterior de la PSU cableada

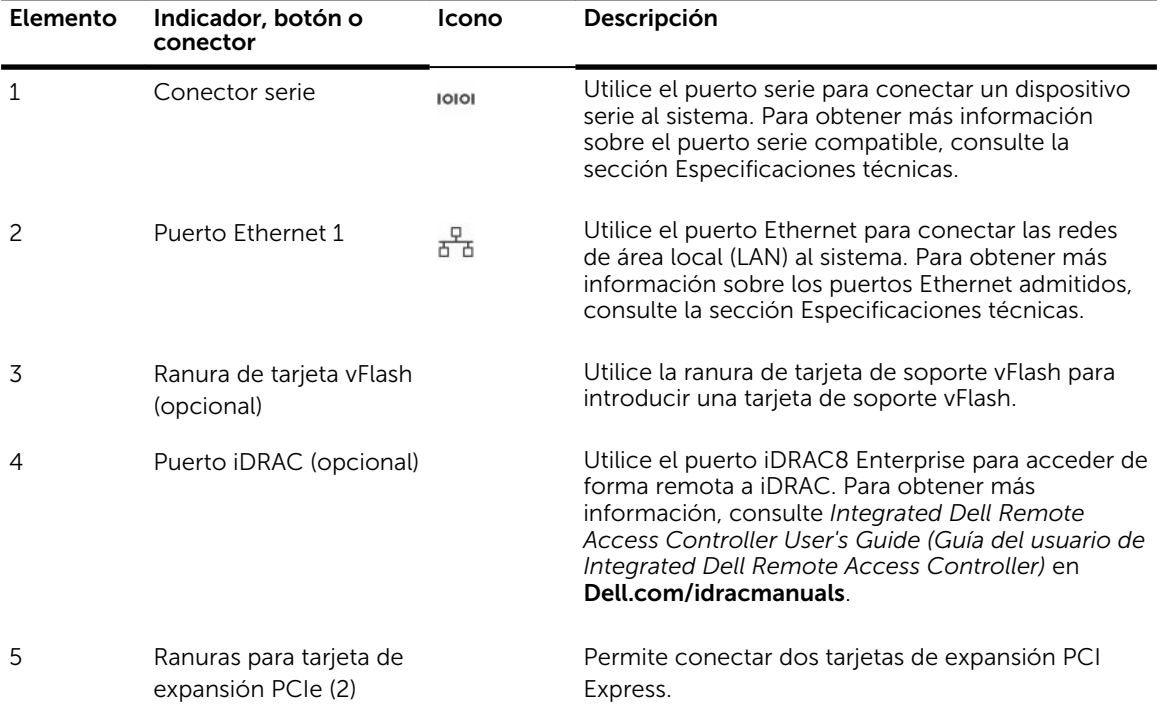

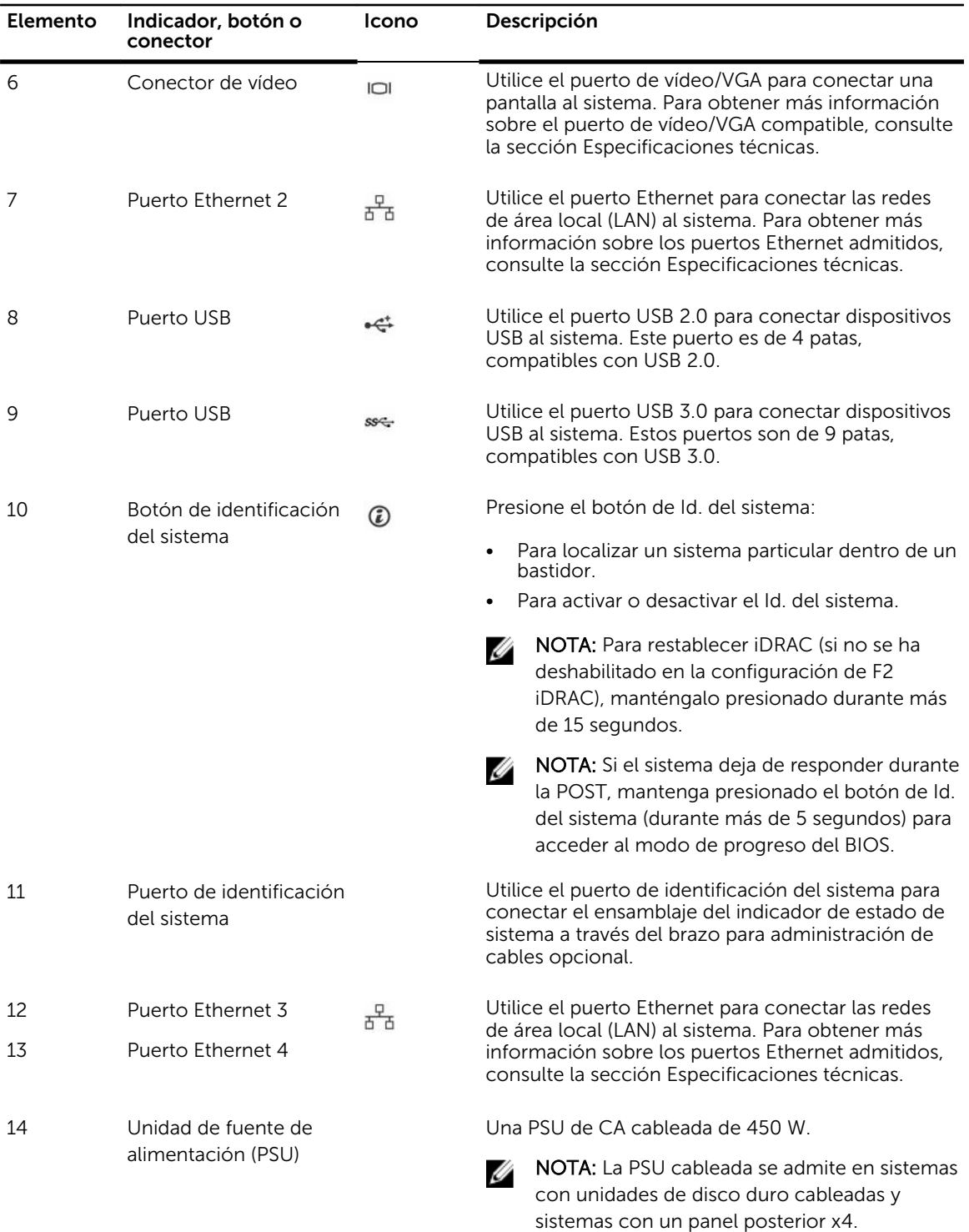

# <span id="page-25-0"></span>Indicadores de diagnóstico

Los indicadores de diagnóstico situados en el panel frontal del sistema muestran estados de error durante el inicio del sistema.

### Indicadores de diagnóstico del panel frontal

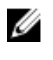

Ø

NOTA: Los indicadores de diagnóstico no están presentes si el sistema está dotado de una pantalla LCD.

NOTA: Cuando el sistema está apagado, no hay ningún indicador de diagnóstico encendido. Para iniciar el sistema, enchúfelo en un sistema de alimentación que esté en funcionamiento y presione el botón de encendido.

#### Tabla 8. Indicadores de diagnóstico

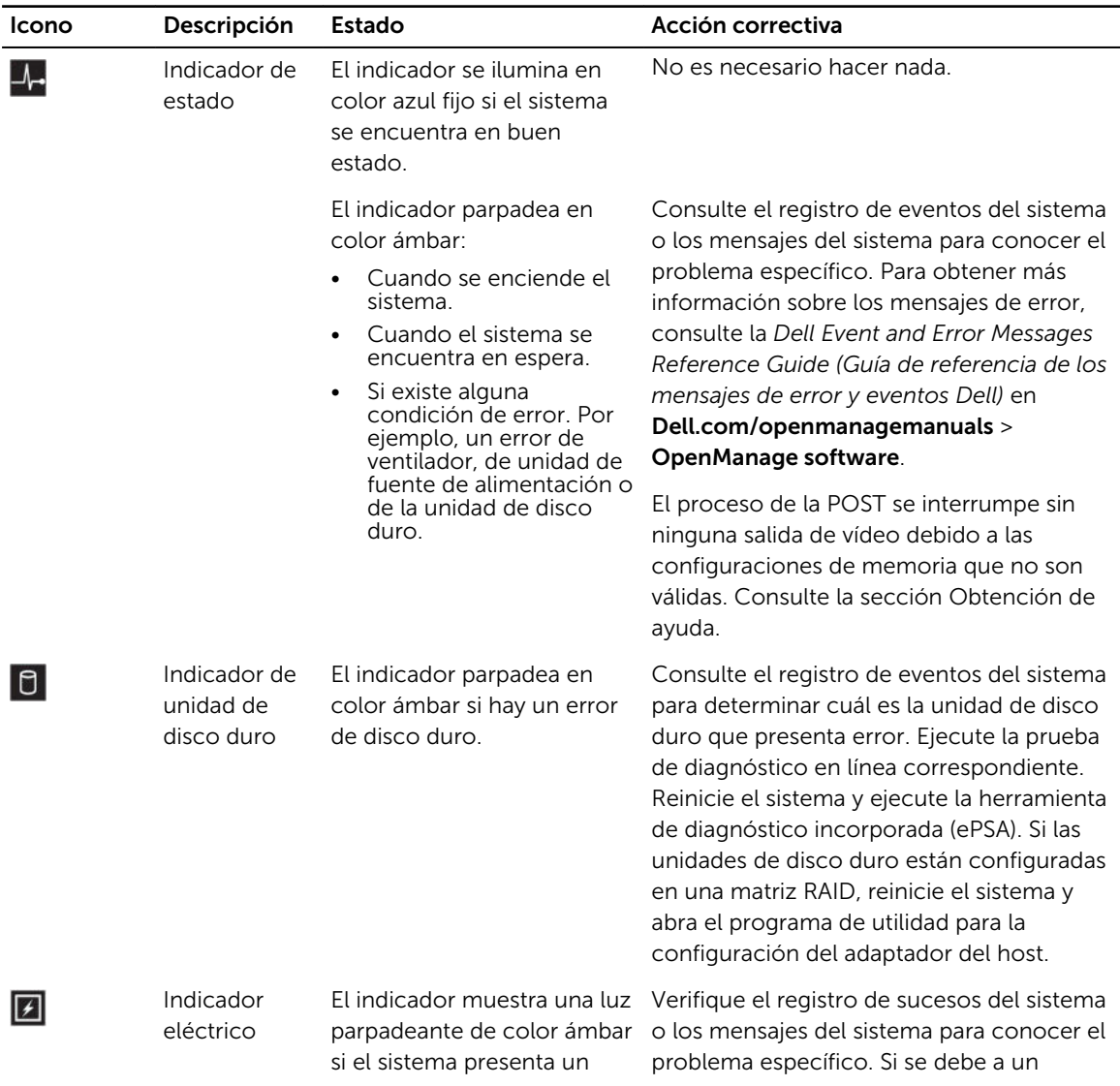

<span id="page-26-0"></span>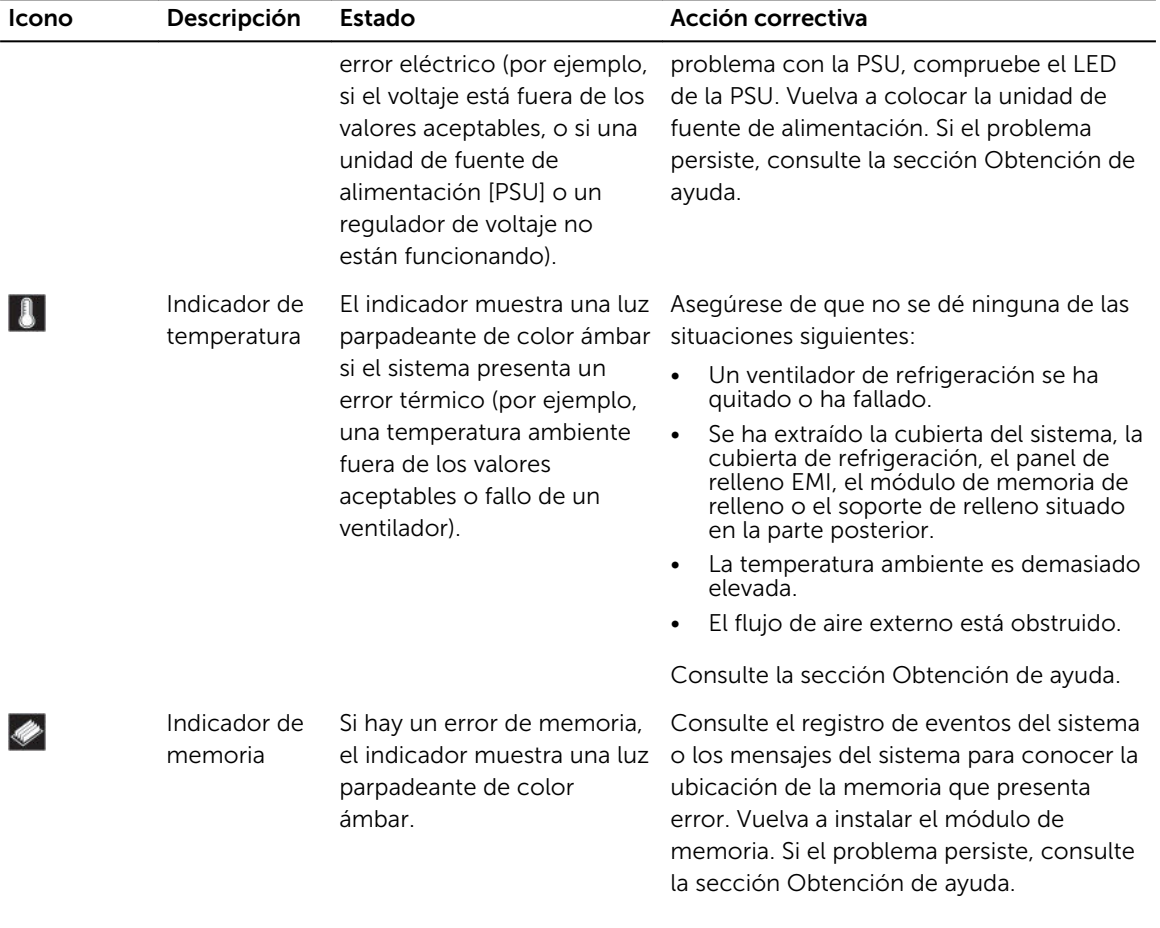

### Enlaces relacionados

[Obtención de ayuda](#page-226-0) [Pautas para la instalación de tarjetas de expansión](#page-131-0)

### Códigos de indicadores de la unidad de disco duro

Cada portaunidades de disco duro tiene un indicador de actividad y un indicador de estado. Los indicadores proporcionan información sobre el estado actual de la unidad de disco duro. El LED de actividad indica si la unidad de disco duro está actualmente en uso o no. El LED de estado indica la condición de fuente de alimentación de la unidad de disco duro.

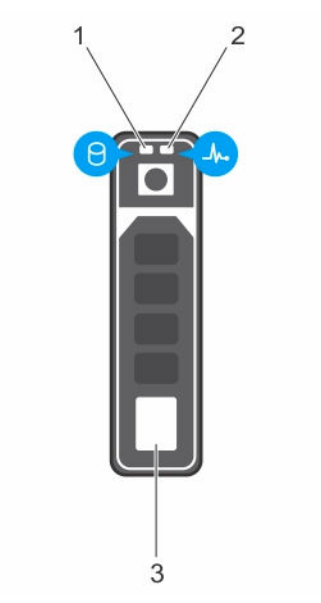

#### Ilustración 9. Indicadores de la unidad de disco duro

- 1. Indicador de actividad de la unidad de disco duro
- 2. Indicador de estado de la unidad de disco duro

3. Unidad de disco duro

Ø NOTA: Si la unidad de disco duro se encuentra en el modo Advanced Host Controller Interface (Interfaz de controladora host avanzada - AHCI), el indicador de estado (sobre el lado derecho) no se encenderá.

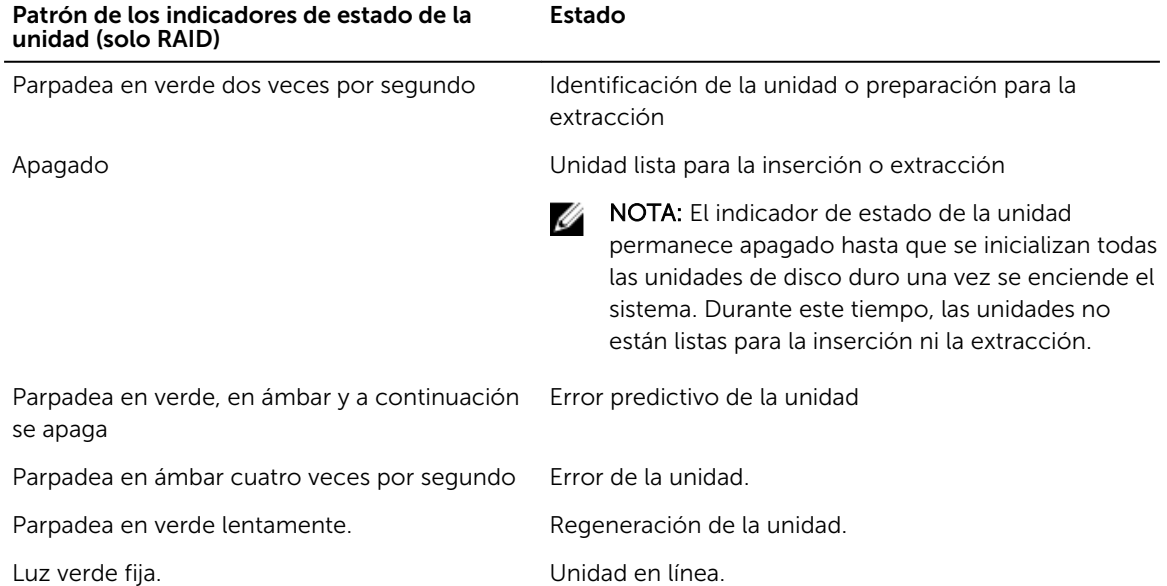

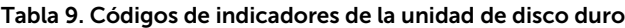

<span id="page-28-0"></span>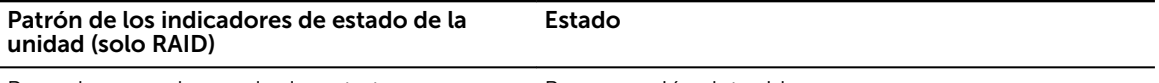

Parpadea en color verde durante tres segundos, en ámbar durante tres segundos y se apaga una vez pasen seis segundos.

Regeneración detenida

### Códigos de los indicadores de SSD uSATA

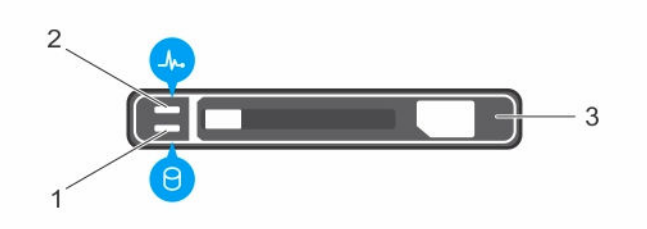

### Ilustración 10. Indicadores de SSD uSATA

- 1. Indicador de actividad de SSD uSATA 2. Indicador de estado de SSD uSATA
- 3. SSD uSATA
- 
- NOTA: Si la SSD se encuentra en modo de Interfaz de controladora host avanzada (Advanced Host Controller Interface - AHCI), el indicador de estado (en el lado derecho) no funcionará y permanecerá apagado.

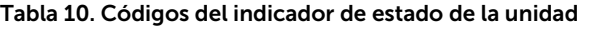

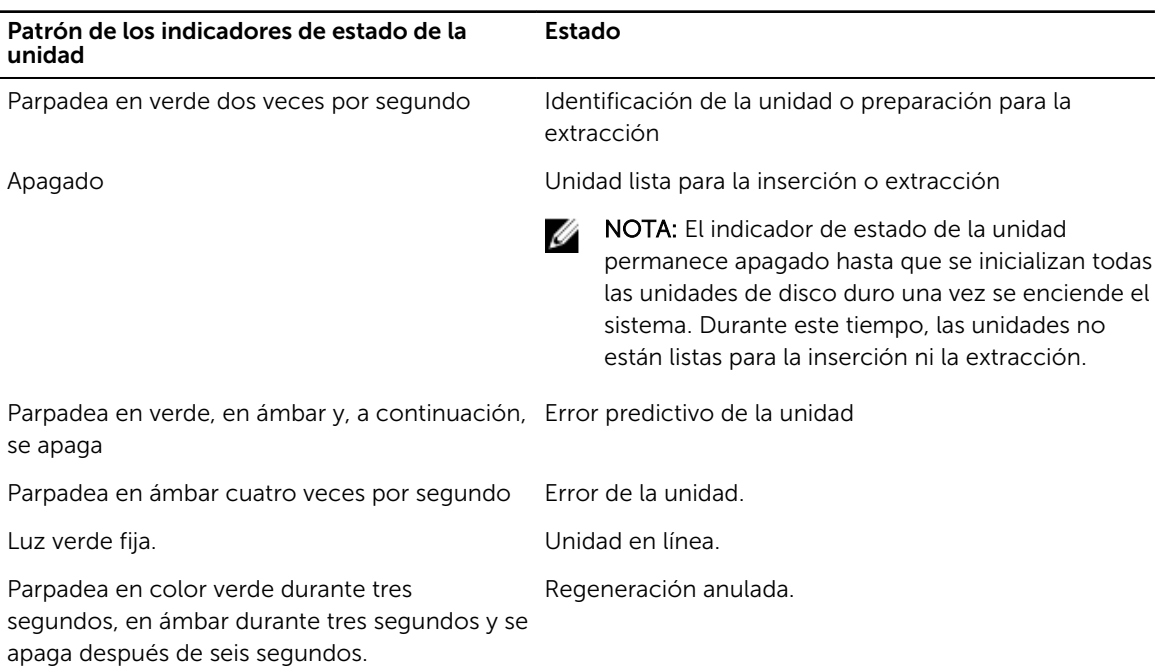

### <span id="page-29-0"></span>Códigos de los indicadores de la NIC

Cada NIC del panel posterior tiene un indicador que proporciona información sobre la actividad de la red y el estado del enlace. El LED de actividad indica si la NIC está actualmente conectada o no. El LED de enlace indica la velocidad de la red conectada.

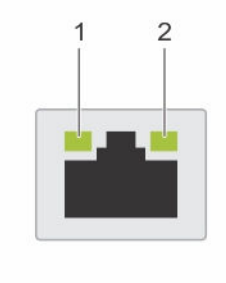

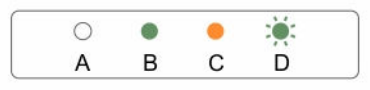

### Ilustración 11. Indicadores de la NIC

1. Indicador de enlace 2. Indicador de actividad

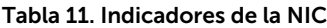

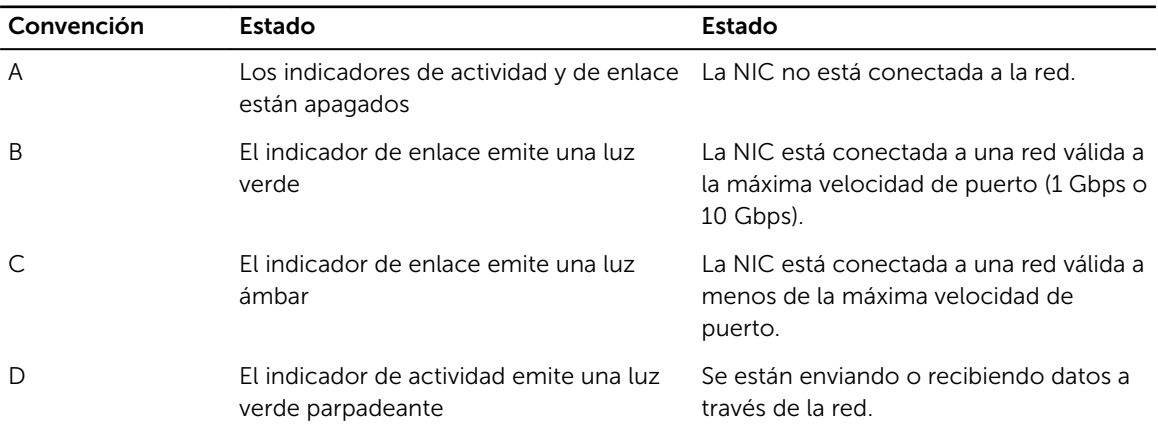

### Códigos de los indicadores del módulo SD dual interno

El módulo SD dual interno (IDSDM) le proporciona una solución de tarjeta SD redundante. Puede configurar el IDSDM para su almacenamiento o como partición de inicio del sistema operativo. La tarjeta IDSDM ofrece las siguientes funciones:

• Operación de tarjeta dual: mantiene una configuración duplicada mediante tarjetas SD en ambas ranuras y brinda redundancia.

- <span id="page-30-0"></span>NOTA: Si la opción Redundancy (Redundancia) está establecida en Mirror Mode (Modo de duplicación) en la pantalla Integrated Devices (Dispositivos integrados) de System Setup (Configuración del sistema), la información se replica de una tarjeta SD a otra.
- Single card operation (Funcionamiento con una tarjeta): es posible el funcionamiento con una tarjeta, sin redundancia.

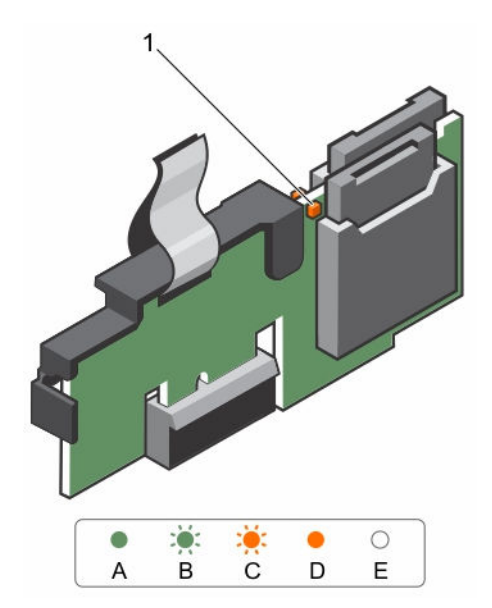

### Ilustración 12. Módulo SD dual interno (IDSDM)

1. LED indicador de estado (2)

La siguiente tabla describe los códigos de indicador de IDSDM:

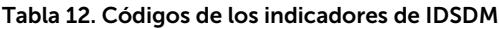

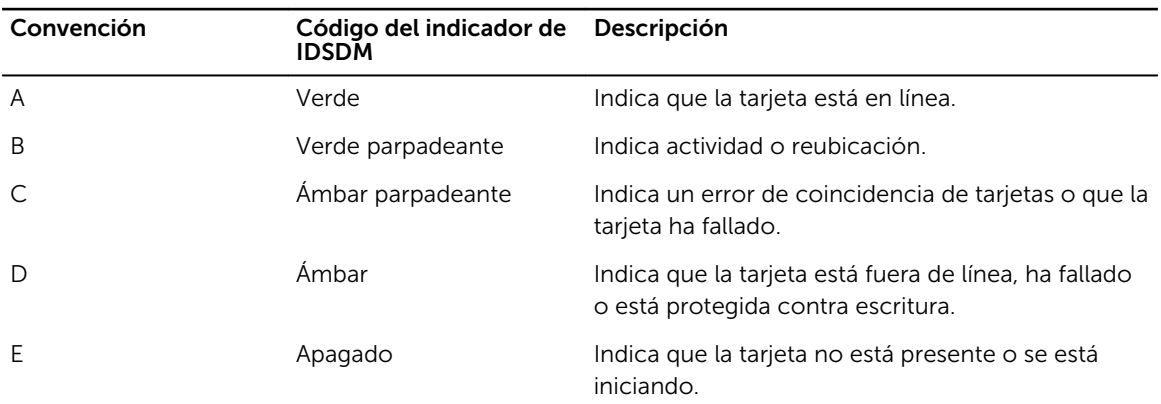

### Códigos del indicador LED de iDRAC directo

El indicador LED de iDRAC directo se enciende para indicar que el puerto está conectado y se usa como parte del subsistema de iDRAC.

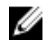

NOTA: El indicador LED de iDRAC directo no se enciende cuando utiliza el puerto USB en el modo de USB.

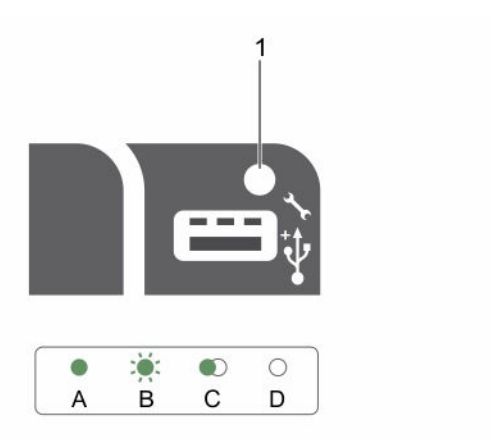

### Ilustración 13. Indicador LED de iDRAC directo

1. Indicador de estado de iDRAC directo

La tabla siguiente muestra la actividad del indicador LED de iDRAC directo al configurar iDRAC directo mediante el puerto de administración (Importar XML de USB).

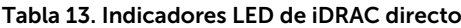

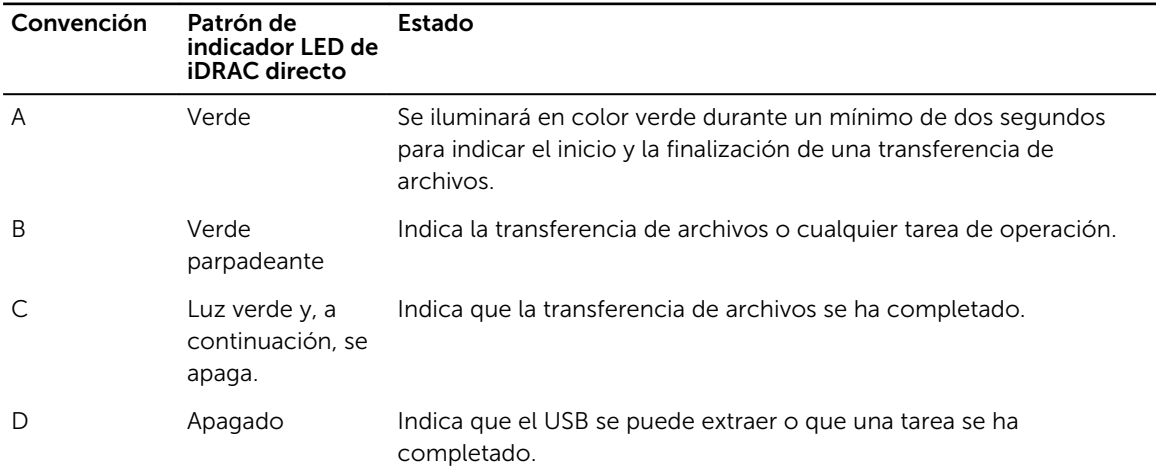

La tabla siguiente muestra la actividad de iDRAC directo al configurar iDRAC directo mediante su portátil y el cable (conexión de portátil).

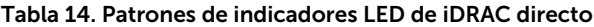

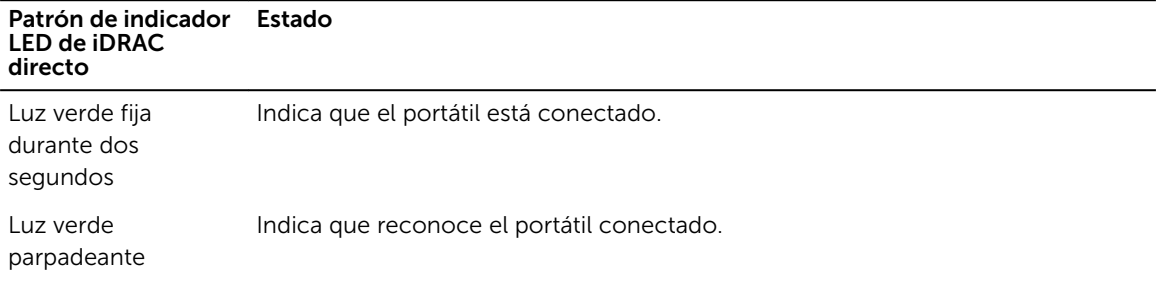

#### <span id="page-32-0"></span>Patrón de indicador Estado LED de iDRAC directo

(encendida durante dos segundos y apagada durante dos segundos)

Luz apagada Indica que el portátil no está conectado.

### Códigos de indicador para unidad de fuente de alimentación redundante

Cada unidad de fuente de alimentación de CA dispone de un asa translúcida iluminada que indica si hay alimentación o si se ha producido un error de alimentación.

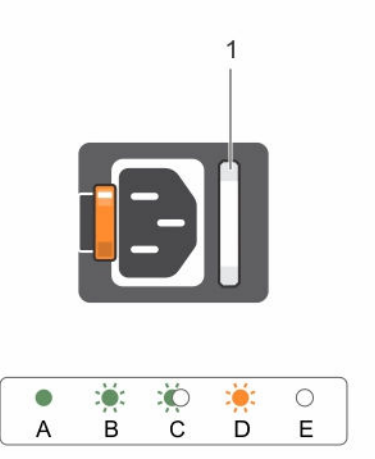

Ilustración 14. Indicador de estado de la unidad de fuente de alimentación de CA

1. Asa o indicador de estado de la PSU de CA

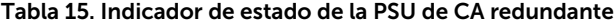

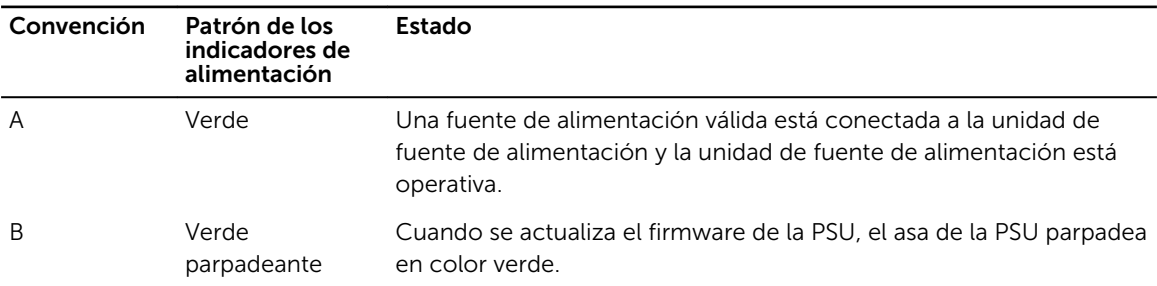

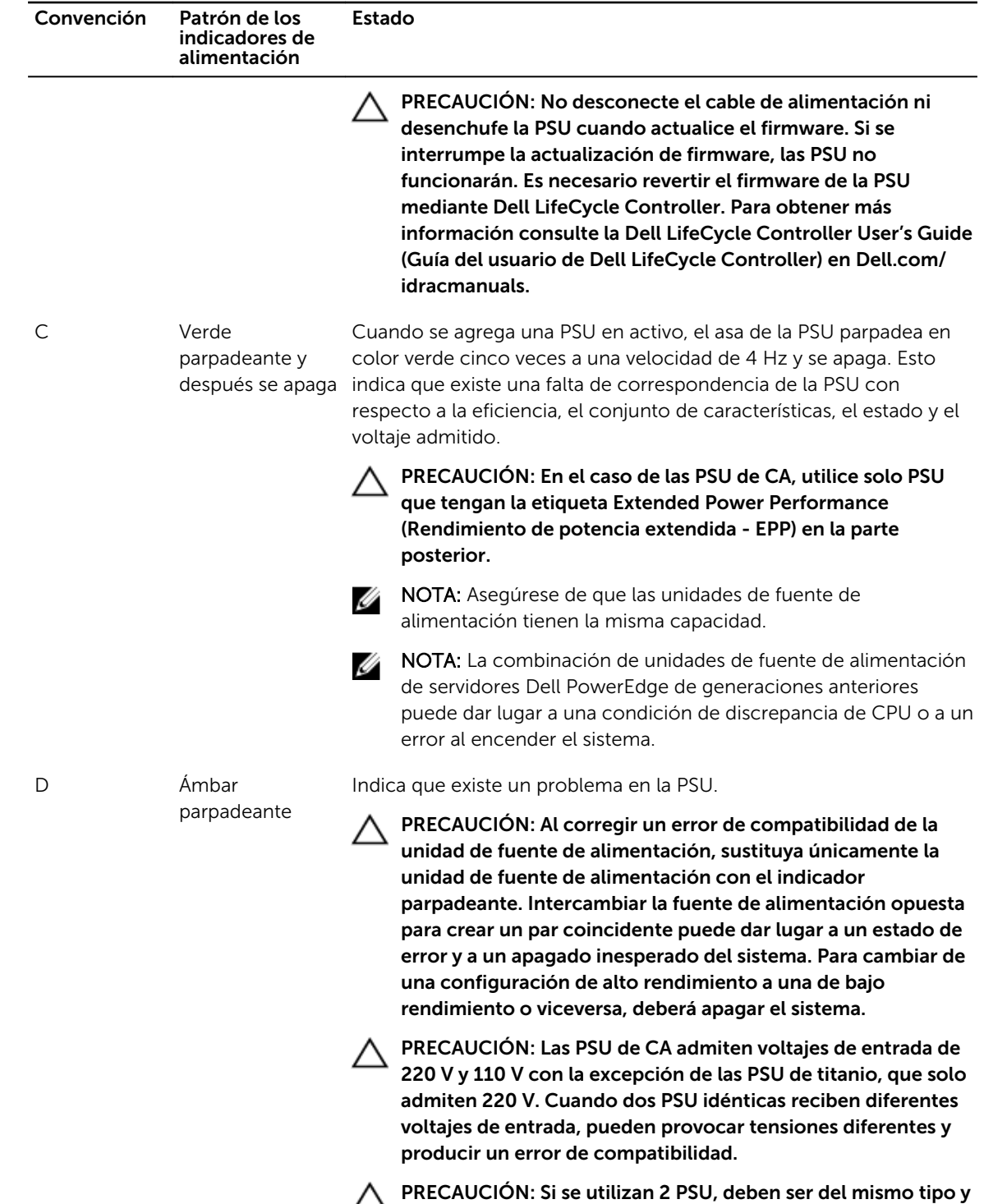

deben tener la misma alimentación de salida máxima.

<span id="page-34-0"></span>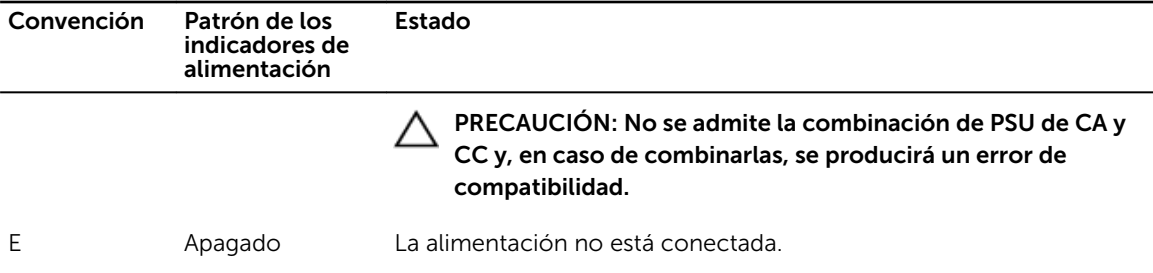

### Códigos del indicador de la unidad de fuente de alimentación no redundante

Pulse el botón de autodiagnóstico para llevar a cabo una comprobación rápida del estado de la unidad de fuente de alimentación no redundante del sistema.

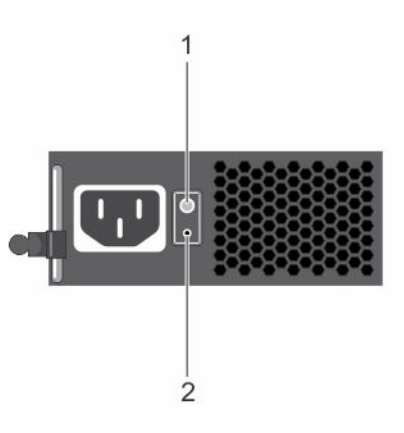

Ilustración 15. Indicador de estado de la unidad de fuente de alimentación de CA no redundante y botón de autodiagnóstico

- 
- 1. botón de autodiagnóstico 2. Indicador de estado de la unidad de fuente de alimentación de CA

### Tabla 16. indicador de estado de la unidad de fuente de alimentación de CA no redundante

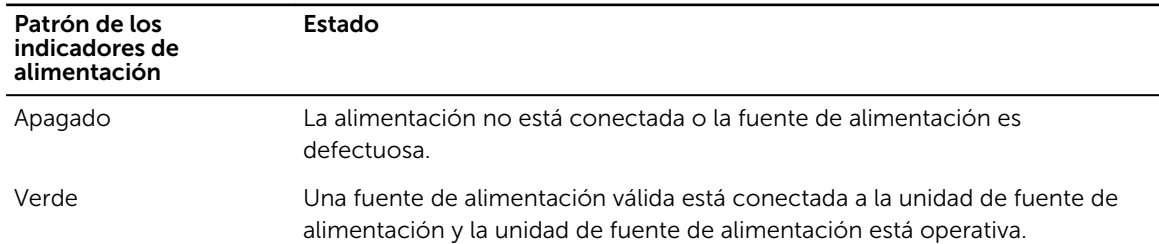

## Ubicación de la etiqueta de servicio del sistema

El sistema se identifica mediante un único código de servicio rápido y el número de etiqueta de servicio. El código de servicio rápido y la etiqueta de servicio se encuentran en la parte anterior del sistema tirando de la etiqueta de información. Como alternativa, la información puede estar en un adhesivo en el chasis del sistema. Dell utiliza esta información para dirigir las llamadas de asistencia al personal correspondiente.

# <span id="page-35-0"></span>Recursos de documentación

En esta sección se proporciona información sobre los recursos de documentación para el sistema.

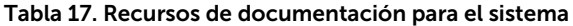

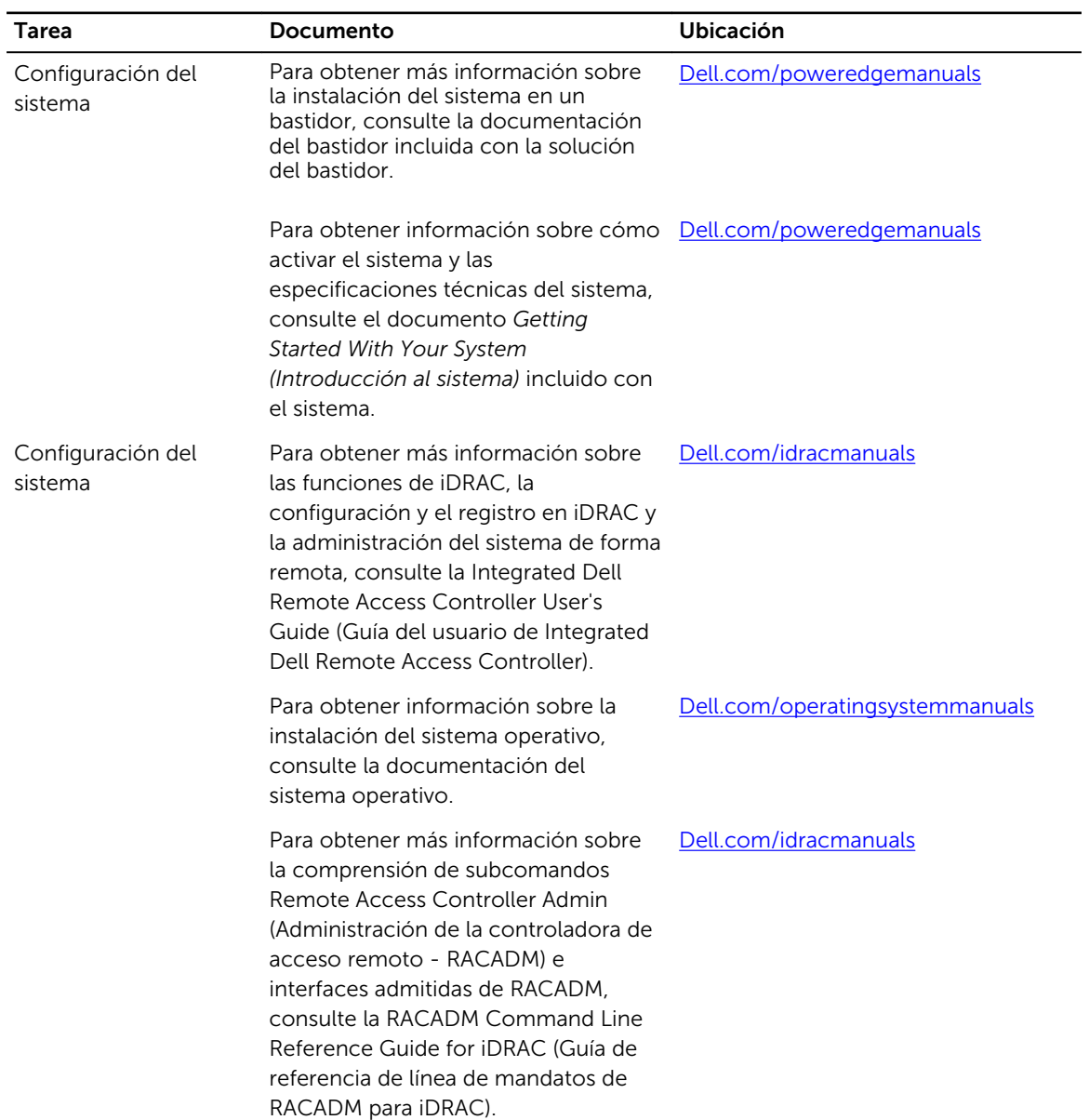
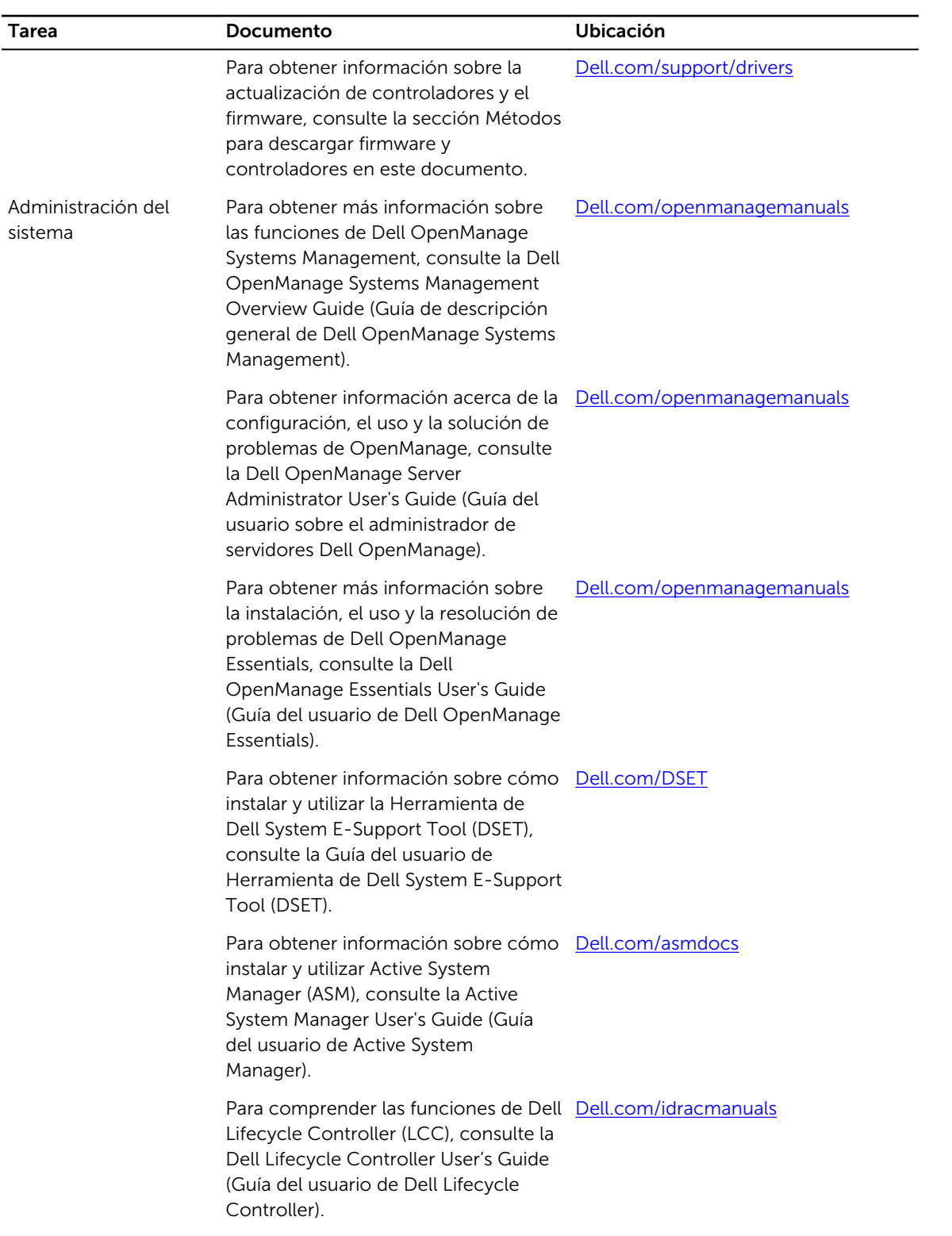

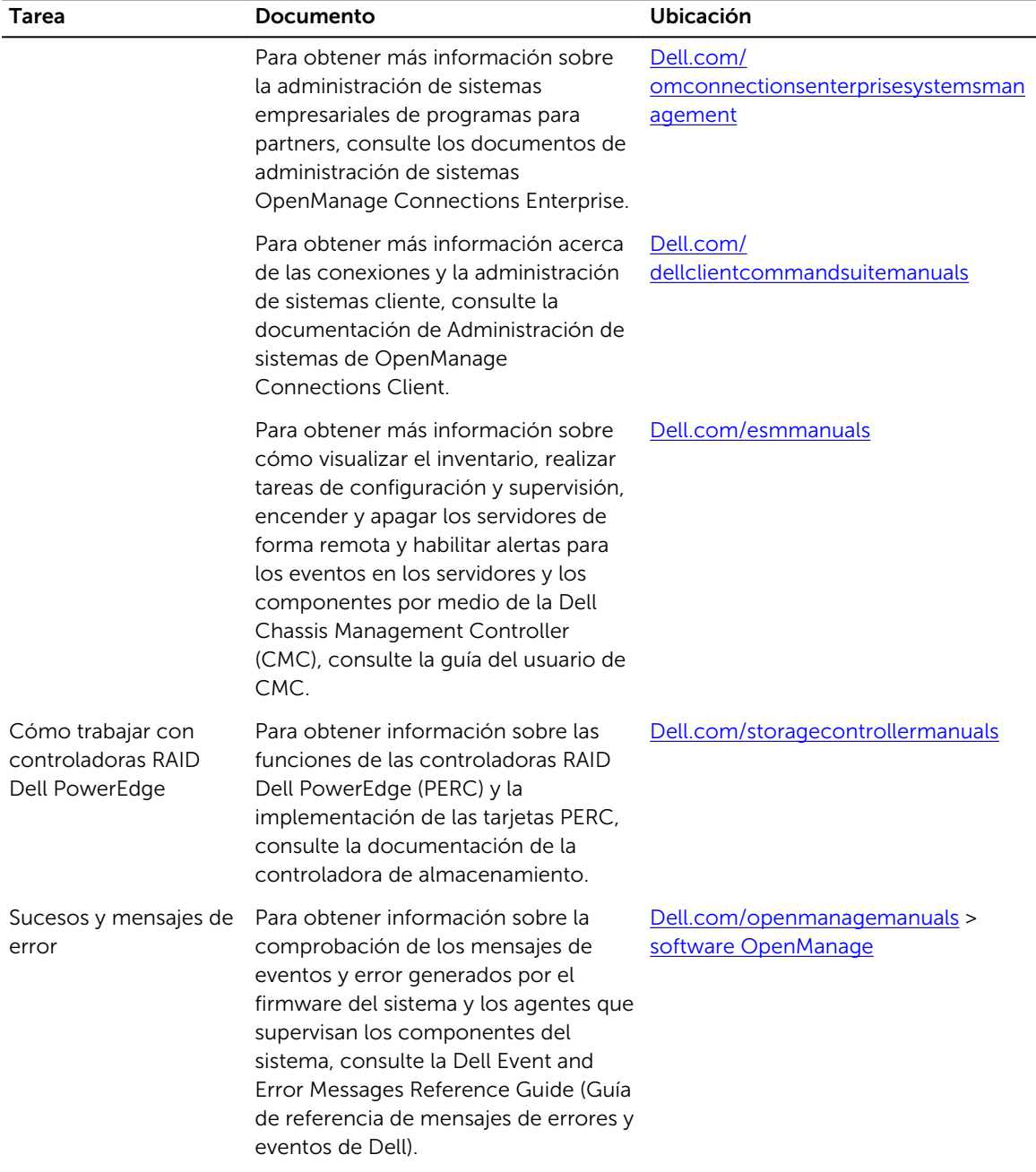

# Especificaciones técnicas

En esta se describen las especificaciones técnicas y ambientales del sistema.

# Dimensiones del chasis

En esta sección se describen las dimensiones físicas del sistema.

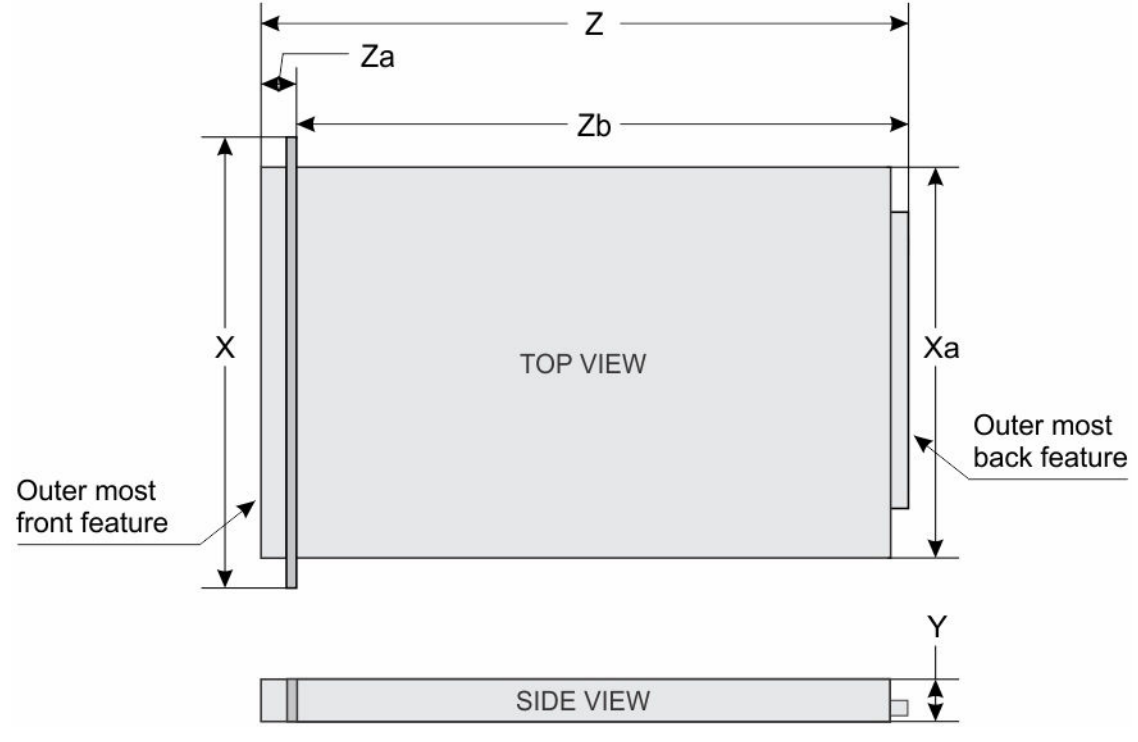

Ilustración 16. Dimensiones del chasis del sistema PowerEdge R430

Tabla 18. Las dimensiones del sistema Dell PowerEdge R430

| X                                | Xa                               |                                | Z (con<br>bisel)                 | Z (sin bisel) Za (con             | bisel)                         | Za (sin<br>bisel)                   | Ζb                              |
|----------------------------------|----------------------------------|--------------------------------|----------------------------------|-----------------------------------|--------------------------------|-------------------------------------|---------------------------------|
| 482.4 mm<br>(18.99)<br>pulgadas) | 434.0 mm<br>(17.08)<br>pulgadas) | 42.8 mm<br>(1.68)<br>pulgadas) | 677.3 mm<br>(26.66)<br>pulgadas) | 662.4 mm<br>(264.07)<br>pulgadas) | 35.0 mm<br>(1.37)<br>pulgadas) | $20.1$ mm<br>$(0.79 \text{ pulq.})$ | 642.3 mm<br>(25,28<br>pulgadas) |

# Peso del chasis

En esta sección se describe el peso del sistema.

Tabla 19. Peso del chasis

Sistema Peso máximo (con todas las unidades de disco duro/SSD)

PowerEdge R430 19,9 kg (43,87 lb)

# Especificaciones del procesador

El sistema PowerEdge R430 admite hasta dos procesadores de la familia de productos Intel Xeon E5-2600 v3 o Intel Xeon E5-2600 v4.

# Especificaciones de PSU

El sistema PowerEdge R430 admite hasta dos unidades de fuente de alimentación (PSU) redundantes de CA y una única PSU cableada de CA.

Tabla 20. Especificaciones de PSU

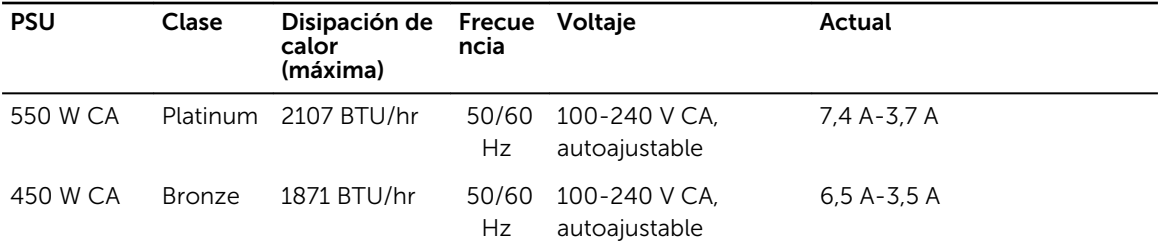

NOTA: La disipación de calor se calcula mediante la potencia en vatios de la fuente de alimentación.

NOTA: Este sistema ha sido diseñado también para la conexión a sistemas de alimentación de TI con un voltaje entre fases no superior a 230 V.

### Especificaciones de la batería del sistema

El sistema PowerEdge R430 admite batería del sistema de tipo botón de litio CR2032 de 3 V.

# Especificaciones del bus de expansión

El sistema PowerEdge R430 admite tarjetas de expansión PCI express (PCIe) de segunda y tercera generación, que deben instalarse en la placa del sistema mediante soportes verticales de la tarjeta de expansión. Este sistema es compatible con dos tipos de soportes verticales de la tarjeta de expansión. En la siguiente tabla se indican las especificaciones del soporte vertical de la tarjeta de expansión: Tabla 21. Especificaciones del soporte vertical para tarjeta de expansión

Soporte vertical para tarjetas de expansión Ranuras PCIe del soporte vertical Altura Longitud Enlace Tarjeta vertical PCIE\_G3\_X16 Ranura 1 **Perfil bajo** Longitud media x16 Ranura 2 **Perfil bajo** Longitud media x16 Tarjeta vertical PCIE\_G3\_X8 Ranura 1 **Altura completa** Longitud media x8

M

Ø

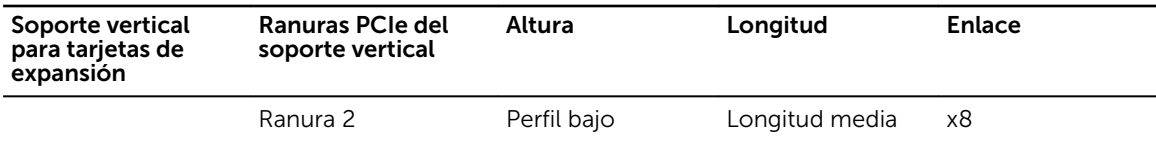

# Especificaciones de la memoria

El sistema PowerEdge R430 admite módulos DIMM registrados DDR4 (RDIMM) y módulos DIMM de carga reducida (LRDIMM). Se admiten las siguientes frecuencias de bus de memoria: 1866 MT/s, 2133 MT/s o 2400 MT/s.

Tabla 22. Especificaciones de la memoria

| Socket de módulo<br>de memoria | Capacidad de la memoria RAM mínima                          |                                                                                                   | RAM máxima                                            |
|--------------------------------|-------------------------------------------------------------|---------------------------------------------------------------------------------------------------|-------------------------------------------------------|
| Doce de 288 patas              | Rango único de 4 GB<br>$\bullet$<br>(RDIMM)                 | 4 GB con un único<br>$\bullet$<br>procesador                                                      | Hasta 256 GB con un<br>$\bullet$<br>procesador simple |
|                                | Dual de 8 GB, 16 GB o $\cdot$<br>$\bullet$<br>32 GB (RDIMM) | 8 GB con<br>procesadores dobles<br>(con un módulo de<br>memoria por<br>procesador como<br>mínimo) | Hasta 384 GB con un<br>٠<br>procesador doble          |

# Especificaciones de la unidad

### Unidades de disco duro

El sistema PowerEdge R430 es compatible con unidades de disco duro SAS, SATA, Nearline SAS y con unidades de estado sólido (SSD).

#### Tabla 23. Opciones de unidad de disco duro y SSD admitidas para el sistema PowerEdge R430

Hasta cuatro unidades de disco duro cableadas de 3,5 pulgadas o

Hasta cuatro unidades de disco duro SAS, SATA o Nearline SAS de intercambio directo de 3,5 pulgadas, o

Hasta cuatro unidades de disco duro SAS, SATA, SAS SSD o Nearline SAS de intercambio directo de 2,5 pulgadas.

Sistemas de cuatro unidades de disco duro

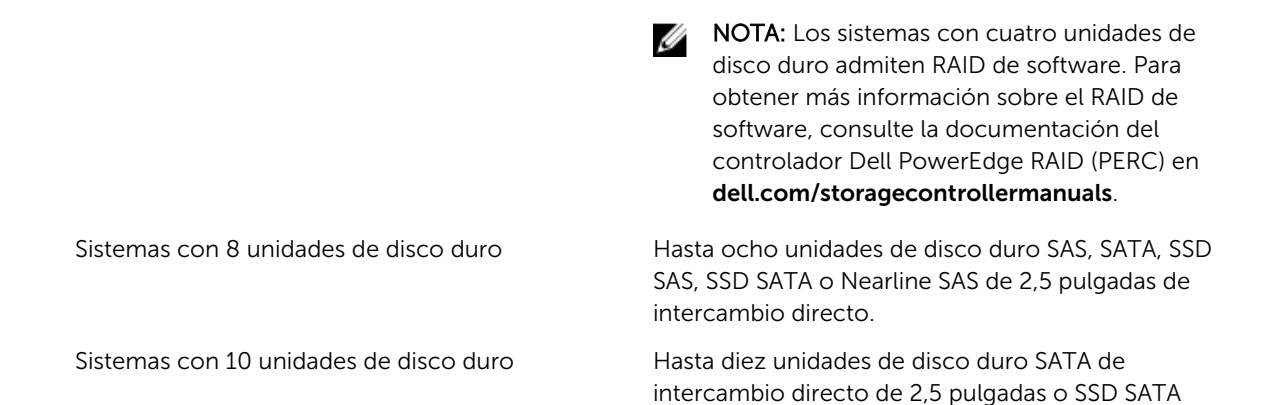

### Unidad óptica

El sistema PowerEdge R430 admite una unidad de DVD-ROM SATA o DVD+/-RW opcional.

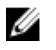

NOTA: La unidad óptica es compatible con los sistemas con cuatro unidades de disco duro y ocho sistemas de unidad de disco duro.

# Especificaciones de puertos y conectores

### Puertos USB

El sistema PowerEdge R430 admite:

- Puertos compatibles con USB 2.0 en el panel frontal
- Puertos compatibles con USB 3.0 y USB 2.0 en el panel posterior
- Puerto compatible con USB 3.0 interno

La siguiente tabla proporciona más información sobre las especificaciones de USB:

#### Tabla 24. Especificaciones de USB

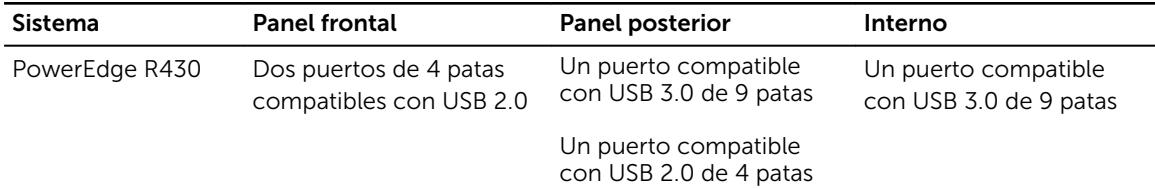

### Puertos NIC

El sistema PowerEdge R430 admite cuatro puertos de controladora de interfaz de red (NIC) de 10/100/1000 Mbps en el panel posterior.

### Conector serie

El conector serie conecta un dispositivo serie al sistema. El sistema PowerEdge R430 es compatible con un conector serie en el panel posterior, que es un conector de 9 patas, Data Terminal Equipment (Equipo de terminal de datos - DTE), compatible con 16550.

### Puertos VGA

El puerto de matriz de gráficos de vídeo (VGA) le permite conectar el sistema a una pantalla VGA. El sistema PowerEdge R430 admite dos puertos VGA de 15 patas cada uno en los paneles frontal y posterior.

### Módulo SD dual interno

El sistema PowerEdge R430 es compatible con dos ranuras para tarjeta de memoria flash opcionales con un módulo SD dual interno.

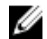

NOTA: Una ranura de tarjeta dedicada para redundancia.

# Especificaciones de vídeo

El sistema PowerEdge R430 admite tarjeta gráfica Matrox G200 con 16 MB de capacidad. Tabla 25. Opciones de resolución de vídeo compatibles

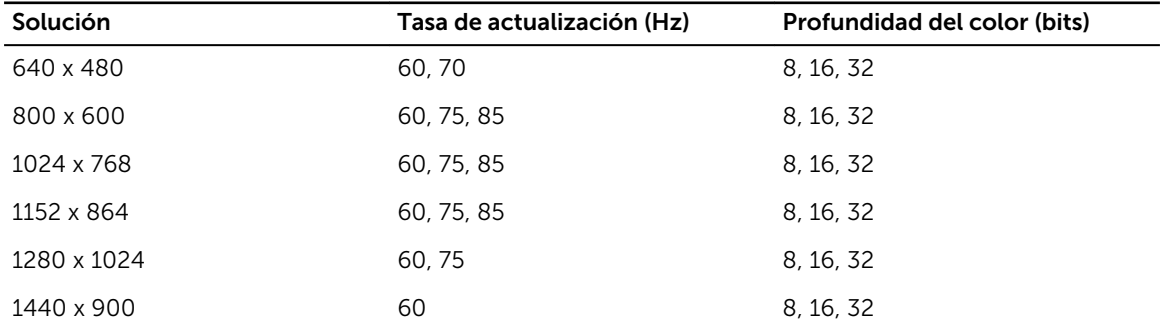

# Especificaciones ambientales

NOTA: Para obtener información adicional sobre medidas del entorno para configuraciones específicas del sistema, visite Dell.com/environmental\_datasheets.

Tabla 26. Especificaciones de temperatura

| Temperatura                                                                | <b>Especificaciones</b>                                                                 |
|----------------------------------------------------------------------------|-----------------------------------------------------------------------------------------|
| Almacenamiento                                                             | De $-40$ °C a 65 °C (de $-40$ °F a 149 °F)                                              |
| Funcionamiento continuo (para altitudes<br>inferiores a 950 m o 3117 pies) | De 10 °C a 35 °C (de 50 °F a 95 °F) sin que el equipo<br>reciba la luz directa del sol. |
| Degradado de temperatura máxima (en<br>funcionamiento y almacenamiento)    | $20 °C/h$ (36 °F/h)                                                                     |

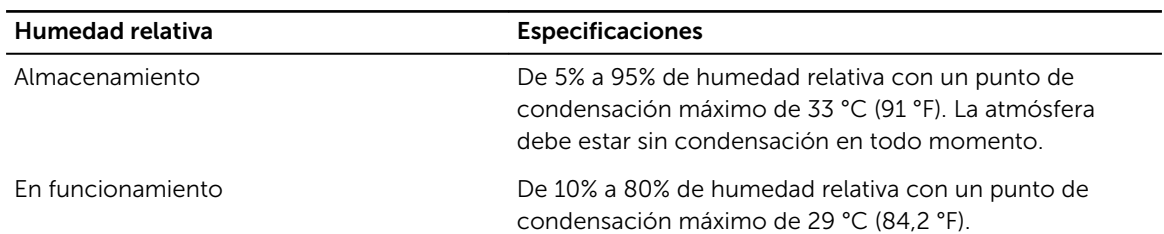

#### Tabla 27. Especificaciones de humedad relativa

#### Tabla 28. Especificaciones de vibración máxima

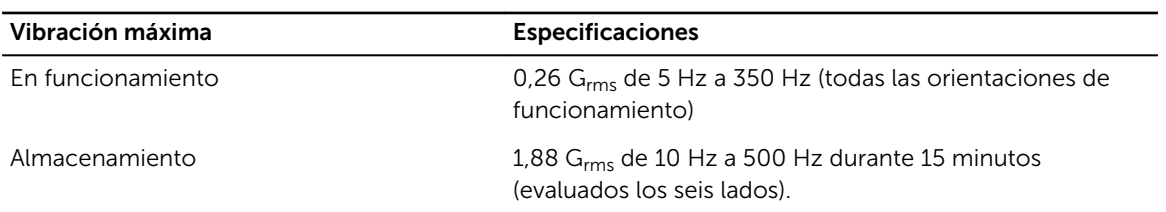

#### Tabla 29. Especificaciones de impacto máximo

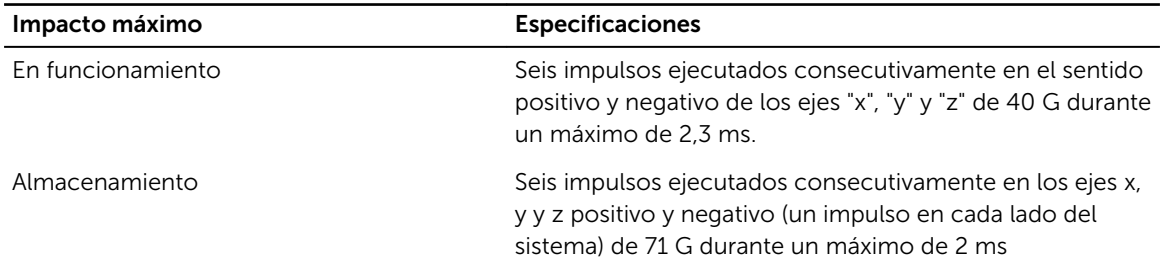

#### Tabla 30. Especificación de altitud máxima

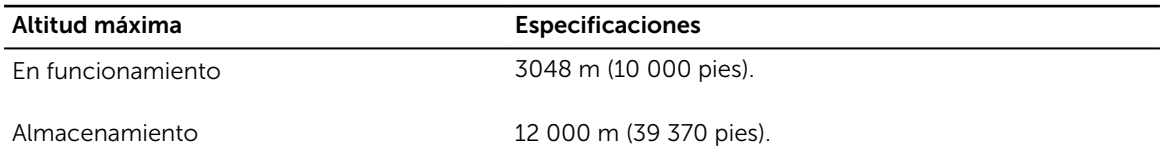

#### Tabla 31. Especificaciones de reducción de la tasa de temperatura de funcionamiento

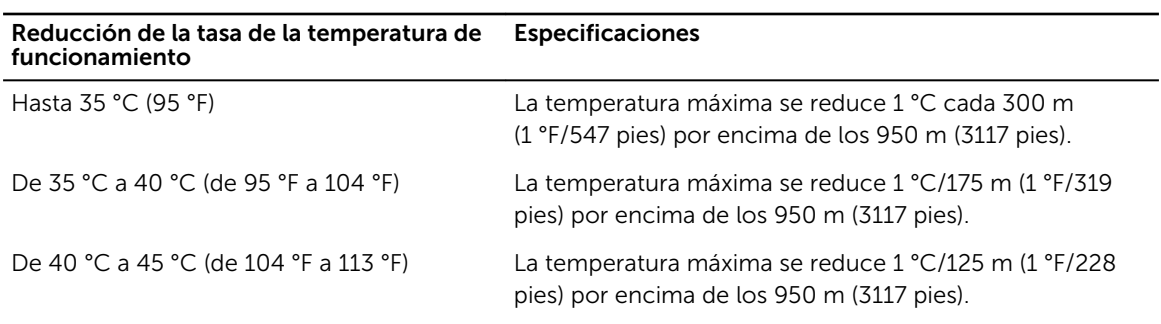

### Especificaciones de la contaminación gaseosa y de partículas

La siguiente tabla define las limitaciones que ayudan a evitar daños o errores en el equipo por la contaminación gaseosa y de partículas. Si los niveles de polución gaseosa o de partículas superan los límites especificados y provocan daños o errores en el equipo, puede que deba rectificar sus condiciones ambientales. La solución de las condiciones ambientales será responsabilidad del cliente. Tabla 32. Especificaciones de contaminación de partículas

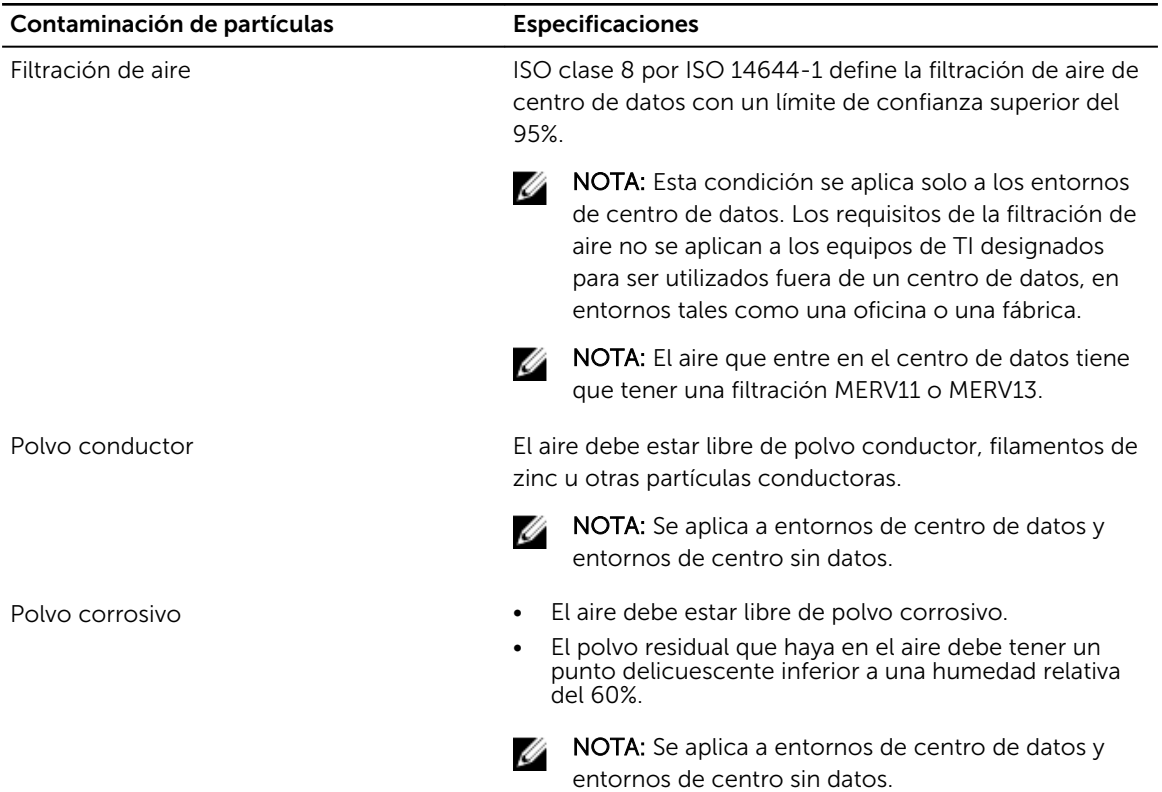

#### Tabla 33. Especificaciones de contaminación gaseosa

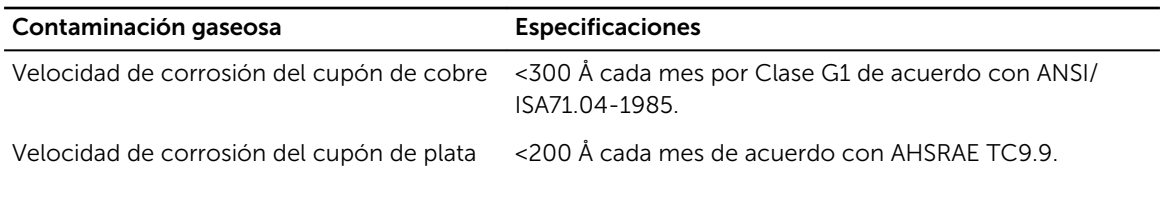

NOTA: Niveles máximos de contaminación corrosiva medidos al ≤50% de humedad relativa

### Temperatura de funcionamiento ampliada

#### Tabla 34. Especificaciones de la temperatura de funcionamiento ampliada

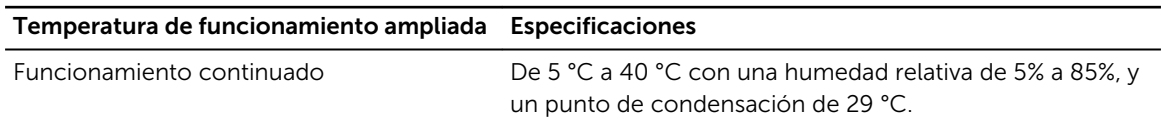

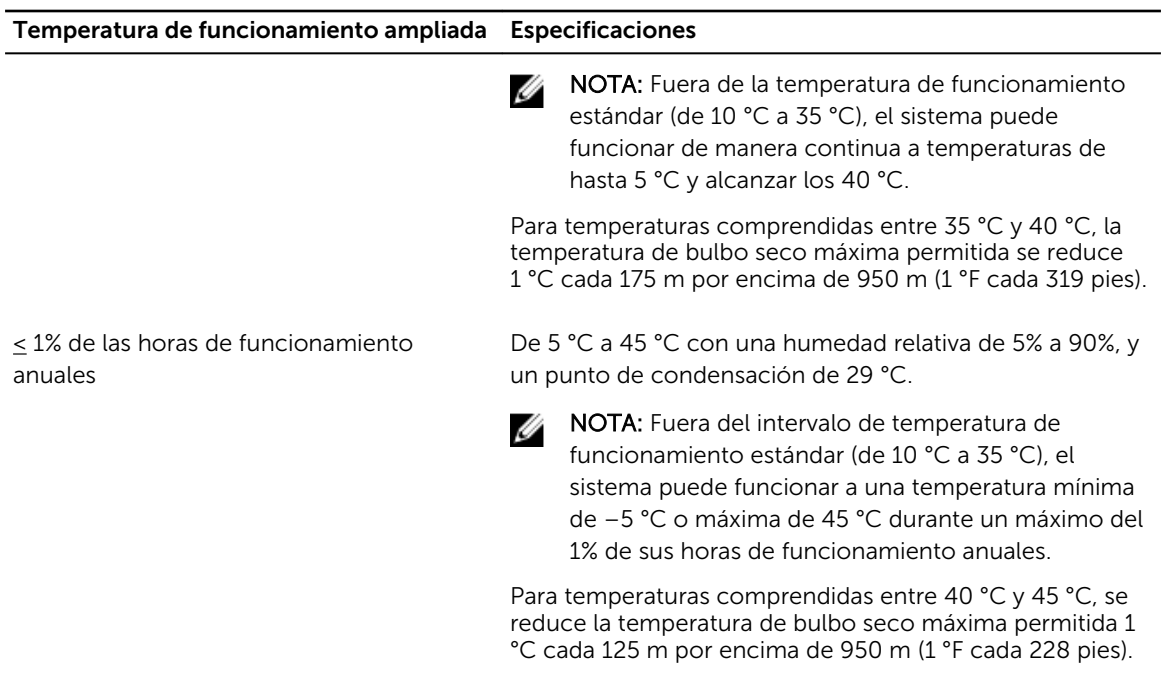

Ø NOTA: Al funcionar en el intervalo de temperatura ampliada, el sistema puede verse afectado.

NOTA: Al funcionar en el intervalo de temperaturas ampliada, los avisos sobre la temperatura Ø ambiente se pueden mostrar en el panel LCD y en el registro de eventos del sistema.

### Restricciones de la temperatura de funcionamiento ampliada

- Los procesadores de 55 W y 65 W no son compatibles.
- No se debe iniciar en frío por debajo de los 5 °C.
- El rendimiento del procesador se degrada.
- No se admiten las fuentes de alimentación no redundantes.
- No se admiten tarjetas de periféricos que no estén aprobadas por Dell.
- La altitud máxima para la temperatura de funcionamiento debe ser 3050 m (10 000 pies).

4

# Instalación y configuración inicial del sistema

# Configuración del sistema

Siga los siguientes pasos para configurar el sistema:

- 1. Desembalaje del sistema
- 2. Instale el sistema en el bastidor. Para obtener más información sobre la instalación del sistema en el bastidor, consulte la *hoja técnica de instalación del bastidor* del sistema en la del sistema en Dell.com/poweredgemanuals.
- 3. Conecte los dispositivos periféricos al sistema.
- 4. Conecte el sistema a la toma eléctrica.
- 5. Encienda el sistema presionando el botón de alimentación o usando iDRAC.
- 6. Encienda los periféricos conectados.

# Configuración de iDRAC

Integrated Dell Remote Access Controller (iDRAC) está diseñado para mejorar la productividad de los administradores del sistema y mejorar la disponibilidad global de los sistemas de Dell. iDRAC alerta a los administradores sobre los problemas de servidor, les ayuda a realizar la administración de sistema remota y a reducir la necesidad de obtener acceso físico al sistema.

### Opciones para configurar la dirección IP de iDRAC

Debe configurar las opciones de red iniciales en función de la infraestructura de red para activar la comunicación entrante y saliente con iDRAC. Puede configurar la dirección IP mediante una de las siguientes interfaces:

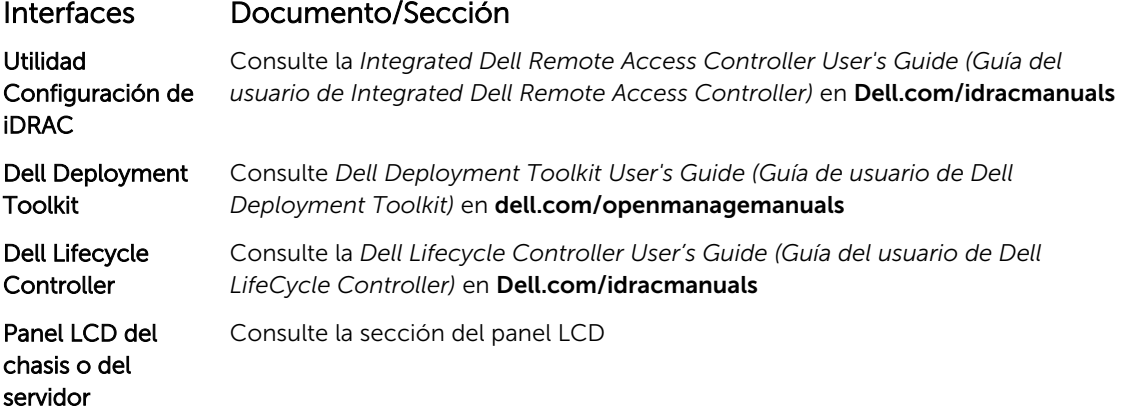

Puede utilizar la dirección IP predeterminada de iDRAC 192.168.0.120 para configurar los valores de red iniciales, incluida la configuración de DHCP o una dirección IP estática para iDRAC.

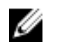

NOTA: Para acceder al iDRAC, asegúrese de instalar la tarjeta de puertos de de iDRAC o conectar el cable de red al conector Ethernet 1 de la placa base.

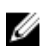

NOTA: Asegúrese de cambiar el nombre de usuario y la contraseña predeterminados después de configurar la dirección IP de iDRAC.

#### Iniciar sesión en iDRAC

Puede iniciar sesión en iDRAC como:

- Usuario local de iDRAC
- Usuario de Microsoft Active Directory
- Usuario de Lightweight Directory Access Protocol (LDAP) (Protocolo ligero de acceso de directorio [LDAP])

El nombre de usuario y la contraseña predeterminados son root y calvin. También puede iniciar sesión mediante el inicio de sesión único o la tarjeta inteligente.

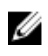

NOTA: Debe tener credenciales de usuario local de iDRAC para iniciar sesión como usuario local en iDRAC.

Para obtener más información sobre el inicio de sesión en iDRAC y las licencias de iDRAC, consulte *Integrated Dell Remote Access Controller User's Guide (Guía del usuario de Integrated Dell Remote Access Controller)* en Dell.com/idracmanuals.

### Opciones para instalar el sistema operativo

Si el sistema se envía sin sistema operativo, instale el sistema operativo compatible utilizando uno de los recursos siguientes:

#### Tabla 35. Recursos para instalar el sistema operativo

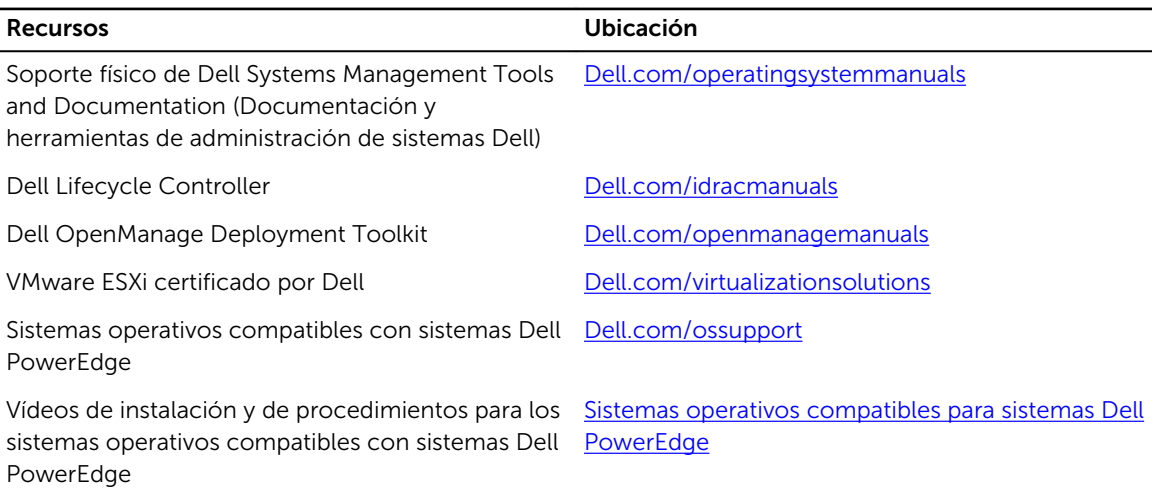

### Métodos para descargar firmware y controladores

Puede descargar el firmware y los controladores utilizando los siguientes métodos:

#### Tabla 36. Firmware y controladores

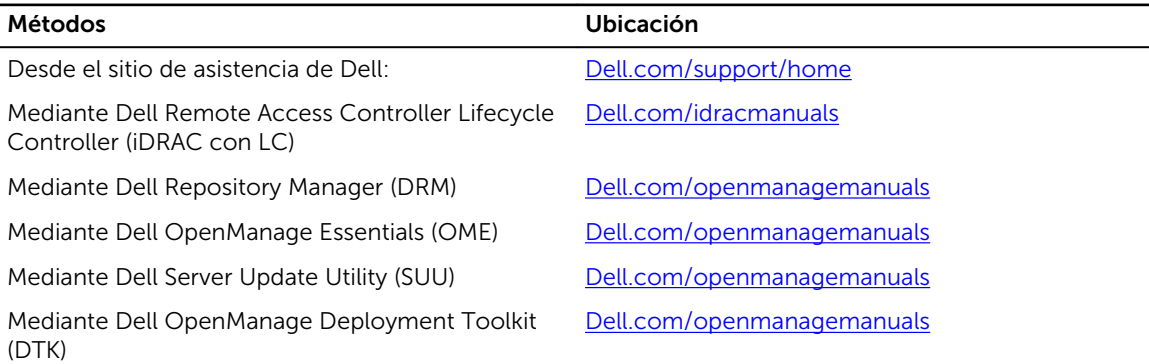

#### Descarga de controladores y firmware

Dell recomienda la descarga e instalación del BIOS, los controladores y el firmware de administración de sistemas más recientes en el sistema.

#### Requisitos previos

Asegúrese de borrar la caché del explorador web antes de descargar los controladores y el firmware.

#### Pasos

- 1. Vaya a Dell.com/support/drivers.
- 2. Bajo la sección Drivers & Downloads (Controladores y descargas), escriba la Etiqueta de servicio de su sistema en la caja de texto Service Tag or Express Service Code (Etiqueta de servicio o código de servicio rápido).

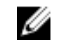

NOTA: Si no tiene la etiqueta de servicio, seleccione Detect My Product (Detectar mi producto) para permitir que el sistema detecte automáticamente su etiqueta de servicio o en General support (Asistencia general) seleccione su producto.

3. Haga clic en Drivers & Downloads (Controladores y descargas).

Se mostrarán los controladores correspondientes a su selección.

4. Descargue los controladores que necesite en una unidad USB, un CD o un DVD.

5

# <span id="page-49-0"></span>Aplicaciones de administración previas al sistema operativo

Puede administrar la configuración básica y las características de un sistema sin necesidad de iniciar el sistema operativo mediante el uso del firmware del sistema.

# Opciones que se utilizan para administrar las aplicaciones previas al sistema operativo

El sistema dispone de las siguientes opciones para administrar las aplicaciones previas al sistema operativo:

- Configuración del sistema
- Boot Manager (Administrador de inicio)
- Dell Lifecycle Controller
- Entorno de ejecución previa al inicio (PXE)

#### Enlaces relacionados

Configuración del sistema [Administrador de inicio](#page-79-0) [Dell Lifecycle Controller](#page-79-0) [PXE Boot](#page-81-0)

# Configuración del sistema

Mediante el uso de la pantalla System Setup (Configuración del sistema) puede establecer la configuración del BIOS, de iDRAC, de y de los dispositivos del sistema.

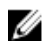

NOTA: De manera predeterminada, el texto de ayuda para el campo seleccionado se muestra en el explorador gráfico. Para ver el texto de ayuda en el explorador de texto, presione <F1>.

Puede acceder a la configuración del sistema mediante dos métodos:

- Explorador gráfico estándar: el navegador está activado de forma predeterminada.
- Explorador de texto: el navegador se habilita mediante Console Redirection (Redirección de consola).

#### Enlaces relacionados

[Detalles de System Setup \(Configuración del sistema\)](#page-50-0) [Visualización de System Setup \(Configuración del sistema\)](#page-50-0)

### <span id="page-50-0"></span>Visualización de System Setup (Configuración del sistema)

Para ver la pantalla System Setup (Configuración del sistema), realice los pasos siguientes:

- 1. Encienda o reinicie el sistema.
- 2. Presione F2 inmediatamente después de ver el siguiente mensaje:
	- F2 = System Setup

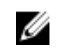

NOTA: Si el sistema operativo empieza a cargarse antes de presionar <F2>, espere a que el sistema termine de iniciarse y, a continuación, reinicie el sistema e inténtelo de nuevo.

#### Enlaces relacionados

[Configuración del sistema](#page-49-0) Detalles de System Setup (Configuración del sistema)

### Detalles de System Setup (Configuración del sistema)

Los detalles de la pantalla System Setup Main Menu (Menú principal de la configuración del sistema) se explican a continuación:

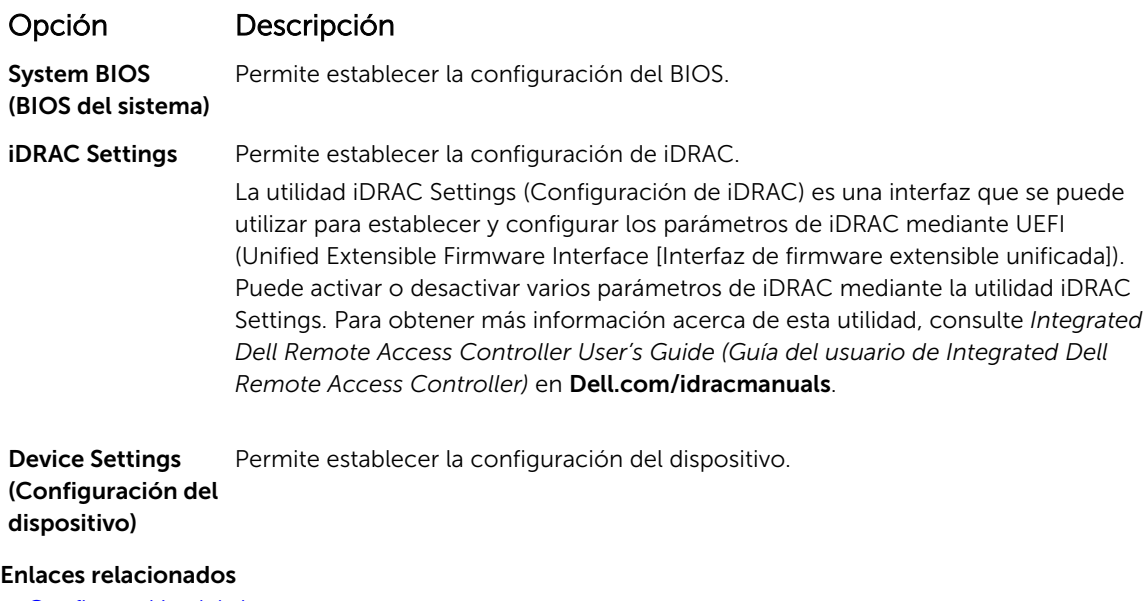

[Configuración del sistema](#page-49-0) Visualización de System Setup (Configuración del sistema)

### System BIOS (BIOS del sistema)

Puede utilizar la pantalla System BIOS (BIOS del sistema) para editar funciones específicas como el orden de inicio, la contraseña del sistema, la contraseña de configuración, la configuración de modo RAID, y la habilitación o deshabilitación de puertos USB.

<span id="page-51-0"></span>Detalles de configuración de BIOS del sistema [Configuración de inicio](#page-52-0) [Configuración de red](#page-55-0) [Información del sistema](#page-61-0) **[Memory Settings](#page-63-0)** [Processor Settings](#page-64-0) [SATA Settings](#page-66-0) [Integrated Devices](#page-70-0) [Serial Communication](#page-72-0) [System Profile Settings](#page-74-0) [Miscellaneous Settings \(Otros ajustes\)](#page-76-0) [Utilidad Configuración de iDRAC](#page-78-0) [Device Settings](#page-79-0) Visualización de System BIOS (BIOS del sistema)

#### Visualización de System BIOS (BIOS del sistema)

Para ver la pantalla System BIOS (BIOS del sistema), realice los pasos que se muestran a continuación:

- 1. Encienda o reinicie el sistema.
- 2. Presione F2 inmediatamente después de ver el siguiente mensaje:

F2 = System Setup

NOTA: Si el sistema operativo empieza a cargarse antes de presionar <F2>, espere a que el sistema termine de iniciarse y, a continuación, reinicie el sistema e inténtelo de nuevo.

3. En la pantalla System Setup Main Menu (Menú principal de la configuración del sistema), haga clic en System BIOS (BIOS del sistema).

#### Enlaces relacionados

[System BIOS \(BIOS del sistema\)](#page-50-0) Detalles de configuración de BIOS del sistema

#### Detalles de configuración de BIOS del sistema

Los detalles de la pantalla System BIOS Settings (Configuración de BIOS del sistema) se indican a continuación:

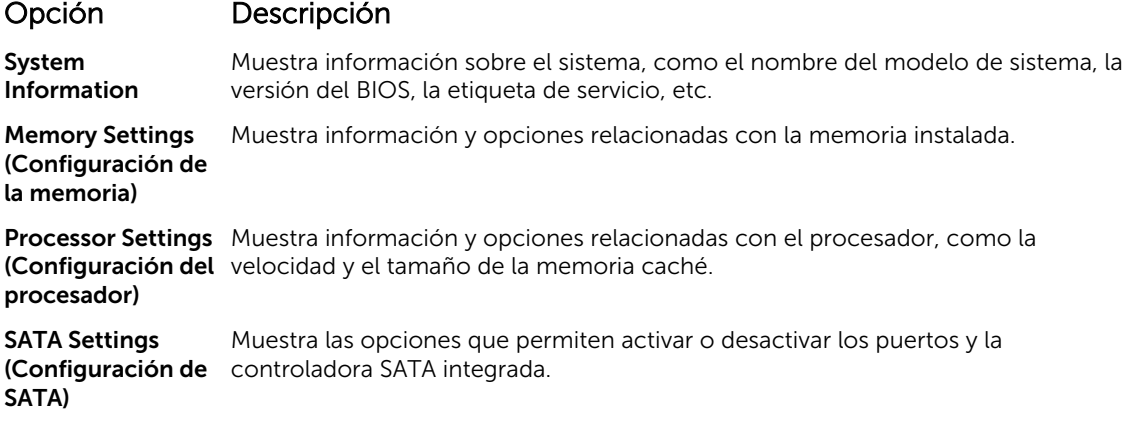

<span id="page-52-0"></span>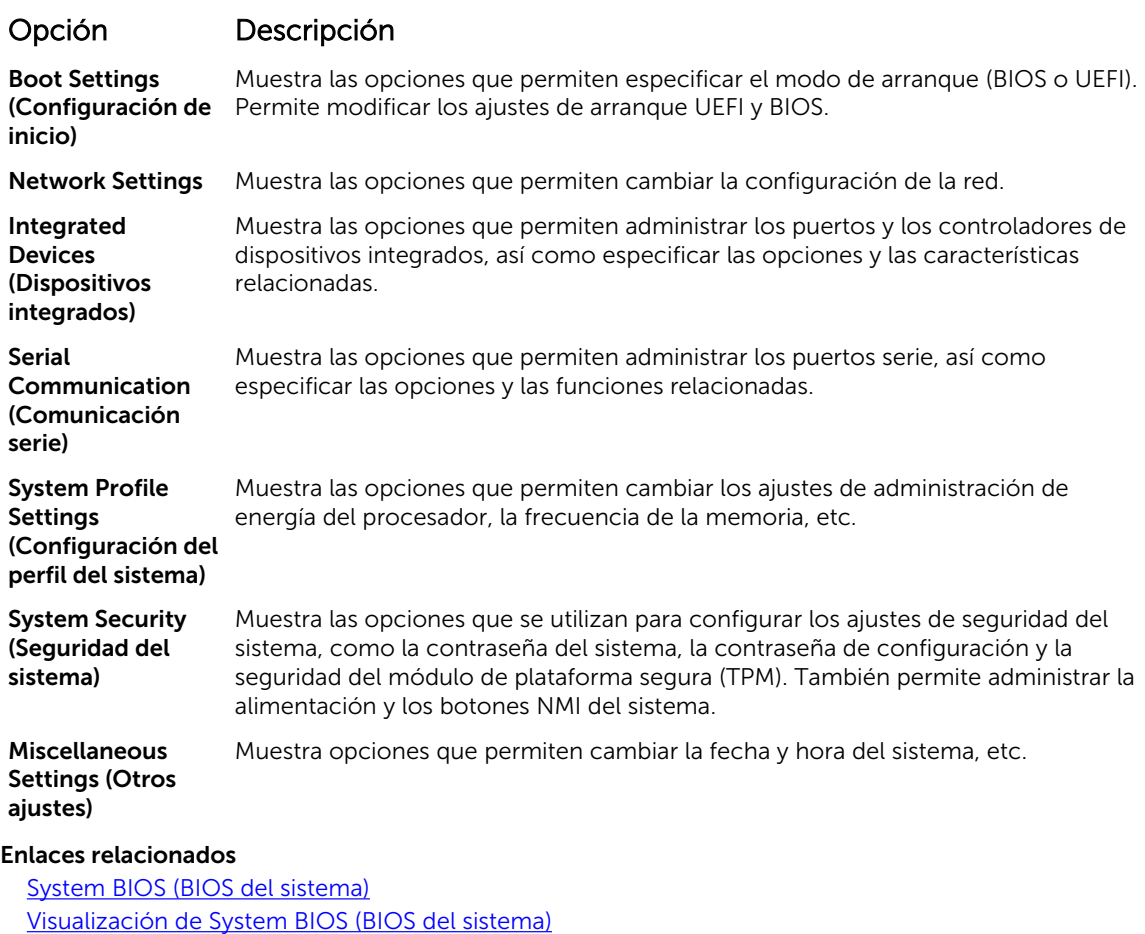

### Configuración de inicio

Puede utilizar la pantalla **Boot Settings (Configuración de inicio)** para establecer el modo de inicio en BIOS o UEFI. También le permite especificar el orden de inicio. Enlaces relacionados

[Detalles de Boot Settings \(Configuración de inicio\)](#page-53-0) [System BIOS \(BIOS del sistema\)](#page-50-0) Visualización de Boot Settings (Configuración de inicio) [Selección del modo de inicio del sistema](#page-54-0) [Cambio del orden de inicio](#page-54-0)

#### *Visualización de Boot Settings (Configuración de inicio)*

Para ver la pantalla Boot Settings (Configuración de inicio), siga los siguientes pasos:

- 1. Encienda o reinicie el sistema.
- 2. Presione F2 inmediatamente después de ver el siguiente mensaje:
	- F2 = System Setup

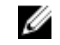

NOTA: Si el sistema operativo empieza a cargarse antes de presionar <F2>, espere a que el sistema termine de iniciarse y, a continuación, reinicie el sistema e inténtelo de nuevo.

3. En la pantalla System Setup Main Menu (Menú principal de la configuración del sistema), haga clic en System BIOS (BIOS del sistema).

<span id="page-53-0"></span>4. En la pantalla System BIOS (BIOS del sistema), haga clic en Boot Settings (Configuración de inicio).

#### Enlaces relacionados

[Configuración de inicio](#page-52-0) Detalles de Boot Settings (Configuración de inicio) [Selección del modo de inicio del sistema](#page-54-0) [Cambio del orden de inicio](#page-54-0)

#### *Detalles de Boot Settings (Configuración de inicio)*

Los detalles de la pantalla **Boot Settings** (Configuración de inicio) se indican a continuación:

#### Opción Descripción

Boot Mode Permite establecer el modo de inicio del sistema.

PRECAUCIÓN: El cambio de modo de inicio puede impedir que el sistema se inicie si el sistema operativo no se ha instalado en el mismo modo de inicio.

Si el sistema operativo admite UEFI, puede utilizar esta opción para UEFI. Si establece este campo en BIOS, se permitirá la compatibilidad con sistemas operativos que no sean de UEFI. De manera predeterminada, esta opción está establecida en BIOS.

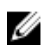

NOTA: Si establece este campo en UEFI se deshabilitará el menú BIOS Boot Settings (Configuración de inicio de BIOS). Si establece este campo en BIOS se deshabilitará el menú UEFI Boot Settings (Configuración de inicio de UEFI).

Boot Sequence Retry Permite habilitar o deshabilitar la función Boot Sequence Retry (Reintento de secuencia de inicio). Si esta opción está establecida en **Enabled (Habilitado)** y el sistema no se inicia, el sistema intentará de nuevo la secuencia de inicio tras 30 segundos. De manera predeterminada, esta opción está establecida en **Enabled** (Habilitado).

Hard-Disk Failover Especifica el disco duro que se ha iniciado, en caso de que se haya producido un error de disco duro. Los dispositivos se seleccionan en la opción Hard-Disk Drive Sequence (Secuencia de unidad de disco duro) del menú Boot Option Setting (Configuración de opciones de inicio). Cuando esta opción está establecida en Disabled (Deshabilitado), solo se intenta iniciar el primer disco duro de la lista. Cuando esta opción está establecida en Enabled (Habilitado), se intenta iniciar todos los discos duros en el orden establecido en Hard-Disk Drive Sequence (Secuencia de unidad de disco duro). Esta opción no está habilitada para el modo de inicio de UEFI.

Boot Option **Settings** Configura la secuencia de inicio y los dispositivos de inicio.

Habilita o deshabilita las opciones de inicio del BIOS.

NOTA: Esta opción sólo estará habilitada si el modo de inicio es BIOS.

UEFI Boot Settings Activa o desactiva las opciones de inicio de UEFI. Estas opciones incluyen IPv4 PXE e IPv6 PXE. Esta opción está establecida en IPv4 de forma predeterminada.

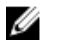

Ø

NOTA: Esta opción sólo estará habilitada si el modo de inicio es UEFI.

BIOS Boot **Settings** 

<span id="page-54-0"></span>[Configuración de inicio](#page-52-0) [Visualización de Boot Settings \(Configuración de inicio\)](#page-52-0) Selección del modo de inicio del sistema Cambio del orden de inicio

#### *Selección del modo de inicio del sistema*

System Setup (Configuración del sistema) permite especificar uno de los siguientes modos de inicio para instalar el sistema operativo:

- El modo de inicio BIOS (el valor predeterminado) es la interfaz de inicio estándar de nivel de BIOS.
- El modo de inicio Unified Extensible Firmware Interface (UEFI) es una interfaz de inicio de 64 bits mejorada. Si ha configurado el sistema para que se inicie en modo UEFI, este reemplaza al BIOS del sistema.
- 1. En el Menú principal de configuración del sistema, haga clic en Configuración de inicio y seleccione Modo de inicio.
- 2. Seleccione el modo de inicio en el que desee que el sistema se inicie.

PRECAUCIÓN: El cambio de modo de inicio puede impedir que el sistema se inicie si el sistema operativo no se ha instalado en el mismo modo de inicio.

3. Una vez que el sistema se inicia en el modo especificado, instale el sistema operativo desde ese modo.

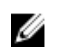

NOTA: Para poder instalarse desde el modo de inicio UEFI, un sistema operativo debe ser compatible con UEFI. Los sistemas operativos DOS y de 32 bits no son compatibles con UEFI y sólo pueden instalarse desde el modo de inicio BIOS.

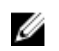

NOTA: Para obtener la información más reciente sobre los sistemas operativos admitidos, visite Dell.com/ossupport.

#### Enlaces relacionados

[Configuración de inicio](#page-52-0) [Detalles de Boot Settings \(Configuración de inicio\)](#page-53-0) [Visualización de Boot Settings \(Configuración de inicio\)](#page-52-0)

#### *Cambio del orden de inicio*

Es posible que deba cambiar el orden de inicio si desea iniciar desde una unidad USB o una unidad óptica. Las siguientes instrucciones pueden variar si ha seleccionado BIOS para Boot Mode (Modo de inicio).

- 1. En la pantalla System Setup Main Menu (Menú principal de la configuración del sistema), haga clic en System BIOS (BIOS del sistema) → Boot Settings (Configuración de inicio).
- 2. Haga clic en Boot Option Settings (Configuración de la opción de inicio)  $\rightarrow$  Boot Sequence (Secuencia de inicio).
- **3.** Utilice las teclas de dirección para seleccionar un dispositivo de inicio y utilice las teclas + y para desplazar el orden del dispositivo hacia abajo o hacia arriba.
- 4. Haga clic en Exit (Salir) y, a continuación, haga clic en Yes (Sí) para guardar la configuración al salir.

#### Enlaces relacionados

[Configuración de inicio](#page-52-0) [Detalles de Boot Settings \(Configuración de inicio\)](#page-53-0) [Visualización de Boot Settings \(Configuración de inicio\)](#page-52-0)

#### <span id="page-55-0"></span>Configuración de red

Puede utilizar la pantalla Network Settings (Configuración de red) para modificar los valores de configuración del dispositivo PXE. La opción de configuración de la red solo está disponible en el modo UEFI.

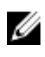

NOTA: El BIOS no controla la configuración de la red en el modo BIOS. Para el modo de inicio del BIOS, la ROM de inicio opcional de los controladores de red administra la configuración de la red.

#### Enlaces relacionados

Configuración de UEFI iSCSI Detalles de la pantalla Network Settings (Configuración de red) [Detalles de la configuración de UEFI iSCSI](#page-56-0) [System BIOS \(BIOS del sistema\)](#page-50-0) Visualización de Network Settings (Configuración de la red) [Visualización de la configuración de UEFI iSCSI](#page-56-0)

#### *Visualización de Network Settings (Configuración de la red)*

Para ver la pantalla Networks Settings (Configuración de la red), realice los pasos siguientes:

- 1. Encienda o reinicie el sistema.
- 2. Presione F2 inmediatamente después de ver el siguiente mensaje:

F2 = System Setup

NOTA: Si el sistema operativo empieza a cargarse antes de presionar <F2>, espere a que el sistema termine de iniciarse y, a continuación, reinicie el sistema e inténtelo de nuevo.

- 3. En la pantalla System Setup Main Menu (Menú principal de la configuración del sistema), haga clic en System BIOS (BIOS del sistema).
- 4. En la pantalla System BIOS (BIOS del sistema), haga clic en Network Settings (Configuración de la red).

#### Enlaces relacionados

Configuración de red Detalles de la pantalla Network Settings (Configuración de red)

#### *Detalles de la pantalla Network Settings (Configuración de red)*

Los detalles de la pantalla Network Settings (Configuración de red) se indican a continuación:

### Opción Descripción

Dispositivo PXE  $n(n = 1 a 4)$ Activa o desactiva el dispositivo. Si esta opción está habilitada, se crea una opción de inicio de UEFI para el dispositivo.

Configuración del Permite controlar la configuración del dispositivo PXE. dispositivo PXE  $n(n = 1 a 4)$ 

#### Enlaces relacionados

Configuración de red Visualización de Network Settings (Configuración de la red)

#### *Configuración de UEFI iSCSI*

Puede utilizar la pantalla iSCSI Settings (Configuración de iSCSI) para modificar los valores de configuración del dispositivo iSCSI. La opción de configuración de red solo está disponible en el modo de <span id="page-56-0"></span>inicio de UEFI. El BIOS no controla la configuración de red en el modo de inicio BIOS. En el modo de inicio BIOS, la ROM de opción de las controladoras de red administra la configuración de red. Enlaces relacionados

Detalles de la configuración de UEFI iSCSI Visualización de la configuración de UEFI iSCSI [Configuración de UEFI iSCSI](#page-55-0) Visualización de la configuración de UEFI iSCSI

*Visualización de la configuración de UEFI iSCSI* Para ver la pantalla UEFI iSCSI Settings (Configuración de UEFI iSCSI), realice estos pasos:

- 1. Encienda o reinicie el sistema.
- 2. Presione F2 inmediatamente después de ver el siguiente mensaje:

F2 = System Setup

NOTA: Si el sistema operativo empieza a cargarse antes de presionar <F2>, espere a que el sistema termine de iniciarse y, a continuación, reinicie el sistema e inténtelo de nuevo.

- 3. En la pantalla System Setup Main Menu (Menú principal de la configuración del sistema), haga clic en System BIOS (BIOS del sistema).
- 4. En la pantalla System BIOS (BIOS del sistema), haga clic en Network Settings (Configuración de la red).
- 5. En la pantalla Network Settings (Configuración de la red), haga clic en UEFI iSCSI Settings (Configuración de iSCSI de UEFI).

#### Enlaces relacionados

[Configuración de UEFI iSCSI](#page-55-0) [Configuración de UEFI iSCSI](#page-55-0)

*Detalles de la configuración de UEFI iSCSI* Los detalles de la pantalla UEFI ISCSI Settings (Configuración de UEFI ISCSI) se indican a continuación:

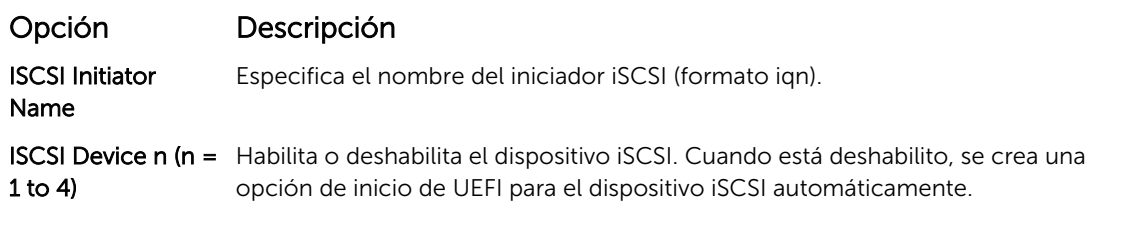

#### System Security

Puede utilizar la pantalla System Security (Seguridad del sistema) para realizar funciones específicas, por ejemplo, la configuración de la contraseña del sistema, la contraseña de configuración y desactivar el botón de encendido.

#### Enlaces relacionados

[Detalles de System Security Settings \(Configuración de seguridad del sistema\)](#page-57-0) [Funcionamiento con una contraseña de configuración habilitada](#page-61-0) [System BIOS \(BIOS del sistema\)](#page-50-0) [Visualización de System Security \(Seguridad del sistema\)](#page-57-0) [Asignación de contraseña del sistema y de configuración](#page-59-0) [Uso de la contraseña del sistema para proteger el sistema](#page-60-0) [Eliminación o modificación de una contraseña de sistema o de configuración](#page-60-0)

#### <span id="page-57-0"></span>*Visualización de System Security (Seguridad del sistema)*

Para ver la pantalla System Security (Seguridad del sistema), realice los pasos a continuación:

- 1. Encienda o reinicie el sistema.
- 2. Presione F2 inmediatamente después de ver el siguiente mensaje:
	- F2 = System Setup

NOTA: Si el sistema operativo empieza a cargarse antes de presionar <F2>, espere a que el sistema termine de iniciarse y, a continuación, reinicie el sistema e inténtelo de nuevo.

- 3. En la pantalla System Setup Main Menu (Menú principal de la configuración del sistema), haga clic en System BIOS (BIOS del sistema).
- 4. En la pantalla System BIOS (BIOS del sistema), haga clic en System Security (Seguridad del sistema).

#### Enlaces relacionados

[System Security](#page-56-0)

Detalles de System Security Settings (Configuración de seguridad del sistema)

#### *Detalles de System Security Settings (Configuración de seguridad del sistema)*

Los detalles de la pantalla System Security Settings (Configuración de seguridad del sistema) se indican a continuación:

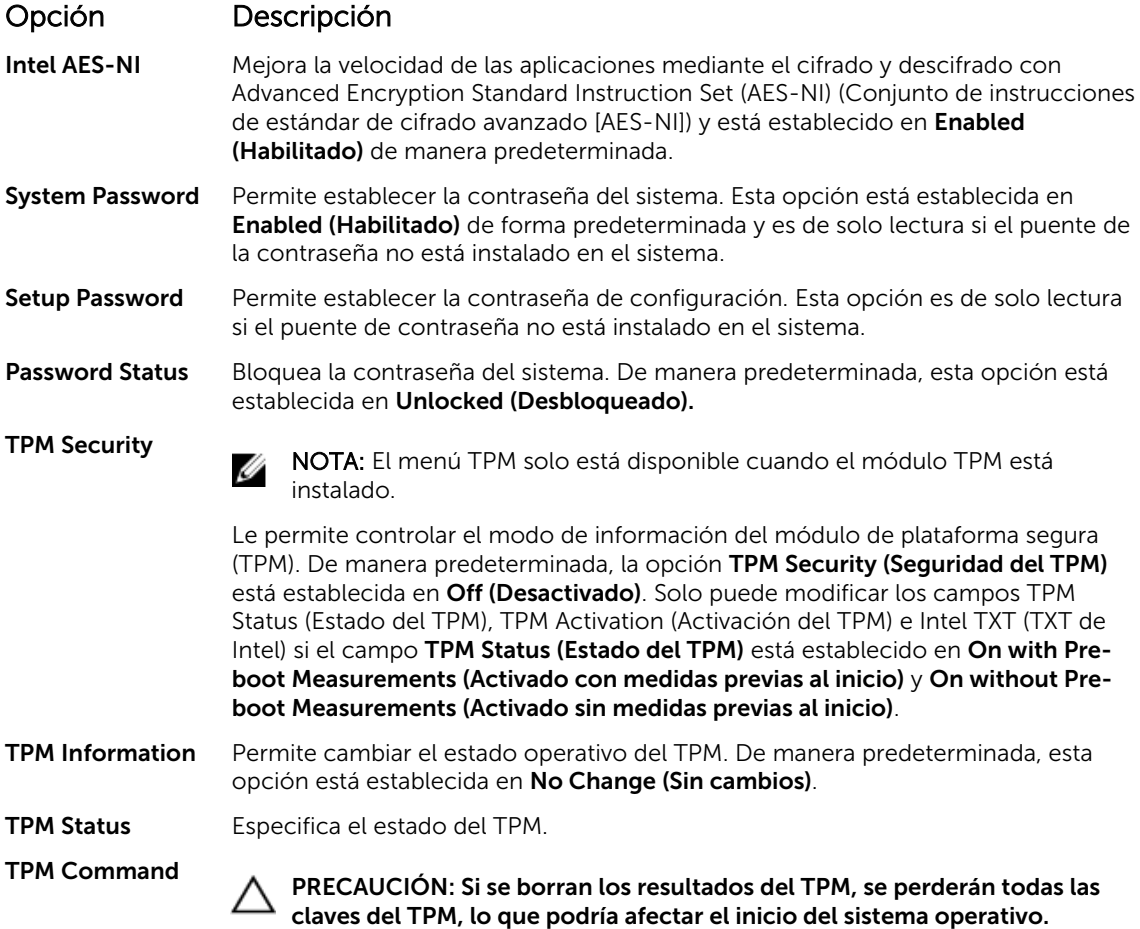

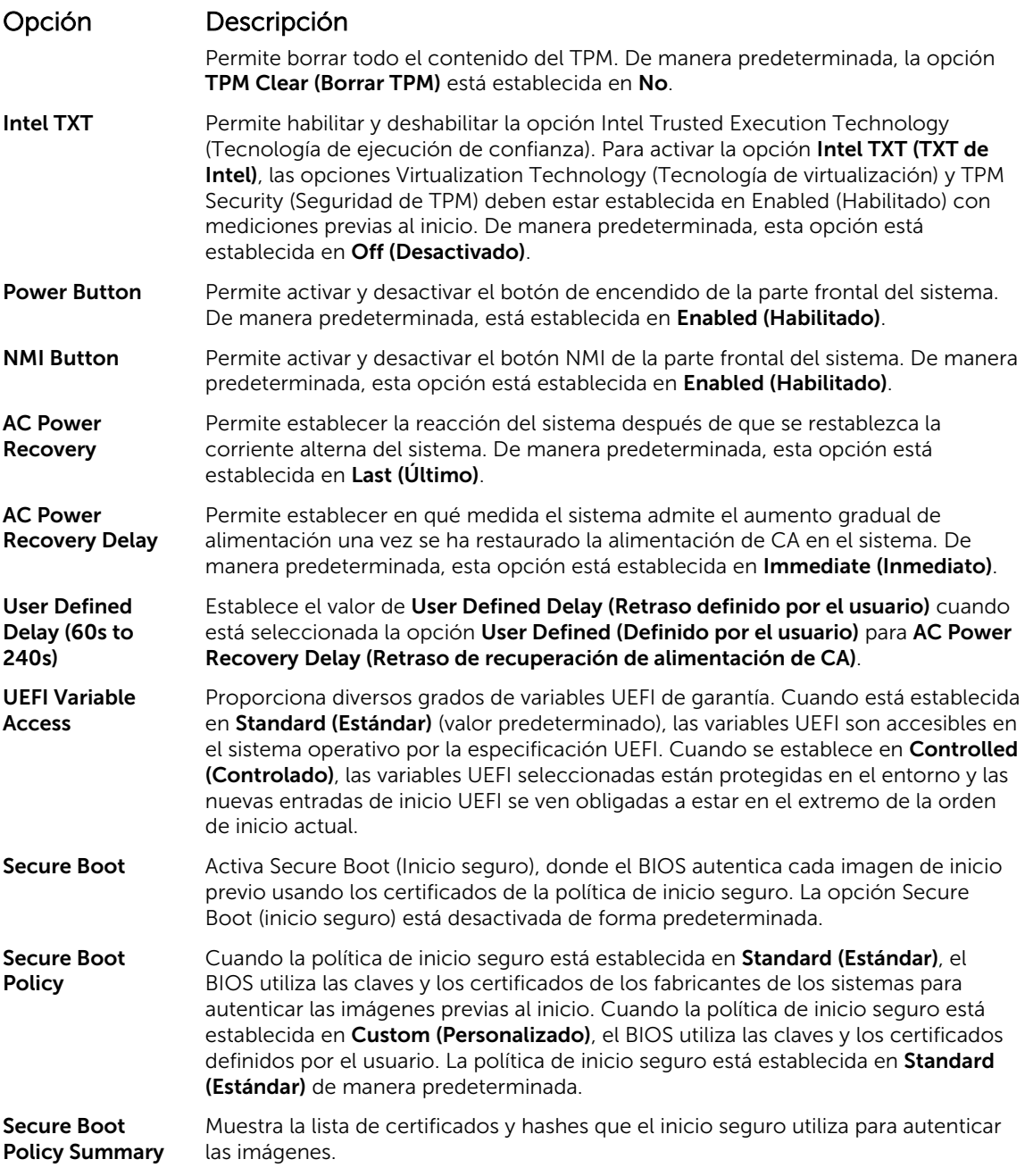

**[System Security](#page-56-0)** 

[Visualización de System Security \(Seguridad del sistema\)](#page-57-0)

### *Configuración de la política personalizada de inicio seguro*

La Secure Boot Custom policy Settings (configuración de la política personalizada de inicio seguro) se muestra solo cuando la Secure Boot Policy (Política de inicio seguro) está establecida en Custom (Personalizado).

*Visualización de la Secure Boot Custom Policy Settings (Configuración de la política de personalización de inicio seguro)*

<span id="page-59-0"></span>Para ver la pantalla Secure Boot Custom Policy Settings (Configuración de la política de personalización de inicio seguro), realice los pasos siguientes:

- 1. Encienda o reinicie el sistema.
- 2. Presione F2 inmediatamente después de ver el siguiente mensaje:

F2 = System Setup

NOTA: Si el sistema operativo empieza a cargarse antes de presionar <F2>, espere a que el sistema termine de iniciarse y, a continuación, reinicie el sistema e inténtelo de nuevo.

- 3. En la pantalla System Setup Main Menu (Menú principal de la configuración del sistema), haga clic en System BIOS (BIOS del sistema).
- 4. En la pantalla System BIOS (BIOS del sistema), haga clic en System Security (Seguridad del sistema).
- 5. En la pantalla System Security (Seguridad del sistema), haga clic en Secure Boot Custom Policy Settings (Configuración de la política de personalización de inicio seguro).

*Detalles de la pantalla Secure Boot Custom Policy Settings (Configuración de la política personalizada de inicio seguro)*

Los detalles de la pantalla Secure Boot Custom Policy Settings (Configuración de la política personalizada de inicio seguro) se explican a continuación:

#### Opción Descripción

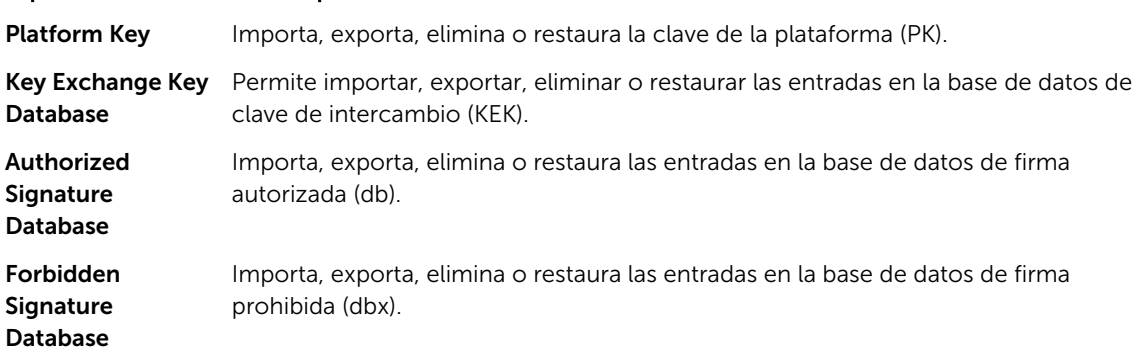

#### *Asignación de contraseña del sistema y de configuración*

#### Requisitos previos

Asegúrese de que el puente de contraseña esté activado. El puente de contraseña activa y desactiva las características de contraseña del sistema y contraseña de configuración. Para obtener más información, consulte la sección Configuración del puente de contraseña del sistema.

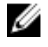

NOTA: Si la configuración del puente de contraseña está deshabilitada, la System Password (Contraseña del sistema) y la Setup Password (Contraseña de configuración) existentes se eliminarán y necesitará proporcionar la System Password (Contraseña del sistema) para iniciar el sistema.

#### Pasos

- 1. Para ejecutar el programa System Setup (Configuración del sistema), presione F2 inmediatamente después de encender o reiniciar el sistema.
- 2. En la pantalla System Setup Main Menu (Menú principal de la configuración del sistema), haga clic en System BIOS (BIOS del sistema) → System Security (Seguridad del sistema).
- 3. En la pantalla System Security (Seguridad del sistema), compruebe que la opción Password Status (Estado de la contraseña) está en Unlocked (Desbloqueado).

<span id="page-60-0"></span>4. En el campo System Password (Contraseña del sistema), escriba la contraseña del sistema y, a continuación, pulse Intro o Tab.

Utilice las siguientes pautas para asignar la contraseña del sistema:

- Una contraseña puede tener hasta 32 caracteres.
- La contraseña puede contener números del 0 al 9.
- Solo se permiten los siguientes caracteres especiales: espacio, ("), (+), (,), (-), (.), (/), ((), (), (), (), (), (`).

Aparecerá un mensaje para que introduzca de nuevo la contraseña del sistema.

- 5. Vuelva a introducir la contraseña del sistema y, a continuación, haga clic en OK (Aceptar).
- 6. En el campo System Password (Contraseña del sistema), escriba la contraseña del sistema y, a continuación, pulse la tecla Intro o el tabulador.

Aparecerá un mensaje para que introduzca de nuevo la contraseña de configuración.

- 7. Vuelva a introducir la contraseña de configuración y, a continuación, haga clic en **OK (Aceptar).**
- 8. Presione Esc para volver a la pantalla System BIOS (BIOS del sistema). Presione Esc nuevamente. Un mensaje le indicará que guarde los cambios.

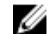

NOTA: La protección por contraseña no se aplicará hasta que reinicie el sistema.

#### Enlaces relacionados

**[System Security](#page-56-0)** 

#### *Uso de la contraseña del sistema para proteger el sistema*

Si ha asignado una contraseña de configuración, el sistema la acepta como contraseña del sistema alternativa.

#### Pasos

- 1. Encienda o reinicie el sistema.
- 2. Escriba la contraseña del sistema y presione Intro.

#### Siguientes pasos

Si la opción Password Status (Estado de la contraseña) está establecida en Locked (Bloqueada), introduzca la contraseña y presione Intro cuando se le solicite al reiniciar.

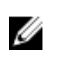

NOTA: Si se escribe una contraseña del sistema incorrecta, el sistema muestra un mensaje y le solicita que vuelva a introducirla. Dispone de tres intentos para introducir la contraseña correcta. Tras el último intento erróneo, el sistema muestra un mensaje de error indicando que se ha detenido y que debe ser apagado. Este error aparecerá aunque apague y reinicie el sistema y lo hará hasta que se introduzca la contraseña correcta.

#### Enlaces relacionados

**[System Security](#page-56-0)** 

#### *Eliminación o modificación de una contraseña de sistema o de configuración*

#### Requisitos previos

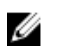

NOTA: No se puede eliminar ni modificar una contraseña existente de sistema o de configuración si el Password Status (Estado de la contraseña) está en Locked (Bloqueado).

#### Pasos

- 1. Para introducir System Setup (Configuración del sistema), presione F2 inmediatamente después de encender o reiniciar el sistema.
- 2. En la pantalla System Setup Main Menu (Menú principal de la configuración del sistema), haga clic en System BIOS (BIOS del sistema) → System Security (Seguridad del sistema).
- <span id="page-61-0"></span>3. En la pantalla System Security (Seguridad del sistema), asegúrese de que el Password Status (Estado de la contraseña) está establecido en Unlocked (Desbloqueado).
- 4. En el campo System Password (Contraseña del sistema), modifique, altere o elimine la contraseña del sistema existente, y, a continuación, pulse Enter (Intro) o Tab (Tabulador).
- 5. En el campo System Password (Contraseña del sistema), modifique, altere o elimine la contraseña de configuración existente, y, a continuación, pulse Enter (Intro) o Tab (Tabulador).

Si modifica la contraseña del sistema o de configuración, un mensaje le solicitará que vuelva a introducir la contraseña nueva. Si elimina la contraseña del sistema o de configuración, un mensaje le solicitará que confirme la eliminación.

6. Presione Esc para volver a la pantalla System BIOS (BIOS del sistema). Presione Esc de nuevo y un mensaje le indicará que guarde los cambios.

#### Enlaces relacionados

[System Security](#page-56-0)

#### *Funcionamiento con una contraseña de configuración habilitada*

Si la opción Setup Password (Establecer contraseña) se establece en Enabled (Habilitado), introduzca la contraseña de configuración correcta antes de modificar las opciones de System Setup (Configuración del sistema).

Dispone de tres intentos para introducir la contraseña correcta. Si no lo hace, el sistema mostrará este mensaje:

Invalid Password! Number of unsuccessful password attempts: <x> System Halted! Must power down.

Este error aparecerá aunque apague y reinicie el sistema y lo hará hasta que se introduzca la contraseña correcta. Las siguientes opciones son excepciones:

- Si la opción System Password (Contraseña del sistema) no está establecida en Enabled (Habilitada) y no está bloqueada con la opción Password Status (Estado de la contraseña), será posible asignar una contraseña del sistema. Para obtener más información, consulte la sección de la pantalla Configuración de la seguridad del sistema.
- No puede deshabilitar ni modificar una contraseña en uso del sistema.

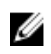

NOTA: Puede utilizar la opción Password Status (Estado de la contraseña) junto con la opción Setup Password (Contraseña de configuración) para proteger la contraseña del sistema frente a cambios no autorizados.

#### Enlaces relacionados

**[System Security](#page-56-0)** 

#### Información del sistema

La pantalla System Information (Información del sistema) le permite visualizar las propiedades del sistema, como la etiqueta de servicio, el modelo del sistema y la versión del BIOS. Enlaces relacionados

[Detalles de System Information \(Información del sistema\)](#page-62-0) [System BIOS \(BIOS del sistema\)](#page-50-0) [Visualización de la información del sistema](#page-62-0)

#### <span id="page-62-0"></span>*Visualización de la información del sistema*

Para ver la pantalla System Information (Información del sistema), realice los siguientes pasos:

- 1. Encienda o reinicie el sistema.
- 2. Presione F2 inmediatamente después de ver el siguiente mensaje:
	- F2 = System Setup

NOTA: Si el sistema operativo empieza a cargarse antes de presionar <F2>, espere a que el sistema termine de iniciarse y, a continuación, reinicie el sistema e inténtelo de nuevo.

- 3. En la pantalla System Setup Main Menu (Menú principal de la configuración del sistema), haga clic en System BIOS (BIOS del sistema).
- 4. En la pantalla System BIOS (BIOS del sistema), haga clic en System Information (Información del sistema).

#### Enlaces relacionados

[Información del sistema](#page-61-0)

#### *Detalles de System Information (Información del sistema)*

Los detalles de la pantalla System Information (Información del sistema) se indican a continuación:

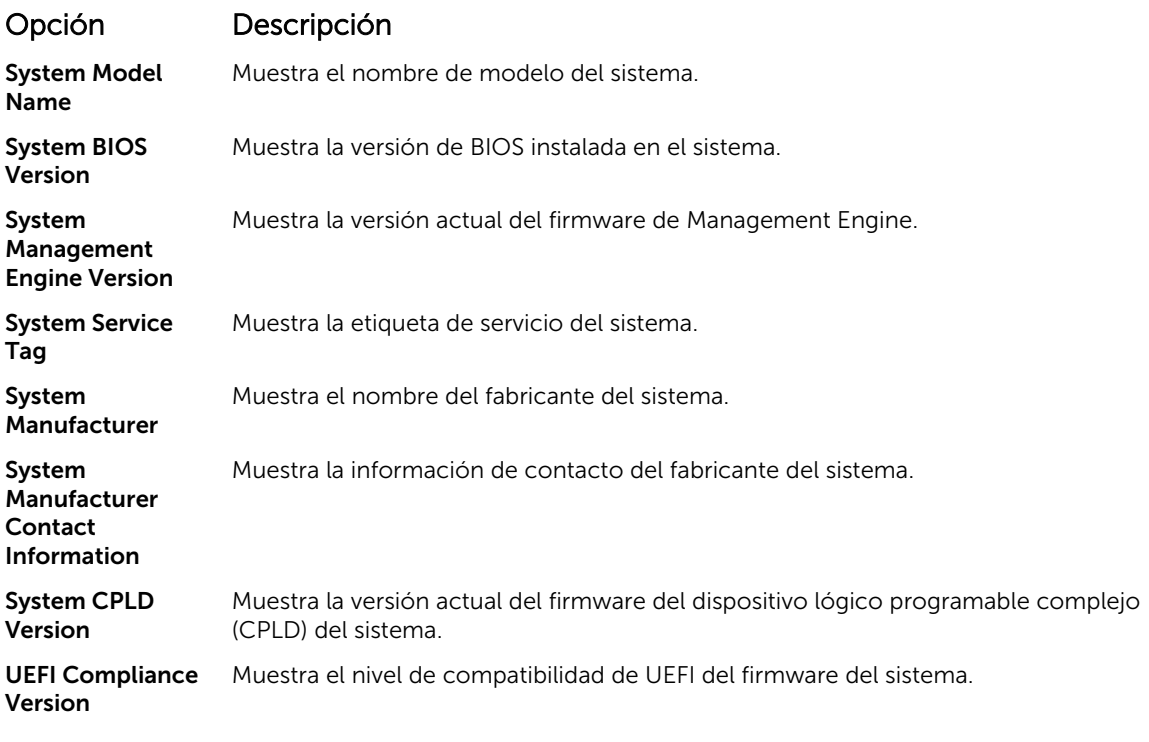

#### Enlaces relacionados

[Información del sistema](#page-61-0) Detalles de System Information (Información del sistema) Visualización de la información del sistema

#### <span id="page-63-0"></span>Memory Settings

Puede utilizar la pantalla Memory Settings (Configuración de la memoria) para ver todas las opciones de la memoria, así como para habilitar o deshabilitar las funciones específicas de la memoria, por ejemplo, las pruebas de memoria del sistema y de intercalado de nodos.

#### Enlaces relacionados

Detalles de Memory Settings (Configuración de la memoria) [System BIOS \(BIOS del sistema\)](#page-50-0) Visualización de Memory Settings (Configuración de la memoria)

#### *Visualización de Memory Settings (Configuración de la memoria)*

Para ver la pantalla Memory Settings (Configuración de la memoria), realice los pasos siguientes:

- 1. Encienda o reinicie el sistema.
- 2. Presione F2 inmediatamente después de ver el siguiente mensaje:

F2 = System Setup

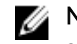

NOTA: Si el sistema operativo empieza a cargarse antes de presionar <F2>, espere a que el sistema termine de iniciarse y, a continuación, reinicie el sistema e inténtelo de nuevo.

- 3. En la pantalla System Setup Main Menu (Menú principal de la configuración del sistema), haga clic en System BIOS (BIOS del sistema).
- 4. En la pantalla System BIOS (BIOS del sistema), haga clic en Memory Settings (Configuración de la memoria).

#### Enlaces relacionados

Memory Settings

Detalles de Memory Settings (Configuración de la memoria)

#### *Detalles de Memory Settings (Configuración de la memoria)*

Los detalles de la pantalla Memory Settings (Configuración de la memoria) se indican a continuación:

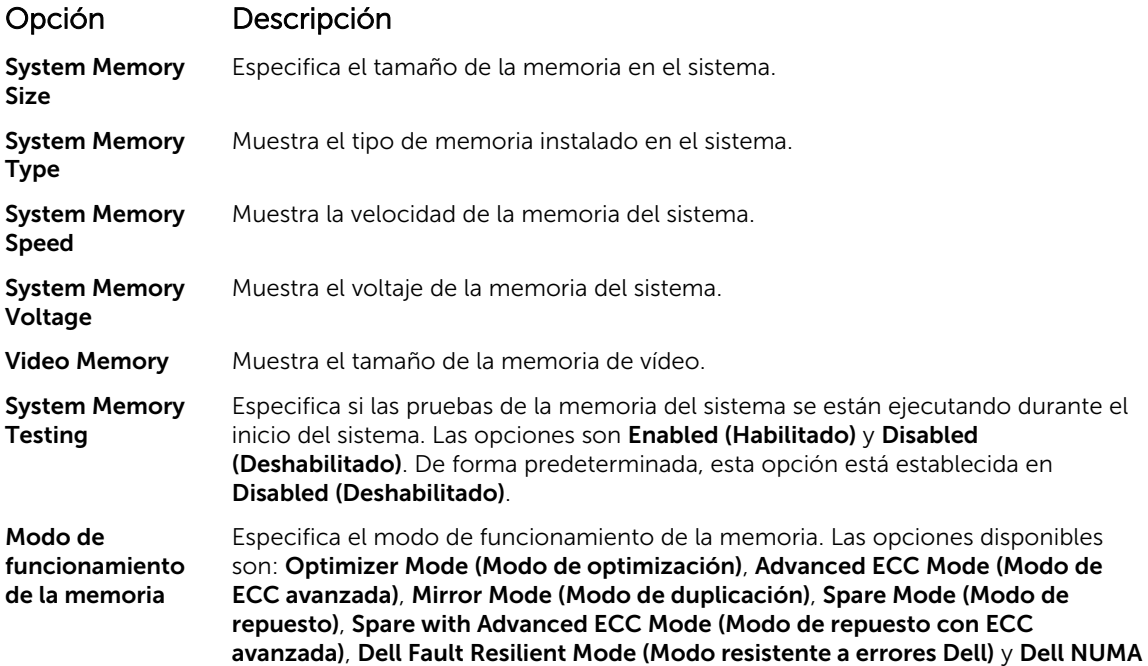

<span id="page-64-0"></span>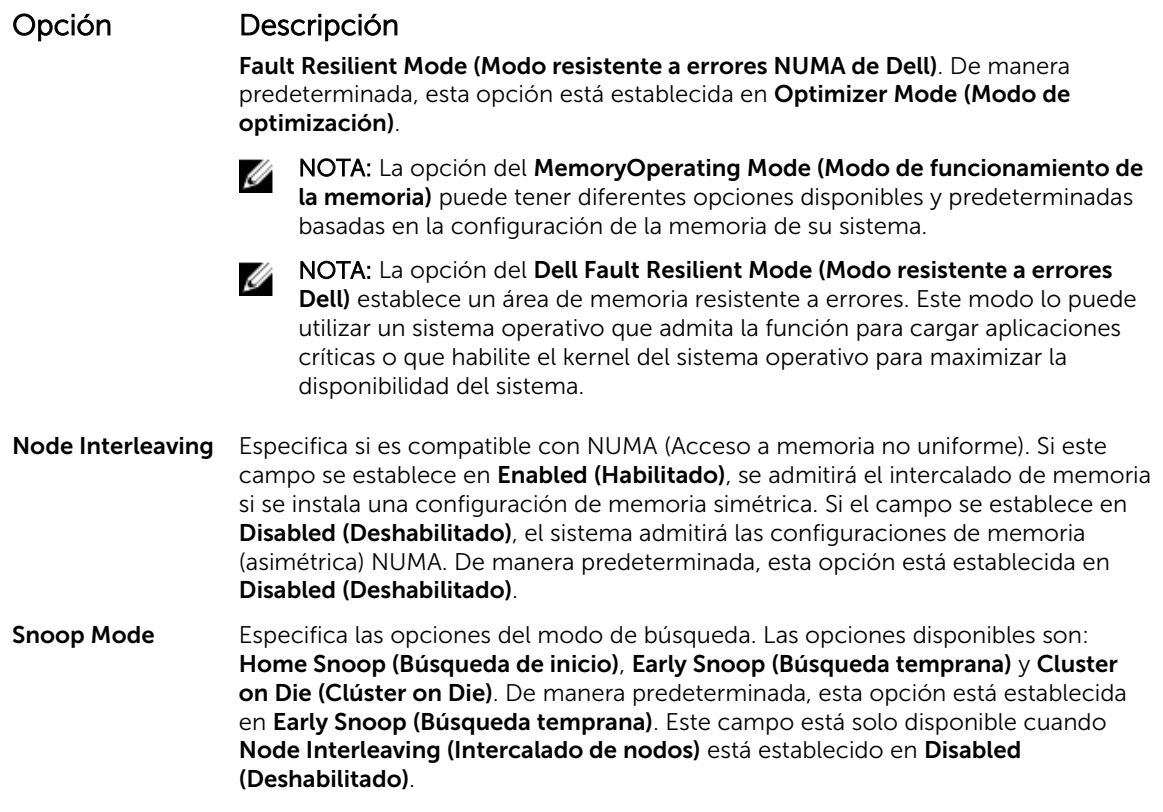

[Memory Settings](#page-63-0) [Visualización de Memory Settings \(Configuración de la memoria\)](#page-63-0)

#### Processor Settings

Puede utilizar la pantalla Processor Settings (Configuración del procesador) para ver la configuración y realizar funciones específicas como habilitar la tecnología de virtualización, el precapturador de hardware y la inactividad del procesador lógico.

Enlaces relacionados

[Detalles de Processor Settings \(Configuración del procesador\)](#page-65-0) [System BIOS \(BIOS del sistema\)](#page-50-0) Ver Processor Settings (Configuración del procesador)

#### *Ver Processor Settings (Configuración del procesador)*

Para ver la pantalla Processor Settings (Configuración del procesador), siga estos pasos:

- 1. Encienda o reinicie el sistema.
- 2. Presione F2 inmediatamente después de ver el siguiente mensaje:

F2 = System Setup

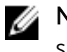

NOTA: Si el sistema operativo empieza a cargarse antes de presionar <F2>, espere a que el sistema termine de iniciarse y, a continuación, reinicie el sistema e inténtelo de nuevo.

3. En la pantalla System Setup Main Menu (Menú principal de la configuración del sistema), haga clic en System BIOS (BIOS del sistema).

<span id="page-65-0"></span>4. En la pantalla System BIOS (BIOS del sistema), haga clic en Processor Settings (Configuración del procesador).

#### Enlaces relacionados

[Processor Settings](#page-64-0)

Detalles de Processor Settings (Configuración del procesador)

#### *Detalles de Processor Settings (Configuración del procesador)*

Los detalles de la pantalla Processor Settings (Configuración del procesador) se indican a continuación:

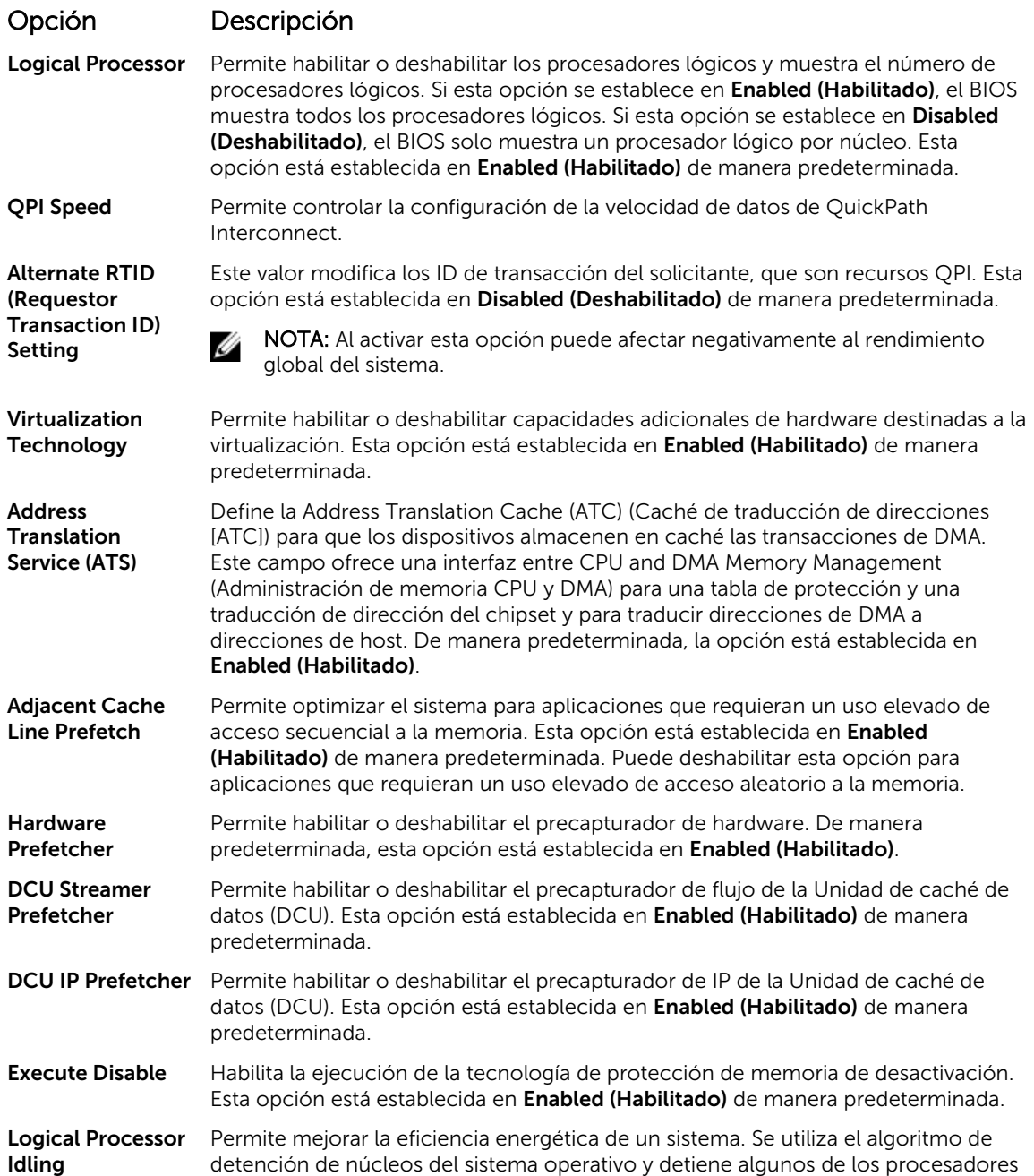

<span id="page-66-0"></span>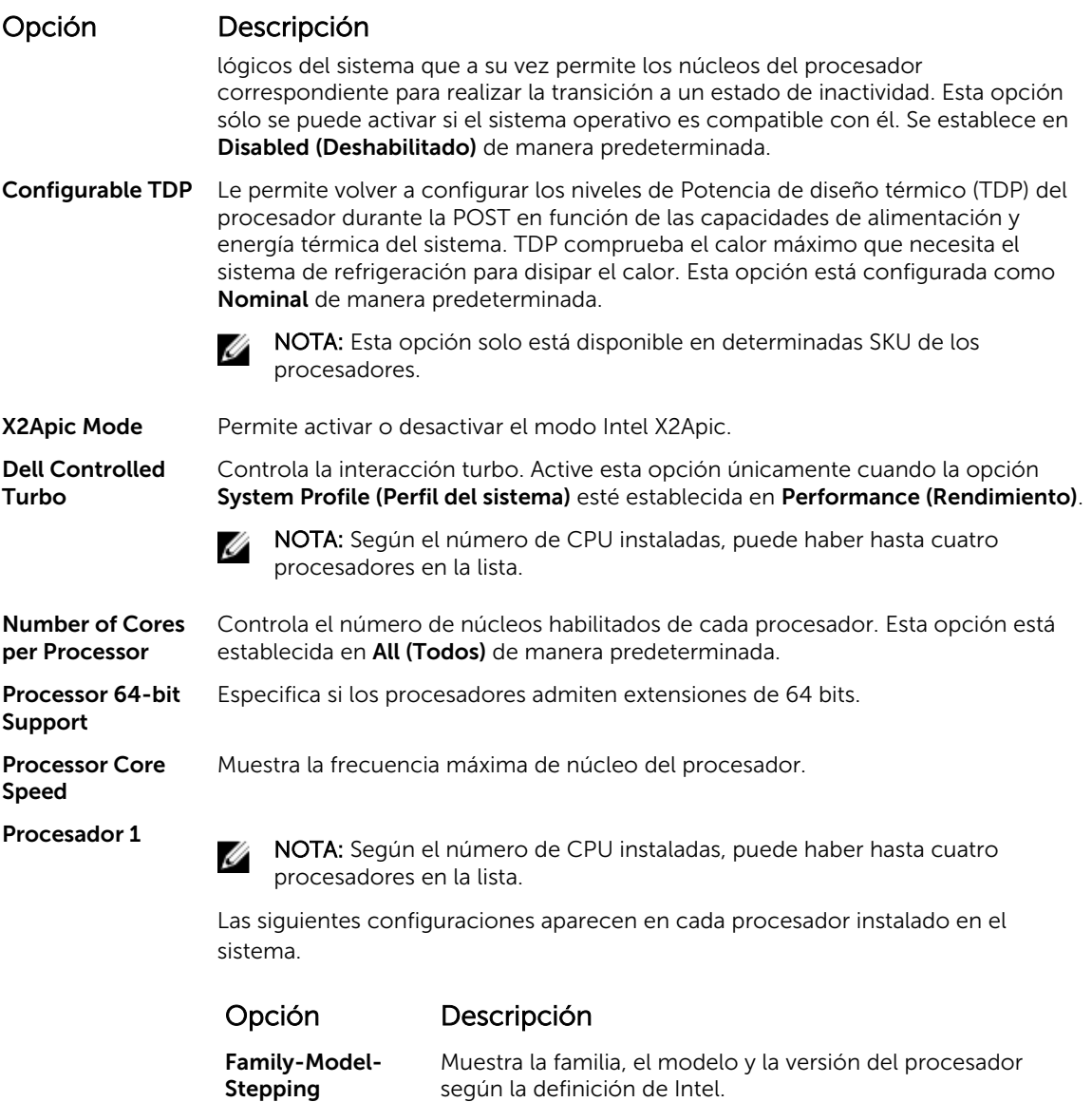

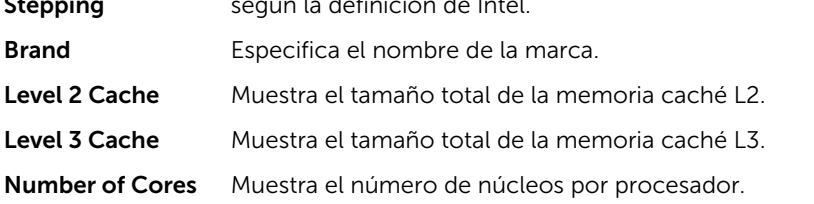

[Processor Settings](#page-64-0) [Ver Processor Settings \(Configuración del procesador\)](#page-64-0)

### SATA Settings

Puede utilizar la pantalla SATA Settings (Configuración SATA) para ver la configuración de la SATA de dispositivos SATA y activar el RAID en el sistema.

<span id="page-67-0"></span>Detalles de SATA Settings (Configuración de SATA) [System BIOS \(BIOS del sistema\)](#page-50-0) Visualización de la configuración del SATA

#### *Visualización de la configuración del SATA*

Para ver la pantalla SATA Settings (Configuración de SATA), realice los pasos siguientes:

- 1. Encienda o reinicie el sistema.
- 2. Presione F2 inmediatamente después de ver el siguiente mensaje:

F2 = System Setup

NOTA: Si el sistema operativo empieza a cargarse antes de presionar <F2>, espere a que el sistema termine de iniciarse y, a continuación, reinicie el sistema e inténtelo de nuevo.

- 3. En la pantalla System Setup Main Menu (Menú principal de la configuración del sistema), haga clic en System BIOS (BIOS del sistema).
- 4. En la pantalla System BIOS (BIOS del sistema), haga clic en SATA Settings (Configuración de SATA).

#### Enlaces relacionados

**[SATA Settings](#page-66-0)** Detalles de SATA Settings (Configuración de SATA)

#### *Detalles de SATA Settings (Configuración de SATA)*

Los detalles de la pantalla SATA Settings (Configuración SATA) se indican a continuación:

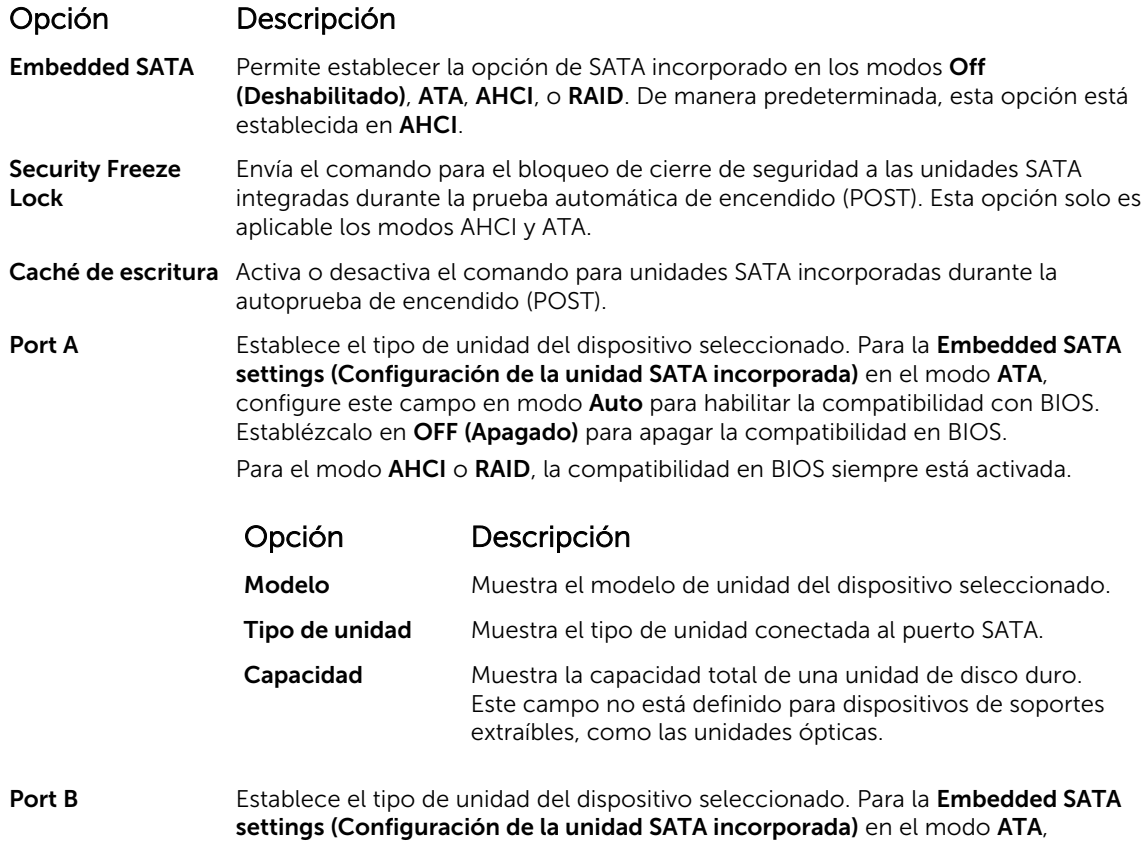

#### Opción Descripción

configure este campo en modo Auto para habilitar la compatibilidad con BIOS. Establézcalo en OFF (Apagado) para apagar la compatibilidad en BIOS.

Para el modo AHCI o RAID, la compatibilidad en BIOS siempre está activada.

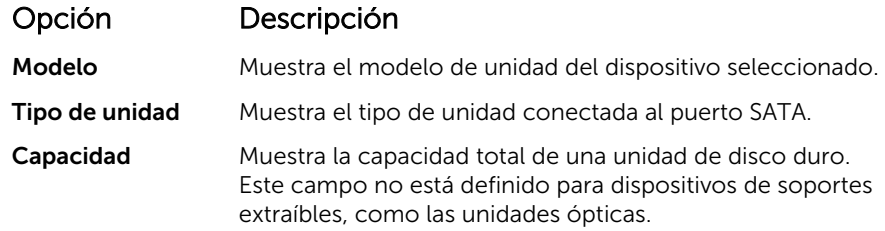

Port C (Puerto C) Establece el tipo de unidad del dispositivo seleccionado. Para la Embedded SATA settings (Configuración de la unidad SATA incorporada) en el modo ATA, configure este campo en modo Auto para habilitar la compatibilidad con BIOS. Establézcalo en OFF (Apagado) para apagar la compatibilidad en BIOS.

Para el modo AHCI o RAID, la compatibilidad en BIOS siempre está activada.

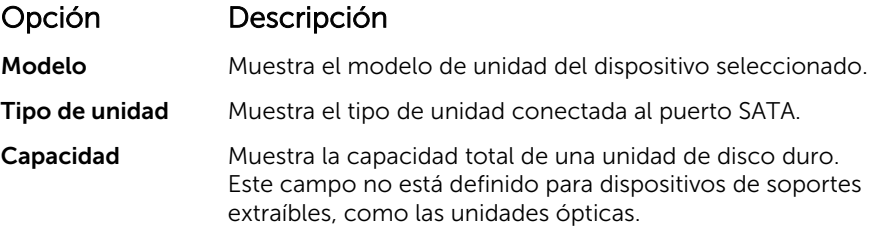

Port D (Puerto D) Establece el tipo de unidad del dispositivo seleccionado. Para la Embedded SATA settings (Configuración de la unidad SATA incorporada) en el modo ATA, configure este campo en modo Auto para habilitar la compatibilidad con BIOS. Establézcalo en OFF (Apagado) para apagar la compatibilidad en BIOS. Para el modo AHCI o RAID, la compatibilidad en BIOS siempre está activada.

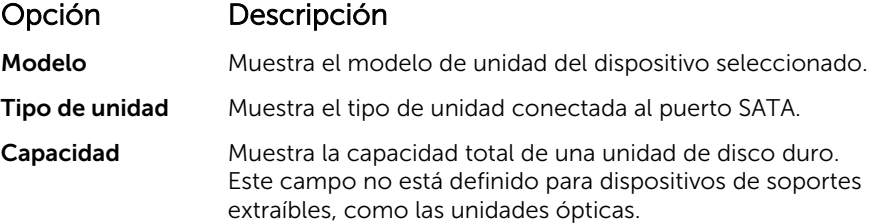

Port E (Puerto E) Establece el tipo de unidad del dispositivo seleccionado. Para la Embedded SATA settings (Configuración de la unidad SATA incorporada) en el modo ATA, configure este campo en modo Auto para habilitar la compatibilidad con BIOS. Establézcalo en OFF (Apagado) para apagar la compatibilidad en BIOS. Para el modo AHCI o RAID, la compatibilidad en BIOS siempre está activada.

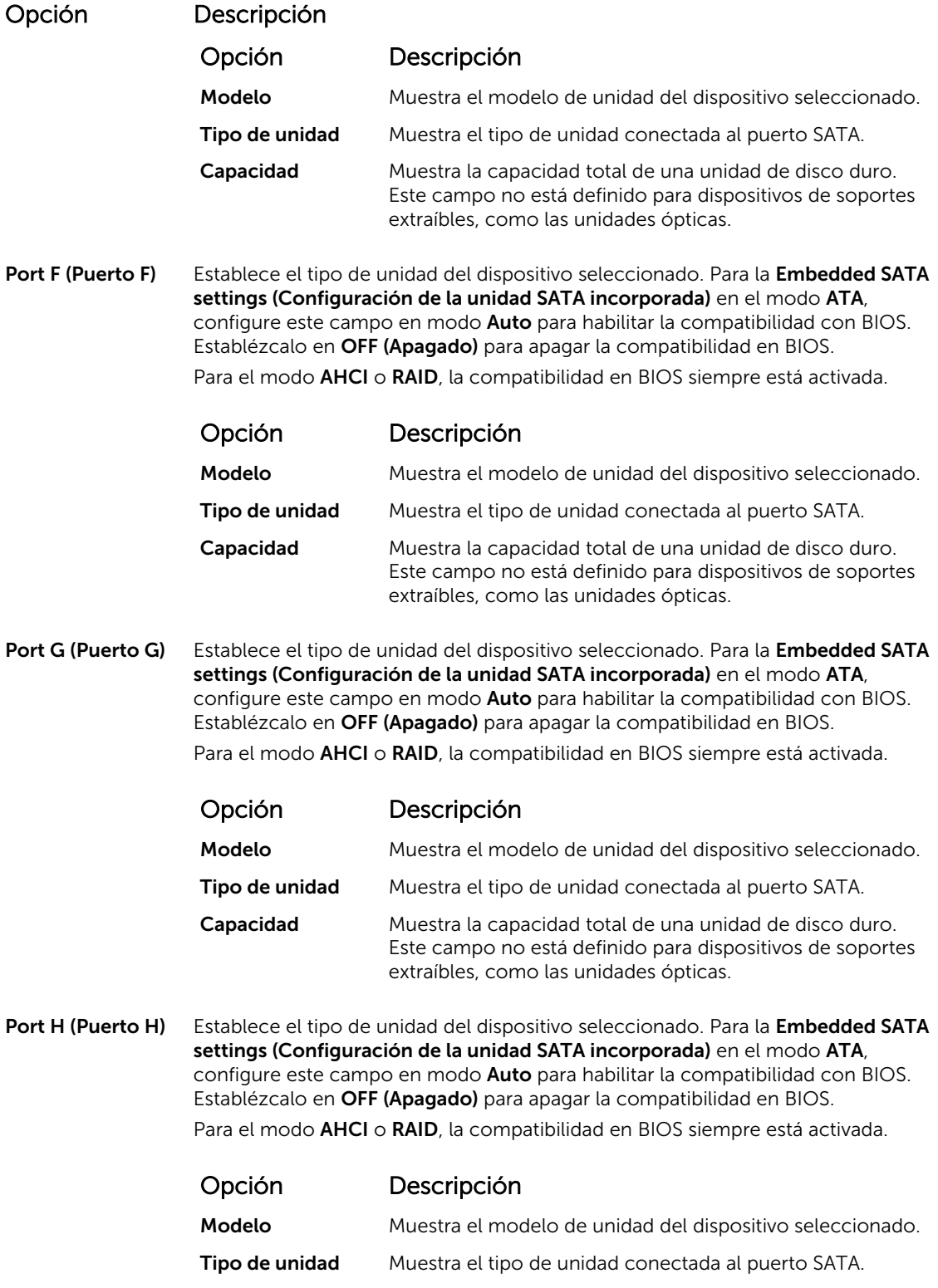

<span id="page-70-0"></span>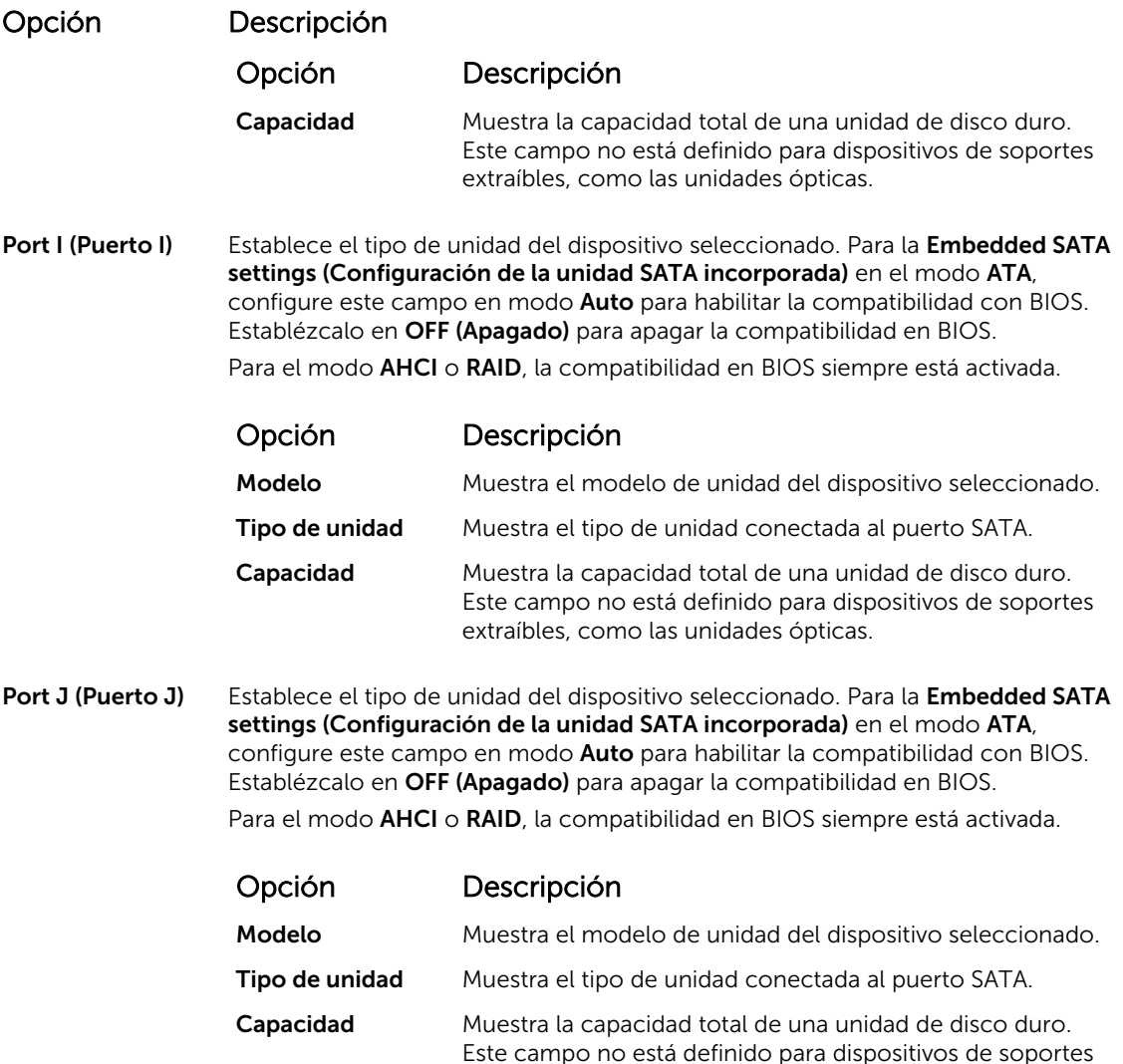

[SATA Settings](#page-66-0) [Visualización de la configuración del SATA](#page-67-0)

#### Integrated Devices

Puede utilizar la pantalla Integrated Devices (Dispositivos integrados) para ver y configurar los valores de todos los dispositivos incorporados, como la controladora de vídeo, controladora RAID integrada y los puertos USB.

extraíbles, como las unidades ópticas.

#### Enlaces relacionados

[Detalles de Integrated Devices \(Dispositivos integrados\)](#page-71-0) [System BIOS \(BIOS del sistema\)](#page-50-0) [Visualización de Integrated Devices \(Dispositivos integrados\)](#page-71-0)

#### <span id="page-71-0"></span>*Visualización de Integrated Devices (Dispositivos integrados)*

Para ver la pantalla Integrated Devices (Dispositivos integrados), siga los pasos siguientes:

- 1. Encienda o reinicie el sistema.
- 2. Presione F2 inmediatamente después de ver el siguiente mensaje:
	- F2 = System Setup

NOTA: Si el sistema operativo empieza a cargarse antes de presionar <F2>, espere a que el sistema termine de iniciarse y, a continuación, reinicie el sistema e inténtelo de nuevo.

- 3. En la pantalla System Setup Main Menu (Menú principal de la configuración del sistema), haga clic en System BIOS (BIOS del sistema).
- 4. En la pantalla System BIOS (BIOS del sistema), haga clic en Integrated Devices (Dispositivos integrados).

#### Enlaces relacionados

[Integrated Devices](#page-70-0) Detalles de Integrated Devices (Dispositivos integrados)

#### *Detalles de Integrated Devices (Dispositivos integrados)*

Los detalles de la pantalla Integrated Devices (Dispositivos integrados) se indican a continuación:

#### Opción Descripción

USB 3.0 Setting (Valor USB 3.0) Activa o desactiva la compatibilidad USB 3.0. Active esta opción solo si el sistema operativo es compatible con USB 3.0. Si desactiva esta opción, los dispositivos funcionan a la velocidad de USB 2.0. USB 3.0 está activado de forma predeterminada.

User Accessible USB Ports (Puertos USB accesibles para el usuario)

Permite activar o desactivar los puertos USB. Al seleccionar Only Back Ports On (Solo activar los puertos posteriores), se desactivan los puertos USB frontales y al seleccionar All Ports Off (Desactivar todos los puertos), se desactivan todos los puertos USB. El teclado y el mouse USB funcionan durante el proceso de inicio en determinados sistemas operativos. Una vez que ha finalizado el proceso de inicio, el teclado y el mouse USB no funcionan si los puertos están desactivados.

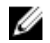

NOTA: Al seleccionar Only Back Ports On (Solo activar los puertos posteriores) y All Ports Off (Desactivar todos los puertos), se deshabilitará el puerto de administración USB y también se restringirá el acceso a las funciones de iDRAC.

Internal USB Port (Puerto USB interno) Habilita o deshabilita el puerto USB interno. De manera predeterminada, esta opción está establecida en Enabled (Habilitado). Integrated RAID **Controller** (Controladora RAID integrada) Habilita o deshabilita la controladora RAID integrada. De manera predeterminada, esta opción está establecida en Enabled (Habilitado). **Integrated** Network Card 1 (Tarjeta de red integrada 1) Activa o desactiva la tarjeta de red integrada.

I/OAT DMA Engine Activa o desactiva la opción I/OAT. Se activa solo si el hardware y el software son compatibles con la función.
<span id="page-72-0"></span>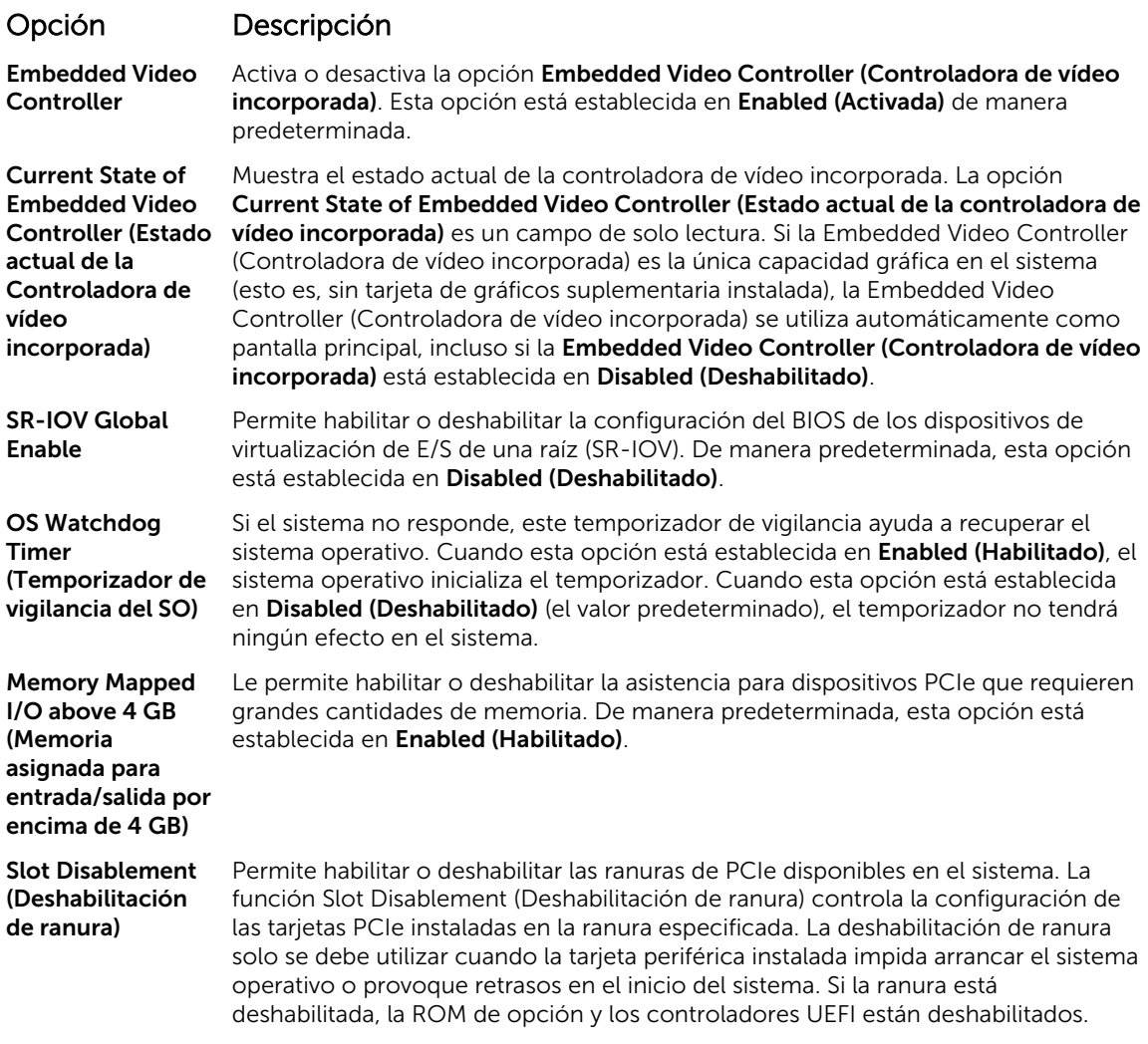

#### Enlaces relacionados

**[Integrated Devices](#page-70-0)** [Visualización de Integrated Devices \(Dispositivos integrados\)](#page-71-0)

#### Serial Communication

Puede utilizar la pantalla Serial Communication (Comunicación serie) para ver las propiedades del puerto de comunicación en serie.

#### Enlaces relacionados

[Detalles de Serial Communication \(Comunicación serie\)](#page-73-0) [System BIOS \(BIOS del sistema\)](#page-50-0) [Visualización de Serial Communication \(Comunicación serie\)](#page-73-0)

#### <span id="page-73-0"></span>*Visualización de Serial Communication (Comunicación serie)*

Para ver la pantalla Serial Communication (Comunicación serie), siga los siguientes pasos:

- 1. Encienda o reinicie el sistema.
- 2. Presione F2 inmediatamente después de ver el siguiente mensaje:
	- F2 = System Setup

NOTA: Si el sistema operativo empieza a cargarse antes de presionar <F2>, espere a que el sistema termine de iniciarse y, a continuación, reinicie el sistema e inténtelo de nuevo.

- 3. En la pantalla System Setup Main Menu (Menú principal de la configuración del sistema), haga clic en System BIOS (BIOS del sistema).
- 4. En la pantalla System BIOS (BIOS del sistema), haga clic en Serial Communication (Comunicación serie).

#### Enlaces relacionados

[Serial Communication](#page-72-0) Detalles de Serial Communication (Comunicación serie)

#### *Detalles de Serial Communication (Comunicación serie)*

Los detalles de la pantalla Serial Communication (Comunicación serie) se explican a continuación:

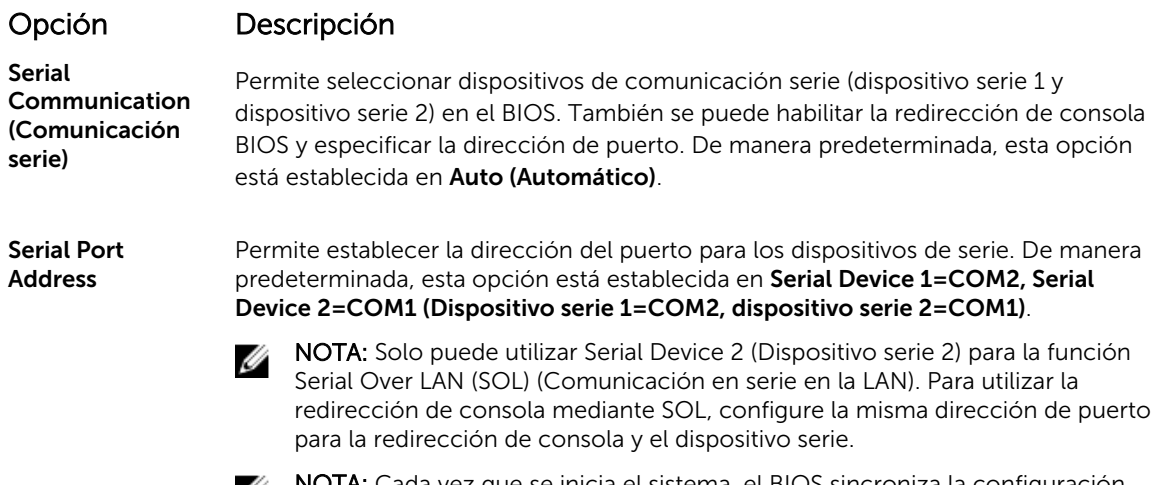

NOTA: Cada vez que se inicia el sistema, el BIOS sincroniza la configuración del MUX serie guardada en iDRAC. La configuración del MUX serie se puede modificar independientemente en iDRAC. Por lo tanto, la carga de la configuración predeterminada del BIOS desde la utilidad de configuración del BIOS no siempre revierte la configuración del MUX serie a la configuración predeterminada de Serial Device 1 (Dispositivo serie 1).

External Serial **Connector** Mediante esta opción, puede asociar External Serial Connector (Conector serie externo) con Serial Device 1 (Dispositivo serie 1), Serial Device 2 (Dispositivo Serie 2) o Remote Access Device (Dispositivo de acceso remoto).

> NOTA: Sólo Serial Device 2 (Dispositivo serie 2) se puede utilizar para Serial Ø Over LAN (SOL) (Comunicación en serie en la LAN). Para utilizar la redirección de consola mediante SOL, configure la misma dirección de puerto para la redirección de consola y el dispositivo serie.

### <span id="page-74-0"></span>Opción Descripción

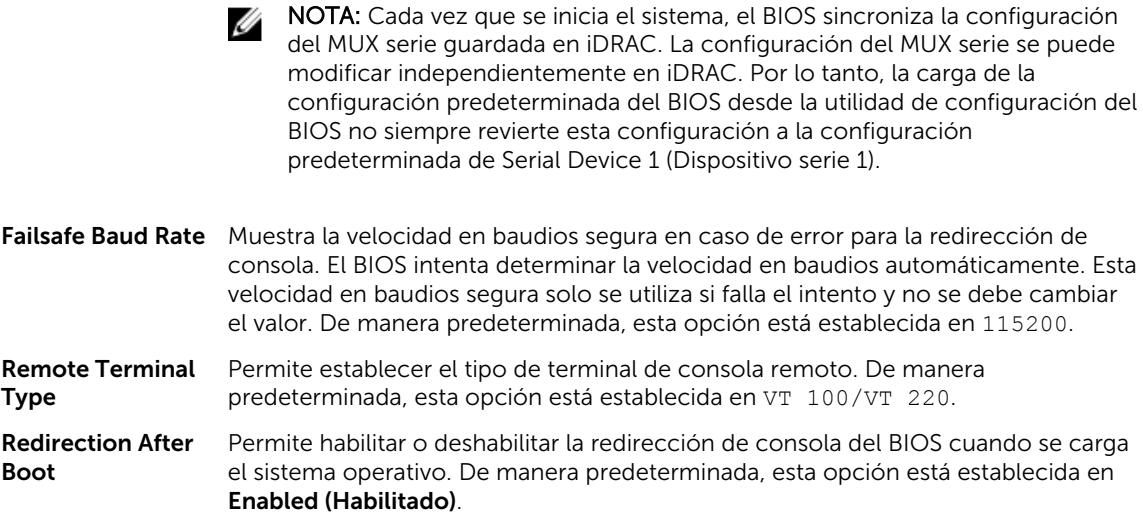

#### Enlaces relacionados

[Serial Communication](#page-72-0) [Visualización de Serial Communication \(Comunicación serie\)](#page-73-0)

#### System Profile Settings

Puede utilizar la pantalla System Profile Settings (Configuración del perfil del sistema) para activar los ajustes de rendimiento del sistema específicos, como la administración de energía.

#### Enlaces relacionados

[Detalles de System Profile Settings \(Configuración del perfil del sistema\)](#page-75-0) [System BIOS \(BIOS del sistema\)](#page-50-0) Visualización de System Profile Settings (Configuración del perfil del sistema)

#### *Visualización de System Profile Settings (Configuración del perfil del sistema)*

Para ver la pantalla System Profile Settings (Configuración del perfil del sistema), siga los pasos siguientes:

- 1. Encienda o reinicie el sistema.
- 2. Presione F2 inmediatamente después de ver el siguiente mensaje:

F2 = System Setup

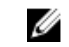

NOTA: Si el sistema operativo empieza a cargarse antes de presionar <F2>, espere a que el sistema termine de iniciarse y, a continuación, reinicie el sistema e inténtelo de nuevo.

- 3. En la pantalla System Setup Main Menu (Menú principal de la configuración del sistema), haga clic en System BIOS (BIOS del sistema).
- 4. En la pantalla System BIOS (BIOS del sistema), haga clic en System Profile Settings (Configuración del perfil del sistema).

#### Enlaces relacionados

System Profile Settings [Detalles de System Profile Settings \(Configuración del perfil del sistema\)](#page-75-0)

## <span id="page-75-0"></span>*Detalles de System Profile Settings (Configuración del perfil del sistema)*

Los detalles de la pantalla System Profile Settings (Configuración del perfil del sistema) se indican a continuación:

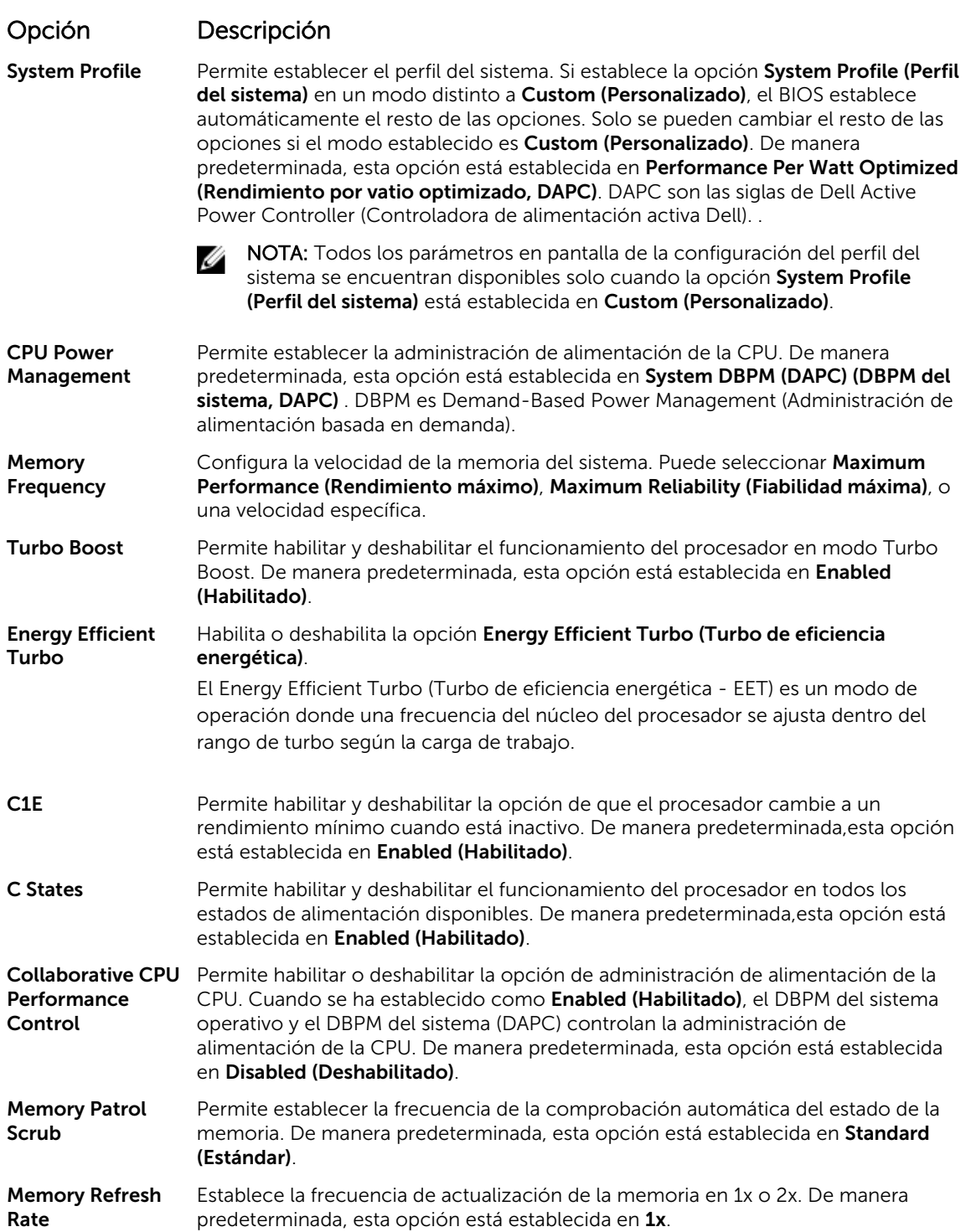

<span id="page-76-0"></span>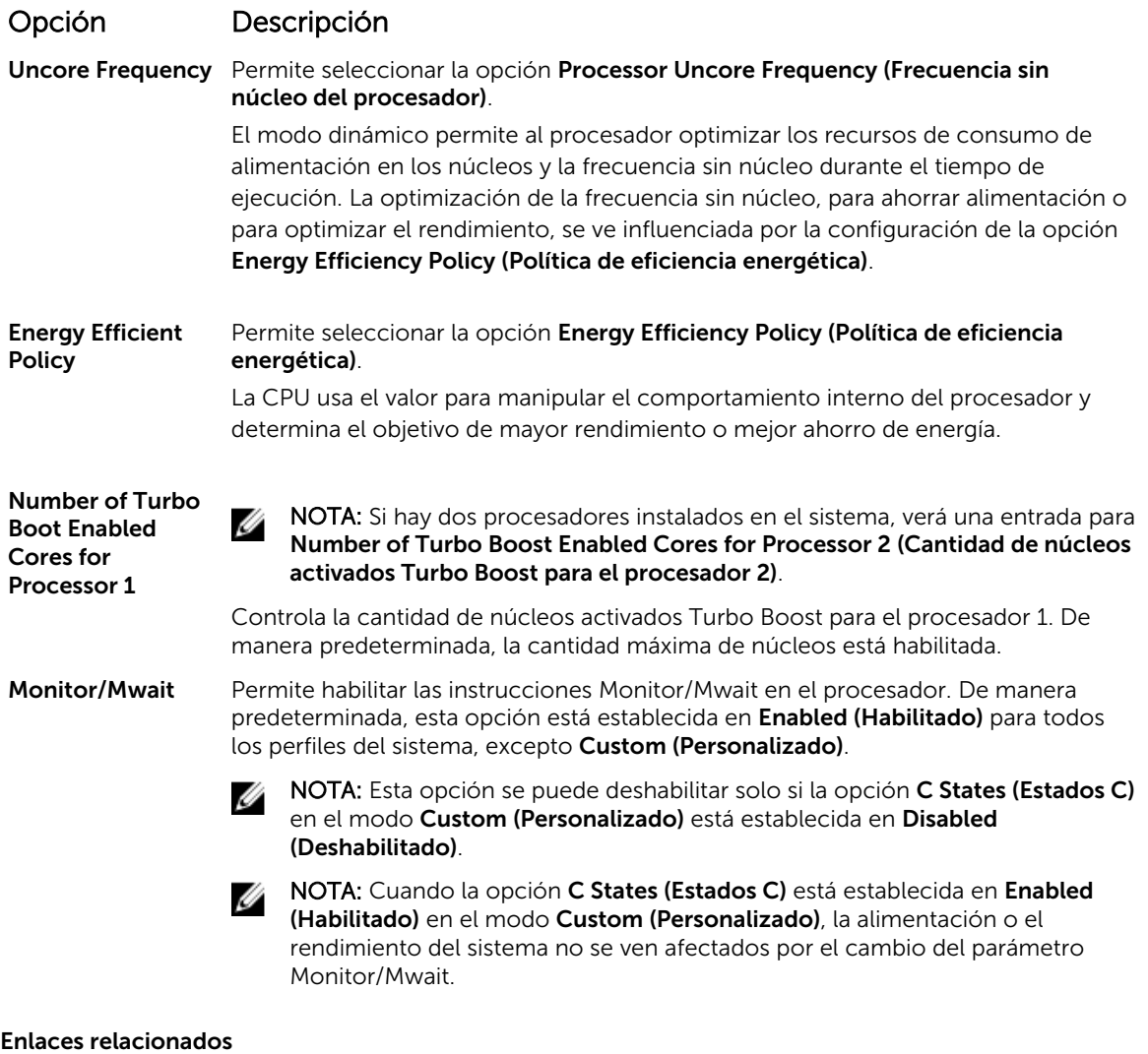

## [System Profile Settings](#page-74-0)

[Visualización de System Profile Settings \(Configuración del perfil del sistema\)](#page-74-0)

#### Miscellaneous Settings (Otros ajustes)

Puede utilizar la pantalla Miscellaneous Settings (Otros ajustes) para realizar funciones específicas como actualizar y cambiar la etiqueta de propiedad o la fecha y la hora del sistema. Enlaces relacionados

[Detalles de Miscellaneous Settings \(Otros ajustes\)](#page-77-0) [System BIOS \(BIOS del sistema\)](#page-50-0) [Visualización de Miscellaneous Settings \(Otros ajustes\)](#page-77-0)

#### <span id="page-77-0"></span>*Visualización de Miscellaneous Settings (Otros ajustes)*

Para ver la pantalla Miscellaneous Settings (Otros ajustes), siga los siguientes pasos:

- 1. Encienda o reinicie el sistema.
- 2. Presione F2 inmediatamente después de ver el siguiente mensaje:
	- F2 = System Setup

NOTA: Si el sistema operativo empieza a cargarse antes de presionar <F2>, espere a que el sistema termine de iniciarse y, a continuación, reinicie el sistema e inténtelo de nuevo.

- 3. En la pantalla System Setup Main Menu (Menú principal de la configuración del sistema), haga clic en System BIOS (BIOS del sistema).
- 4. En la pantalla System BIOS (BIOS del sistema), haga clic en Miscellaneous Settings (Otros ajustes).

#### Enlaces relacionados

[Miscellaneous Settings \(Otros ajustes\)](#page-76-0) Detalles de Miscellaneous Settings (Otros ajustes)

#### *Detalles de Miscellaneous Settings (Otros ajustes)*

Los detalles de la pantalla Miscellaneous Settings (Otros ajustes) se indican a continuación:

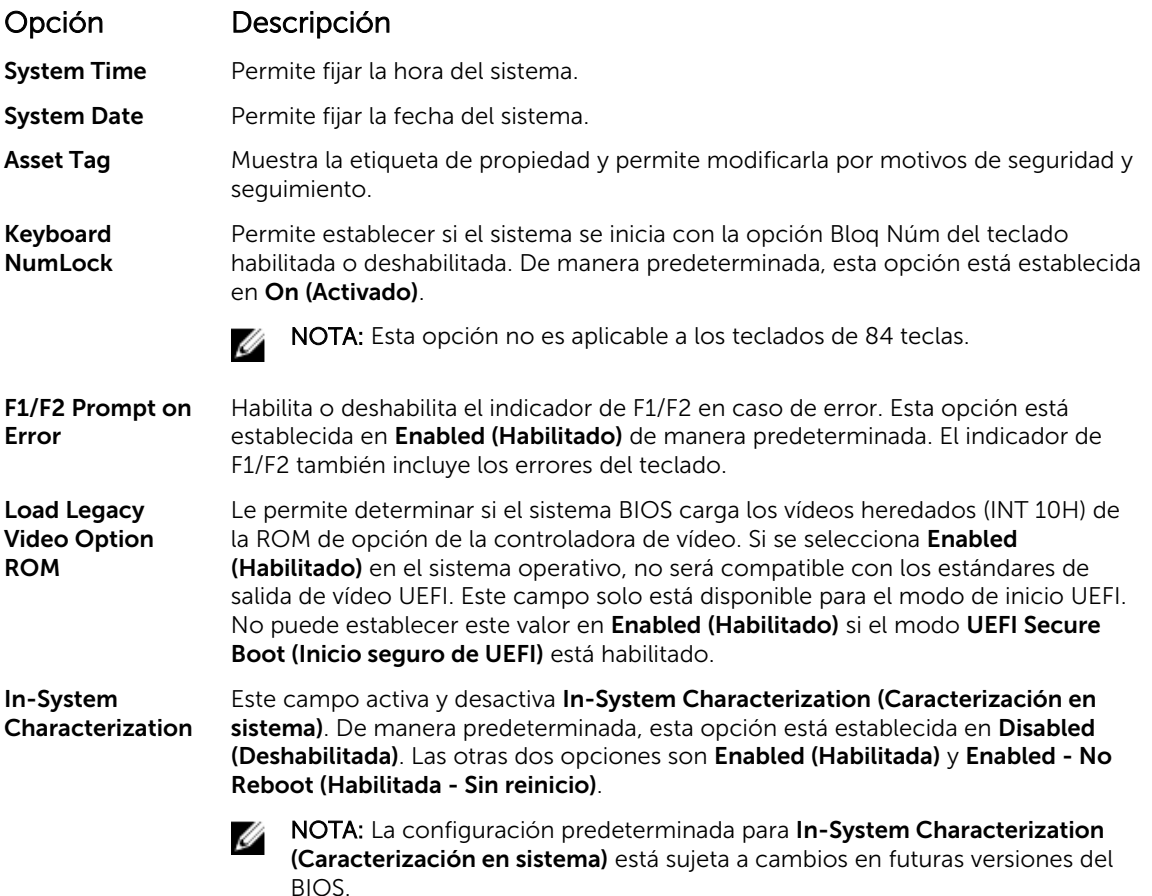

### <span id="page-78-0"></span>Opción Descripción

Cuando está habilitado, la opción In-System Characterization (Caracterización en sistema) (ISC) se ejecuta durante la prueba automática de encendido (POST) tras detectar cambios pertinentes en la configuración del sistema para optimizar el consumo de energía del sistema y el rendimiento. ISC tarda alrededor de 20 segundos en ejecutarse, y es necesario reiniciar el sistema para que se apliquen los resultados de ISC. La opción Enabled - No Reboot (Habilitado - Sin reinicio) ejecuta ISC y no aplica los resultados de ISC hasta la próxima vez que el sistema se restablece. La opción Enabled (Habilitado) ejecuta ISC y fuerza de inmediato un restablecimiento del sistema para que los resultados de ISC puedan aplicarse. El sistema necesita más tiempo para prepararse debido al restablecimiento forzado. Cuando está desactivado, ISC no se ejecuta.

#### Enlaces relacionados

[Miscellaneous Settings \(Otros ajustes\)](#page-76-0) [Visualización de Miscellaneous Settings \(Otros ajustes\)](#page-77-0)

## Utilidad Configuración de iDRAC

La utilidad iDRAC Settings (Configuración de iDRAC) es una interfaz que se puede utilizar para establecer y configurar los parámetros de iDRAC utilizando UEFI. Puede habilitar o deshabilitar varios parámetros de iDRAC mediante la utilidad iDRAC Settings (Configuración de iDRAC).

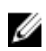

NOTA: Para acceder a algunas funciones de la utilidad iDRAC Settings (Configuración de iDRAC) se requiere la actualización de la licencia de iDRAC Enterprise.

Para obtener más información acerca del uso de iDRAC, consulte *Dell Integrated Dell Remote Access Controller User's Guide (Guía del usuario de Integrated Dell Remote Access Controller)* en Dell.com/ idracmanuals.

Enlaces relacionados [Device Settings](#page-79-0) [System BIOS \(BIOS del sistema\)](#page-50-0) Acceso a la utilidad iDRAC Settings (Configuración de iDRAC) Modificación de la configuración térmica

### Acceso a la utilidad iDRAC Settings (Configuración de iDRAC)

- 1. Encienda o reinicie el sistema objeto de administración.
- 2. Presione F2 durante la prueba automática de encendido (POST).
- 3. En la página System Setup Main Menu (Menú principal de Configuración del sistema), haga clic en iDRAC Settings (Configuración de iDRAC).

Aparece la pantalla iDRAC Settings (Configuración de iDRAC).

#### Enlaces relacionados

Utilidad Configuración de iDRAC

#### Modificación de la configuración térmica

La utilidad iDRAC Settings (Configuración de iDRAC) le permite seleccionar y personalizar la configuración de control térmica para su sistema.

1. Haga clic en Configuración de iDRAC  $\rightarrow$  térmico.

- <span id="page-79-0"></span>2. En PERFIL TÉRMICO DEL SISTEMA → Perfil térmico, seleccione una de las siguientes opciones:
	- Configuración del perfil térmico predeterminada
	- Rendimiento máximo (Rendimiento optimizado)
	- Alimentación mínima (Rendimiento por vatio optimizado)
- 3. En OPCIONES DE REFRIGERACIÓN DE USUARIO, establezca el Desplazamiento de velocidad del ventilador, Velocidad mínima del ventilador y Velocidad mínima del ventilador personalizada.
- 4. Haga clic en Back (Atrás)  $\rightarrow$  Finish (Finalizar)  $\rightarrow$  Yes (Sí).

Enlaces relacionados

[Utilidad Configuración de iDRAC](#page-78-0)

### Device Settings

Device Settings (Configuración de dispositivo) le permite configurar los parámetros del dispositivo.

#### Enlaces relacionados

[System BIOS \(BIOS del sistema\)](#page-50-0)

## Dell Lifecycle Controller

Dell Lifecycle Controller (LC) proporciona capacidades de administración avanzada de sistemas incorporados, lo que incluye la implementación del sistema, la configuración, la actualización, el mantenimiento y el diagnóstico. LC se distribuye como parte de las aplicaciones de solución fuera de banda de iDRAC y UEFI (Unified Extensible Firmware Interface) ampliada del sistema Dell. Enlaces relacionados

Administración integrada del sistema

## Administración integrada del sistema

Dell Lifecycle Controller incluye opciones avanzadas de administración de sistemas incorporados durante del ciclo de vida del sistema. Dell Lifecycle Controller se puede iniciar durante la secuencia de inicio y su funcionamiento puede ser independiente respecto al sistema operativo.

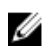

NOTA: Puede que determinadas configuraciones de plataforma no admitan el conjunto completo de funciones que ofrece Lifecycle Controller.

Para obtener más información acerca de la configuración de Dell LifeCycle Controller, del hardware y del firmware, y de la implementación del sistema operativo, consulte la documentación de LifeCycle Controller en Dell.com/idracmanuals.

#### Enlaces relacionados

Dell Lifecycle Controller

## Administrador de inicio

La pantalla **Boot Manager (Administrador de inicio)** permite seleccionar las opciones de inicio y las herramientas de diagnóstico.

#### Enlaces relacionados

[Boot Manager Main Menu \(Menú principal de administrador de inicio\)](#page-80-0) [System BIOS \(BIOS del sistema\)](#page-50-0) [Visualización de Boot Manager](#page-80-0)

## <span id="page-80-0"></span>Visualización de Boot Manager

#### Para acceder a **Boot Manager**:

- 1. Encienda o reinicie el sistema.
- 2. Presione F11 cuando vea el siguiente mensaje:

F11 = Boot Manager

Si el sistema operativo empieza a cargarse antes de presionar F11, espere a que el sistema termine de iniciarse y, a continuación, reinicie el sistema e inténtelo de nuevo.

#### Enlaces relacionados

[Administrador de inicio](#page-79-0) Boot Manager Main Menu (Menú principal de administrador de inicio)

### Boot Manager Main Menu (Menú principal de administrador de inicio)

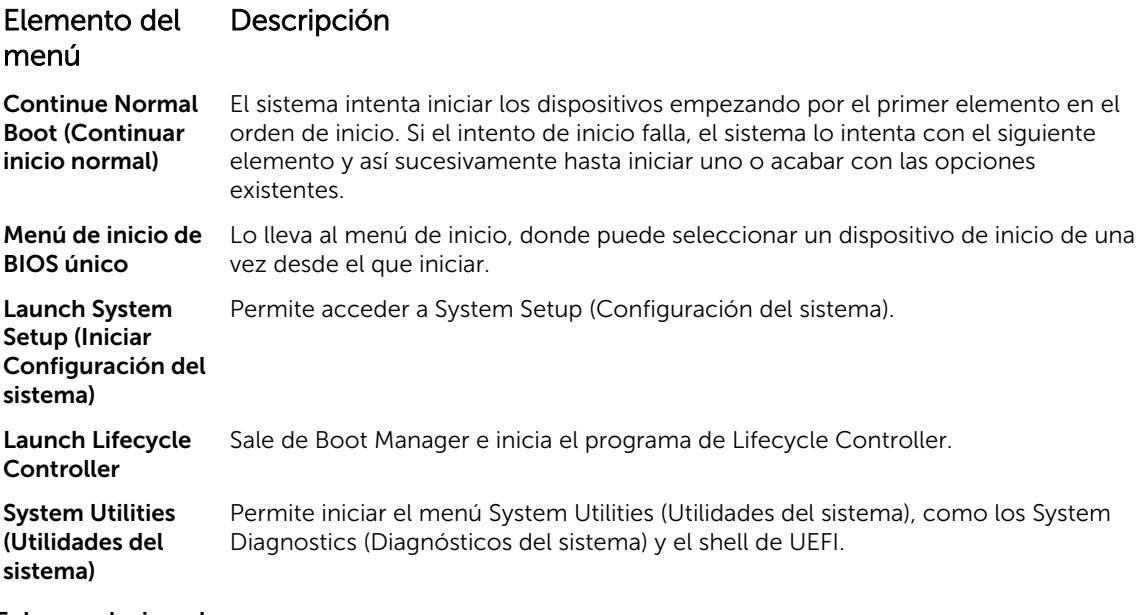

Enlaces relacionados

[Administrador de inicio](#page-79-0) Visualización de Boot Manager

#### Menú de inicio de BIOS único

One-shot BIOS Boot Menu (Menú de inicio de BIOS único) le permite seleccionar un dispositivo de inicio para iniciar el equipo. Enlaces relacionados [Administrador de inicio](#page-79-0)

#### System Utilities (Utilidades del sistema)

Las System Utilities (Utilidades del sistema) contienen las utilidades siguientes que se pueden iniciar:

• Launch Diagnostics (Iniciar Diagnostics)

- BIOS Update File Explorer (Explorador de archivos de actualización de la BIOS)
- Reiniciar sistema

#### Enlaces relacionados

[Administrador de inicio](#page-79-0)

## PXE Boot

El Preboot Execution Environment (Entorno de ejecución previa al inicio - PXE) es un cliente o interfaz estándar del sector que permite a un administrador configurar e iniciar de forma remota los equipos que todavía no tienen cargado ningún sistema operativo.

6

# <span id="page-82-0"></span>Instalación y extracción de los componentes del sistema

## Instrucciones de seguridad

AVISO: Siempre que necesite levantar el sistema, pida la ayuda de otros. Con el fin de evitar ∧ lesiones, no intente mover el sistema usted solo.

AVISO: Si abre o extrae la cubierta del sistema cuando el sistema está encendida, puede exponerse a descargas eléctricas.

PRECAUCIÓN: No utilice el sistema sin la cubierta durante más de cinco minutos.

PRECAUCIÓN: Muchas de las reparaciones deben ser realizadas únicamente por un técnico de servicio autorizado. El usuario debe llevar a cabo únicamente las tareas de solución de problemas y las reparaciones sencillas autorizadas en la documentación del producto o indicadas por el personal de servicio y de asistencia en línea o telefónica. La garantía no cubre los daños ocasionados por reparaciones que Dell no haya autorizado. Lea y siga las instrucciones de seguridad que se incluyen con el producto.

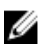

Ø

NOTA: Dell recomienda utilizar siempre una alfombrilla y una muñequera antiestáticas al manipular los componentes del interior del sistema.

NOTA: Para garantizar un funcionamiento correcto y una refrigeración adecuada, todos los compartimentos y los ventiladores del sistema deben estar ocupados en todo momento con un componente o un módulo de relleno.

## Antes de trabajar en el interior de su equipo

#### Requisitos previos

Siga las pautas de seguridad que se enumeran en la sección instrucciones de seguridad.

#### Pasos

- 1. Apague el sistema, incluyendo cualquier periférico conectado.
- 2. Desconecte el sistema de la toma eléctrica y desconecte los periféricos.
- 3. Extraiga el bisel frontal en caso de que esté instalado.
- 4. Si procede, extraiga el sistema del rack.

Para obtener más información, consulte la *hoja técnica de instalación del rack* de la en Dell.com/ poweredgemanuals.

5. Extraiga la cubierta del sistema.

#### Enlaces relacionados

Instrucciones de seguridad [Extracción del bisel frontal opcional](#page-83-0) [Extracción de la cubierta del sistema](#page-85-0)

## <span id="page-83-0"></span>Después de trabajar en el interior de su equipo

#### Requisitos previos

Siga las pautas de seguridad que se enumeran en la sección instrucciones de seguridad.

#### Pasos

- 1. Instale la cubierta del sistema.
- 2. Si procede, instale el sistema en el bastidor. Para obtener más información, consulte la *hoja técnica de instalación del rack* de la en Dell.com/ poweredgemanuals.
- 3. Si se elimina, instale el embellecedor frontal.
- 4. Vuelva a conectar los periféricos y conecte el sistema a la toma eléctrica.
- 5. Encienda el sistema, incluyendo cualquier periférico conectado.

#### Enlaces relacionados

[Instrucciones de seguridad](#page-82-0) [Instalación del bisel frontal opcional](#page-84-0) [Instalación de la cubierta del sistema](#page-86-0)

## Herramientas recomendadas

Necesita las siguientes herramientas para llevar a cabo los procedimientos de extracción e instalación:

• Llave para el cierre del bisel.

Esto es necesario únicamente si el sistema incluye un bisel.

- Destornillador Phillips núm. 1
- Destornillador Phillips núm. 2
- Punta trazadora de plástico
- Muñequera de conexión a tierra

## Bisel frontal (opcional)

El embellecedor frontal está conectado a la parte frontal del servidor y evita accidentes mientras extrae el disco duro o al presionar el botón de restablecimiento o de encendido. El embellecedor frontal también se puede bloquear para tener mayor seguridad.

## Extracción del bisel frontal opcional

#### Requisitos previos

Siga las pautas de seguridad que se enumeran en la sección instrucciones de seguridad.

#### Pasos

1. Localice y extraiga la llave del bisel.

NOTA: La llave del bisel está conectada a la parte posterior del bisel.

- 2. Desbloquee el bisel con la llave correspondiente.
- 3. Deslice el seguro de liberación hacia arriba y tire del extremo izquierdo del bisel.
- 4. Desenganche el extremo derecho y extraiga el bisel.

<span id="page-84-0"></span>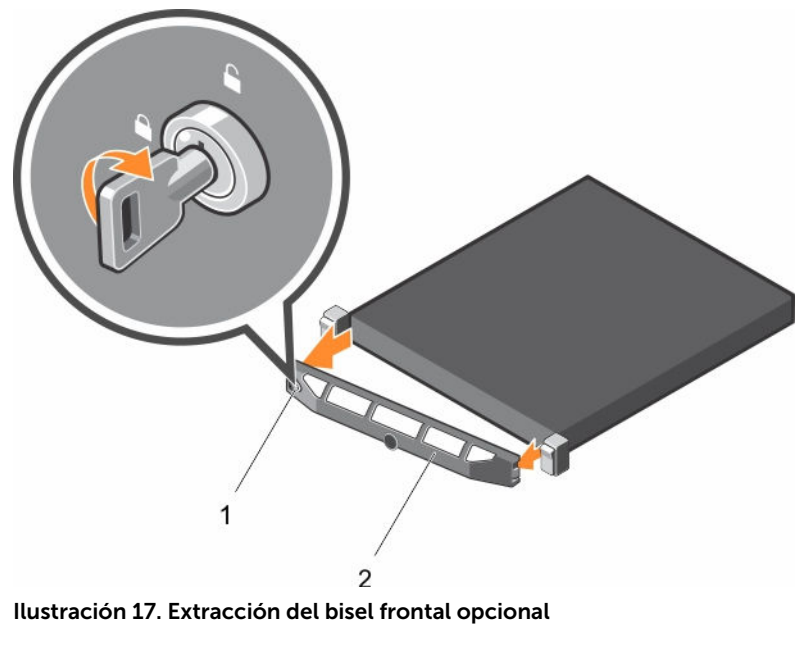

- 1. cierre del bisel 2. bisel frontal
	-

## Instalación del bisel frontal opcional

#### Requisitos previos

Siga las pautas de seguridad que se enumeran en la sección instrucciones de seguridad.

#### Pasos

1. Localice y extraiga la llave del bisel.

NOTA: La llave del bisel está conectada a la parte posterior del bisel.

- 2. Enganche el extremo derecho del bisel en el chasis.
- 3. Encaje el extremo libre del bisel en el sistema.
- 4. Bloquear el bisel con la clave.

<span id="page-85-0"></span>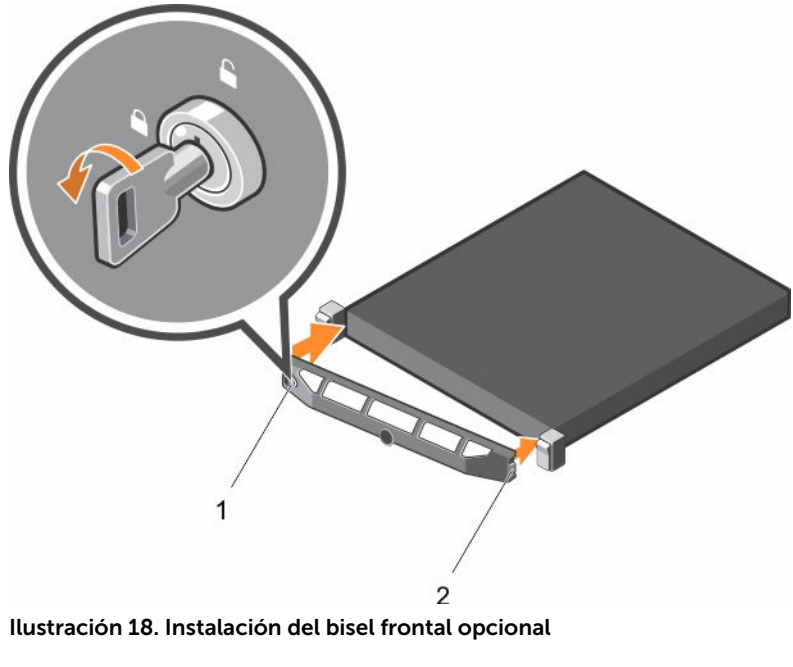

- 1. cierre del bisel 2. bisel frontal
	-

## Cubierta del sistema

La cubierta del sistema protege los componentes del interior del sistema y ayuda a mantener el flujo de aire dentro del sistema. La extracción de la cubierta del sistema acciona el interruptor de intrusión que ayuda a mantener la seguridad del sistema.

## Extracción de la cubierta del sistema

#### Requisitos previos

- 1. Siga las pautas de seguridad que se enumeran en la sección instrucciones de seguridad.
- 2. Apague el sistema, incluyendo cualquier periférico conectado.
- 3. Desconecte el sistema de la toma eléctrica y desconecte los periféricos.
- 4. Extraiga el embellecedor frontal opcional. Para obtener más información, consulte la sección Extracción del embellecedor frontal opcional.

#### Pasos

- 1. Gire el cierre del pestillo de liberación en sentido contrario a las agujas del reloj hasta la posición de desbloqueo.
- 2. Levante el pestillo hacia la parte posterior del sistema.

La cubierta del sistema se desliza hacia atrás y las lengüetas de la cubierta del sistema se liberan de las ranuras del chasis.

NOTA: La posición del pestillo puede variar dependiendo de la configuración del sistema.

3. Sujete la cubierta por ambos lados y levántela para extraerla del sistema.

<span id="page-86-0"></span>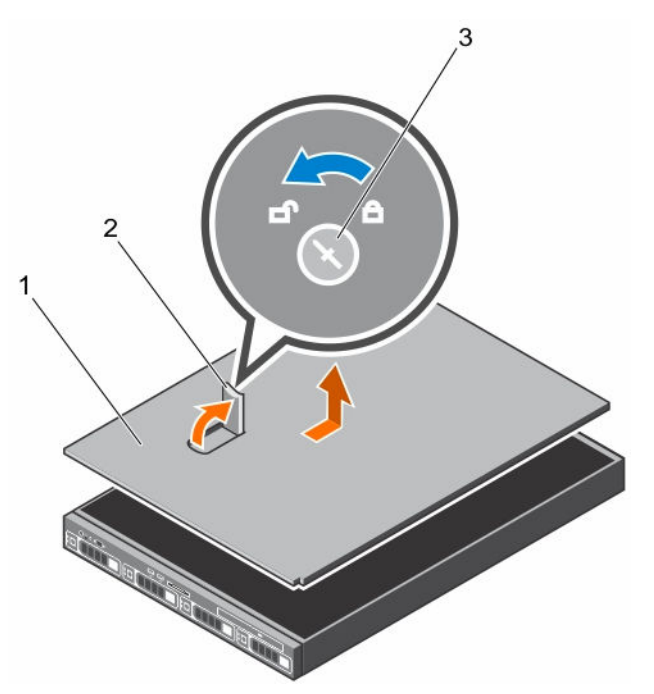

#### Ilustración 19. Extracción de la cubierta del sistema

- 1. Cubierta del sistema 2. Pestillo
	-
- 3. Cierre de liberación del seguro

#### Siguientes pasos

1. Instale la cubierta del sistema.

#### Enlaces relacionados

[Instrucciones de seguridad](#page-82-0) [Extracción del bisel frontal opcional](#page-83-0) Instalación de la cubierta del sistema

### Instalación de la cubierta del sistema

#### Requisitos previos

- 1. Siga las pautas de seguridad que se enumeran en la sección instrucciones de seguridad.
- 2. Asegúrese de que todos los cables internos están conectados y fuera de paso, y que no quedan herramientas ni piezas adicionales dentro del sistema.

#### Pasos

- 1. Alinee las ranuras de la cubierta del sistema con las lengüetas del chasis.
- 2. Presione hacia abajo el seguro de la cubierta del sistema para colocar la cubierta del sistema en la posición cerrado.

La cubierta del sistema se desplaza hacia adelante y las ranuras de la cubierta del sistema se enganchan con las pestañas del chasis. El seguro de la cubierta del sistema encajará en su lugar cuando la cubierta del sistema se enganche completamente con las pestañas del chasis.

3. Gire el cierre de liberación del seguro en el sentido de las agujas del reloj hasta la posición de bloqueo.

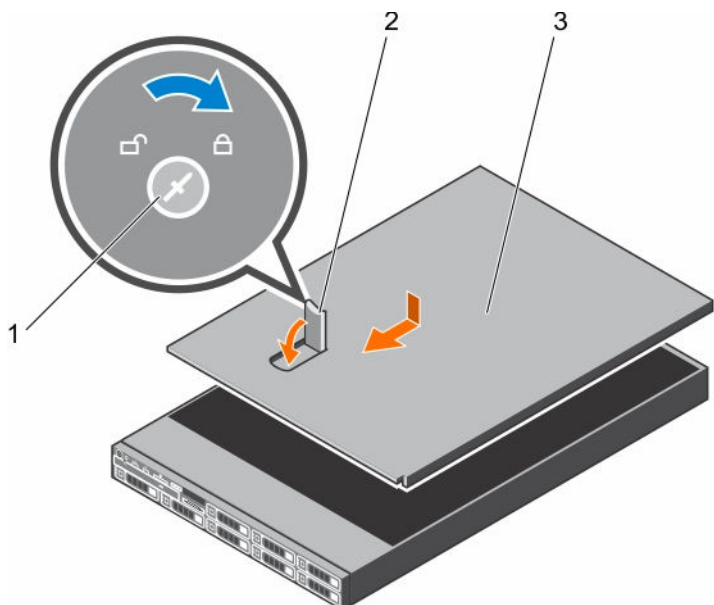

#### Ilustración 20. Instalación de la cubierta del sistema

- 1. Cierre de liberación del seguro 2. Pestillo
	-

3. Cubierta del sistema

#### Siguientes pasos

- 1. Si procede, instale el bisel frontal.
- 2. Vuelva a conectar los periféricos y conecte el sistema a la toma eléctrica.
- 3. Encienda el sistema, incluyendo cualquier periférico conectado.

#### Enlaces relacionados

[Instrucciones de seguridad](#page-82-0) [Instalación del bisel frontal opcional](#page-84-0)

## Interior del sistema

PRECAUCIÓN: Muchas de las reparaciones deben ser realizadas únicamente por un técnico de servicio autorizado. El usuario debe llevar a cabo únicamente las tareas de solución de problemas y las reparaciones sencillas autorizadas en la documentación del producto o indicadas por el personal de servicio y de asistencia en línea o telefónica. La garantía no cubre los daños ocasionados por reparaciones que Dell no haya autorizado. Lea y siga las instrucciones de seguridad que se incluyen con el producto.

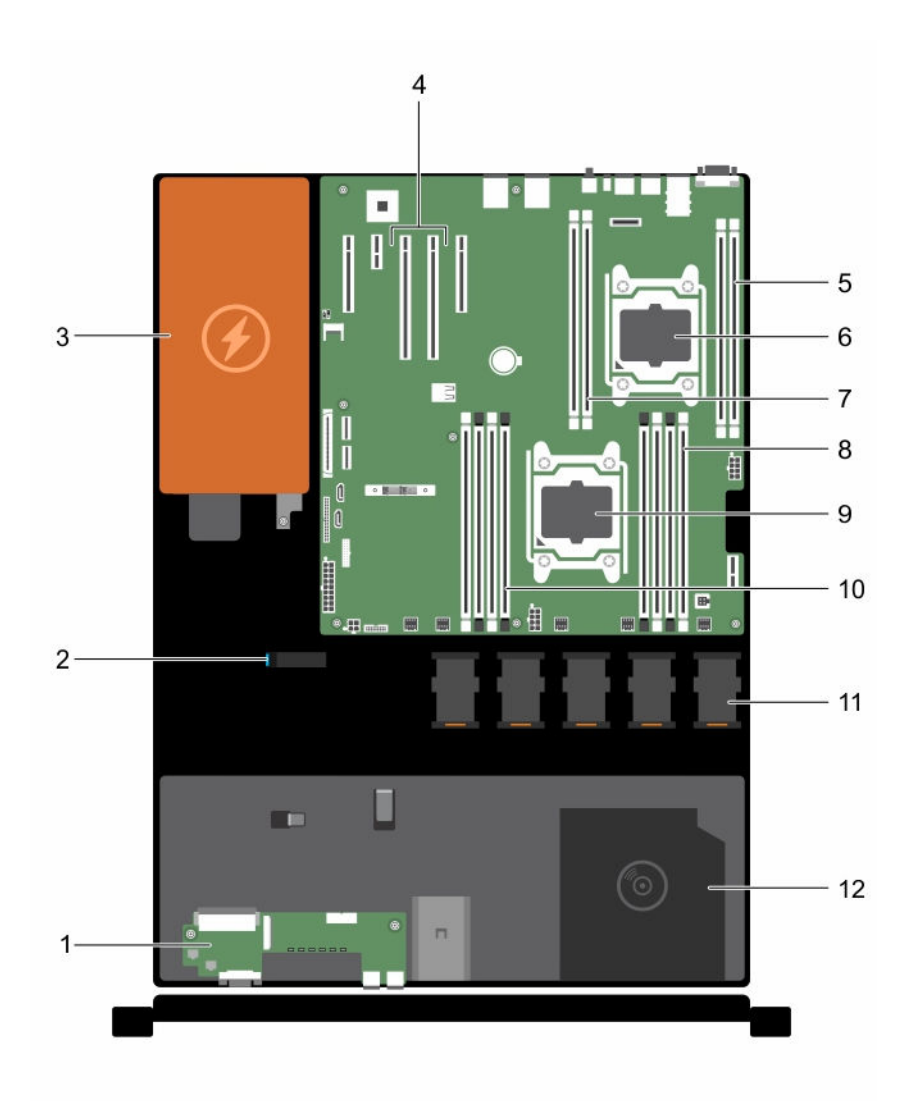

#### Ilustración 21. Interior del sistema: con una fuente de alimentación cableada

- 
- 
- 5. Socket del módulo de memoria (B3, B4) 6. Procesador 2
- 7. Socket del módulo de memoria (B1, B2) 8. Socket módulo de memoria (A1, A5, A2, A6)
- 
- 11. Ventilador de refrigeración (5) 12. Unidad óptica (opcional)
- 1. Panel de control 2. Seguro para la colocación de cables
- 3. Unidad de fuente de alimentación 4. Conector de la tarjeta vertical de expansión (2)
	-
	-
- 9. Procesador 1 10. Socket del módulo de memoria (A3, A7, A4, A8)
	-

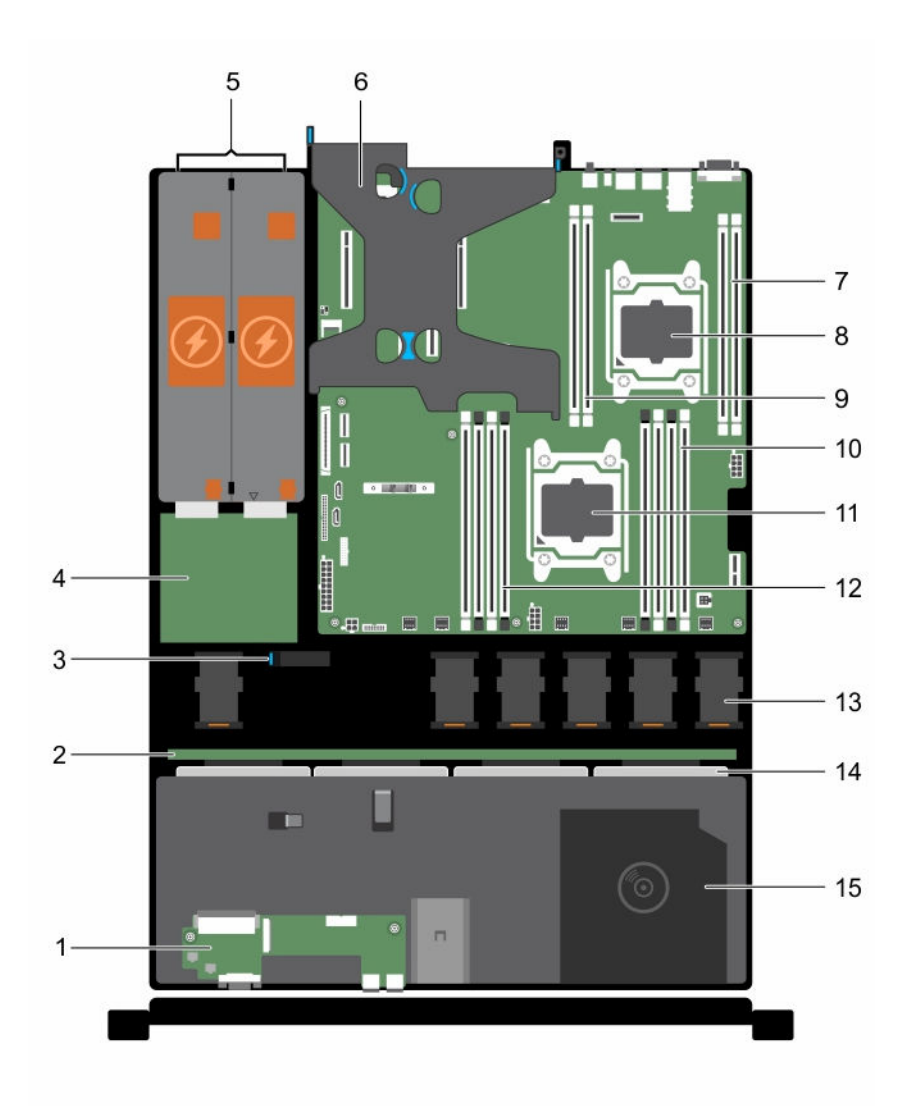

#### Ilustración 22. Interior del sistema: con fuentes de alimentación redundantes

- 
- 3. Seguro para la colocación de cables 4. Placa mediadora de alimentación
- 
- 7. Socket del módulo de memoria (B3, B4) 8. Procesador 2
- 
- 
- 13. Ventilador de refrigeración (6) 14. Unidades de disco duro/SSD
- 15. Unidad óptica
- 1. Panel de control 2. Plano posterior de la unidad de disco duro/SSD
	-
- 5. Unidades de fuente de alimentación (2) 6. Soporte vertical de la tarjeta de expansión PCIe (opcional)
	-
- 9. Socket del módulo de memoria (B1, B2) 10. Socket del módulo de memoria (A1, A5, A2, A6)
- 11. Procesador 1 12. Socket del módulo de memoria (A3, A7, A4, A8)
	-

## <span id="page-90-0"></span>Cubierta de refrigeración

La cubierta de refrigeración ha colocado aerodinámicamente las aberturas que dirigen el flujo de aire en todo el sistema. El flujo de aire pasa a través de todas las partes críticas del sistema, donde el vacío tira aire a lo largo de toda la superficie del disipador de calor, lo que le permite un mayor enfriamiento.

## Extracción de la cubierta de refrigeración

#### Requisitos previos

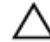

PRECAUCIÓN: Muchas de las reparaciones deben ser realizadas únicamente por un técnico de servicio autorizado. El usuario debe llevar a cabo únicamente las tareas de solución de problemas y las reparaciones sencillas autorizadas en la documentación del producto o indicadas por el personal de servicio y de asistencia en línea o telefónica. La garantía no cubre los daños ocasionados por reparaciones que Dell no haya autorizado. Lea y siga las instrucciones de seguridad que se incluyen con el producto.

PRECAUCIÓN: Nunca utilice el sistema cuando no esté presente la cubierta de refrigeración. El sistema puede sobrecalentarse rápidamente, resultando en el apagado del sistema y la pérdida de datos.

- 1. Siga las pautas de seguridad que se enumeran en la sección instrucciones de seguridad.
- 2. Siga el procedimiento que se describe en la sección Antes de trabajar en el interior del sistema.

#### Pasos

Sujetando los puntos de contacto, levante y extraiga la cubierta de refrigeración del sistema.

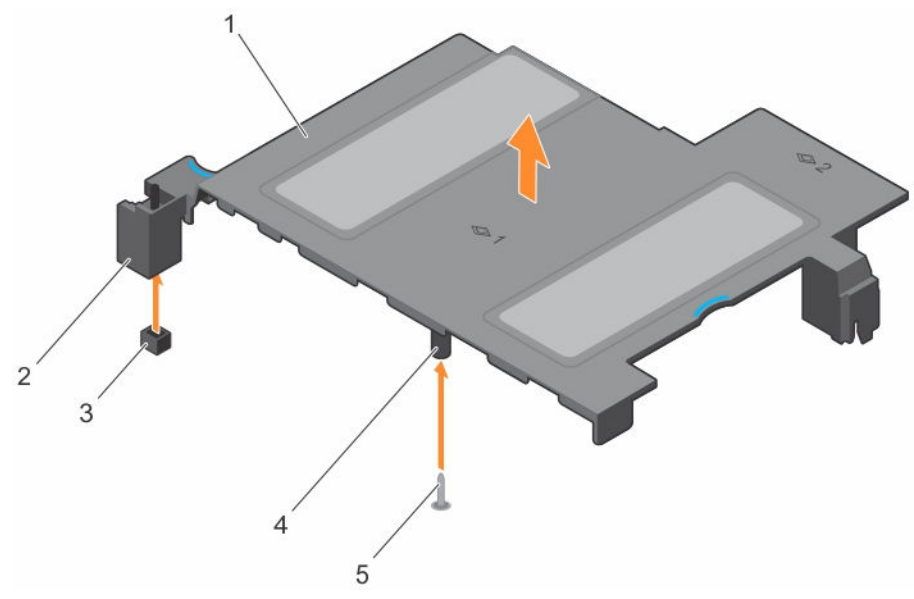

#### Ilustración 23. Extracción de la cubierta de refrigeración

- 
- 1. cubierta de refrigeración 2. interruptor de intrusiones
- <span id="page-91-0"></span>3. conector del interruptor de intrusión en la placa base
- 4. guía de la cubierta de refrigeración

5. pata guía

#### Siguientes pasos

- 1. Instale la cubierta de refrigeración.
- 2. Siga el procedimiento que se describe en la sección Después de trabajar en el interior del sistema.

#### Enlaces relacionados

[Instrucciones de seguridad](#page-82-0) [Antes de trabajar en el interior de su equipo](#page-82-0) [Después de trabajar en el interior de su equipo](#page-83-0)

### Instalación de la cubierta de refrigeración

#### Requisitos previos

PRECAUCIÓN: Muchas de las reparaciones deben ser realizadas únicamente por un técnico de servicio autorizado. El usuario debe llevar a cabo únicamente las tareas de solución de problemas y las reparaciones sencillas autorizadas en la documentación del producto o indicadas por el personal de servicio y de asistencia en línea o telefónica. La garantía no cubre los daños ocasionados por reparaciones que Dell no haya autorizado. Lea y siga las instrucciones de seguridad que se incluyen con el producto.

- 1. Siga las pautas de seguridad que se enumeran en la sección instrucciones de seguridad.
- 2. Siga el procedimiento que se describe en la sección Antes de trabajar en el interior del sistema.
- 3. Pase los cables en el interior del sistema a lo largo de la pared del chasis y fije los cables mediante el soporte de fijación del cable.

#### Pasos

- 1. Alinee las lengüetas de la cubierta de refrigeración con las ranuras de fijación del chasis.
	- a. Alinee la cubierta de refrigeración con las patas guía de la placa base.
	- b. Alinee el interruptor de intrusiones con el conector del interruptor de intrusiones de la placa base.
- 2. Baje la cubierta de refrigeración hacia el chasis hasta que quede asentado firmemente. Cuando esté firmemente asentada, los números de los socket de memoria marcados en la cubierta de refrigeración están alineados con sus respectivos socket de memoria.

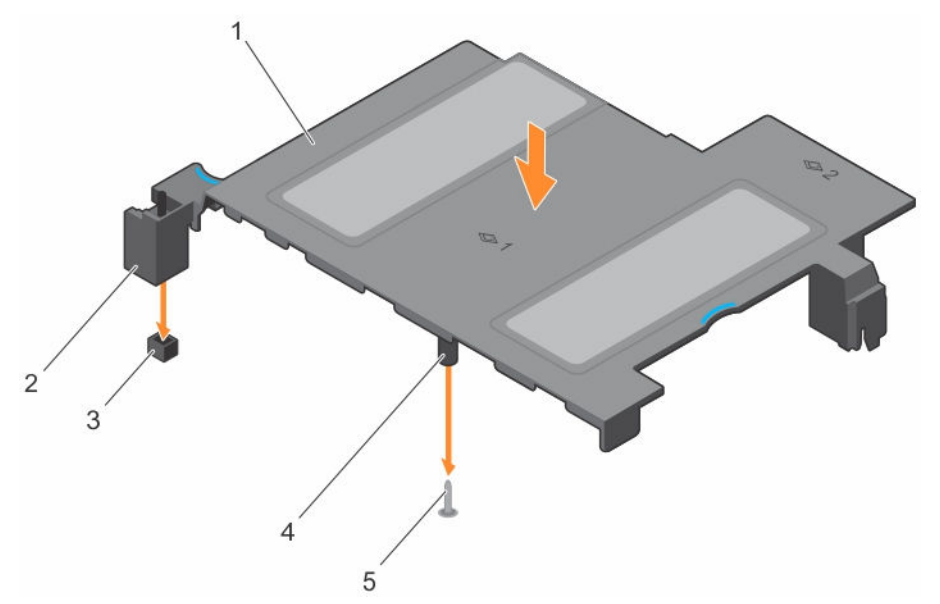

#### Ilustración 24. Instalación de la cubierta de refrigeración

- 1. Cubierta de refrigeración 2. interruptor de intrusiones
- 3. conector del interruptor de intrusión en la placa base
- 4. guía de la cubierta de refrigeración

5. Pata guía

#### Siguientes pasos

1. Siga el procedimiento que se describe en la sección Después de trabajar en el interior del sistema.

#### Enlaces relacionados

[Instrucciones de seguridad](#page-82-0) [Antes de trabajar en el interior de su equipo](#page-82-0) [Después de trabajar en el interior de su equipo](#page-83-0)

## Memoria del sistema

Este sistema admite módulos DIMM registrados (RDIMM) DDR4.

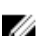

NOTA: MT/s indica la velocidad del DIMM en Megatransferencias por segundo.

La frecuencia de funcionamiento del bus de memoria puede ser 2400 MT/s, 2133 MT/s o 1866 MT/s de acuerdo con los siguientes factores:

- Perfil de sistema seleccionado (por ejemplo, Rendimiento optimizado, Personalizado o Configuración densa optimizada)
- Frecuencia máxima del DIMM que admiten los procesadores

El sistema dispone de 12 zócalos de memoria divididos en cuatro conjuntos: dos conjuntos de 4 zócalos y dos conjuntos de 2 zócalos cada uno. Cada conjunto de cuatro zócalos está organizado en dos canales y cada conjunto de dos zócalos está organizado en uno de los canales. En cada canal del conjunto de 4 zócalos, las palancas de liberación del primer zócalo se marcan en blanco y las del segundo zócalo en negro. En el conjunto de 2 zócalos, cada una de las palancas de liberación se marca en blanco.

NOTA: Los módulos DIMM de los zócalos A1 a A8 están asignados al procesador 1 y los módulos DIMM en los zócalos B1 a B4 están asignados al procesador 2.

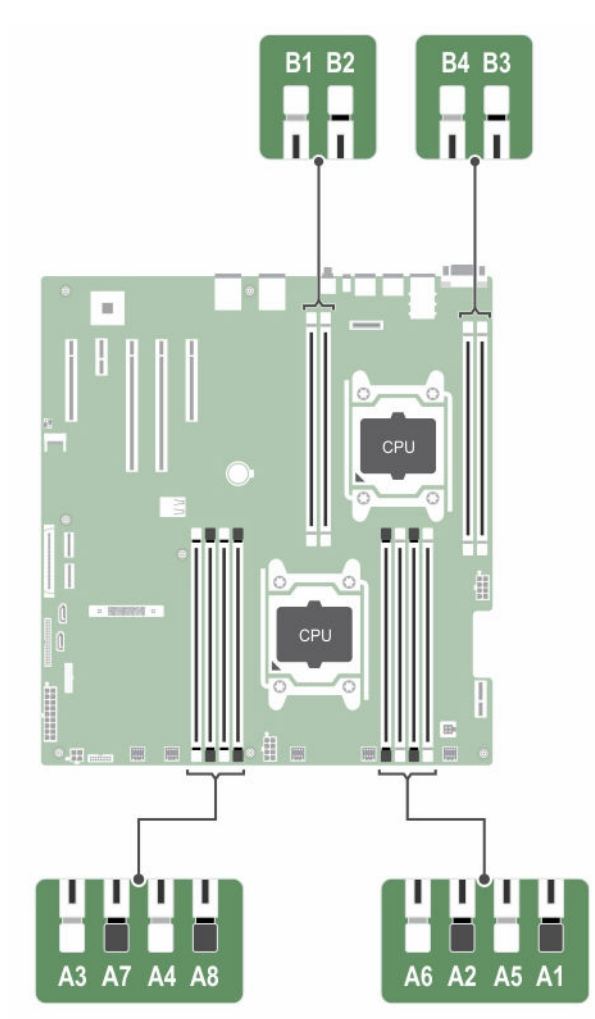

#### Ilustración 25. Memoria de la placa base

Los canales de memoria se organizan de la manera siguiente:

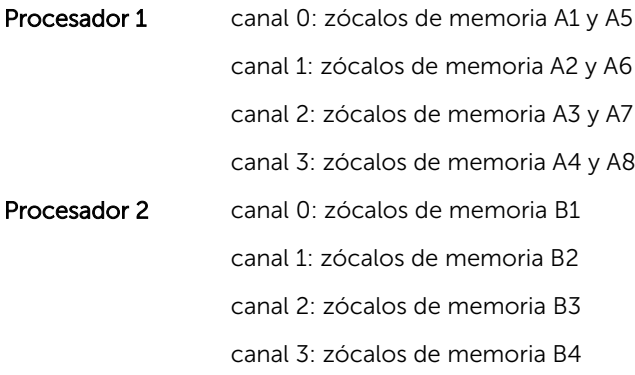

La tabla siguiente muestra las frecuencias de funcionamiento y las distribuciones de memoria para las configuraciones admitidas:

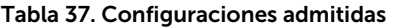

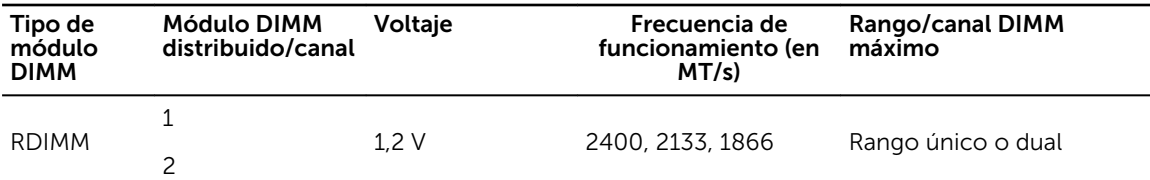

### Pautas generales para la instalación de módulos de memoria

NOTA: Las configuraciones de memoria que no cumplan dichas pautas pueden impedir que el sistema se inicie, deje de responder durante la configuración de la memoria o funcione con memoria reducida.

El sistema es compatible con Flexible Memory Configuration (Configuración flexible de la memoria), permitiendo al sistema que se configure y ejecute en cualquier configuración de arquitectura de conjunto de chips válida. A continuación se indican las pautas recomendadas para la instalación de los módulos de memoria:

- No se pueden combinar módulos RDIMM y LRDIMM.
- Pueden combinarse módulos x4 y x8 basados en DRAM. Para obtener más información, consulte la sección Mode-specific guidelines (Pautas específicas de los modos).
- En cada canal se pueden instalar hasta 3 RDIMM de rango único o dual.
- Se pueden instalar hasta 3 LRDIMM independientemente de la numeración del rango.
- Si se instalan módulos de memoria de velocidades diferentes, funcionarán a la velocidad del módulo más lento o a una velocidad inferior, en función de la configuración DIMM del sistema.
- Ocupe los sockets solo si se instala un procesador. Para los sistemas de un solo procesador, están disponibles los sockets de A1 a A12. Para los sistemas de doble procesador, están disponibles los sockets de A1 a A12 y de B1 a B12.
- Rellene todos los sockets primero con lengüetas de liberación blancas, seguido por los que tienen las lengüetas negras y, a continuación, las lengüetas de liberación verdes.
- Al combinar módulos de memoria con distintas capacidades, ocupe primero y de forma ordenada los sockets con los módulos de memoria de mayor capacidad. Por ejemplo, si desea combinar módulos de memoria de 4 GB y 8 GB, introduzca los módulos de memoria de 8 GB en los sockets con lengüetas de liberación blancas y los módulos de memoria de 4 GB en los sockets con lengüetas de liberación negras.
- En una configuración con doble procesador, la configuración de la memoria para cada procesador debe ser idéntica. Por ejemplo, si utiliza el socket A1 para el procesador 1, utilice también el socket B1 para el procesador 2 y así sucesivamente.
- Se pueden combinar módulos de memoria de distinto tamaño si se siguen otras reglas de utilización de la memoria (por ejemplo, se pueden combinar módulos de memoria de 4 GB y 8 GB).
- No se admite la mezcla de más de dos capacidades de módulos de memoria en un sistema.
- Rellene 4 módulos de memoria por procesador (1 DIMM por canal) cada vez para maximizar el rendimiento.

### Pautas específicas de los modos

Cada procesador tiene asignados cuatro canales de memoria. Las configuraciones permitidas dependen del modo de memoria seleccionado.

#### Código de corrección de errores avanzado (lockstep)

El modo del código de corrección de errores avanzado (ECC) amplía SDDC de módulos DIMM basados en módulos DRAM x4 a DRAM x4 y x8. Esta ampliación supone protección ante errores de chip DRAM sencillos durante el funcionamiento normal.

Las pautas de instalación para los módulos de memoria son las siguientes:

- Todos los módulos de memoria deben ser idénticos en lo que se refiere a tamaño, velocidad y tecnología.
- Los módulos DIMM instalados en sockets de memoria con palancas de liberación blancas deben ser idénticos. La misma regla se aplica a los sockets con pestañas de liberación negras. Se garantiza así que se instalen módulos DIMM idénticos en pares coincidentes: por ejemplo, A1 con A2, A3 con A4, A5 con A6 y así sucesivamente.

#### Modo de memoria optimizada (canal independiente)

Este modo admite Single Device Data Correction (Corrección de datos de dispositivo único - SDDC) sólo para módulos de memoria que utilicen amplitudes de dispositivo x4. No impone requisitos específicos en cuanto a la ocupación de ranuras.

#### Sustitución de memoria

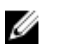

NOTA: Para utilizar la sustitución de memoria, esta función debe estar habilitada en System Setup (Configuración del sistema).

En este modo, se reserva para sustitución un banco por canal. Si se detectan errores persistentes y reparables en un banco, sus datos se copian en el banco de sustitución y se deshabilita el banco en el que se producen los errores.

Si la sustitución de memoria está habilitada, la memoria del sistema disponible para el sistema operativo se reduce a un rango por canal. Por ejemplo, en una configuración de dos procesadores con 16 módulos de memoria de rango único de 4 GB, la memoria del sistema disponible es: 3/4 (rangos/canal) x 16 (módulos de memoria) x 4 GB = 48 GB, en lugar de 16 (módulos de memoria) x 4 GB = 64 GB.

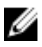

NOTA: La sustitución de memoria no ofrece protección frente a errores irreparables de varios bits.

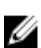

NOTA: Los modos Advanced ECC/Locstep (ECC avanzada/Locstep) y Optimizer (Optimización) admiten la característica de sustitución de memoria.

### Configuraciones de memoria de muestra

Las tablas siguientes muestran ejemplos de configuraciones de memoria para sistemas de uno y dos procesadores, que respetan las pautas de memoria adecuadas según se detallan en esta sección.

NOTA: 1R y 2R indican en las siguientes tablas módulos DIMM simples y duales respectivamente.

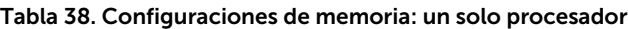

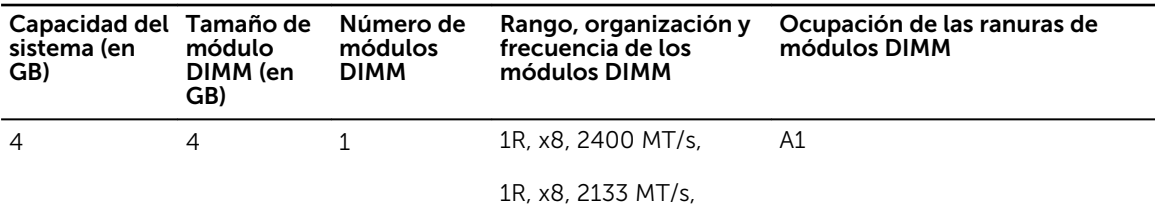

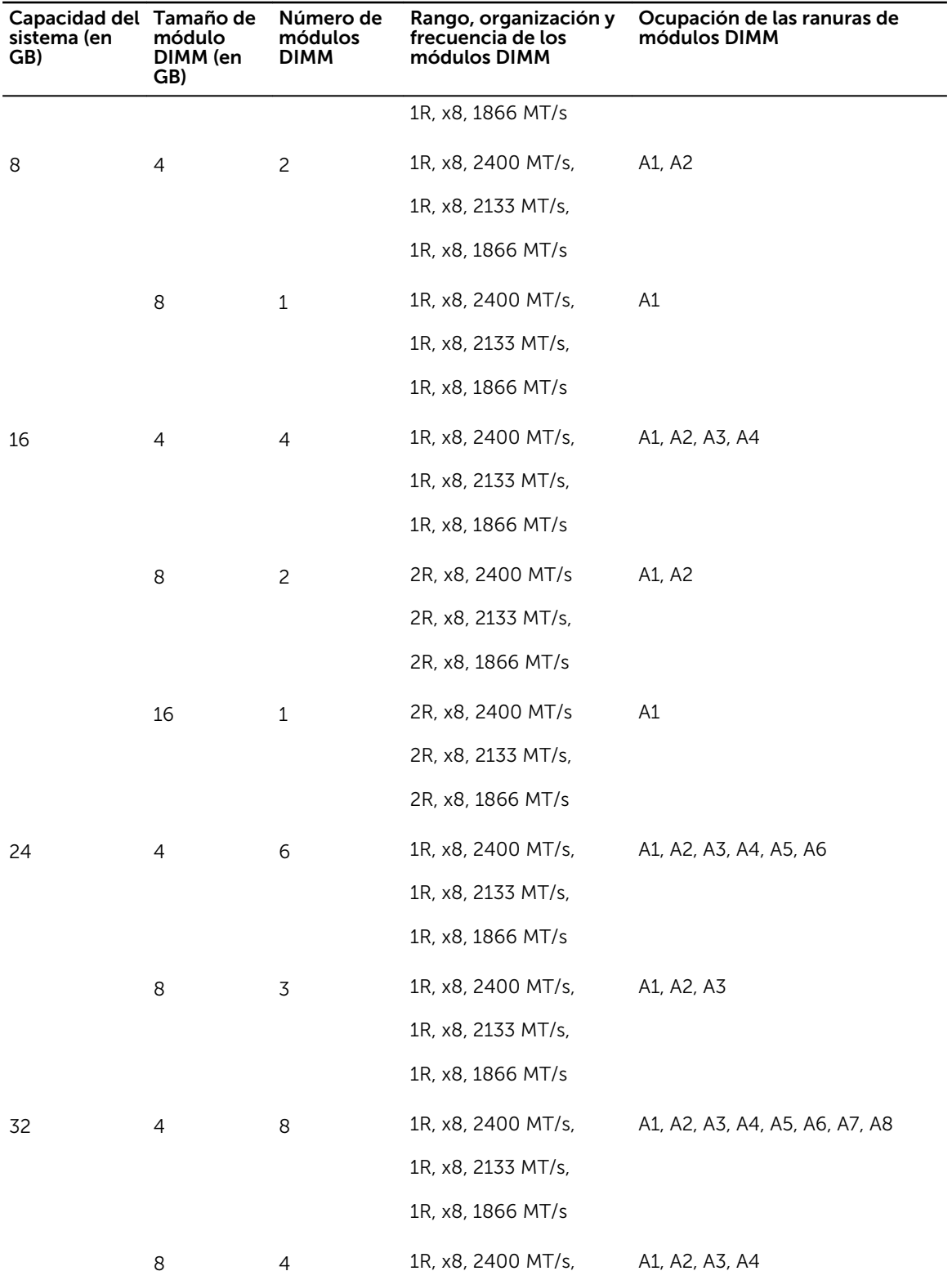

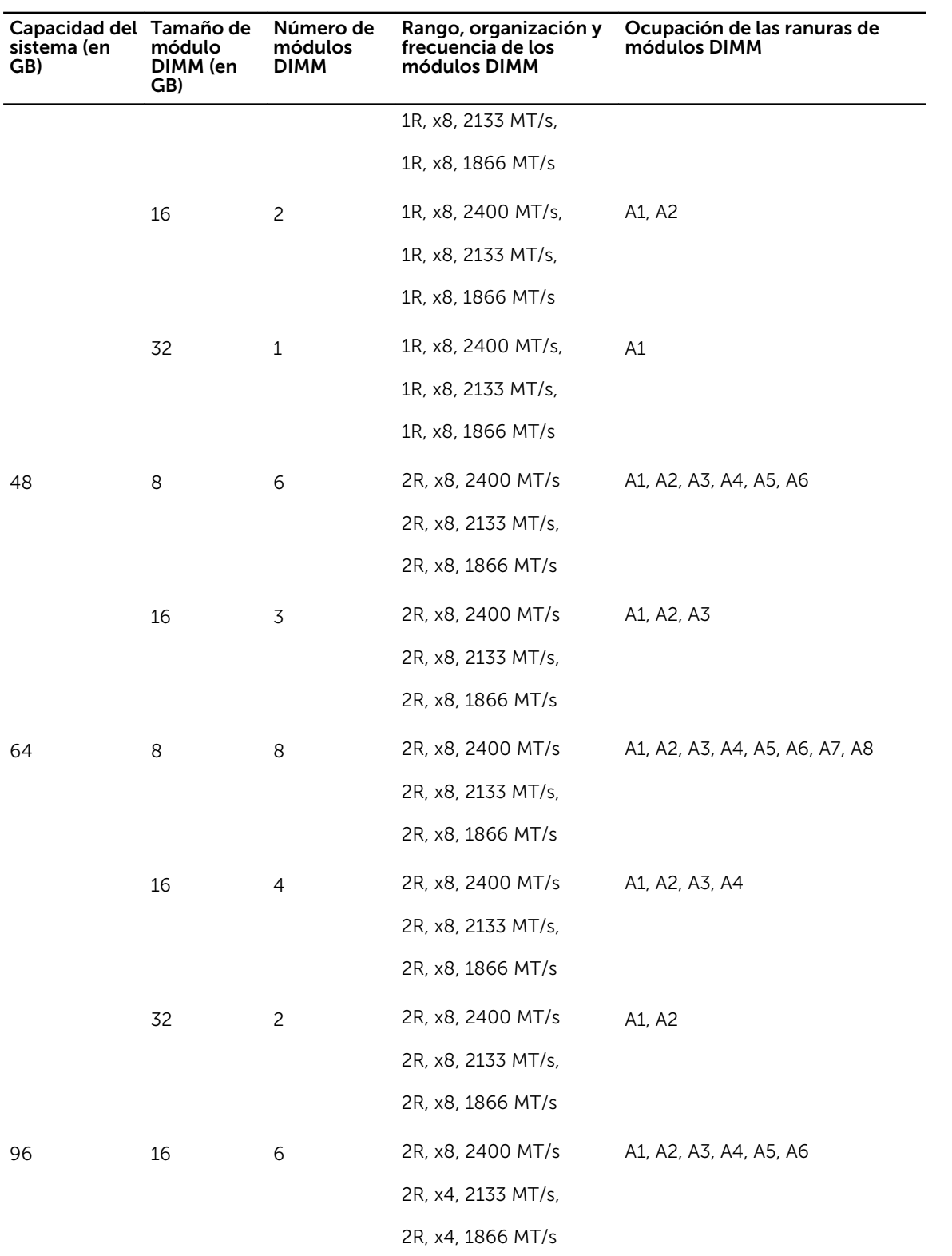

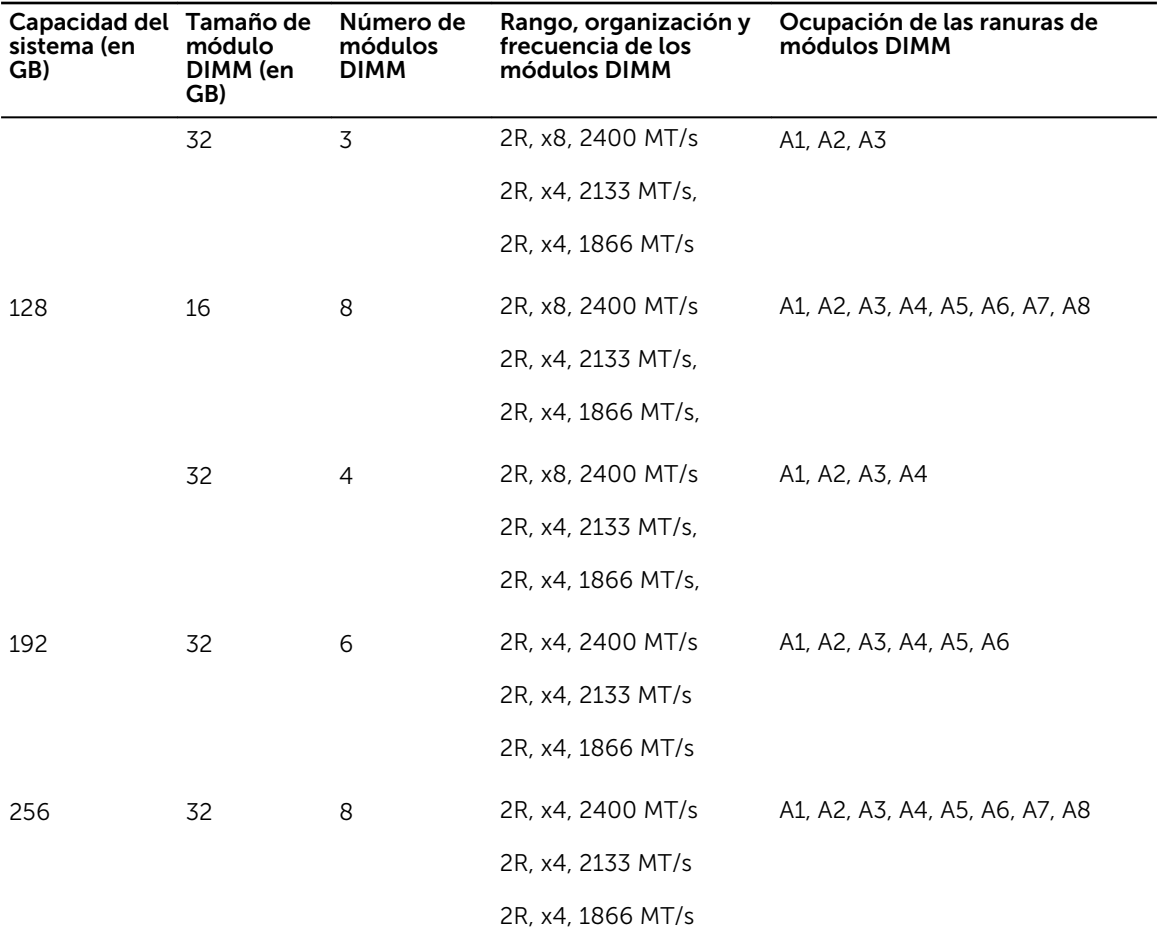

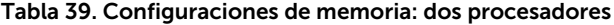

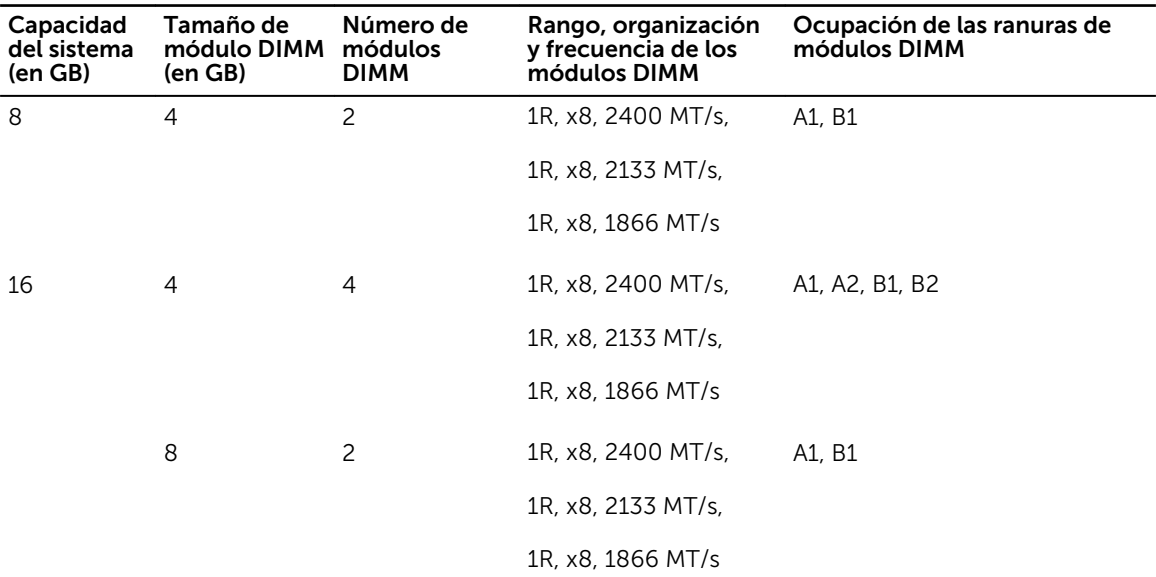

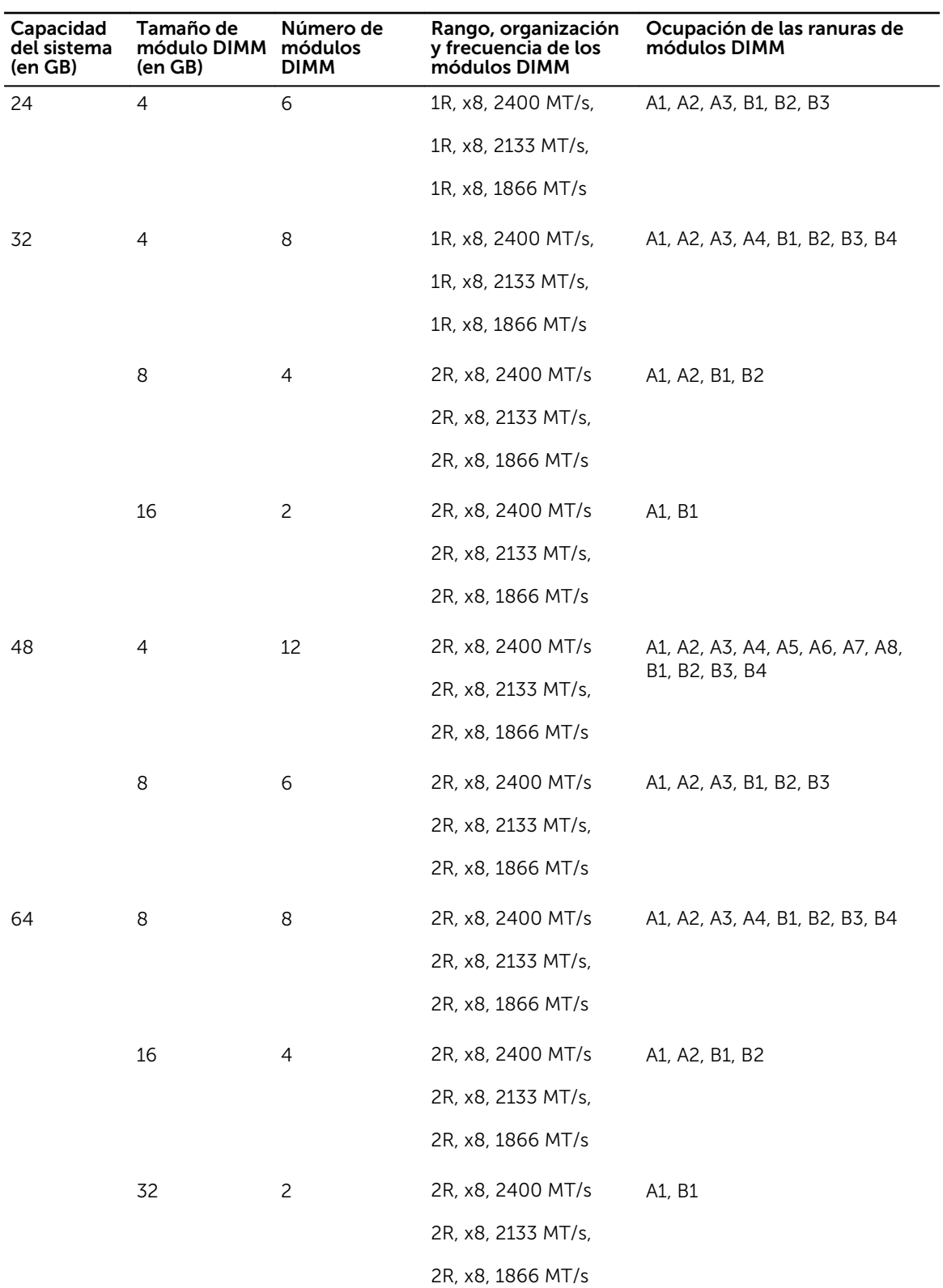

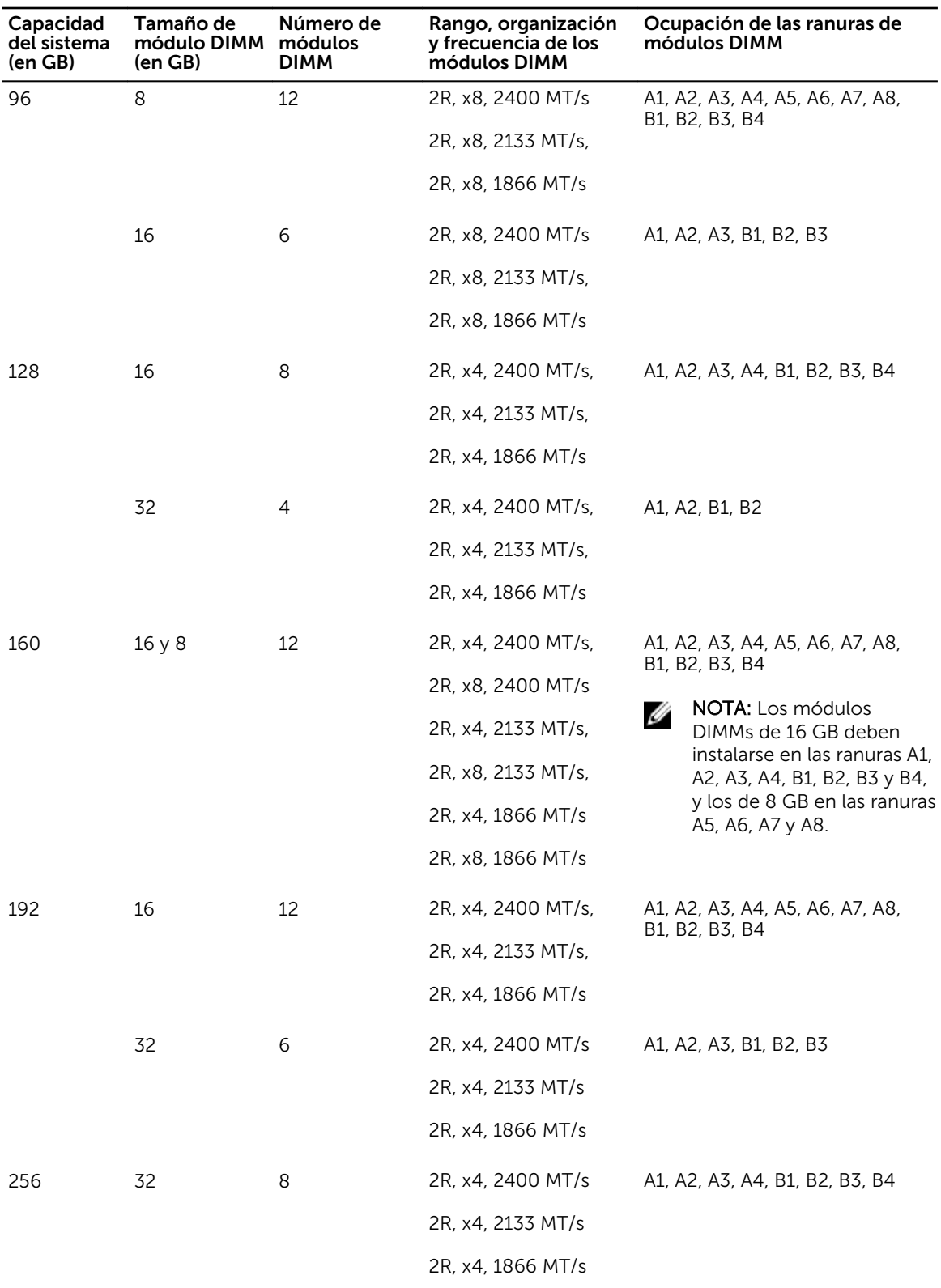

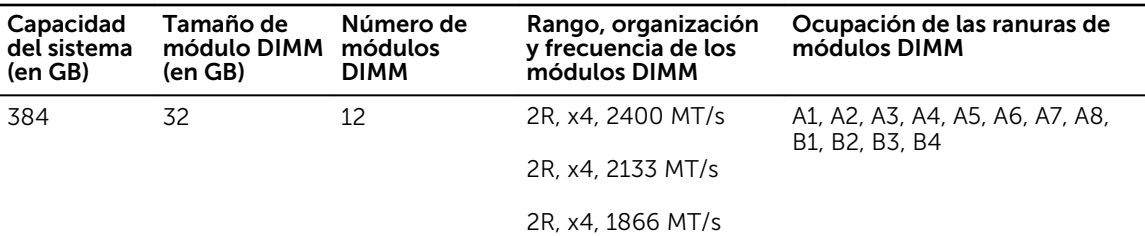

### Extracción de los módulos de memoria

#### Requisitos previos

- PRECAUCIÓN: Muchas de las reparaciones deben ser realizadas únicamente por un técnico de servicio autorizado. El usuario debe llevar a cabo únicamente las tareas de solución de problemas y las reparaciones sencillas autorizadas en la documentación del producto o indicadas por el personal de servicio y de asistencia en línea o telefónica. La garantía no cubre los daños ocasionados por reparaciones que Dell no haya autorizado. Lea y siga las instrucciones de seguridad que se incluyen con el producto.
- 1. Siga las pautas de seguridad que se enumeran en la sección instrucciones de seguridad.
- 2. Siga el procedimiento que se describe en la sección Antes de trabajar en el interior del sistema.
- 3. Extraiga la cubierta de refrigeración.

AVISO: Los módulos de memoria estarán calientes durante un tiempo tras apagar el sistema. Deje que los módulos de memoria se enfríen antes de manipularlos. Sujete los módulos de memoria por los bordes de la tarjeta y evite tocar sus componentes o los contactos metálicos.

PRECAUCIÓN: Para garantizar una correcta refrigeración del sistema, se deben instalar módulos de memoria de relleno en cualquier socket que no esté ocupado. Extraiga los módulos de memoria de relleno solo si tiene previsto instalar módulos de memoria en dichos sockets.

#### Pasos

1. Localice el socket del módulo de memoria apropiado.

PRECAUCIÓN: Manipule cada módulo de memoria solamente por los bordes de la tarjeta, asegurándose de no tocar el centro del módulo de memoria o los contactos metálicos.

- 2. Para liberar el módulo de memoria de relleno del socket, presione de manera simultánea los expulsores de ambos extremos del socket del módulo de memoria.
- 3. Levante y extraiga el módulo de memoria del sistema.

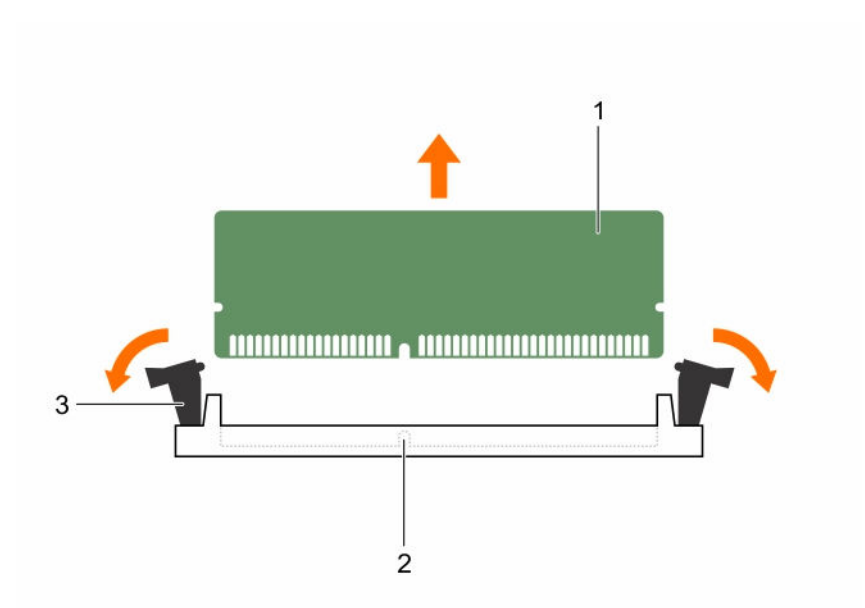

#### Ilustración 26. Extracción del módulo de memoria

- 
- 3. Expulsor del socket de módulo de memoria (2)

#### Siguientes pasos

1. Instale el módulo de memoria.

NOTA: Si va a extraer el módulo de memoria de forma permanente, instale un módulo de memoria de relleno.

- 2. Instale la cubierta de refrigeración.
- 3. Siga el procedimiento que se describe en la sección Después de trabajar en el interior del sistema.

#### Enlaces relacionados

[Instrucciones de seguridad](#page-82-0) [Antes de trabajar en el interior de su equipo](#page-82-0) [Extracción de la cubierta de refrigeración](#page-90-0) Instalación de los módulos de memoria [Instalación de la cubierta de refrigeración](#page-91-0) [Después de trabajar en el interior de su equipo](#page-83-0)

### Instalación de los módulos de memoria

#### Requisitos previos

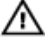

AVISO: Los módulos de memoria estarán calientes durante un tiempo tras apagar el sistema. Deje que los módulos de memoria se enfríen antes de manipularlos. Sujete los módulos de memoria por los bordes de la tarjeta y evite tocar sus componentes o los contactos metálicos.

1. Módulo de memoria 2. Socket de módulo de memoria

PRECAUCIÓN: Muchas de las reparaciones deben ser realizadas únicamente por un técnico de servicio autorizado. El usuario debe llevar a cabo únicamente las tareas de solución de problemas y las reparaciones sencillas autorizadas en la documentación del producto o indicadas por el personal de servicio y de asistencia en línea o telefónica. La garantía no cubre los daños ocasionados por reparaciones que Dell no haya autorizado. Lea y siga las instrucciones de seguridad que se incluyen con el producto.

- 1. Siga las pautas de seguridad que se enumeran en la sección instrucciones de seguridad.
- 2. Siga el procedimiento que se describe en la sección Antes de trabajar en el interior del sistema.
- 3. Extraiga la cubierta de refrigeración.

#### Pasos

1. Localice el socket del módulo de memoria apropiado.

#### PRECAUCIÓN: Manipule cada módulo de memoria solamente por los bordes de la tarjeta, asegurándose de no tocar el centro del módulo de memoria o los contactos metálicos.

- 2. Abra los expulsores del socket del módulo de memoria hacia fuera para que el módulo de memoria pueda introducirse en el socket.
- 3. Alinee el conector de borde del módulo de memoria con la guía de alineación del socket del módulo de memoria e introduzca el módulo de memoria en el socket.

PRECAUCIÓN: No aplique presión en el centro del módulo de memoria, aplique presión en ambos extremos del módulo de memoria de manera uniforme.

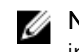

NOTA: El socket del módulo de memoria dispone de una guía de alineación que le permite instalar el módulo de memoria en el socket en una única dirección.

4. Presione el módulo de memoria con los pulgares hasta que las palancas del socket encajen firmemente.

Cuando el módulo de memoria esté bien encajado en el socket, las palancas del socket del módulo de memoria deben estar alineadas con las palancas de los otros sockets que tienen instalados módulos de memoria.

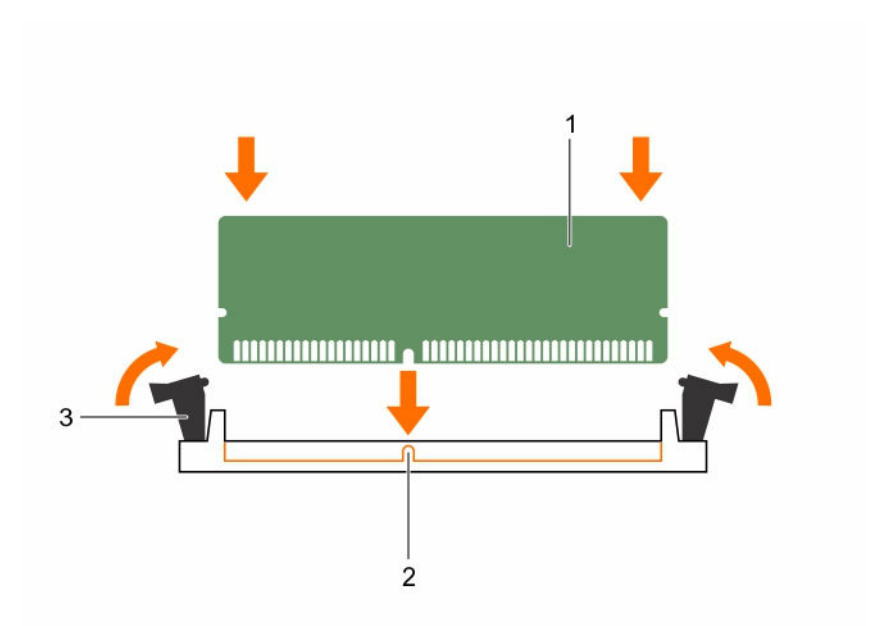

#### Ilustración 27. Instalación del módulo de memoria

- 1. Módulo de memoria 2. Guía de alineación
	-
- 3. Expulsor del socket de módulo de memoria (2)

#### Siguientes pasos

- 1. Instale la cubierta de refrigeración.
- 2. Siga el procedimiento que se describe en la sección Después de trabajar en el interior del sistema.
- 3. Presione <F2> para acceder a System Setup (Configuración del sistema) y compruebe los valores establecidos en System Memory (Memoria del sistema).

El sistema debería haber cambiado ya el valor para reflejar la nueva memoria instalada.

- 4. Si el valor no es el correcto, es posible que la instalación de uno o varios módulos de memoria no se haya realizado correctamente. Compruebe que los módulos de memoria están encajados correctamente en los sockets del módulo de memoria.
- 5. Ejecute la prueba de memoria del sistema incluida en los diagnósticos del sistema.

#### Enlaces relacionados

[Instrucciones de seguridad](#page-82-0) [Antes de trabajar en el interior de su equipo](#page-82-0) [Extracción de la cubierta de refrigeración](#page-90-0) [Instalación de la cubierta de refrigeración](#page-91-0) [Después de trabajar en el interior de su equipo](#page-83-0)

## Unidades de disco duro

En función de la configuración, el sistema admite una de las configuraciones siguientes:

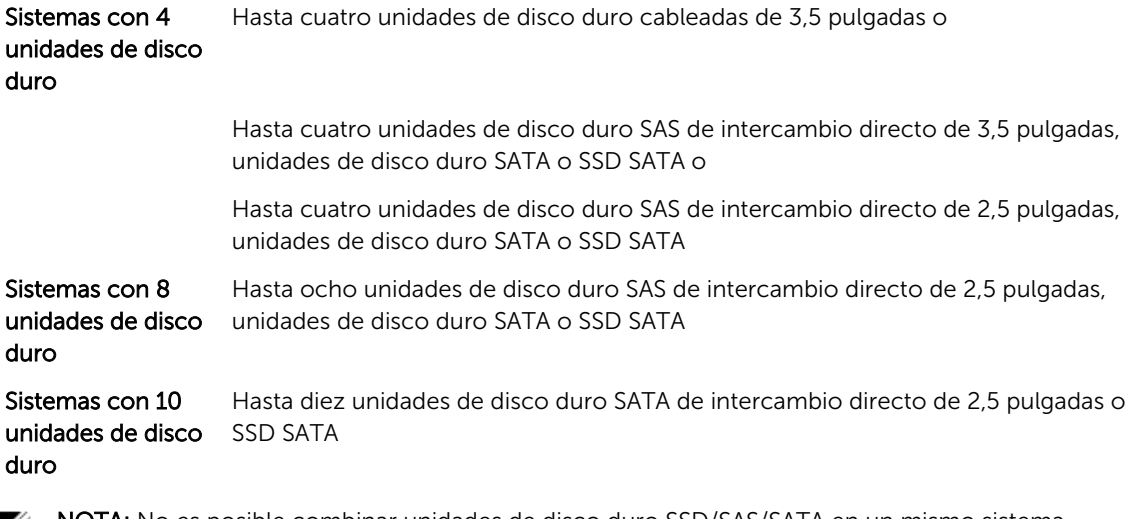

NOTA: No es posible combinar unidades de disco duro SSD/SAS/SATA en un mismo sistema.

Las unidades de disco duro de intercambio directo se conectan al sistema a través del plano posterior de la unidad de disco duro. Las unidades de disco duro de intercambio directo se proporcionan en portaunidades de disco duro de intercambio directo que se ajustan en la ranuras de las unidades de disco duro.

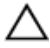

PRECAUCIÓN: Antes de intentar extraer o instalar una unidad de disco duro de intercambio directo mientras el sistema está en funcionamiento, consulte la documentación de la tarjeta controladora de almacenamiento para asegurarse de que el adaptador host esté configurado correctamente para admitir la extracción e inserción de unidades de disco duro de intercambio directo.

PRECAUCIÓN: No apague o reinicie el sistema mientras se esté formateando la unidad de disco duro. Hacerlo puede provocar un error en el disco duro.

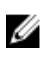

NOTA: Utilice únicamente unidades de disco duro que hayan sido probadas y aprobadas para su uso con el plano posterior de unidad de disco duro.

Cuando formatea una unidad de disco duro, deje que pase el tiempo suficiente para que se pueda completar el formateo. Tenga en cuenta que las unidades de disco duro de alta capacidad pueden tardar varias horas en formatearse.

## Extracción de una unidad de disco duro de relleno de 2,5 pulgadas

#### Requisitos previos

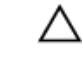

PRECAUCIÓN: Muchas de las reparaciones deben ser realizadas únicamente por un técnico de servicio autorizado. El usuario debe llevar a cabo únicamente las tareas de solución de problemas y las reparaciones sencillas autorizadas en la documentación del producto o indicadas por el personal de servicio y de asistencia en línea o telefónica. La garantía no cubre los daños ocasionados por reparaciones que Dell no haya autorizado. Lea y siga las instrucciones de seguridad que se incluyen con el producto.

PRECAUCIÓN: Para mantener una refrigeración adecuada del sistema, todas las ranuras de unidades de disco duro vacías deben tener instaladas unidades de disco duro de relleno.

- 1. Siga las pautas de seguridad que se enumeran en la sección instrucciones de seguridad.
- 2. Extraiga el bisel frontal en caso de que esté instalado.

#### Pasos

Presione el botón de liberación y extraiga la unidad de disco duro de relleno de la ranura para unidades de disco duro.

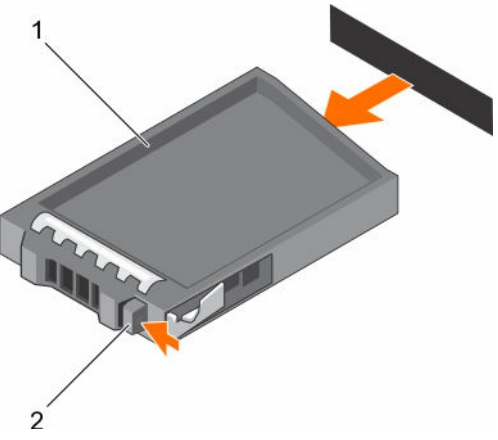

#### Ilustración 28. Extracción de una unidad de disco duro de relleno de 2,5 pulgadas

- 1. Unidad de disco duro de relleno 2. Botón de liberación
	-

#### Siguientes pasos

Si procede, instale el bisel frontal.

#### Enlaces relacionados

[Instrucciones de seguridad](#page-82-0) [Extracción del bisel frontal opcional](#page-83-0) [Instalación del bisel frontal opcional](#page-84-0)

### Instalación de una unidad de disco duro de relleno de 2.5 pulgadas

#### Requisitos previos

- 1. Siga las pautas de seguridad que se enumeran en la sección instrucciones de seguridad.
- 2. Extraiga el bisel frontal en caso de que esté instalado.

#### Pasos

Inserte la unidad de disco duro de relleno en la ranura para unidades de disco duro hasta que el botón de liberación encaje en su lugar.

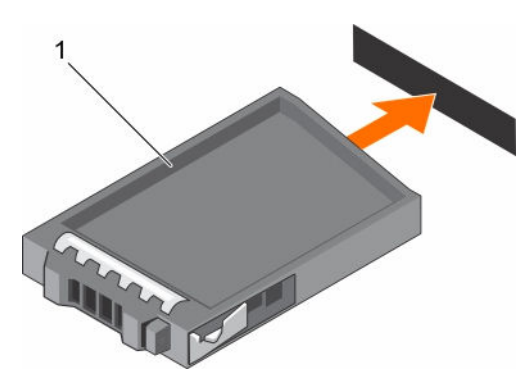

#### Ilustración 29. Instalación de una unidad de disco duro de relleno de 2.5 pulgadas

1. Unidad de disco duro de relleno

#### Siguientes pasos

Si procede, instale el bisel frontal. Enlaces relacionados [Instrucciones de seguridad](#page-82-0) [Extracción del bisel frontal opcional](#page-83-0)

[Instalación del bisel frontal opcional](#page-84-0)

Extracción de una unidad de disco duro de relleno de 3,5 pulgadas

#### Requisitos previos

PRECAUCIÓN: Muchas de las reparaciones deben ser realizadas únicamente por un técnico de servicio autorizado. El usuario debe llevar a cabo únicamente las tareas de solución de problemas y las reparaciones sencillas autorizadas en la documentación del producto o indicadas por el personal de servicio y de asistencia en línea o telefónica. La garantía no cubre los daños ocasionados por reparaciones que Dell no haya autorizado. Lea y siga las instrucciones de seguridad que se incluyen con el producto.

PRECAUCIÓN: Para mantener una refrigeración adecuada del sistema, todas las ranuras de unidades de disco duro vacías deben tener instaladas unidades de disco duro de relleno.

- 1. Siga las pautas de seguridad que se enumeran en la sección instrucciones de seguridad.
- 2. Extraiga el bisel frontal en caso de que esté instalado.

#### Pasos

Presione el botón de liberación y extraiga la unidad de disco duro de relleno de la ranura para unidades de disco duro.
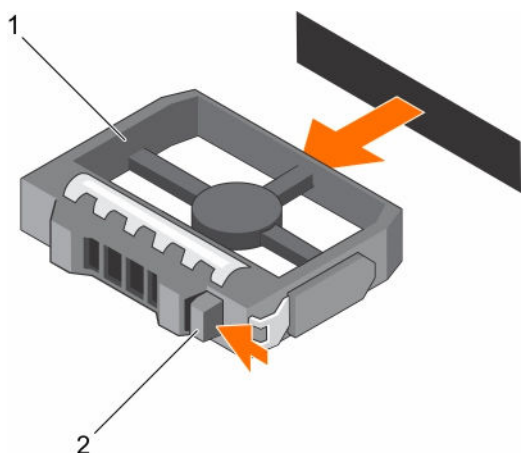

### Ilustración 30. Extracción de una unidad de disco duro de relleno de 3,5 pulgadas

1. Unidad de disco duro de relleno 2. Botón de liberación

### Siguientes pasos

Si procede, instale el bisel frontal. Enlaces relacionados [Instrucciones de seguridad](#page-82-0)

[Extracción del bisel frontal opcional](#page-83-0) [Instalación del bisel frontal opcional](#page-84-0)

# Instalación de una unidad de disco duro de relleno de 3.5 pulgadas

## Requisitos previos

- 1. Siga las pautas de seguridad que se enumeran en la sección instrucciones de seguridad.
- 2. Extraiga el bisel frontal en caso de que esté instalado.

### Pasos

Introduzca la unidad de disco duro de relleno en la ranura para unidades de disco duro hasta que el botón de liberación encaje en su lugar.

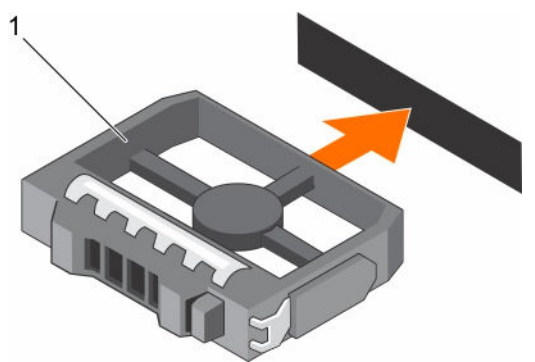

## Ilustración 31. Instalación de una unidad de disco duro de relleno de 3.5 pulgadas

1. Unidad de disco duro de relleno

## Siguientes pasos

Si procede, instale el bisel frontal.

### Enlaces relacionados

[Instrucciones de seguridad](#page-82-0) [Extracción del bisel frontal opcional](#page-83-0) [Instalación del bisel frontal opcional](#page-84-0)

# Extracción de un portaunidades de disco duro cableado de 3,5 pulgadas

### Requisitos previos

PRECAUCIÓN: Muchas de las reparaciones deben ser realizadas únicamente por un técnico de servicio autorizado. El usuario debe llevar a cabo únicamente las tareas de solución de problemas y las reparaciones sencillas autorizadas en la documentación del producto o indicadas por el personal de servicio y de asistencia en línea o telefónica. La garantía no cubre los daños ocasionados por reparaciones que Dell no haya autorizado. Lea y siga las instrucciones de seguridad que se incluyen con el producto.

- 1. Siga las pautas de seguridad que se enumeran en la sección instrucciones de seguridad.
- 2. Siga el procedimiento que se describe en la sección Antes de trabajar en el interior del sistema.
- 3. Extraiga el bisel frontal en caso de que esté instalado.
- 4. Si está conectado, desconecte el cable de alimentación y de datos de la unidad de disco duro.

NOTA: El portaunidades de disco duro cableado vacío se puede utilizar como un panel de relleno. Ø

### Pasos

1. Presione la lengüeta de liberación en el portaunidades de disco duro y saque la unidad del compartimiento.

PRECAUCIÓN: Para mantener una refrigeración adecuada del sistema, todas las ranuras de unidades de disco duro vacías deben tener instaladas unidades de disco duro de relleno.

2. Introduzca una unidad de disco duro de relleno en la ranura vacía de la unidad de disco duro.

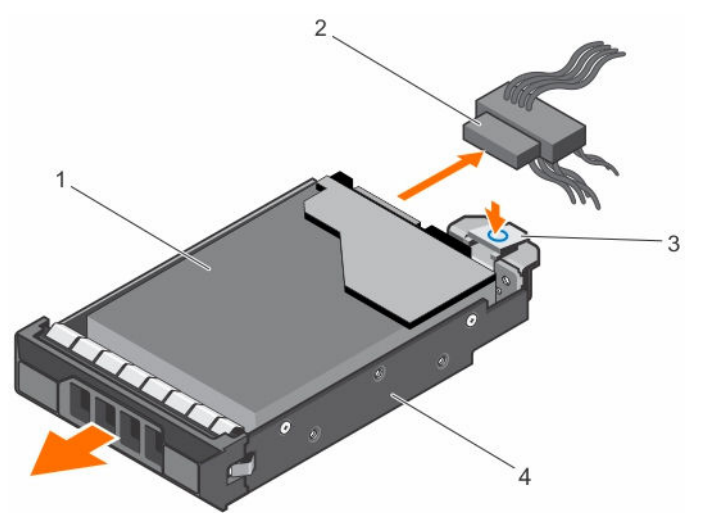

### Ilustración 32. Extracción de un portaunidades de una unidad de disco duro cableado

- 1. Unidad de disco duro 2. Cable de datos/alimentación
	-
- 
- 3. Lengüeta de liberación 4. Soporte de la unidad de disco duro

### Siguientes pasos

- 1. Si es necesario, instale una unidad de disco duro en el portaunidades de disco duro e instale el portaunidades de disco duro en la ranura de la unidad de disco duro en el sistema.
- 2. Si no va a sustituir la unidad de disco duro inmediatamente, introduzca una unidad de disco duro de relleno en la ranura vacía de la unidad de disco duro.
- 3. Siga el procedimiento que se describe en la sección Después de trabajar en el interior del sistema.

### Enlaces relacionados

[Instrucciones de seguridad](#page-82-0) [Antes de trabajar en el interior de su equipo](#page-82-0) Instalación de un portaunidades de disco duro cableado de 3,5 pulgadas [Después de trabajar en el interior de su equipo](#page-83-0)

# Instalación de un portaunidades de disco duro cableado de 3,5 pulgadas

## Requisitos previos

PRECAUCIÓN: Muchas de las reparaciones deben ser realizadas únicamente por un técnico de servicio autorizado. El usuario debe llevar a cabo únicamente las tareas de solución de problemas y las reparaciones sencillas autorizadas en la documentación del producto o indicadas por el personal de servicio y de asistencia en línea o telefónica. La garantía no cubre los daños ocasionados por reparaciones que Dell no haya autorizado. Lea y siga las instrucciones de seguridad que se incluyen con el producto.

- 1. Siga las pautas de seguridad que se enumeran en la sección instrucciones de seguridad.
- 2. Siga el procedimiento que se describe en la sección Antes de trabajar en el interior del sistema.
- 3. Prepare el destornillador Phillips núm. 2.

- 1. Presione la lengüeta de liberación del portaunidades de disco duro y extraiga el portaunidades del sistema.
- 2. Instale la unidad de disco duro en el portaunidades de disco duro.
	- a. Fije la unidad de disco duro en su lugar con los tornillos.
- 3. Inserte el portaunidades de disco duro en la ranura para unidades de disco duro y, a continuación, empuje el portaunidades de disco duro hasta que encaje en su lugar.
- 4. Conecte el cable de alimentación y el cable de datos a la unidad de disco duro.
	- Para la conexión a la controladora SATA integrada (solo unidades de disco duro SATA), conecte el cable de datos SATA al conector SATA\_A-D de la placa base.
	- Para la conexión a una tarjeta controladora RAID SAS (unidades de disco duro SAS o SATA), conecte el cable de datos al conector de la tarjeta.

<span id="page-111-0"></span>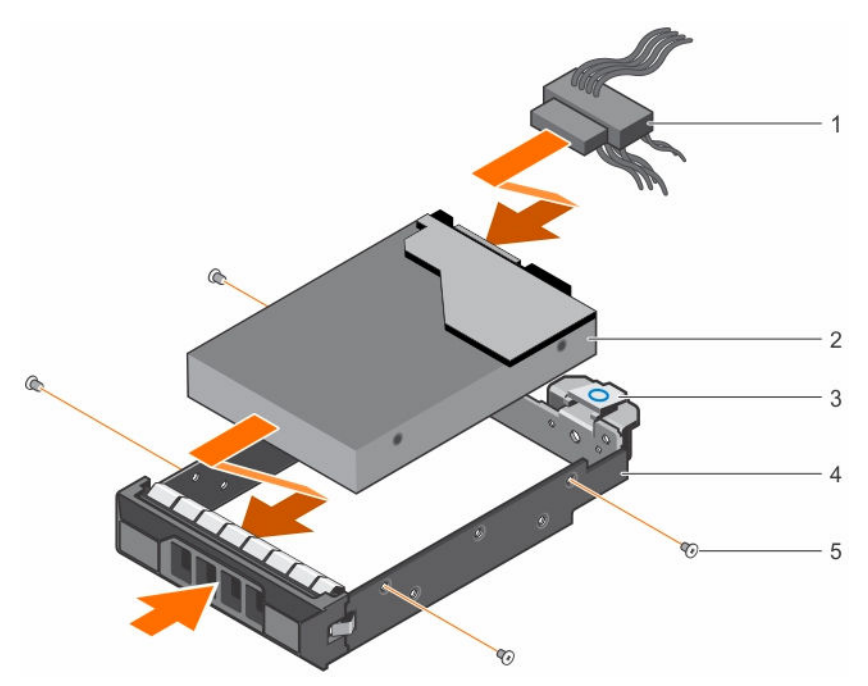

### Ilustración 33. Instalación de un portaunidades de una unidad de disco duro cableado

- 1. Cable de datos/alimentación 2. Unidad de disco duro
- 
- 5. Tornillo (4)
- 
- 3. Lengüeta de liberación 4. Soporte de la unidad de disco duro

### Siguientes pasos

- 1. Abra System Setup (configuración del sistema) y asegúrese de que el controlador de la unidad de disco duro esté activado.
- 2. Salga de System Setup (configuración del sistema) y reinicie el sistema.
- 3. Instale el software necesario para el funcionamiento de la unidad de disco duro como se describe en la documentación de la misma.
- 4. Siga el procedimiento que se describe en la sección Después de trabajar en el interior del sistema.

### Enlaces relacionados

[Instrucciones de seguridad](#page-82-0) [Antes de trabajar en el interior de su equipo](#page-82-0) [Después de trabajar en el interior de su equipo](#page-83-0)

# Extracción de un portaunidades de disco duro de intercambio directo

### Requisitos previos

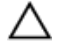

PRECAUCIÓN: Muchas de las reparaciones deben ser realizadas únicamente por un técnico de servicio autorizado. El usuario debe llevar a cabo únicamente las tareas de solución de problemas y las reparaciones sencillas autorizadas en la documentación del producto o indicadas por el personal de servicio y de asistencia en línea o telefónica. La garantía no cubre los daños ocasionados por reparaciones que Dell no haya autorizado. Lea y siga las instrucciones de seguridad que se incluyen con el producto.

- 1. Siga las pautas de seguridad que se enumeran en la sección instrucciones de seguridad.
- 2. Extraiga el bisel frontal en caso de que esté instalado.
- 3. Con el software de administración, prepare la unidad de disco duro para su extracción. Para obtener más información, consulte la documentación de la controladora de almacenamiento. Si la unidad de disco duro está conectada en línea, el indicador verde de actividad/error parpadea cuando se apaga la unidad. Puede extraer la unidad de disco duro cuando los indicadores se apaguen.

PRECAUCIÓN: Para prevenir la pérdida de datos, asegúrese que el sistema operativo admite la instalación de unidades de intercambio en caliente. Consulte la documentación incluida con el sistema operativo.

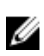

NOTA: Las unidades de disco duro de intercambio directo se proporcionan en portaunidades de disco duro de intercambio directo que encajan en las ranuras para unidades de disco duro.

### Pasos

- 1. Presione el botón de liberación para abrir el asa de liberación del portaunidades de disco duro.
- 2. Deslice la caja del portaunidades de disco duro para extraerla de la ranura de la unidad de disco duro

# PRECAUCIÓN: Para mantener una refrigeración adecuada del sistema, todas las ranuras de unidades de disco duro vacías deben tener instaladas unidades de disco duro de relleno.

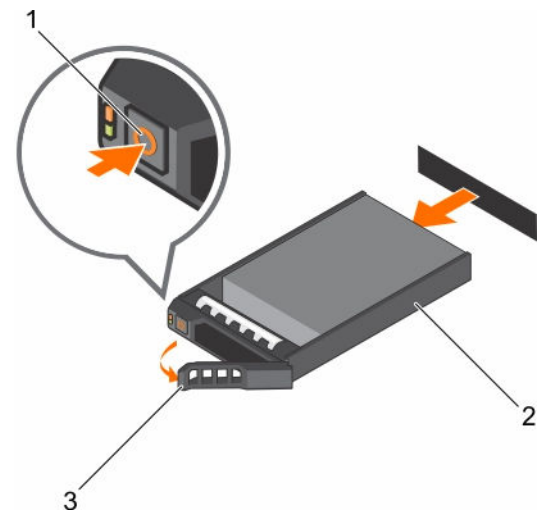

3. Asa del portaunidades de disco duro

Ilustración 34. Extracción de una unidad de disco duro o SSD de intercambio directo

- 
- 1. Botón de liberación 2. Soporte de la unidad de disco duro

### Siguientes pasos

- 1. Si no va a reemplazar la unidad de disco duro inmediatamente, introduzca un portaunidades de disco duro de relleno en la ranura de disco duro vacía o instale un portaunidades de disco duro.
- 2. Si procede, instale el bisel frontal.

### <span id="page-113-0"></span>Enlaces relacionados

[Instrucciones de seguridad](#page-82-0) [Extracción del bisel frontal opcional](#page-83-0) Instalación de un portaunidades de disco duro de intercambio directo [Extracción de una unidad de disco duro de relleno de 3,5 pulgadas](#page-107-0) [Instalación del bisel frontal opcional](#page-84-0)

# Instalación de un portaunidades de disco duro de intercambio directo

### Requisitos previos

PRECAUCIÓN: Muchas de las reparaciones deben ser realizadas únicamente por un técnico de servicio autorizado. El usuario debe llevar a cabo únicamente las tareas de solución de problemas y las reparaciones sencillas autorizadas en la documentación del producto o indicadas por el personal de servicio y de asistencia en línea o telefónica. La garantía no cubre los daños ocasionados por reparaciones que Dell no haya autorizado. Lea y siga las instrucciones de seguridad que se incluyen con el producto.

PRECAUCIÓN: Utilice únicamente unidades de disco duro que hayan sido probadas y aprobadas para su uso con el plano posterior de unidad de disco duro.

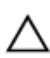

PRECAUCIÓN: No se admite la combinación de unidades SAS y SATA en el mismo volumen de RAID.

PRECAUCIÓN: Al instalar una unidad de disco duro, asegúrese de que las unidades adyacentes estén completamente instaladas. Si introduce un portaunidades de disco duro e intenta bloquear el asa junto a un portaunidades parcialmente instalado puede dañar el muelle del protector del portaunidades parcialmente instalado y que quede inservible.

PRECAUCIÓN: Para prevenir la pérdida de datos, asegúrese que el sistema operativo admite la instalación de unidades de intercambio en caliente. Consulte la documentación incluida con el sistema operativo.

PRECAUCIÓN: Cuando hay instalada una unidad de disco duro de intercambio en caliente de repuesto y se enciende el sistema, la unidad de disco duro empieza la regeneración automáticamente. Asegúrese de que la unidad de disco duro de repuesto está vacía o contiene datos que desea sobrescribir. Los datos que pueda haber en la unidad de disco duro de repuesto se perderán nada más instalarla.

NOTA: Las unidades de disco duro de intercambio directo se proporcionan en portaunidades de Ø disco duro de intercambio directo que encajan en las ranuras para unidades de disco duro.

- 1. Extraiga el bisel frontal en caso de que esté instalado.
- 2. Si está instalado, extraiga el portaunidades de disco duro de relleno.
- 3. Instale una unidad de disco duro de intercambio directo en el portaunidades de disco duro de intercambio directo.

- 1. Presione el botón de liberación de la parte frontal del portaunidades de disco duro de intercambio directo y abra el asa del mismo.
- 2. Introduzca el portaunidades de disco duro de intercambio directo en la ranura para unidades de disco duro, y empuje el portaunidades de disco duro de intercambio directo hasta que entre en contacto con el plano posterior.
- 3. Cierre el asa del portaunidades de disco duro de intercambio directo para bloquear el portaunidades de disco duro de intercambio directo en su lugar.

<span id="page-114-0"></span>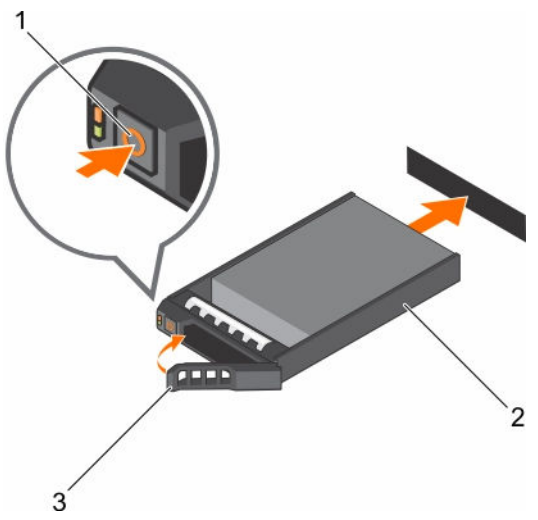

### Ilustración 35. Instalación de un portaunidades de disco duro de intercambio directo

- 
- 1. botón de liberación 2. soporte de la unidad de disco duro
- 3. asa del portaunidades de disco duro

## Siguientes pasos

Si procede, instale el bisel frontal.

### Enlaces relacionados

[Instrucciones de seguridad](#page-82-0) [Extracción del bisel frontal opcional](#page-83-0) [Instalación de una unidad de disco duro en un portaunidades de disco duro](#page-119-0) [Instalación del bisel frontal opcional](#page-84-0)

# Extracción de un adaptador de disco duro de 3,5 pulgadas de intercambio directo de un portaunidades de disco duro de 3,5 pulgadas de intercambio directo

## Requisitos previos

PRECAUCIÓN: Muchas de las reparaciones deben ser realizadas únicamente por un técnico de servicio autorizado. El usuario debe llevar a cabo únicamente las tareas de solución de problemas y las reparaciones sencillas autorizadas en la documentación del producto o indicadas por el personal de servicio y de asistencia en línea o telefónica. La garantía no cubre los daños ocasionados por reparaciones que Dell no haya autorizado. Lea y siga las instrucciones de seguridad que se incluyen con el producto.

- 1. Siga las pautas de seguridad que se enumeran en la sección Instrucciones de seguridad.
- 2. Prepare el destornillador Phillips núm. 2.
- 3. Extraiga el bisel frontal en caso de que esté instalado.

- 1. Extraiga portaunidades de disco duro de intercambio directo de 3,5 pulgadas del sistema.
- 2. Extraiga los tornillos de los rieles del portaunidades de disco duro de intercambio directo.
- 3. Levante el adaptador de disco duro de 3,5 pulgadas del portaunidades de disco duro de intercambio directo de 3,5 pulgadas.

<span id="page-115-0"></span>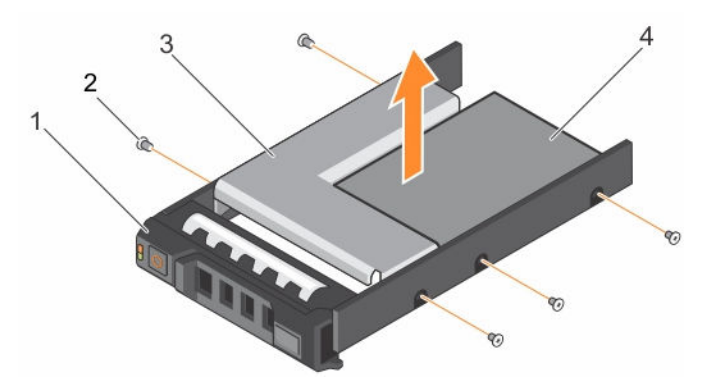

Ilustración 36. Extracción de un adaptador de disco duro de 3,5 pulgadas de intercambio directo de un portaunidades de disco duro de 3,5 pulgadas de intercambio directo

- 1. Portaunidades de disco duro de 3,5 pulgadas
- 
- 2. Tornillo (5)
- 3. Adaptador de la unidad de disco duro 4. Unidad de disco duro de 2,5 pulgadas

### Siguientes pasos

Si procede, instale el bisel frontal. Enlaces relacionados

[Instrucciones de seguridad](#page-82-0) [Extracción del bisel frontal opcional](#page-83-0) Instalación de un adaptador de disco duro de 3,5 pulgadas en un portaunidades de disco duro de intercambio directo [Instalación del bisel frontal opcional](#page-84-0)

# Instalación de un adaptador de disco duro de 3,5 pulgadas en un portaunidades de disco duro de intercambio directo

### Requisitos previos

- PRECAUCIÓN: Muchas de las reparaciones deben ser realizadas únicamente por un técnico de servicio autorizado. El usuario debe llevar a cabo únicamente las tareas de solución de problemas y las reparaciones sencillas autorizadas en la documentación del producto o indicadas por el personal de servicio y de asistencia en línea o telefónica. La garantía no cubre los daños ocasionados por reparaciones que Dell no haya autorizado. Lea y siga las instrucciones de seguridad que se incluyen con el producto.
- 1. Siga las pautas de seguridad que se enumeran en la sección instrucciones de seguridad.
- 2. Prepare el destornillador Phillips núm. 2.
- 3. Extraiga el bisel frontal en caso de que esté instalado.
- 4. Instale la unidad de disco duro de 2,5 pulgadas de intercambio directo en el adaptador de disco duro de intercambio directo.

- 1. Introduzca el adaptador de disco duro de 3,5 pulgadas en el portaunidades de disco duro de intercambio directo con el extremo del conector de la unidad de disco duro hacia la parte posterior del portaunidades de disco duro de intercambio directo.
- 2. Alinee los orificios para tornillos de la unidad de disco duro con los orificios del portaunidades del disco duro de intercambio directo.
- 3. Instale los tornillos que fijan la unidad de disco duro de intercambio directo al portaunidades de disco duro de intercambio directo.

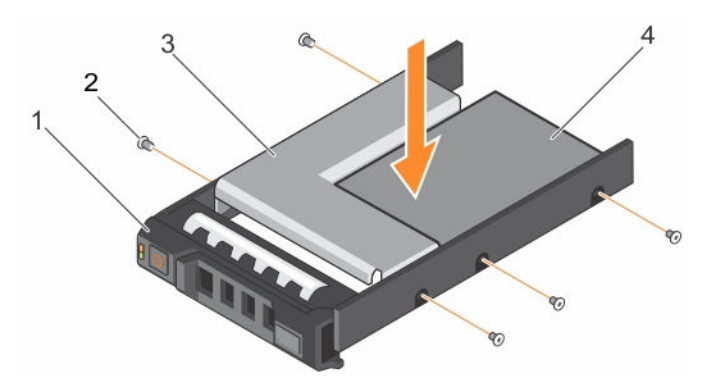

Ilustración 37. Instalación de un adaptador de disco duro de 3,5 pulgadas en un portaunidades de disco duro de intercambio directo

- 1. Portaunidades de disco duro de 3,5 pulgadas
- 3. Adaptador de la unidad de disco duro 4. Unidad de disco duro de 2,5 pulgadas
- 

2. Tornillo (5)

### Siguientes pasos

- 1. Instale el portaunidades de disco duro de intercambio directo en el sistema.
- 2. Si procede, instale el bisel frontal.

### Enlaces relacionados

[Instrucciones de seguridad](#page-82-0) [Extracción del bisel frontal opcional](#page-83-0) [Instalación de una unidad de disco duro de 2.5 pulgadas en un adaptador de unidad de disco duro de](#page-117-0) [3.5 pulgadas](#page-117-0) [Instalación de un portaunidades de disco duro de intercambio directo](#page-113-0) [Instalación del bisel frontal opcional](#page-84-0)

# Extracción de una unidad de disco duro de 2.5 pulgadas de un adaptador de unidad de disco duro de 3.5 pulgadas

### Requisitos previos

PRECAUCIÓN: Muchas de las reparaciones deben ser realizadas únicamente por un técnico de servicio autorizado. El usuario debe llevar a cabo únicamente las tareas de solución de problemas y las reparaciones sencillas autorizadas en la documentación del producto o indicadas por el personal de servicio y de asistencia en línea o telefónica. La garantía no cubre los daños ocasionados por reparaciones que Dell no haya autorizado. Lea y siga las instrucciones de seguridad que se incluyen con el producto.

- 1. Siga las pautas de seguridad que se enumeran en la sección instrucciones de seguridad.
- 2. Prepare el destornillador Phillips núm. 2.
- 3. Extraiga el adaptador de disco duro de 3,5 pulgadas del portaunidades de disco duro de intercambio directo de 3,5 pulgadas.

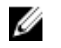

NOTA: Existe una unidad de disco duro de intercambio directo de 2,5 pulgadas instalada en un adaptador de disco duro de 3,5 pulgadas que, a su vez, está instalado en un portaunidades de disco duro de intercambio directo de 3,5 pulgadas.

### <span id="page-117-0"></span>Pasos

- 1. Extraiga los tornillos laterales del adaptador de unidad de disco duro de 3,5 pulgadas.
- 2. Extraiga la unidad de disco duro del adaptador de unidad de disco duro de 3,5 pulgadas.

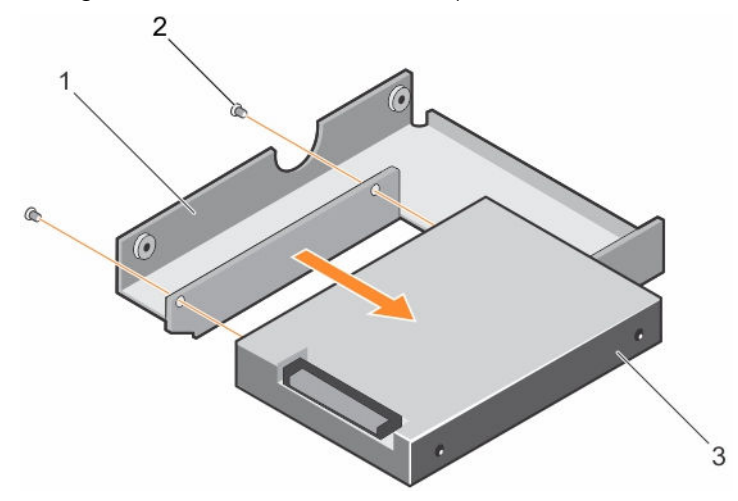

Ilustración 38. Extracción de una unidad de disco duro de 2.5 pulgadas de un adaptador de unidad de disco duro de 3.5 pulgadas

- 1. Adaptador de disco duro de 3,5 pulgadas 2. Tornillo (2)
- 3. Unidad de disco duro de 2,5 pulgadas

### Siguientes pasos

Instale una unidad de disco duro de 2,5 pulgadas en un adaptador de unidad de disco duro de 3,5 pulgadas.

### Enlaces relacionados

[Instrucciones de seguridad](#page-82-0)

[Extracción de un adaptador de disco duro de 3,5 pulgadas de intercambio directo de un portaunidades](#page-114-0)  [de disco duro de 3,5 pulgadas de intercambio directo](#page-114-0)

Instalación de una unidad de disco duro de 2.5 pulgadas en un adaptador de unidad de disco duro de 3.5 pulgadas

[Instalación de un adaptador de disco duro de 3,5 pulgadas en un portaunidades de disco duro de](#page-115-0) [intercambio directo](#page-115-0)

# Instalación de una unidad de disco duro de 2.5 pulgadas en un adaptador de unidad de disco duro de 3.5 pulgadas

Requisitos previos

PRECAUCIÓN: Muchas de las reparaciones deben ser realizadas únicamente por un técnico de servicio autorizado. El usuario debe llevar a cabo únicamente las tareas de solución de problemas y las reparaciones sencillas autorizadas en la documentación del producto o indicadas por el personal de servicio y de asistencia en línea o telefónica. La garantía no cubre los daños ocasionados por reparaciones que Dell no haya autorizado. Lea y siga las instrucciones de seguridad que se incluyen con el producto.

- 1. Siga las pautas de seguridad que se enumeran en la sección instrucciones de seguridad.
- 2. Prepare el destornillador Phillips núm. 2.
- 3. Extraiga un adaptador de disco duro de 3,5 pulgadas de intercambio directo de un portaunidades de disco duro de 3,5 pulgadas de intercambio directo.

## Pasos

- 1. Alinee los orificios para tornillos de la unidad de disco duro de 2,5 pulgadas con los orificios para tornillos del adaptador de 3,5 pulgadas.
- 2. Instale los tornillos que fijan la unidad de disco duro al adaptador de disco duro de 3,5 pulgadas.

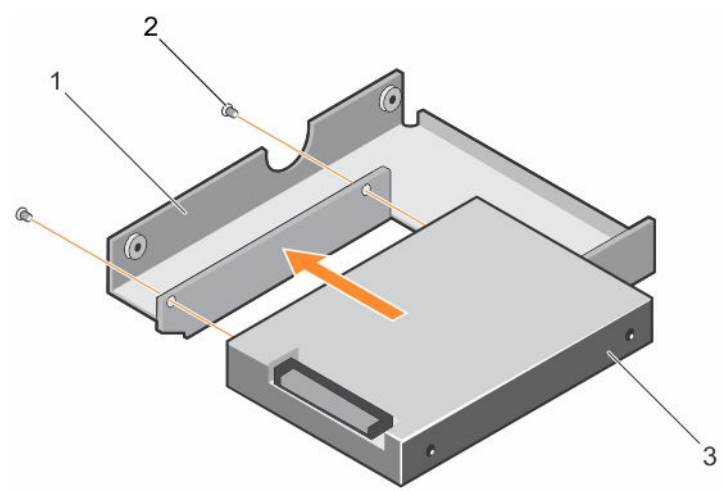

Ilustración 39. Instalación de una unidad de disco duro de 2.5 pulgadas en un adaptador de unidad de disco duro de 3.5 pulgadas

- 1. Adaptador de disco duro de 3,5 pulgadas 2. Tornillo (2)
- 3. Unidad de disco duro de 2,5 pulgadas

### Siguientes pasos

Instale el adaptador 3,5 pulgadas en el portaunidades de disco duro de 3,5 pulgadas.

### Enlaces relacionados

[Instrucciones de seguridad](#page-82-0) [Extracción de un adaptador de disco duro de 3,5 pulgadas de intercambio directo de un portaunidades](#page-114-0)  [de disco duro de 3,5 pulgadas de intercambio directo](#page-114-0) [Instalación de un adaptador de disco duro de 3,5 pulgadas en un portaunidades de disco duro de](#page-115-0) [intercambio directo](#page-115-0)

# Extracción de una unidad de disco duro de un portaunidades de disco duro

### Requisitos previos

- 1. Prepare el destornillador Phillips núm. 1.
- 2. Extraiga el portaunidades de disco duro de intercambio directo del sistema.

- 1. Extraiga los tornillos de los rieles deslizantes del portaunidades de disco duro.
- 2. Levante la unidad de disco duro y extráigala del portaunidades.

<span id="page-119-0"></span>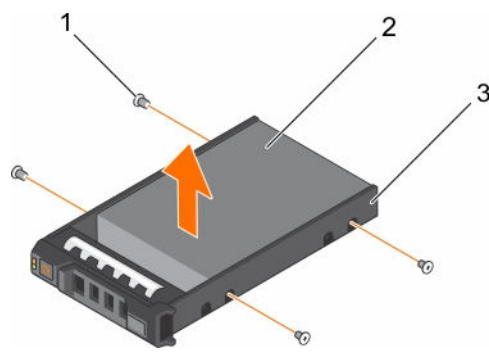

### Ilustración 40. Extracción de una unidad de disco duro de un portaunidades de disco duro

- 
- 1. Tornillo (4) 2. Unidad de disco duro
- 3. Soporte de la unidad de disco duro

### Enlaces relacionados

[Extracción de un portaunidades de disco duro de intercambio directo](#page-111-0)

# Instalación de una unidad de disco duro en un portaunidades de disco duro

### Requisitos previos

PRECAUCIÓN: Muchas de las reparaciones deben ser realizadas únicamente por un técnico de servicio autorizado. El usuario debe llevar a cabo únicamente las tareas de solución de problemas y las reparaciones sencillas autorizadas en la documentación del producto o indicadas por el personal de servicio y de asistencia en línea o telefónica. La garantía no cubre los daños ocasionados por reparaciones que Dell no haya autorizado. Lea y siga las instrucciones de seguridad que se incluyen con el producto.

### Pasos

- 1. Introduzca la unidad disco duro en el portaunidades de disco duro con el extremo del conector de la unidad de disco duro hacia la parte trasera del portaunidades de disco duro.
- 2. Alinee los orificios de los tornillos de la unidad de disco duro con los del portaunidades de disco duro.

Una vez estén alineados correctamente, la parte posterior de la unidad de disco duro quedará a ras de la parte posterior del portaunidades de disco duro.

3. Introduzca los tornillos para fijar la unidad de disco duro al portaunidades de disco duro.

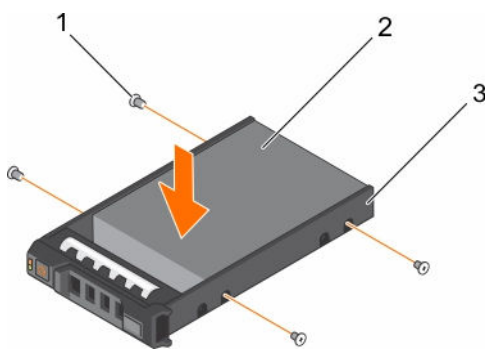

### Ilustración 41. Instalación de una unidad de disco duro en un portaunidades de disco duro

1. Tornillo (4) 2. Unidad de disco duro

3. Soporte de la unidad de disco duro

### Siguientes pasos

Instale el portaunidades de disco duro de intercambio directo. Enlaces relacionados

[Instalación de un portaunidades de disco duro de intercambio directo](#page-113-0)

# Unidad óptica (opcional)

Las unidades ópticas recuperan y almacenan datos en discos ópticos como unidades de CD y DVD. Las unidades ópticas se pueden clasificar en dos tipos básicos: los lectores disco óptico y los escritores de disco óptico.

# Extracción de la unidad óptica ultradelgada opcional

El procedimiento para extraer una unidad óptica y unidad óptica de relleno es el mismo.

# Requisitos previos

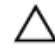

PRECAUCIÓN: Muchas de las reparaciones deben ser realizadas únicamente por un técnico de servicio autorizado. El usuario debe llevar a cabo únicamente las tareas de solución de problemas y las reparaciones sencillas autorizadas en la documentación del producto o indicadas por el personal de servicio y de asistencia en línea o telefónica. La garantía no cubre los daños ocasionados por reparaciones que Dell no haya autorizado. Lea y siga las instrucciones de seguridad que se incluyen con el producto.

- 1. Siga las pautas de seguridad que se enumeran en la sección instrucciones de seguridad.
- 2. Siga el procedimiento que se describe en la sección Antes de trabajar en el interior del sistema.

NOTA: Tenga en cuenta el tendido de los cables de alimentación y de datos en el chasis a medida Ø que los retira de la placa base y de la unidad. Deberá colocar estos cables correctamente cuando los vuelva a conectar a fin de evitar que queden pinzados o doblados.

- 1. Desconecte el cable de alimentación y el cable de datos de la parte posterior de la unidad óptica.
- 2. Si es necesario, desconecte los cables de alimentación y de datos de la placa base.
- 3. Para liberar la unidad óptica, presione y empuje la lengüeta de liberación hacia la parte frontal del sistema.
- 4. Levante y extraiga la unidad del sistema.

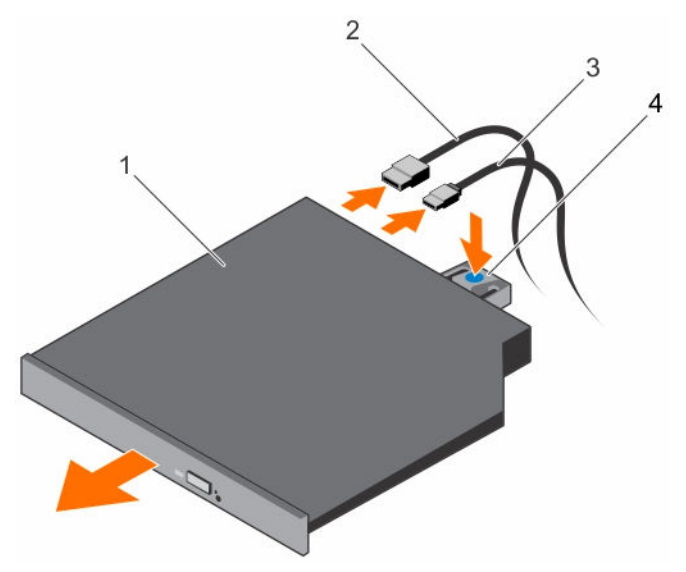

### Ilustración 42. Extracción de la unidad óptica ultradelgada

- 1. Unidad óptica 2. Cable de datos
	-
- 3. Cable de alimentación 4. Lengüeta de liberación
- -

### Siguientes pasos

1. Si no va a instalar una unidad óptica inmediatamente, instale una unidad óptica de relleno.

NOTA: Es necesario instalar cubrerranuras en las ranuras de las unidades ópticas y de cinta Ø vacías a fin de cumplir con la certificación del sistema de la Comisión Federal de Comunicaciones (FCC). Los soportes también evitan que entre polvo y suciedad en el sistema y contribuyen a mantener una refrigeración y una circulación de aire adecuadas dentro del sistema.

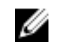

NOTA: El procedimiento para instalar una unidad óptica de relleno es similar al procedimiento de instalación de una unidad óptica.

2. Siga el procedimiento que se describe en la sección Después de trabajar en el interior del sistema.

### Enlaces relacionados

[Instrucciones de seguridad](#page-82-0) [Antes de trabajar en el interior de su equipo](#page-82-0) Instalación de la unidad óptica ultradelgada opcional [Después de trabajar en el interior de su equipo](#page-83-0)

# Instalación de la unidad óptica ultradelgada opcional

El procedimiento para instalar una unidad óptica y una unidad óptica de relleno es similar al procedimiento de instalación de una unidad óptica.

### Requisitos previos

PRECAUCIÓN: Muchas de las reparaciones deben ser realizadas únicamente por un técnico de servicio autorizado. El usuario debe llevar a cabo únicamente las tareas de solución de problemas y las reparaciones sencillas autorizadas en la documentación del producto o indicadas por el personal de servicio y de asistencia en línea o telefónica. La garantía no cubre los daños ocasionados por reparaciones que Dell no haya autorizado. Lea y siga las instrucciones de seguridad que se incluyen con el producto.

- 1. Siga las pautas de seguridad que se enumeran en la sección instrucciones de seguridad.
- 2. Siga el procedimiento que se describe en la sección Antes de trabajar en el interior del sistema.
- 3. Si procede, extraiga la unidad óptica de relleno, pulse la lengüeta de liberación azul situada en la parte posterior de la unidad de relleno y sáquela del sistema.

### Pasos

- 1. Alinee la unidad óptica con la ranura de la unidad óptica situada en la parte anterior del chasis.
- 2. Deslice la unidad óptica en la ranura hasta que el pestillo de liberación encaje en su lugar.
- 3. Conecte el cable de alimentación y el cable de datos a la parte posterior de la unidad óptica.
- 4. Pase los cables de alimentación y de datos a través del seguro para la colocación de cables del sistema.
- 5. Conecte el cable de alimentación y los de datos al plano posterior y a la placa base.

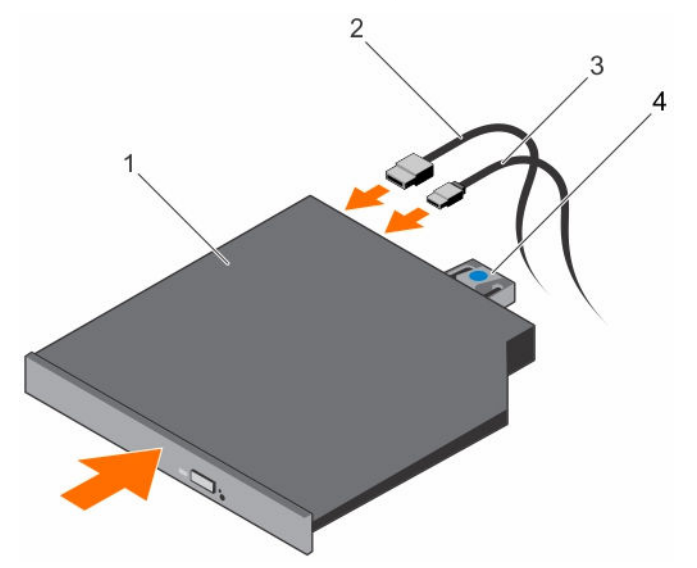

# Ilustración 43. Instalación de la unidad óptica ultradelgada

- 
- 3. Cable de alimentación 4. Lengüeta de liberación
- 1. Unidad óptica 2. Cable de datos
	-

### Siguientes pasos

Siga el procedimiento que se describe en la sección Después de trabajar en el interior del sistema.

### Enlaces relacionados

[Instrucciones de seguridad](#page-82-0) [Antes de trabajar en el interior de su equipo](#page-82-0)

[Después de trabajar en el interior de su equipo](#page-83-0)

# Extracción de la unidad óptica estándar

## Requisitos previos

PRECAUCIÓN: Muchas de las reparaciones deben ser realizadas únicamente por un técnico de servicio autorizado. El usuario debe llevar a cabo únicamente las tareas de solución de problemas y las reparaciones sencillas autorizadas en la documentación del producto o indicadas por el personal de servicio y de asistencia en línea o telefónica. La garantía no cubre los daños ocasionados por reparaciones que Dell no haya autorizado. Lea y siga las instrucciones de seguridad que se incluyen con el producto.

- 1. Siga las pautas de seguridad que se enumeran en la sección instrucciones de seguridad.
- 2. Siga el procedimiento que se describe en la sección Antes de trabajar en el interior del sistema.

- 1. Desconecte el cable de alimentación y el cable de datos de la parte posterior de la unidad óptica. Tenga en cuenta el tendido de los cables de alimentación y de datos en el chasis a medida que los retira de la placa base y de la unidad. Deberá colocar estos cables correctamente cuando los vuelva a conectar a fin de evitar que queden pinzados o doblados.
- 2. Tire del pestillo de liberación y separe la unidad óptica de las muescas del separador metálicos.
- 3. Levante y extraiga la unidad del sistema.
- 4. Si no va a añadir una nueva unidad óptica, coloque una unidad óptica de relleno.

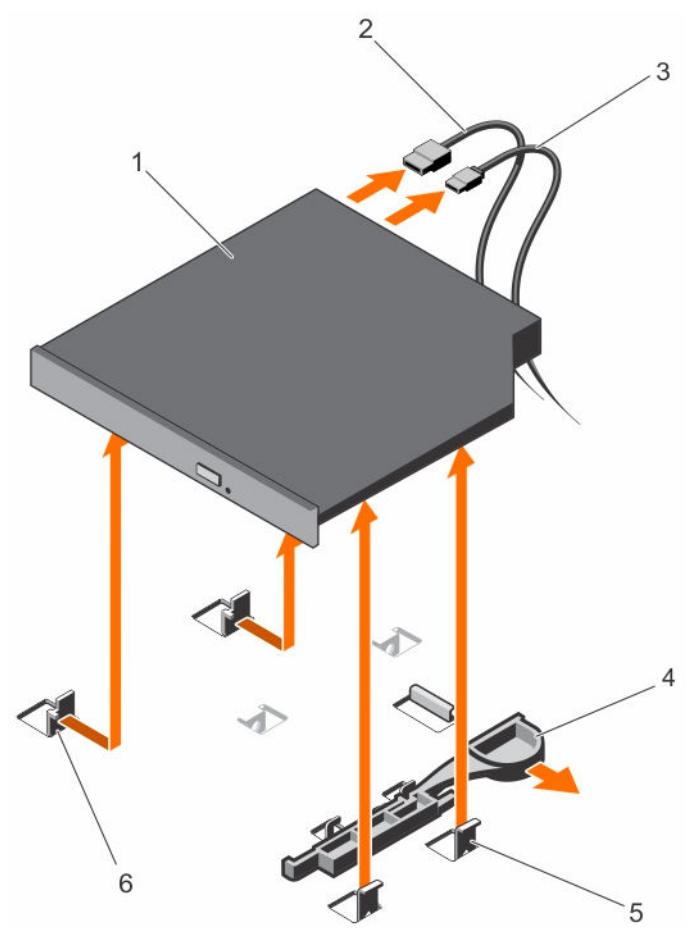

Ilustración 44. Extracción de la unidad óptica estándar

- 1. Unidad óptica 2. Cable de datos
- 3. Cable de alimentación 4. Pestillo de liberación
- 
- 
- 
- 5. Separador metálico (4) 6. Muesca de los separadores metálicos (2)

## Siguientes pasos

Siga el procedimiento que se describe en la sección Después de trabajar en el interior del sistema.

## Enlaces relacionados

[Instrucciones de seguridad](#page-82-0) [Antes de trabajar en el interior de su equipo](#page-82-0) [Después de trabajar en el interior de su equipo](#page-83-0)

# Instalación de la unidad óptica estándar

## Requisitos previos

PRECAUCIÓN: Muchas de las reparaciones deben ser realizadas únicamente por un técnico de servicio autorizado. El usuario debe llevar a cabo únicamente las tareas de solución de problemas y las reparaciones sencillas autorizadas en la documentación del producto o indicadas por el personal de servicio y de asistencia en línea o telefónica. La garantía no cubre los daños ocasionados por reparaciones que Dell no haya autorizado. Lea y siga las instrucciones de seguridad que se incluyen con el producto.

- 1. Siga las pautas de seguridad que se enumeran en la sección instrucciones de seguridad.
- 2. Siga el procedimiento que se describe en la sección Antes de trabajar en el interior del sistema.

## Pasos

- 1. Alinee las dos muescas de los separadores metálicos con las ranuras laterales de la unidad óptica.
- 2. Deslice la unidad óptica en las muescas hasta que el pestillo de liberación encaje en su lugar.
- 3. Conecte el cable de alimentación.
- 4. Conecte el cable de datos a la parte posterior de la unidad y al conector SATA de la placa base.

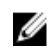

NOTA: Colocar y fije los cables mediante el fijador para la colocación de cables en el chasis del sistema a fin de evitar que queden pinzados o doblados.

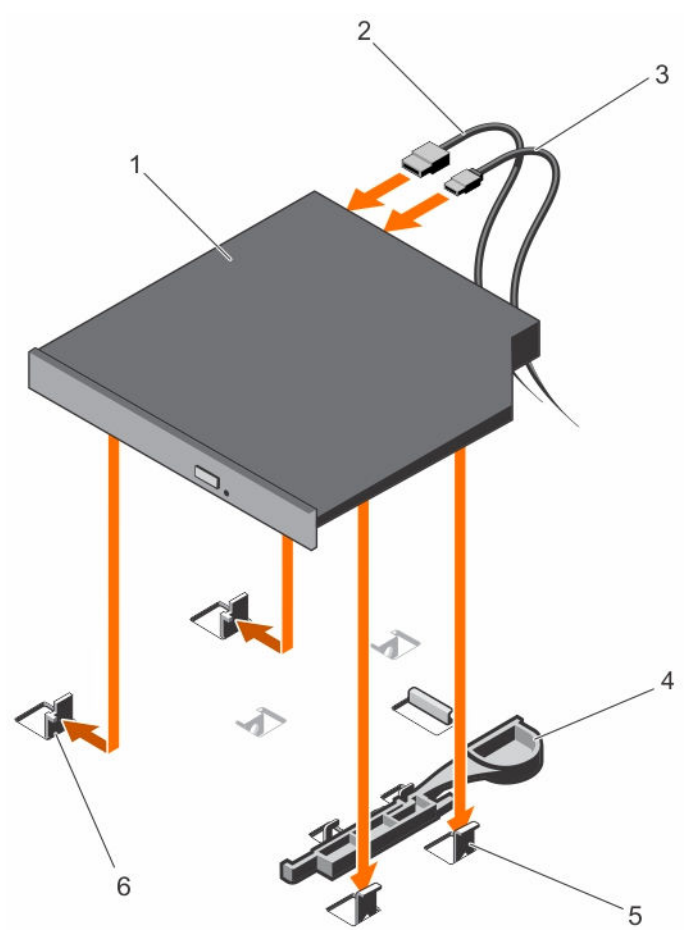

### Ilustración 45.

- 
- 3. Cable de alimentación 4. Pestillo de liberación
- 
- 1. Unidad óptica 2. Cable de datos
	-
- 5. Separador metálico (4) 6. Muesca de los separadores metálicos (2)

## Siguientes pasos

Siga el procedimiento que se describe en la sección Después de trabajar en el interior del sistema.

### Enlaces relacionados

[Instrucciones de seguridad](#page-82-0) [Antes de trabajar en el interior de su equipo](#page-82-0) [Después de trabajar en el interior de su equipo](#page-83-0)

# Ventiladores de refrigeración

El sistema admite:

• Hasta 4 ventiladores de refrigeración en una configuración de unidad de fuente de alimentación (PSU) no redundante.

• Hasta 5 ventiladores de refrigeración en una configuración de PSU redundante.

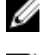

NOTA: El ventilador 1 debe instalarse en una configuración de fuente de alimentación redundante.

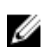

NOTA: No se admite la posibilidad de extraer o instalar los ventiladores mientras el sistema está en funcionamiento.

NOTA: Todos los ventiladores están incluidos en el software de administración con su correspondiente número de referencia. Si hay un problema con un ventilador concreto, puede identificar el ventilador correcto fácilmente consultando los números de ventilador en el ensamblaje de los ventiladores de refrigeración.

# Extracción de un ventilador de refrigeración

## Requisitos previos

PRECAUCIÓN: Muchas de las reparaciones deben ser realizadas únicamente por un técnico de servicio autorizado. El usuario debe llevar a cabo únicamente las tareas de solución de problemas y las reparaciones sencillas autorizadas en la documentación del producto o indicadas por el personal de servicio y de asistencia en línea o telefónica. La garantía no cubre los daños ocasionados por reparaciones que Dell no haya autorizado. Lea y siga las instrucciones de seguridad que se incluyen con el producto.

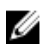

NOTA: El procedimiento para extraer cada ventilador es el mismo.

- 1. Siga las pautas de seguridad que se enumeran en la sección instrucciones de seguridad.
- 2. Siga el procedimiento que se describe en la sección Antes de trabajar en el interior del sistema.
- 3. Extraiga la cubierta de refrigeración.

- 1. Desconecte el cable de alimentación del conector de alimentación de la placa base o la placa mediadora de alimentación.
- 2. Levanta y extraiga el ventilador del soporte de ventilador de refrigeración.

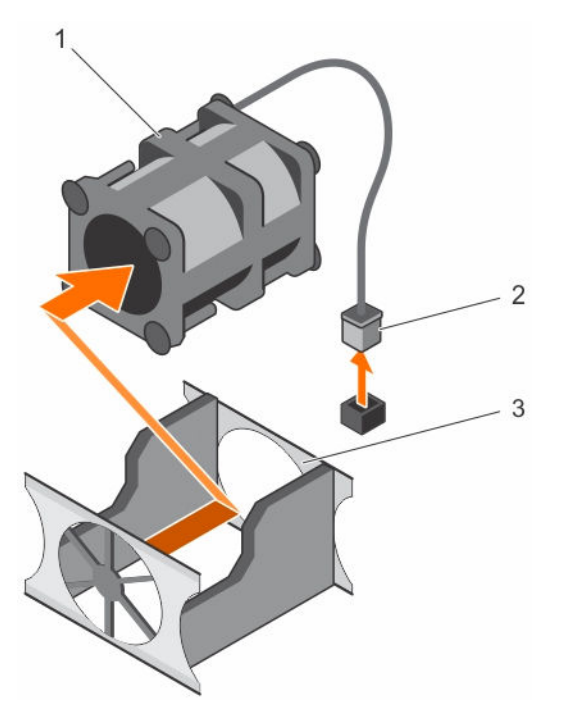

### Ilustración 46. Extracción de un ventilador de refrigeración

- 
- 3. Soporte del ventilador de refrigeración

### Siguientes pasos

- 1. Instale el ventilador de refrigeración.
- 2. Siga el procedimiento que se describe en la sección Después de trabajar en el interior del sistema.

### Enlaces relacionados

[Instrucciones de seguridad](#page-82-0) [Antes de trabajar en el interior de su equipo](#page-82-0) [Extracción de la cubierta de refrigeración](#page-90-0) Instalación de un ventilador de refrigeración [Instalación de la cubierta de refrigeración](#page-91-0) [Después de trabajar en el interior de su equipo](#page-83-0)

# Instalación de un ventilador de refrigeración

### Requisitos previos

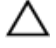

PRECAUCIÓN: Muchas de las reparaciones deben ser realizadas únicamente por un técnico de servicio autorizado. El usuario debe llevar a cabo únicamente las tareas de solución de problemas y las reparaciones sencillas autorizadas en la documentación del producto o indicadas por el personal de servicio y de asistencia en línea o telefónica. La garantía no cubre los daños ocasionados por reparaciones que Dell no haya autorizado. Lea y siga las instrucciones de seguridad que se incluyen con el producto.

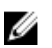

NOTA: El procedimiento para extraer cada ventilador es el mismo.

1. Ventilador de refrigeración 2. Conector del cable de alimentación

- 1. Siga las pautas de seguridad que se enumeran en la sección instrucciones de seguridad.
- 2. Siga el procedimiento que se describe en la sección Antes de trabajar en el interior del sistema.
- 3. Extraiga la cubierta de refrigeración.
- 4. Extraiga el ensamblaje de ventiladores de refrigeración si está instalado.

### Pasos

- 1. Introduzca el ventilador en el soporte del ventilador de enfriamiento.
- 2. Conecte el cable de alimentación del ventilador al conector de alimentación de la placa base.

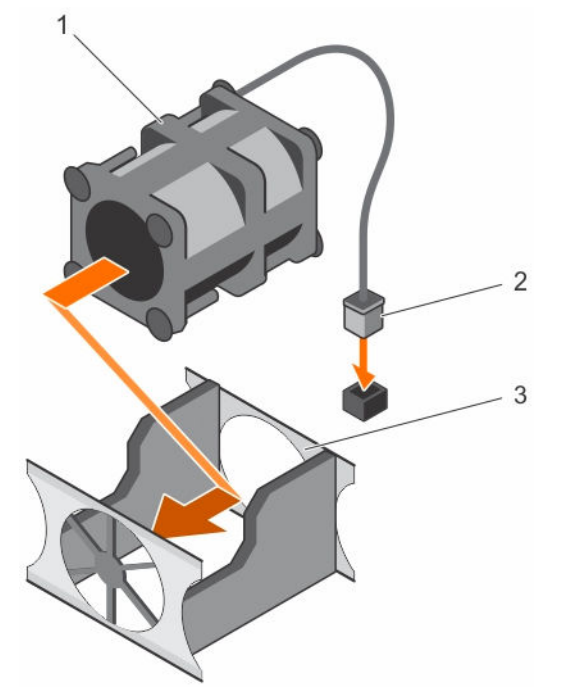

### Ilustración 47. Instalación de un ventilador de refrigeración

- 1. Ventilador de refrigeración 2. Conector del cable de alimentación
	-
- 3. Soporte del ventilador de refrigeración

### Siguientes pasos

- 1. Instale la cubierta de refrigeración.
- 2. Siga el procedimiento que se describe en la sección Después de trabajar en el interior del sistema.

### Enlaces relacionados

[Instrucciones de seguridad](#page-82-0) [Antes de trabajar en el interior de su equipo](#page-82-0) [Extracción de la cubierta de refrigeración](#page-90-0) [Instalación de la cubierta de refrigeración](#page-91-0) [Después de trabajar en el interior de su equipo](#page-83-0)

# Memoria USB interna (opcional)

Se puede utilizar una memoria USB opcional instalada en el interior del sistema como dispositivo de inicio, llave de seguridad o dispositivo de almacenamiento masivo.

Para iniciar desde la memoria USB, debe configurarla con una imagen de inicio y luego especificarla en la secuencia de inicio de System Setup (Configuración del sistema).

El puerto USB interno debe estar habilitado en la opción Internal USB Port (Puerto USB interno) de la pantalla Integrated Devices (Dispositivos integrados) de System Setup (Configuración del sistema).

El puerto USB interno se encuentra en la placa base.

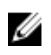

NOTA: Para localizar el puerto USB interno (INT\_USB) en la placa base, consulte la sección y Conectores de la placa base.

# Enlaces relacionados

[Conectores de la placa base](#page-207-0)

# Reemplazo de la memoria USB interna opcional

### Requisitos previos

PRECAUCIÓN: Muchas de las reparaciones deben ser realizadas únicamente por un técnico de servicio autorizado. El usuario debe llevar a cabo únicamente las tareas de solución de problemas y las reparaciones sencillas autorizadas en la documentación del producto o indicadas por el personal de servicio y de asistencia en línea o telefónica. La garantía no cubre los daños ocasionados por reparaciones que Dell no haya autorizado. Lea y siga las instrucciones de seguridad que se incluyen con el producto.

- 1. Siga las pautas de seguridad que se enumeran en la sección instrucciones de seguridad.
- 2. Siga el procedimiento que se describe en la sección Antes de trabajar en el interior del sistema.

### Pasos

- 1. Localice el puerto USB o la memoria USB en la placa base.
	- Para localizar el puerto USB, consulte la sección y Conectores de la placa base.
- 2. Si está instalada, extraiga la memoria USB del puerto USB.

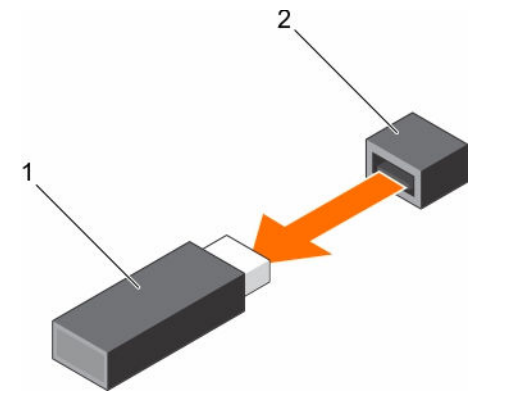

### Ilustración 48. Extracción de la memoria USB interna

- 1. Memoria USB 2. Puerto USB
	-
- 3. Introduzca la nueva memoria USB en el puerto USB.

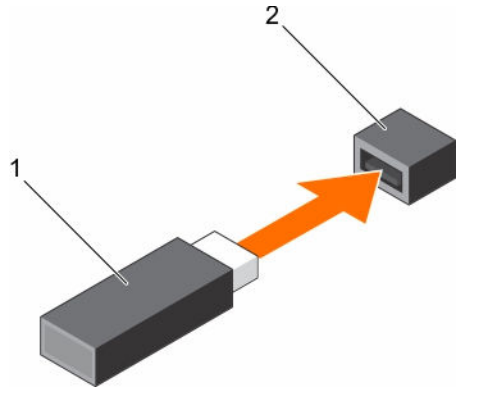

Ilustración 49. Instalación de la memoria USB interna

1. Memoria USB 2. Puerto USB

## Siguientes pasos

- 1. Siga el procedimiento que se describe en la sección Después de trabajar en el interior del sistema.
- 2. Al iniciar el sistema, presione F2 para entrar en System Setup (Configuración del sistema) y compruebe que el sistema detecte la memoria USB.

### Enlaces relacionados

[Instrucciones de seguridad](#page-82-0) [Antes de trabajar en el interior de su equipo](#page-82-0) [Después de trabajar en el interior de su equipo](#page-83-0) [Conectores de la placa base](#page-207-0)

# Tarjetas de expansión y tarjeta vertical de tarjetas de expansión

Una tarjeta de expansión en el servidor es una tarjeta adicional que se puede introducir en una ranura de expansión de la placa del sistema o en la tarjeta vertical para agregar funcionamiento mejorado en el sistema a través del bus de expansión.

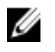

NOTA: Un registro de sucesos del sistema (SEL) se registra si no se admite o falta una tarjeta vertical de tarjetas de expansión. Esto no impide encender el sistema y no se muestra ningún mensaje de la POST de BIOS o de pausa F1/F2.

# Pautas para la instalación de tarjetas de expansión

El sistema es compatible con las tarjetas de generación 1, generación 2 y generación 3. La siguiente tabla proporciona configuraciones del soporte vertical para sistemas R430:

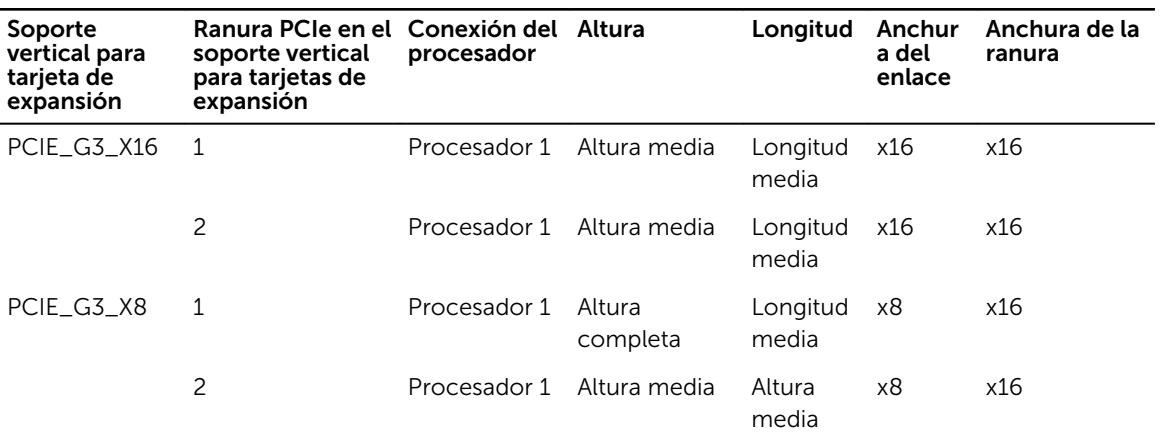

Tabla 40. Ranuras para tarjetas de expansión disponibles en el soporte vertical para tarjetas de expansión

NOTA: PCIE\_G3\_X8 y PCIE\_G3\_X16 son los dos tipos diferentes de soportes verticales para tarjetas de expansión compatibles en sistemas R430. Puede instalar una tarjeta de expansión en la placa base utilizando solo el soporte vertical para tarjetas de expansión.

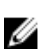

NOTA: Las tarjetas de expansión no son de intercambio directo.

La siguiente tabla proporciona una guía de instalación de tarjetas de expansión para asegurar una refrigeración y un acoplamiento mecánico adecuados. Las tarjetas de expansión con la prioridad más alta se deben instalar primero utilizando la prioridad de ranura indicada. Las demás tarjetas de expansión se deben instalar según el orden de prioridad de las tarjetas y de las ranuras.

| Prioridad de las<br>tarjetas | Tipo de tarjeta                            | Prioridad de las ranuras | Máximo permitido |
|------------------------------|--------------------------------------------|--------------------------|------------------|
| $\mathbf{1}$                 | Almacenamiento RAID<br>integrado           | Ranura integrada         | 1                |
|                              | Almacenamiento RAID externo                | 2, 1                     | 1                |
| $\mathcal{P}$                | Puerto único Infiniband/dual<br>(Mellanox) | 2, 1                     | 2                |
| 3                            | NIC de 40 Gb                               | 2, 1                     | 2                |
| 4                            | NIC de 10 Gb                               | 2, 1                     | 2                |
| 5                            | FC8 HBA                                    | 2, 1                     | 2                |
| 6                            | NIC de 1 Gb                                | 2, 1                     | $\overline{c}$   |
| 7                            | HBA SAS de 12 GB                           | 2, 1                     | 2                |
|                              | <b>HBA330</b>                              | Ranura integrada         | 1                |
|                              |                                            |                          |                  |

Tabla 41. Orden de instalación de las tarjetas de expansión (Perfil bajo + Configuración de perfil bajo)

| <b>Prioridad de las</b><br>tarjetas | Tipo de tarjeta                                   | Prioridad de las ranuras | Máximo permitido |
|-------------------------------------|---------------------------------------------------|--------------------------|------------------|
| 1                                   | Almacenamiento RAID integrado                     | Ranura integrada         | $\mathbf{1}$     |
|                                     | Perfil bajo de almacenamiento<br>RAID externo     | 2                        | 1                |
|                                     | Altura completa de<br>almacenamiento RAID externo | 1                        | 1                |
| 2                                   | Puerto único Infiniband/puerto<br>dual (Mellanox) | 2                        | 1                |
| 3                                   | NIC de 40 Gb (perfil bajo)                        | 2                        | 1                |
|                                     | NIC de 40 Gb (altura completa)                    | 1                        | 1                |
| 4                                   | NIC de 10 Gb (perfil bajo)                        | 2                        | 1                |
|                                     | NIC de 10 Gb (altura completa)                    | $\mathbf{1}$             | $\mathbf{1}$     |
| 5                                   | HBA FC8 (perfil bajo)                             | 2                        | 1                |
|                                     | HBA FC8 (altura completa)                         | $\mathbf{1}$             | 1                |
| 6                                   | NIC de 1 Gb (perfil bajo)                         | 2                        | 1                |
|                                     | NIC de 1 Gb (altura completa)                     | $\mathbf{1}$             | $\mathbf{1}$     |
| 7                                   | HBA SAS de 12 GB (perfil bajo)                    | 2                        | $\mathbf{1}$     |
|                                     | HBA SAS de 12 GB (altura<br>completa)             | $\mathbf{1}$             | 1                |
| 8                                   | HBA330 no RAID                                    | Ranura integrada         | 1                |

<span id="page-133-0"></span>Tabla 42. Orden de instalación de las tarjetas de expansión (Altura completa + Configuración de perfil bajo)

# Extracción del soporte vertical de tarjetas de expansión

### Requisitos previos

PRECAUCIÓN: Muchas de las reparaciones deben ser realizadas únicamente por un técnico de servicio autorizado. El usuario debe llevar a cabo únicamente las tareas de solución de problemas y las reparaciones sencillas autorizadas en la documentación del producto o indicadas por el personal de servicio y de asistencia en línea o telefónica. La garantía no cubre los daños ocasionados por reparaciones que Dell no haya autorizado. Lea y siga las instrucciones de seguridad que se incluyen con el producto.

- 1. Siga las pautas de seguridad que se enumeran en la sección instrucciones de seguridad.
- 2. Siga el procedimiento que se describe en la sección Antes de trabajar en el interior del sistema.

### Pasos

Sujetando los puntos de contacto, levante el soporte vertical para tarjetas de expansión del conector del soporte vertical en la placa base.

<span id="page-134-0"></span>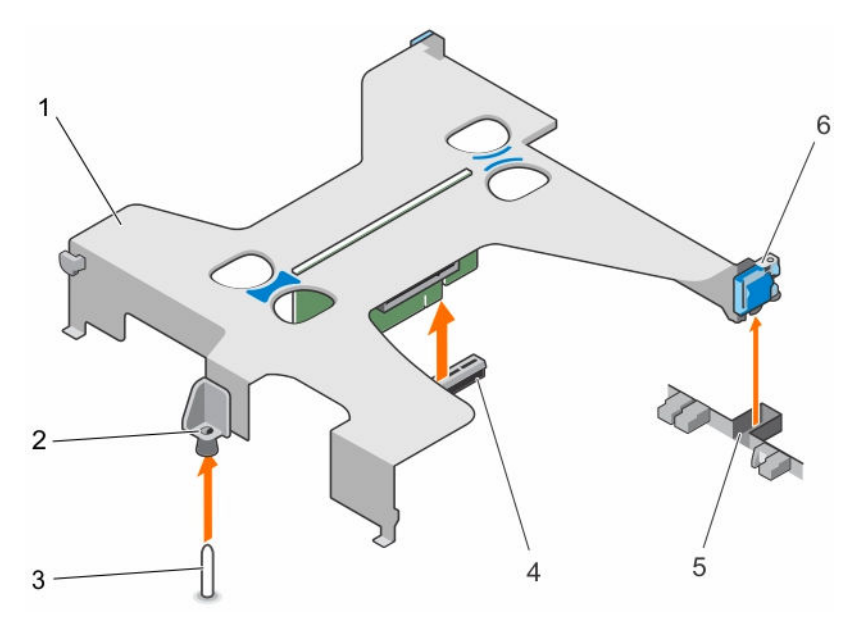

## Ilustración 50. Extracción e instalación del soporte vertical para tarjetas de expansión

- 1. Soporte vertical para tarjetas de expansión 2. Poste de guía del soporte vertical para
- 
- 
- tarjetas de expansión
- 3. Pata de guía de la placa base  $\overline{a}$  4. Conector del soporte vertical para tarjetas de expansión en la placa base
- 5. Ranura del chasis 6. Pestillo de la tarjeta de expansión

### Siguientes pasos

- 1. Instale el soporte vertical para tarjetas de expansión.
- 2. Siga el procedimiento que se describe en la sección Después de trabajar en el interior del sistema.

### Enlaces relacionados

[Instrucciones de seguridad](#page-82-0) [Antes de trabajar en el interior de su equipo](#page-82-0) Instalación del soporte vertical de tarjetas de expansión [Después de trabajar en el interior de su equipo](#page-83-0)

# Instalación del soporte vertical de tarjetas de expansión

### Requisitos previos

PRECAUCIÓN: Muchas de las reparaciones deben ser realizadas únicamente por un técnico de servicio autorizado. El usuario debe llevar a cabo únicamente las tareas de solución de problemas y las reparaciones sencillas autorizadas en la documentación del producto o indicadas por el personal de servicio y de asistencia en línea o telefónica. La garantía no cubre los daños ocasionados por reparaciones que Dell no haya autorizado. Lea y siga las instrucciones de seguridad que se incluyen con el producto.

- 1. Siga las pautas de seguridad que se enumeran en la sección instrucciones de seguridad.
- 2. Siga el procedimiento que se describe en la sección Antes de trabajar en el interior del sistema.
- 3. Instale la tarjeta de expansión en el soporte vertical para tarjetas de expansión.

# Pasos

- 1. Alinee lo siguiente:
	- a. Guía del soporte vertical para tarjetas de expansión con las patas guía de la placa base.
	- b. Pestillo del soporte vertical para tarjetas de expansión con la ranura del chasis.
- 2. Baje el soporte vertical para tarjetas de expansión hasta esté asentado firmemente en el conector de la placa base.
- 3. Cierre el seguro del soporte vertical para tarjetas de expansión.

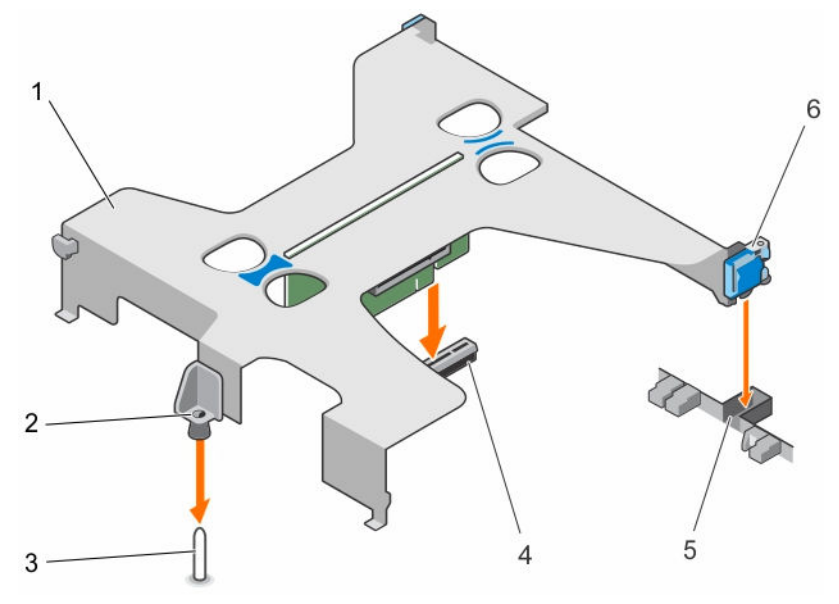

## Ilustración 51. Instalación del soporte vertical de tarjetas de expansión

- 1. Soporte vertical para tarjetas de expansión 2. Poste de guía del soporte vertical para
- 
- 
- tarjetas de expansión
- 3. Pata de guía de la placa base  $\begin{array}{ccc} 4. & \text{Conector del soporte vertical para} \end{array}$ tarjetas de expansión en la placa base
- 5. Ranura del chasis 6. Pestillo de la tarjeta de expansión

### Siguientes pasos

Siga el procedimiento que se describe en la sección Después de trabajar en el interior del sistema.

### Enlaces relacionados

[Instrucciones de seguridad](#page-82-0) [Antes de trabajar en el interior de su equipo](#page-82-0) [Instalación de una tarjeta de expansión](#page-137-0) [Después de trabajar en el interior de su equipo](#page-83-0)

# Extracción de una tarjeta de expansión

## Requisitos previos

PRECAUCIÓN: Muchas de las reparaciones deben ser realizadas únicamente por un técnico de servicio autorizado. El usuario debe llevar a cabo únicamente las tareas de solución de problemas y las reparaciones sencillas autorizadas en la documentación del producto o indicadas por el personal de servicio y de asistencia en línea o telefónica. La garantía no cubre los daños ocasionados por reparaciones que Dell no haya autorizado. Lea y siga las instrucciones de seguridad que se incluyen con el producto.

- 1. Siga las pautas de seguridad que se enumeran en la sección instrucciones de seguridad.
- 2. Siga el procedimiento que se describe en la sección Antes de trabajar en el interior del sistema.
- 3. Desconecte los cables de la tarjeta de expansión o de la tarjeta vertical de expansión.
- 4. Extraiga la tarjeta vertical para tarjetas de expansión, si está instalada.

## Pasos

- 1. Sujete la tarjeta de expansión por los bordes y extráigala del conector del soporte para tarjetas de expansión.
- 2. Si va a extraer la tarjeta de forma permanente, instale un soporte metálico de relleno en la ranura de expansión vacía y cierre el pestillo de la tarjeta de expansión.

NOTA: Es necesario instalar un soporte de relleno en las ranuras de expansión vacías a fin de cumplir la certificación del sistema de la Comisión Federal de Comunicaciones (FCC). Los soportes de relleno también evitan que entre polvo y suciedad en el sistema y contribuyen a mantener una refrigeración y una circulación del aire adecuadas dentro del sistema.

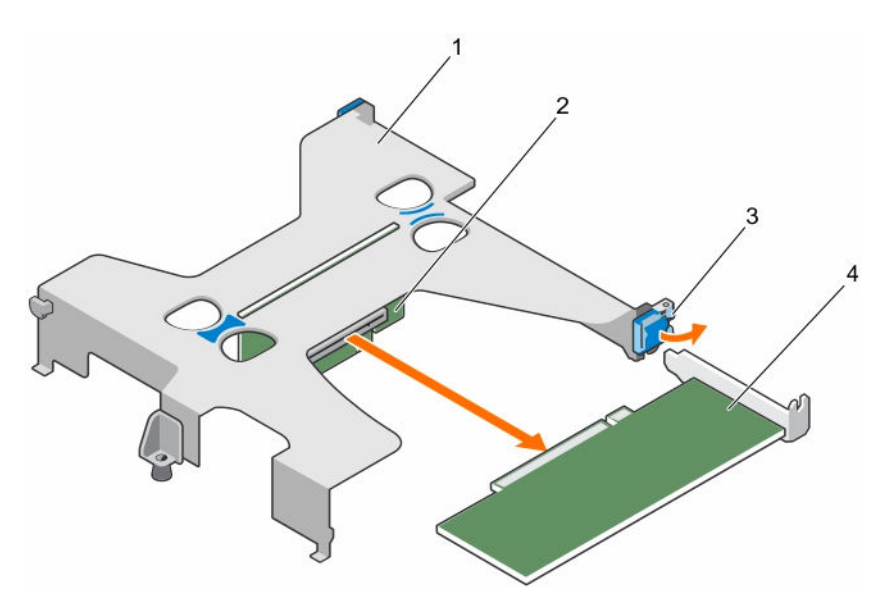

### Ilustración 52. Extracción de una tarjeta de expansión del soporte vertical para tarjetas de expansión

- 1. Soporte vertical para tarjetas de expansión 2. Conector del soporte vertical para
- tarjetas de expansión
- 3. Pestillo de la tarjeta de expansión 4. la tarjeta de expansión
- 

### <span id="page-137-0"></span>Siguientes pasos

- 1. Instale la tarjeta de expansión.
- 2. Instale el soporte vertical para tarjetas de expansión.
- 3. Siga el procedimiento que se describe en la sección Después de trabajar en el interior del sistema.

### Enlaces relacionados

[Instrucciones de seguridad](#page-82-0) [Antes de trabajar en el interior de su equipo](#page-82-0) [Extracción del soporte vertical de tarjetas de expansión](#page-133-0) Instalación de una tarjeta de expansión [Instalación del soporte vertical de tarjetas de expansión](#page-134-0) [Después de trabajar en el interior de su equipo](#page-83-0)

# Instalación de una tarjeta de expansión

# Requisitos previos

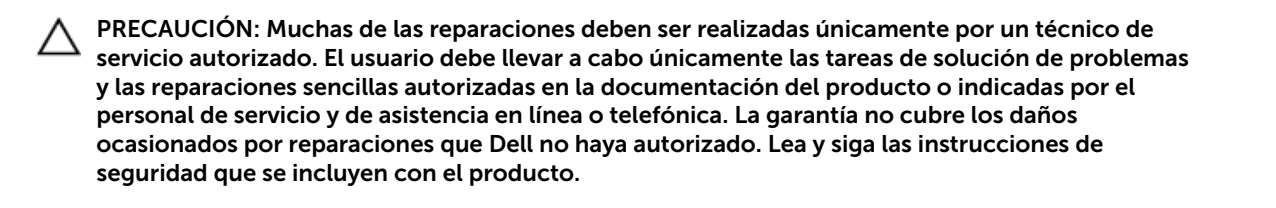

- 1. Siga las pautas de seguridad que se enumeran en la sección instrucciones de seguridad.
- 2. Siga el procedimiento que se describe en la sección Antes de trabajar en el interior del sistema.
- 3. Extraiga el soporte vertical para tarjetas de expansión.

### Pasos

- 1. Localice el conector de la tarjeta de expansión del soporte vertical.
- 2. Sujete la tarjeta por los bordes y colóquela de modo que el conector de borde de tarjeta quede alineado con el conector del soporte vertical para la tarjeta vertical de expansión.
- 3. Alinee el soporte de la tarjeta de expansión con los ganchos del chasis.
- 4. Introduzca el conector del borde de la tarjeta en el conector del soporte vertical para tarjetas de expansión hasta que la tarjeta quede completamente encajada.

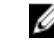

NOTA: Compruebe que la tarjeta de expansión se asienta correctamente sobre el chasis, de modo que el pestillo de la tarjeta de expansión se pueda cerrar.

5. Si procede, conecte los cables a la tarjeta de expansión.

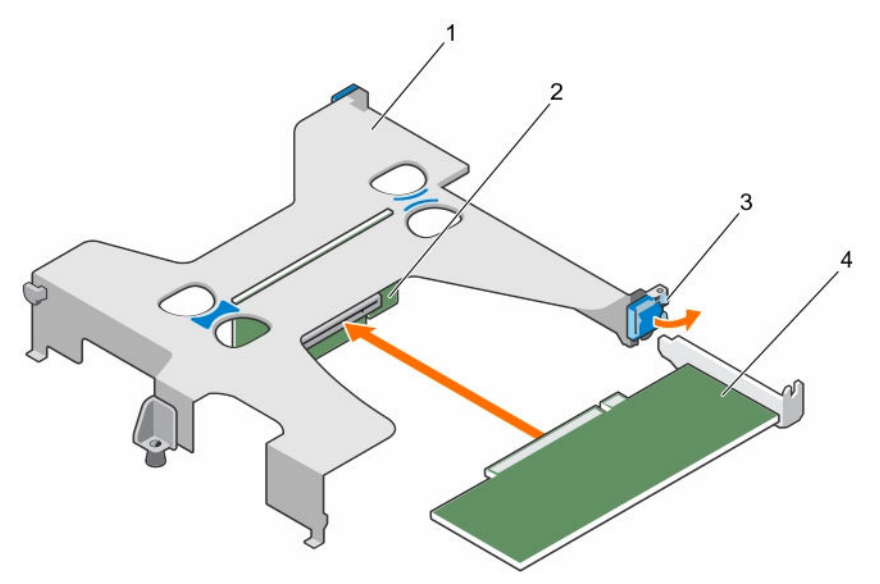

### Ilustración 53. Instalación de una tarjeta de expansión en el soporte vertical para tarjetas de expansión

- 1. Soporte vertical para tarjetas de expansión 2. Conector del soporte vertical para
- 3. Pestillo de la tarjeta de expansión 4. la tarjeta de expansión
- tarjetas de expansión
	-

### Siguientes pasos

- 1. Instale el soporte vertical para tarjetas de expansión.
- 2. Siga el procedimiento que se describe en la sección Después de trabajar en el interior del sistema.

### Enlaces relacionados

[Instrucciones de seguridad](#page-82-0) [Antes de trabajar en el interior de su equipo](#page-82-0) [Extracción del soporte vertical de tarjetas de expansión](#page-133-0) [Instalación del soporte vertical de tarjetas de expansión](#page-134-0) [Después de trabajar en el interior de su equipo](#page-83-0)

# Tarjeta de puertos iDRAC (opcional)

La tarjeta de puerto iDRAC consta de una ranura para tarjetas vFlash SD y de un puerto iDRAC. La tarjeta de puerto iDRAC se emplea en la administración avanzada del sistema. Una tarjeta vFlash SD es una tarjeta digital segura (SD) que se conecta en la ranura de la tarjeta vFlash SD en el sistema. Proporciona almacenamiento local persistente a petición y un entorno de implementación personalizado que permite la automatización de la configuración de servidores, secuencias de comando y procesamiento de imágenes. Simula el funcionamiento de los dispositivos USB. Para obtener más información, consulte la Integrated Dell Remote Access Controller User's Guide (Guía del usuario de la Integrated Dell Remote Access Controller) en Dell.com/esmmanuals.

La tarjeta de puertos iDRAC se compone de la ranura de la tarjeta SD vFlash y de un puerto iDRAC. La tarjeta de puertos iDRAC incluye funciones un puerto NIC (tarjeta de interfaz de red) dedicado y se utiliza para llevar a cabo una administración remota y avanzada del sistema a través de la red.

Una tarjeta SD vFlash es una tarjeta digital segura (Secure Digital, SD) que se conecta en la ranura para tarjetas SD vFlash en la tarjeta de puertos iDRAC. Proporciona almacenamiento local persistente a

petición y un entorno de implementación personalizado que permite la automatización de la configuración de servidores, scripts y procesamiento de imágenes. Simula el funcionamiento de los dispositivos USB. Para obtener más información, consulte la Guía del usuario de iDRAC disponible en Dell.com/idracmanuals.

# Extracción de la tarjeta de puertos iDRAC opcional

## Requisitos previos

PRECAUCIÓN: Muchas de las reparaciones deben ser realizadas únicamente por un técnico de servicio autorizado. El usuario debe llevar a cabo únicamente las tareas de solución de problemas y las reparaciones sencillas autorizadas en la documentación del producto o indicadas por el personal de servicio y de asistencia en línea o telefónica. La garantía no cubre los daños ocasionados por reparaciones que Dell no haya autorizado. Lea y siga las instrucciones de seguridad que se incluyen con el producto.

- 1. Siga las pautas de seguridad que se enumeran en la sección instrucciones de seguridad.
- 2. Siga el procedimiento que se describe en la sección Antes de trabajar en el interior del sistema.
- 3. Prepare el destornillador Phillips núm. 2.
- 4. Si está conectado, desconecte el cable de red de la tarjeta de puertos iDRAC.
- 5. Extraiga la tarjeta vertical para tarjetas de expansión, si está instalada.
- 6. Extraiga la cubierta de refrigeración.

- 1. Afloje los tornillos/el que fijan/fija el soporte de la tarjeta de puertos iDRAC a la placa base.
- 2. Tire de la tarjeta de puertos iDRAC para desencajarla del conector de la tarjeta de puertos iDRAC en la placa base, y extraiga la tarjeta del chasis.

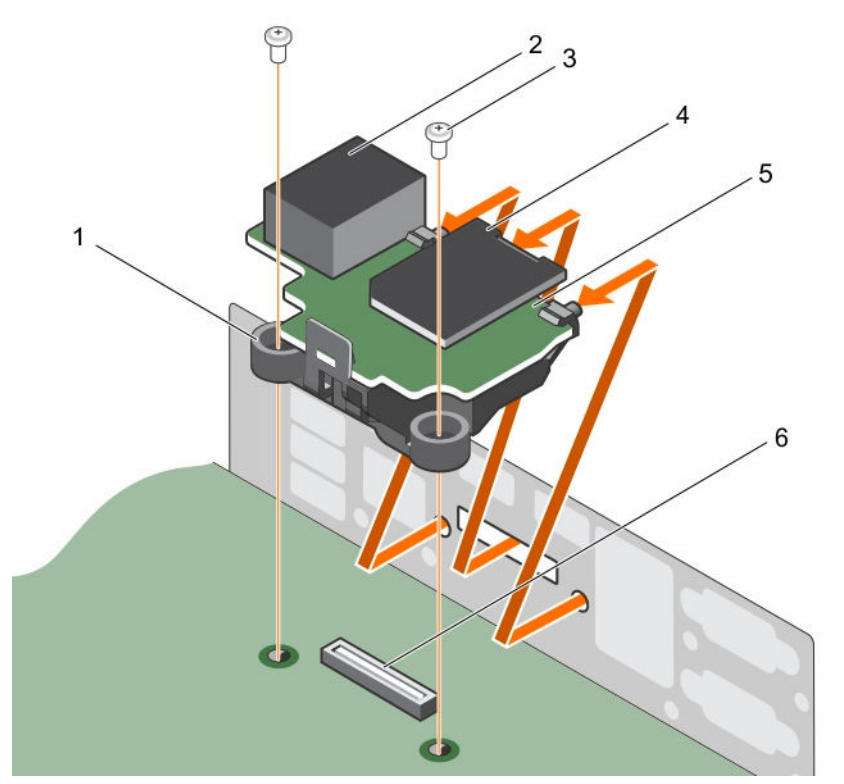

## Ilustración 54. Extracción de la tarjeta de puertos iDRAC

- 1. Soporte de la tarjeta de puertos iDRAC 2. Puerto iDRAC
- 
- 

### Siguientes pasos

- 1. Instale la tarjeta de puertos iDRAC.
- 2. Instale el soporte vertical para tarjetas de expansión.
- 3. Instale la cubierta de refrigeración.
- 4. Si se ha desconectado, vuelva a conectar el cable de red.
- 5. Siga el procedimiento que se describe en la sección Después de trabajar en el interior del sistema.

### Enlaces relacionados

[Instrucciones de seguridad](#page-82-0) [Antes de trabajar en el interior de su equipo](#page-82-0) [Extracción de la cubierta de refrigeración](#page-90-0) [Extracción del soporte vertical de tarjetas de expansión](#page-133-0) [Instalación de la tarjeta de puertos iDRAC opcional](#page-141-0) [Instalación del soporte vertical de tarjetas de expansión](#page-134-0) [Instalación de la cubierta de refrigeración](#page-91-0) [Después de trabajar en el interior de su equipo](#page-83-0)

- 
- 3. Tornillo (2) **1. Separat 1. 1. Tarjeta de memoria vFlash SD**
- 5. Tarjeta de puertos iDRAC 6. Conector de la tarjeta de puertos iDRAC

# <span id="page-141-0"></span>Instalación de la tarjeta de puertos iDRAC opcional

## Requisitos previos

PRECAUCIÓN: Muchas de las reparaciones deben ser realizadas únicamente por un técnico de servicio autorizado. El usuario debe llevar a cabo únicamente las tareas de solución de problemas y las reparaciones sencillas autorizadas en la documentación del producto o indicadas por el personal de servicio y de asistencia en línea o telefónica. La garantía no cubre los daños ocasionados por reparaciones que Dell no haya autorizado. Lea y siga las instrucciones de seguridad que se incluyen con el producto.

- 1. Asegúrese de que sigue las directrices de seguridad que se enumeran en la sección Instrucciones de seguridad.
- 2. Siga el procedimiento que se describe en la sección Antes de trabajar en el interior del sistema.
- 3. Prepare el destornillador Phillips núm. 2.
- 4. Extraiga la cubierta de refrigeración.
- 5. Extraiga la tarjeta vertical para tarjetas de expansión, si está instalada.

### Pasos

- 1. Alinee e introduzca las lengüetas de la tarjeta de puertos iDRAC en las ranuras del chasis.
- 2. Introduzca la tarjeta de puertos iDRAC en el conector de la placa base.
- 3. Apriete el tornillo/los que fija/ el soporte de la tarjeta de puertos iDRAC a la placa base.

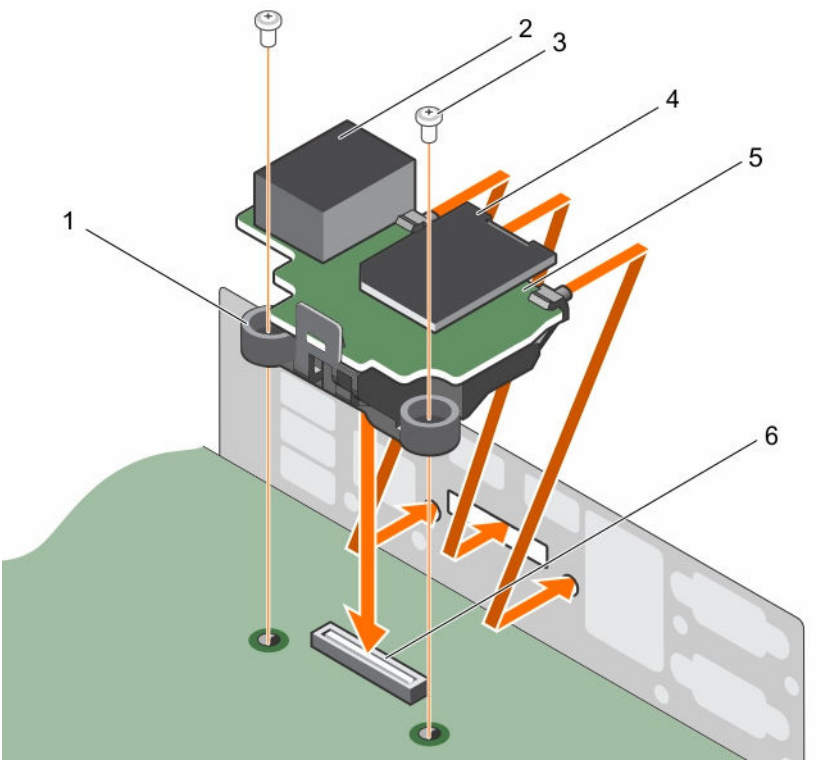

### Ilustración 55. Instalación de la tarjeta de puertos iDRAC

1. Soporte de la tarjeta de puertos iDRAC 2. Puerto iDRAC

- 
- 
- 3. Tornillo (2) 4. Tarjeta de memoria SD vFlash
- 5. Tarjeta de puertos iDRAC 6. Conector de la tarjeta de puertos iDRAC

# Siguientes pasos

- 1. Instale el soporte vertical para tarjetas de expansión.
- 2. Instale la cubierta de refrigeración.
- 3. Si se ha desconectado, vuelva a conectar el cable de red.
- 4. Siga el procedimiento que se describe en la sección Después de trabajar en el interior del sistema.

# Enlaces relacionados

[Instrucciones de seguridad](#page-82-0) [Antes de trabajar en el interior de su equipo](#page-82-0) [Extracción de la cubierta de refrigeración](#page-90-0) [Extracción del soporte vertical de tarjetas de expansión](#page-133-0) [Instalación del soporte vertical de tarjetas de expansión](#page-134-0) [Instalación de la cubierta de refrigeración](#page-91-0) [Después de trabajar en el interior de su equipo](#page-83-0)

# Tarjeta vFlash SD (opcional)

Una tarjeta vFlash SD es una tarjeta digital segura (SD) que se conecta en la ranura para tarjetas vFlash SD en el sistema. Proporciona almacenamiento local persistente a petición y un entorno de implementación personalizado que permite la automatización de la configuración de servidores, scripts y procesamiento de imágenes. Simula el funcionamiento de los dispositivos USB. Para obtener más información, consulte Dell Remote Access Controller User's Guide (Guía del usuario de iDRAC) en Dell.com/idracmanuals.

# Extracción de la tarjeta vFlash SD opcional

# Requisitos previos

- 1. Siga las pautas de seguridad que se enumeran en la sección instrucciones de seguridad.
- 2. Localice la ranura de la tarjeta vFlash SD en la parte posterior del chasis.

# Pasos

Para extraer la tarjeta SD vFlash, presione la tarjeta SD vFlash hacia adentro para liberarla y tire de la tarjeta vFlash SD de la ranura de la tarjeta vFlash SD.

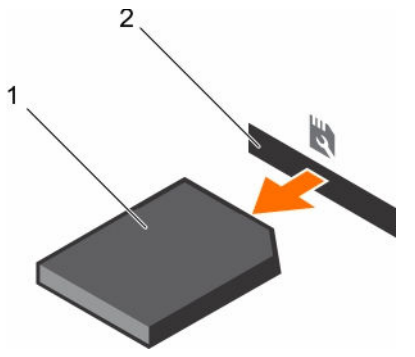

### Ilustración 56. Extracción de la tarjeta vFlash SD opcional

- 
- 1. Tarjeta vFlash SD 2. Ranura para tarjetas vFlash SD

## Enlaces relacionados

[Instrucciones de seguridad](#page-82-0)

# Instalación de la tarjeta SD vFlash opcional

# Requisitos previos

- 1. Siga las pautas de seguridad que se enumeran en la sección instrucciones de seguridad.
- 2. Localice la ranura para tarjetas SD vFlash en la parte posterior del chasis.

# Pasos

1. Instale la tarjeta SD vFlash insertando el extremo de los contactos de la tarjeta SD vFlash en la ranura de la tarjeta SD vFlash en el módulo de tarjeta de puertos iDRAC.

NOTA: La ranura está diseñada para que la tarjeta SD vFlash se inserte correctamente.

2. Presione la tarjeta SD vFlash hacia dentro para bloquearla en la ranura de la tarjeta SD vFlash.

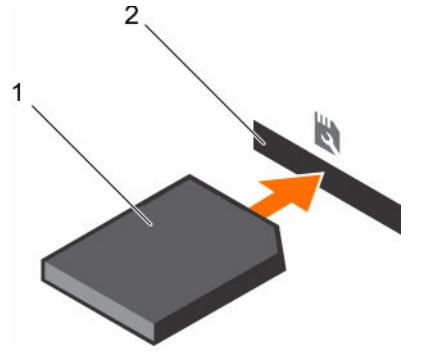

Ilustración 57. Instalación de la tarjeta SD vFlash opcional

## Enlaces relacionados

[Instrucciones de seguridad](#page-82-0)
# <span id="page-144-0"></span>Módulo SD dual interno (opcional)

La tarjeta del módulo SD dual interno (IDSDM) proporciona dos ranuras de tarjeta SD. Esta tarjeta ofrece las siguientes características:

• Operación de tarjeta dual: mantiene una configuración duplicada mediante tarjetas SD en ambas ranuras y brinda redundancia.

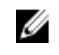

NOTA: Si la opción Redundancy (Redundancia) se ha establecido en Mirror Mode (Modo de duplicación) en la pantalla Integrated Devices (Dispositivos integrados) de System Setup (Configuración del sistema), la información se replica de una tarjeta SD a otra.

• Single card operation (Funcionamiento con una tarjeta): es posible el funcionamiento con una tarjeta, sin redundancia.

# Extracción de una tarjeta SD interna

# Requisitos previos

- 1. Siga las pautas de seguridad que se enumeran en la sección instrucciones de seguridad.
- 2. Siga el procedimiento que se describe en la sección Antes de trabajar en el interior del sistema.
	- PRECAUCIÓN: Muchas de las reparaciones deben ser realizadas únicamente por un técnico de servicio autorizado. El usuario debe llevar a cabo únicamente las tareas de solución de problemas y las reparaciones sencillas autorizadas en la documentación del producto o indicadas por el personal de servicio y de asistencia en línea o telefónica. La garantía no cubre los daños ocasionados por reparaciones que Dell no haya autorizado. Lea y siga las instrucciones de seguridad que se incluyen con el producto.

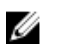

NOTA: Ponga una etiqueta de forma temporal en cada tarjeta SD y en su ranura correspondiente antes de extraerlas. Vuelva a colocar las tarjetas SD en las mismas ranuras.

#### Pasos

Localice la ranura para tarjetas SD en el módulo SD dual interno y presione la tarjeta para soltarla y extraerla de la ranura.

<span id="page-145-0"></span>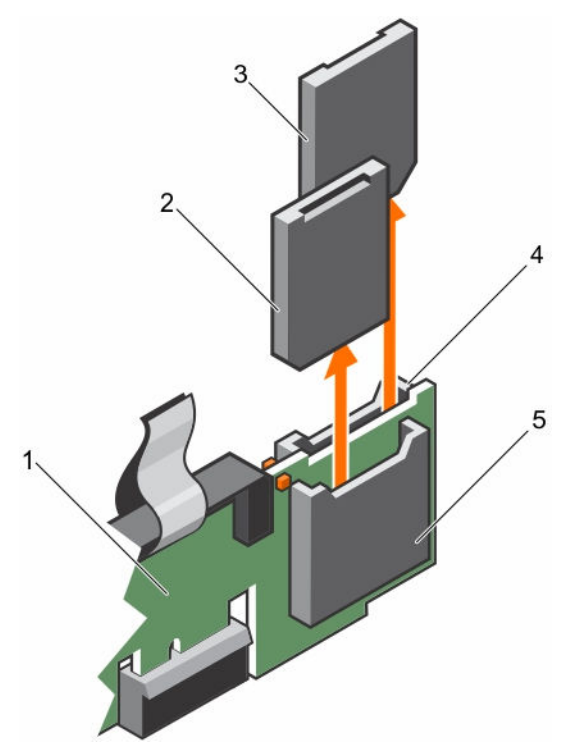

Ilustración 58. Extracción de una tarjeta SD interna

- 
- 
- 5. Ranura para tarjeta SD 1
- 1. IDSDM 2. Tarjeta SD 1
- 3. Tarjeta SD 2 4. Ranura para tarjeta SD 2

#### Siguientes pasos

Siga el procedimiento que se describe en la sección Después de trabajar en el interior del sistema.

#### Enlaces relacionados

[Instrucciones de seguridad](#page-82-0) [Antes de trabajar en el interior de su equipo](#page-82-0) [Después de trabajar en el interior de su equipo](#page-83-0)

# Instalación de una tarjeta SD interna

### Requisitos previos

- 1. Siga las pautas de seguridad que se enumeran en la sección instrucciones de seguridad.
- 2. Siga el procedimiento que se describe en la sección Antes de trabajar en el interior del sistema.

**A** PRECAUCIÓN: Muchas de las reparaciones deben ser realizadas únicamente por un técnico de servicio autorizado. El usuario debe llevar a cabo únicamente las tareas de solución de problemas y las reparaciones sencillas autorizadas en la documentación del producto o indicadas por el personal de servicio y de asistencia en línea o telefónica. La garantía no cubre los daños ocasionados por reparaciones que Dell no haya autorizado. Lea y siga las instrucciones de seguridad que se incluyen con el producto.

NOTA: Para utilizar una tarjeta SD con el sistema, compruebe que Internal SD Card Port (Puerto de Ø tarjeta SD interna) esté habilitado en System Setup (Configuración del sistema).

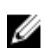

NOTA: Ponga una etiqueta de forma temporal en cada tarjeta SD y en su ranura correspondiente antes de extraerlas. Vuelva a colocar las tarjetas SD en las mismas ranuras.

#### Pasos

1. Localice el conector para tarjetas SD del módulo SD dual interno. Oriente la tarjeta SD correctamente e introduzca el extremo de la tarjeta que tiene los contactos en la ranura.

NOTA: La ranura está diseñada para que la tarjeta se introduzca correctamente.

2. Presione la tarjeta hacia dentro de la ranura para tarjetas para encajarla en su lugar.

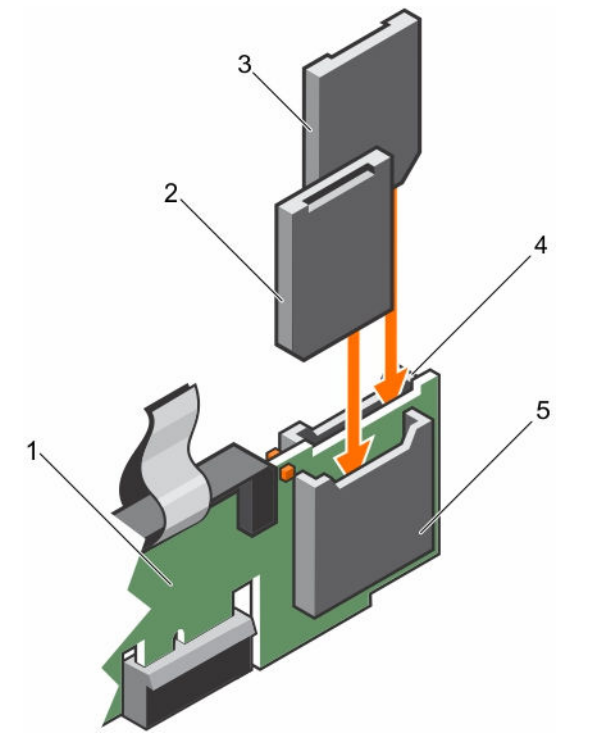

#### Ilustración 59. Instalación de una tarjeta SD interna

- 1. IDSDM 2. Tarjeta SD 2
- 
- 5. Ranura para tarjeta SD 2
	-

#### Siguientes pasos

Siga el procedimiento que se describe en la sección Después de trabajar en el interior del sistema.

#### Enlaces relacionados

[Instrucciones de seguridad](#page-82-0) [Antes de trabajar en el interior de su equipo](#page-82-0) [Después de trabajar en el interior de su equipo](#page-83-0)

- 
- 3. Tarjeta SD 1 4. Ranura para tarjeta SD 1

# Extracción del módulo SD dual interno opcional

# Requisitos previos

PRECAUCIÓN: Muchas de las reparaciones deben ser realizadas únicamente por un técnico de servicio autorizado. El usuario debe llevar a cabo únicamente las tareas de solución de problemas y las reparaciones sencillas autorizadas en la documentación del producto o indicadas por el personal de servicio y de asistencia en línea o telefónica. La garantía no cubre los daños ocasionados por reparaciones que Dell no haya autorizado. Lea y siga las instrucciones de seguridad que se incluyen con el producto.

- 1. Siga las pautas de seguridad que se enumeran en la sección instrucciones de seguridad.
- 2. Siga el procedimiento que se describe en la sección Antes de trabajar en el interior del sistema.
- 3. Extraiga las tarjetas SD en caso de que estén instaladas.

NOTA: Ponga una etiqueta de forma temporal en cada tarjeta SD y en su número de ranura correspondiente antes de extraerlas. Vuelva a colocar las tarjetas SD en las mismas ranuras.

# Pasos

- 1. Localice el módulo SD dual interno (IDSDM) en la placa base. Para localizar el conector del módulo SD dual interno, consulte la sección Conectores de la placa base.
- 2. Sujete la lengüeta de tiro, levante el IDSDM para extraerlo del sistema.

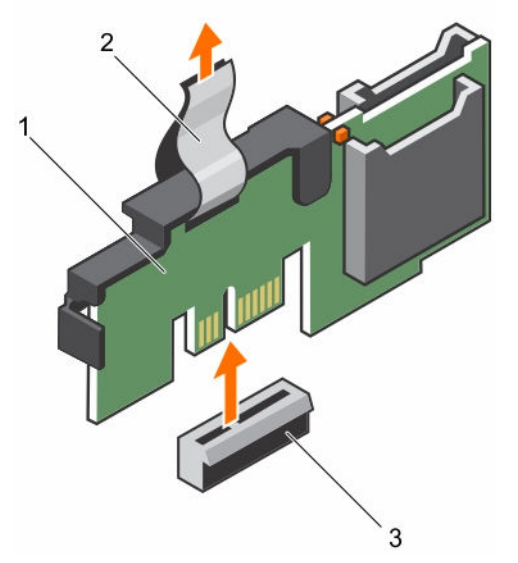

# Ilustración 60. Extracción del módulo SD dual interno (IDSDM)

- 
- 1. IDSDM 2. Lengüeta de tiro
- 3. Conector IDSDM

#### Siguientes pasos

- 1. Instale el IDSDM.
- 2. Si se han extraído, instale las tarjetas SD.
- 3. Siga el procedimiento que se describe en la sección Después de trabajar en el interior del sistema.

# Enlaces relacionados

[Instrucciones de seguridad](#page-82-0) [Antes de trabajar en el interior de su equipo](#page-82-0) [Extracción de una tarjeta SD interna](#page-144-0) Instalación del módulo SD dual interno opcional [Instalación de una tarjeta SD interna](#page-145-0) [Después de trabajar en el interior de su equipo](#page-83-0)

# Instalación del módulo SD dual interno opcional

# Requisitos previos

PRECAUCIÓN: Muchas de las reparaciones deben ser realizadas únicamente por un técnico de servicio autorizado. El usuario debe llevar a cabo únicamente las tareas de solución de problemas y las reparaciones sencillas autorizadas en la documentación del producto o indicadas por el personal de servicio y de asistencia en línea o telefónica. La garantía no cubre los daños ocasionados por reparaciones que Dell no haya autorizado. Lea y siga las instrucciones de seguridad que se incluyen con el producto.

- 1. Siga las pautas de seguridad que se enumeran en la sección instrucciones de seguridad.
- 2. Siga el procedimiento que se describe en la sección Antes de trabajar en el interior del sistema.

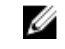

NOTA: Ponga una etiqueta de forma temporal en cada tarjeta SD y en su ranura correspondiente antes de extraerlas.

## Pasos

- 1. Localice el conector del módulo SD dual interno (IDSDM) en la placa base. Para localizar el conector IDSDM, consulte la sección Conectores de la placa base.
- 2. Alinee el IDSDM con el conector de la placa base.
- 3. Empuje el módulo IDSDM dual hasta que encaje firmemente en la placa base.

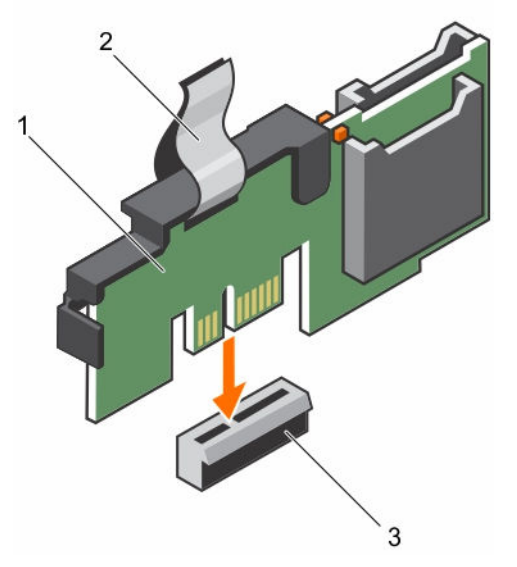

Ilustración 61. Instalación del módulo SD dual interno opcional

1. IDSDM 2. Lengüeta de tiro

3. Conector IDSDM

#### Siguientes pasos

1. Instale las tarjetas SD.

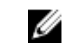

NOTA: Vuelva a instalar las tarjetas SD en las mismas ranuras en función de las etiquetas que ha marcado en las tarjetas durante la extracción.

2. Siga el procedimiento que se describe en la sección Después de trabajar en el interior del sistema.

## Enlaces relacionados

[Instrucciones de seguridad](#page-82-0) [Antes de trabajar en el interior de su equipo](#page-82-0) [Extracción de una tarjeta SD interna](#page-144-0) [Instalación de una tarjeta SD interna](#page-145-0) [Después de trabajar en el interior de su equipo](#page-83-0)

# Tarjeta controladora de almacenamiento integrada

El sistema incluye ranura para tarjetas de expansión dedicada en la placa base para una tarjeta controladora integrada. La tarjeta controladora de almacenamiento integrada proporciona el subsistema de almacenamiento integrado para las unidades de disco duras internas del sistema. La controladora es compatible con unidades de disco duro SAS y SATA y también le permite establecer los discos duros en configuraciones RAID. Las configuraciones RAID dependen de la versión de la controladora de almacenamiento incluida en el sistema.

# Extracción de la tarjeta controladora de almacenamiento integrada

# Requisitos previos

PRECAUCIÓN: Muchas de las reparaciones deben ser realizadas únicamente por un técnico de servicio autorizado. El usuario debe llevar a cabo únicamente las tareas de solución de problemas y las reparaciones sencillas autorizadas en la documentación del producto o indicadas por el personal de servicio y de asistencia en línea o telefónica. La garantía no cubre los daños ocasionados por reparaciones que Dell no haya autorizado. Lea y siga las instrucciones de seguridad que se incluyen con el producto.

- 1. Siga las pautas de seguridad que se enumeran en la sección instrucciones de seguridad.
- 2. Siga el procedimiento que se describe en la sección Antes de trabajar en el interior del sistema.
- 3. Extraiga la cubierta de refrigeración.
- 4. Prepare el destornillador Phillips núm. 2.

#### Pasos

- 1. Afloje los tornillos que fijan el cable de la controladora de almacenamiento integrada al conector de la tarjeta controladora de almacenamiento integrada en la placa base.
- 2. Levante el cable de la controladora de almacenamiento integrada para separarlo de la controladora de almacenamiento integrada.
- 3. Levante un extremo de la tarjeta y deslícela ligeramente inclinada para separarla del soporte de la tarjeta controladora de almacenamiento integrada en la placa del sistema.
- 4. Levante la tarjeta para extraerla del sistema.

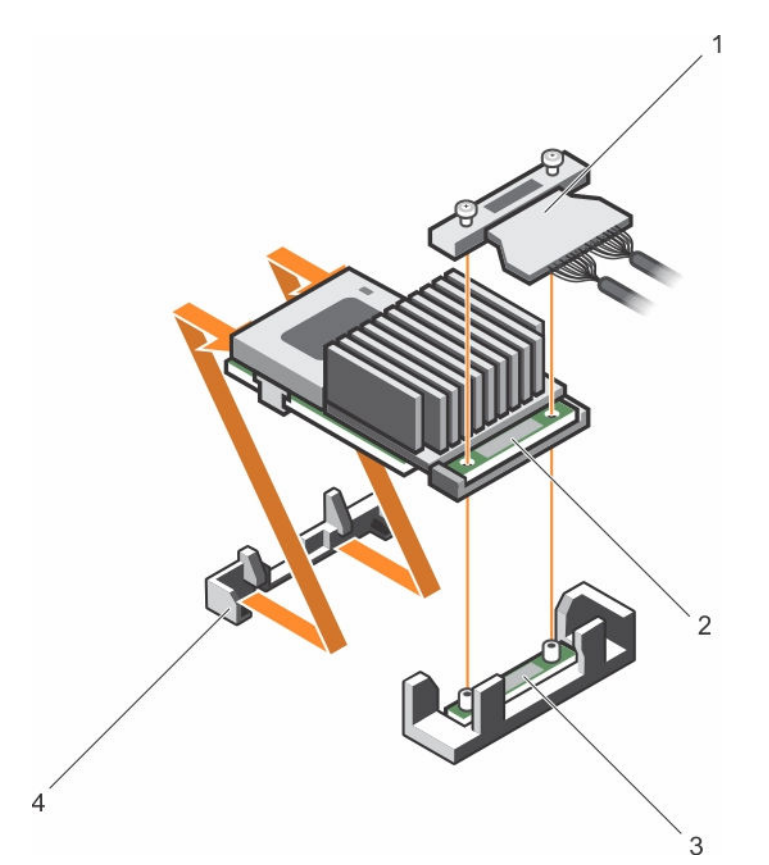

Ilustración 62. Extracción de la tarjeta controladora de almacenamiento integrada

- 1. Cable de la controladora de almacenamiento integrada
- 3. Conector de la tarjeta controladora de almacenamiento integrada en la placa base
- 2. Tarjeta controladora de almacenamiento integrada
- 4. Soporte de tarjeta controladora de almacenamiento integrada

## Siguientes pasos

- 1. Instale la cubierta de refrigeración.
- 2. Instalación de la tarjeta controladora de almacenamiento integrada.
- 3. Siga el procedimiento que se describe en la sección Después de trabajar en el interior del sistema.

#### Enlaces relacionados

[Instrucciones de seguridad](#page-82-0)

[Antes de trabajar en el interior de su equipo](#page-82-0)

[Extracción de la cubierta de refrigeración](#page-90-0)

[Instalación de la cubierta de refrigeración](#page-91-0)

[Instalación de la tarjeta controladora de almacenamiento integrada](#page-151-0)

[Después de trabajar en el interior de su equipo](#page-83-0)

# <span id="page-151-0"></span>Instalación de la tarjeta controladora de almacenamiento integrada

# Requisitos previos

PRECAUCIÓN: Muchas de las reparaciones deben ser realizadas únicamente por un técnico de servicio autorizado. El usuario debe llevar a cabo únicamente las tareas de solución de problemas y las reparaciones sencillas autorizadas en la documentación del producto o indicadas por el personal de servicio y de asistencia en línea o telefónica. La garantía no cubre los daños ocasionados por reparaciones que Dell no haya autorizado. Lea y siga las instrucciones de seguridad que se incluyen con el producto.

- 1. Siga las pautas de seguridad que se enumeran en la sección Instrucciones de seguridad.
- 2. Siga el procedimiento que se describe en la sección Antes de trabajar en el interior del sistema.
- 3. Extraiga la cubierta de refrigeración.
- 4. Prepare el destornillador Phillips núm. 2.

# Pasos

- 1. Alinee el extremo de la tarjeta controladora de almacenamiento integrada con el conector de la tarjeta controladora en la placa base.
- 2. Baje el lado del conector de la tarjeta controladora de almacenamiento integrada en el conector de la tarjeta controladora de almacenamiento integrada en la placa base.

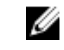

NOTA: Asegúrese de que las lengüetas de la placa base estén alineadas con los orificios para tornillos de la tarjeta controladora de almacenamiento integrada.

- 3. Alinee los tornillos de los cables de la tarjeta controladora de almacenamiento integrada con los orificios para tornillos situados del conector.
- 4. Apriete los tornillos para fijar el cable de la tarjeta controladora de almacenamiento integrada con el conector de la tarjeta controladora de almacenamiento integrada en la placa base.

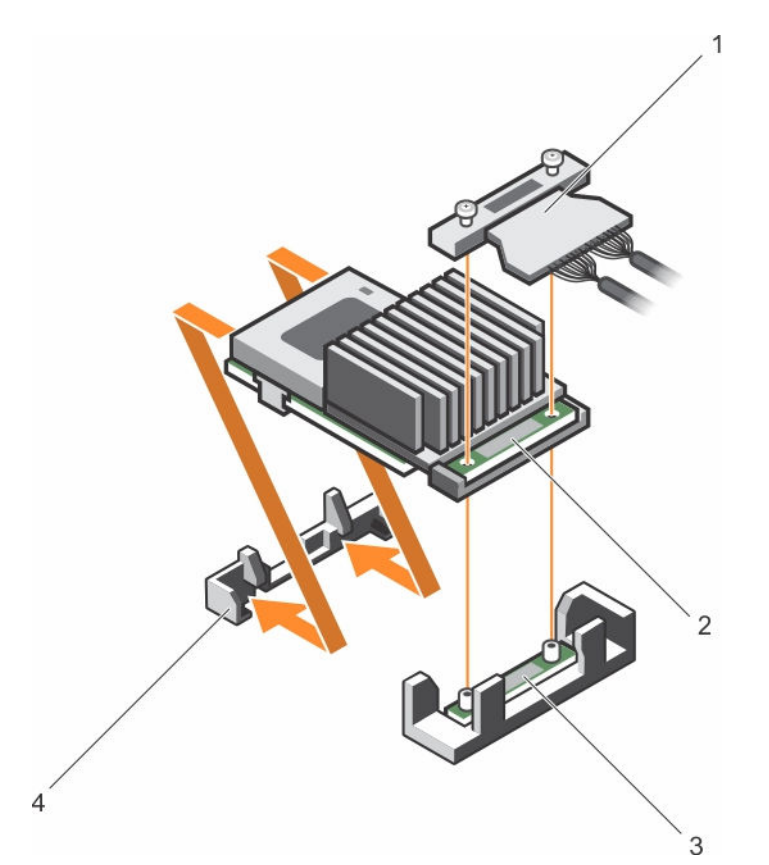

#### Ilustración 63. Instalación de la tarjeta controladora de almacenamiento integrada

- 1. Cable de la controladora de almacenamiento integrada
- 3. Conector de la tarjeta controladora de almacenamiento integrada en la placa base
- 2. tarjeta controladora de almacenamiento integrada
- 4. Soporte de tarjeta controladora de almacenamiento integrada

## Siguientes pasos

- 1. Instale la cubierta de refrigeración.
- 2. Siga el procedimiento que se describe en la sección Después de trabajar en el interior del sistema.

#### Enlaces relacionados

[Instrucciones de seguridad](#page-82-0) [Antes de trabajar en el interior de su equipo](#page-82-0) [Extracción de la cubierta de refrigeración](#page-90-0) [Instalación de la cubierta de refrigeración](#page-91-0) [Después de trabajar en el interior de su equipo](#page-83-0)

# Procesadores y disipadores de calor

Siga este procedimiento cuando:

• Extracción e instalación de un disipador de calor

- Instale un procesador adicional
- Reemplace un procesador

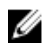

NOTA: Para garantizar la refrigeración adecuada del sistema, debe instalar un procesador de relleno en un socket vacío del procesador.

# Extracción de un disipador de calor

#### Requisitos previos

PRECAUCIÓN: Nunca desmonte el disipador de calor de un procesador a menos que vaya a desmontar el procesador. Se necesita el disipador de calor para mantener las condiciones térmicas adecuadas.

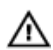

AVISO: El disipador de calor estará caliente al tacto. Deje que el disipador de calor se enfríe durante un tiempo tras apagar el sistema.

- 1. Siga las pautas de seguridad que se enumeran en la sección instrucciones de seguridad.
- 2. Prepare el destornillador Phillips núm. 2.
- 3. Siga el procedimiento que se describe en la sección Antes de trabajar en el interior del sistema.
- 4. Si está instalada, extraiga la tarjeta PCIe de longitud completa.
- 5. Extraiga la cubierta de refrigeración.

#### Pasos

- 1. Afloje los tornillos cautivos que fijan al disipador de calor a la placa base.
- Espere un poco (aproximadamente 30 segundos) para soltar el disipador de calor del procesador.
- 2. Quite el tornillo que se encuentra diagonalmente opuesto al tornillo que retire primero.
- 3. Repita el procedimiento para los otros 2 tornillos.
- 4. Extraiga el disipador de calor.

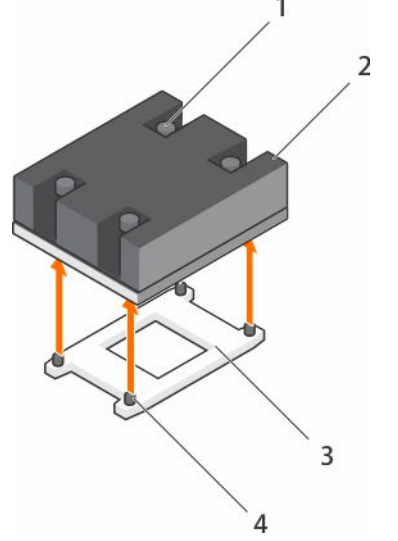

Ilustración 64. Extracción de un disipador de calor

- 1. Tornillo de retención (4) 2. Disipador de calor
- 
- 
- 3. Zócalo del procesador 4. Ranura del tornillo de retención (4)

# Siguientes pasos

- 1. Vuelva a colocar los procesadores y los disipadores de calor.
- 2. Siga el procedimiento que se describe en la sección Después de trabajar en el interior del sistema.

#### Enlaces relacionados

[Instrucciones de seguridad](#page-82-0) [Antes de trabajar en el interior de su equipo](#page-82-0) [Extracción de la cubierta de refrigeración](#page-90-0) [Extracción de una tarjeta de expansión](#page-136-0) Extracción de un procesador [Instalación de un procesador](#page-158-0) [Instalación de un disipador de calor](#page-160-0) [Instalación de la cubierta de refrigeración](#page-91-0) [Después de trabajar en el interior de su equipo](#page-83-0) [Instrucciones de seguridad](#page-82-0) [Instrucciones de seguridad](#page-82-0)

# Extracción de un procesador

#### Requisitos previos

PRECAUCIÓN: Muchas de las reparaciones deben ser realizadas únicamente por un técnico de servicio autorizado. El usuario debe llevar a cabo únicamente las tareas de solución de problemas y las reparaciones sencillas autorizadas en la documentación del producto o indicadas por el personal de servicio y de asistencia en línea o telefónica. La garantía no cubre los daños ocasionados por reparaciones que Dell no haya autorizado. Lea y siga las instrucciones de seguridad que se incluyen con el producto.

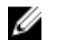

NOTA: Esta es una Field Replaceable Unit (Unidad reemplazable in situ - FRU). Solo los técnicos de servicio certificados de Dell puede realizar los procedimientos de extracción e instalación.

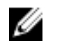

NOTA: Si está actualizando el sistema, descargue la versión más reciente del BIOS del sistema desde Dell.com/support y siga las instrucciones incluidas en el archivo de descarga comprimido para instalar la actualización en el sistema.

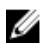

NOTA: Puede actualizar el BIOS del sistema mediante Dell Lifecycle Controller.

NOTA: Para garantizar la refrigeración adecuada del sistema, debe instalar un procesador de relleno Ø en un socket vacío del procesador.

- 1. Siga las pautas de seguridad que se enumeran en la sección instrucciones de seguridad.
- 2. Siga el procedimiento que se describe en la sección Antes de trabajar en el interior del sistema.
- 3. Prepare el destornillador Phillips núm. 2.
- 4. Extraiga la cubierta de refrigeración.
- 5. Extraiga el disipador de calor.

AVISO: El procesador estará caliente durante un tiempo tras apagar el sistema. Deje que el procesador se enfríe antes de extraerlo.

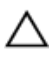

PRECAUCIÓN: El procesador se mantiene en su socket bajo gran presión. Tenga en cuenta que la palanca de liberación puede salir disparada de manera repentina si no la sujeta con firmeza.

#### Pasos

- 1. Libere la palanca del primer socket abierto junto al icono de desbloqueo <sup>nome</sup> empujando la palanca hacia abajo y hacia fuera desde debajo de la lengüeta.
- 2. Libere la palanca de liberación del *primer socket cerrado* junto al icono de bloqueo  $\Box$  empujando la palanca hacia abajo y hacia fuera desde debajo de la lengüeta. A continuación, levante la palanca 90 grados hacia arriba.
- 3. Baje la palanca de liberación del primer socket *abierto* para levantar el protector del procesador.
- 4. Sujete la lengüeta del protector del procesador y levante el protector del procesador hasta que la palanca de liberación del primer socket *para abrir* se levante.

PRECAUCIÓN: Las patas del socket son frágiles y pueden sufrir daños. Asegúrese de no doblar las patas del socket cuando extraiga el procesador del socket.

5. Levante el procesador para extraerlo del socket y deje la palanca de liberación del primer socket *para abrir*.

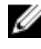

NOTA: Si va a extraer el procesador de forma permanente, debe instalar una tapa de protección en el socket que queda vacío a fin de proteger las patas de dicho socket y evitar que se llene de polvo.

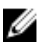

NOTA: Una vez extraído el procesador, colóquelo en un contenedor antiestático para su reutilización, devolución o almacenamiento temporal. No toque la parte inferior del procesador. Toque solamente los bordes laterales del procesador.

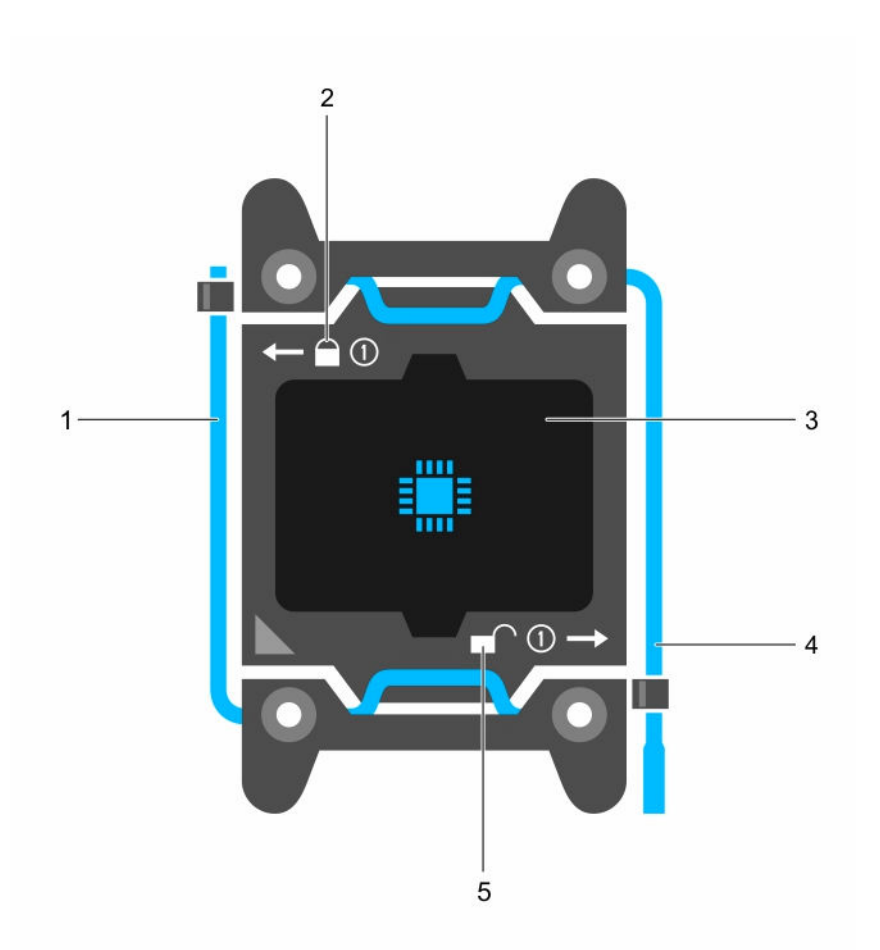

# Ilustración 65. Protector del procesador

- 1. *Cerrar* la palanca de liberación del primer socket
- 
- 5. icono de desbloqueo
- 2. icono de bloqueo
- 3. Procesador 4. *Abrir* la palanca de liberación del primer socket

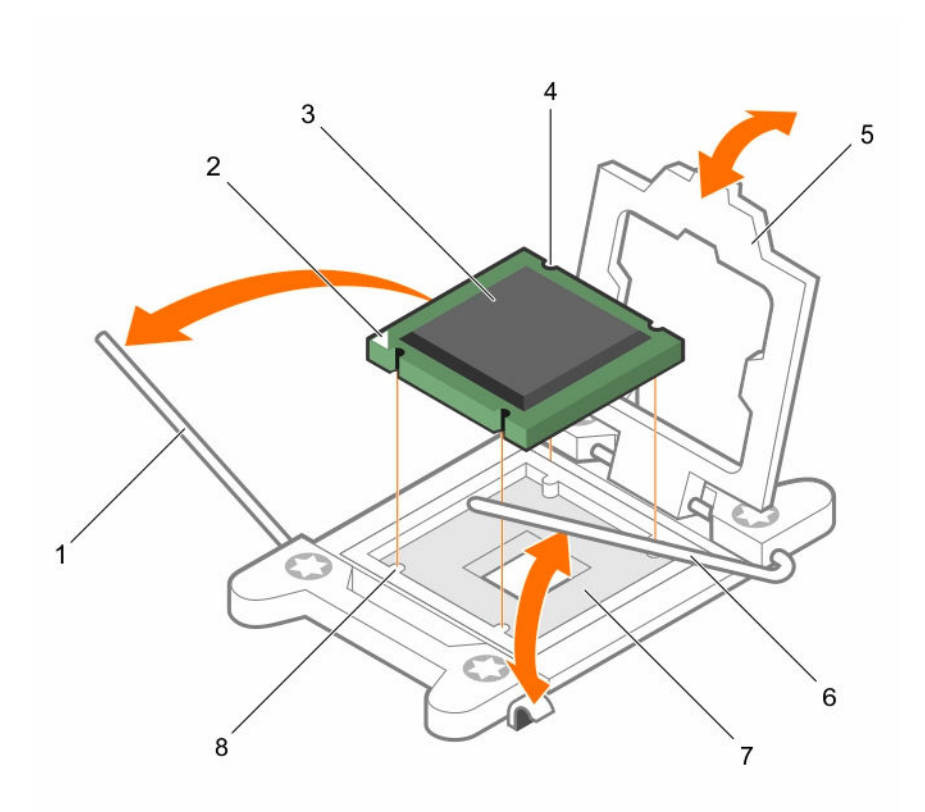

#### Ilustración 66. Extracción de un procesador

- 1. *Cerrar* la palanca de liberación del primer socket
- 3. Procesador 4. ranura (4)
- 
- 

#### Siguientes pasos

- 1. Coloque el procesador o procesadores.
- 2. Coloque el disipador de calor.
- 3. Vuelva a colocar la cubierta de refrigeración.
- 4. Siga el procedimiento que se describe en la sección Después de trabajar en el interior del sistema.

#### Enlaces relacionados

[Instrucciones de seguridad](#page-82-0) [Antes de trabajar en el interior de su equipo](#page-82-0) [Extracción de la cubierta de refrigeración](#page-90-0) [Extracción de una tarjeta de expansión](#page-136-0) [Instalación de un procesador](#page-158-0) [Instalación de un disipador de calor](#page-160-0) [Instalación de la cubierta de refrigeración](#page-91-0) [Después de trabajar en el interior de su equipo](#page-83-0)

- 2. indicador de la pata 1 del procesador
- 
- 5. protector del procesador 6. *Abrir* la palanca de liberación del primer socket
- 7. Socket 8. Salientes del socket (4)

# <span id="page-158-0"></span>Instalación de un procesador

Requisitos previos

PRECAUCIÓN: Muchas de las reparaciones deben ser realizadas únicamente por un técnico de servicio autorizado. El usuario debe llevar a cabo únicamente las tareas de solución de problemas y las reparaciones sencillas autorizadas en la documentación del producto o indicadas por el personal de servicio y de asistencia en línea o telefónica. La garantía no cubre los daños ocasionados por reparaciones que Dell no haya autorizado. Lea y siga las instrucciones de seguridad que se incluyen con el producto.

- 1. Siga las pautas de seguridad que se enumeran en la sección instrucciones de seguridad.
- 2. Siga el procedimiento que se describe en la sección Antes de trabajar en el interior del sistema.
- 3. Prepare el destornillador Phillips núm. 2.
- 4. Si está actualizando el sistema, descargue la versión más reciente del BIOS del sistema desde Dell.com/support y siga las instrucciones incluidas en el archivo de descarga comprimido para instalar la actualización en el sistema.

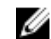

NOTA: Puede actualizar el BIOS del sistema mediante Dell Lifecycle Controller.

5. Extraiga la cubierta de refrigeración.

NOTA: Si procede, cierre el pestillo de la tarjeta de expansión en la cubierta de refrigeración para liberar la tarjeta de longitud completa.

- 6. Si están conectados, desconecte los cables de la tarjeta de expansión.
- 7. Extraiga la tarjeta vertical para tarjetas de expansión, si está instalada.

AVISO: El disipador de calor y el procesador permanecen calientes al tacto durante un tiempo 八 tras apagar el sistema. Antes de manipularlos, deje que el disipador de calor y el procesador se enfríen.

PRECAUCIÓN: Nunca desmonte el disipador de calor de un procesador a menos que vaya a desmontar el procesador. Se necesita el disipador de calor para mantener las condiciones térmicas adecuadas.

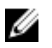

NOTA: Si se instala un único procesador, se debe utilizar el socket CPU1.

# Pasos

1. Desembale el nuevo procesador.

NOTA: Si el procesador ya se ha utilizado en un sistema, retire la pasta térmica restante del procesador con un paño que no deje pelusa.

- 2. Ubique el socket del procesador.
- 3. Si procede, extraiga la tapa de protección del socket.
- 4. Suelte la palanca de liberación del primer socket *abierto* junto al icono de desbloqueo empujando la palanca hacia abajo y hacia fuera desde debajo de la lengüeta.
- 5. Del mismo modo, suelte la palanca de liberación del primer socket *cerrado* junto al icono de

bloqueo empujando la palanca hacia abajo y hacia fuera desde debajo de la lengüeta. A continuación, levante la palanca 90 grados hacia arriba.

6. Sujete la lengüeta por algún punto cercano al símbolo de bloqueo del protector del procesador y gírela hacia arriba para apartarla.

PRECAUCIÓN: Si se coloca el procesador de forma incorrecta, puede dañar permanentemente la placa base o el procesador. Procure no doblar las patas del socket. PRECAUCIÓN: Al quitar o volver a instalar el procesador, limpie cualquier contaminante. Los contaminantes en las patas del procesador como grasa térmica pueden causar daños en el procesador.

7. Alineación del procesador con los salientes del socket

PRECAUCIÓN: No utilice fuerza para colocar el procesador. Cuando el procesador está posicionado correctamente, se engancha fácilmente en el socket.

- 8. Alinee el indicador de la pata 1 del procesador con el triángulo en la socket.
- 9. Coloque el procesador en el socket de manera tal que las ranuras del procesador se alineen con los salientes del socket.
- 10. Cierre el protector del procesador.
- 11. Baje la palanca de liberación del primer socket *cerrado* junto al icono de bloqueo  $\Omega$  y presiónela debajo de la lengüeta para encajarla.
- 12. Del mismo modo, baje la palanca de liberación del primer socket *abierto* junto al icono de

desbloqueo  $\blacksquare$  y presiónela debajo de la lengüeta para encajarla.

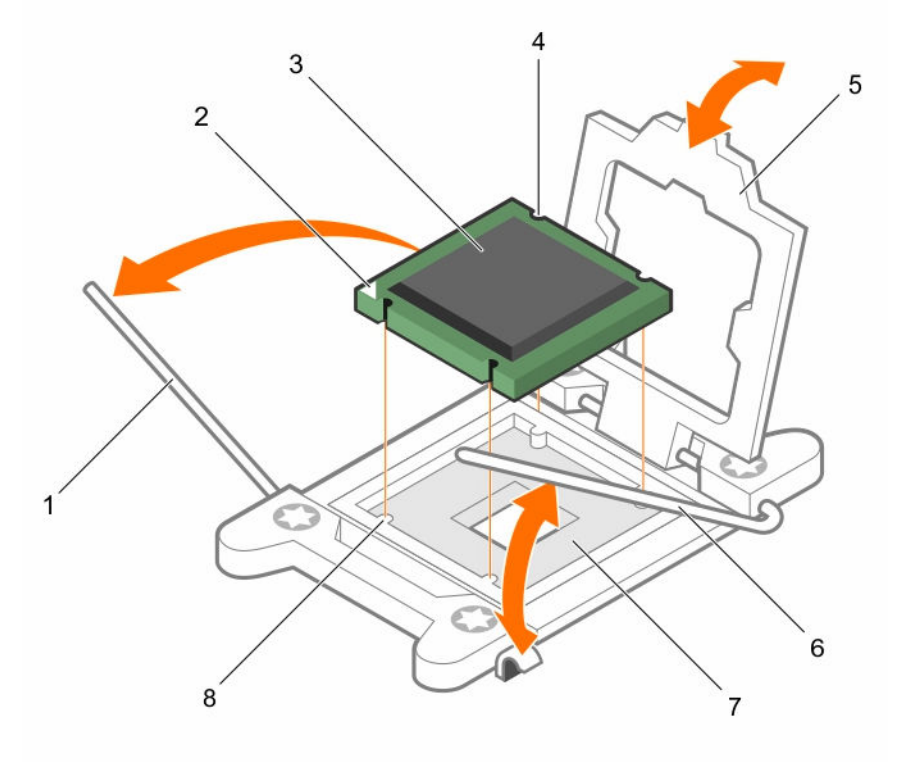

#### Ilustración 67. Instalación de un procesador

- 1. Palanca de liberación del socket 1 2. esquina de la pata 1 del procesador
- 3. Procesador 4. ranura (4)
- 
- 7. Socket del procesador 8. Lengüeta (4)
- 
- 
- 5. protector del procesador 6. Palanca de liberación del socket 2
	-

#### <span id="page-160-0"></span>Siguientes pasos

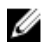

NOTA: Asegúrese de instalar el disipador de calor después de instalar el procesador. El disipador de calor es necesario para mantener las condiciones térmicas adecuadas.

- 1. Coloque el disipador de calor.
- 2. Si se ha extraído, vuelva a instalar el soporte vertical para tarjetas de expansión PCIe.
- 3. Si se han desconectado, vuelva a conectar los cables a la tarjeta de expansión.
- 4. Instale la cubierta de refrigeración.
- 5. Mientras se inicia, presione <F2> para abrir System Setup (Configuración del sistema) y compruebe que la información del procesador corresponda con la nueva configuración del sistema.
- 6. Ejecute los diagnósticos del sistema para verificar que el nuevo procesador funciona correctamente.

#### Enlaces relacionados

[Instrucciones de seguridad](#page-82-0) [Antes de trabajar en el interior de su equipo](#page-82-0) [Extracción de la cubierta de refrigeración](#page-90-0) [Extracción de una tarjeta de expansión](#page-136-0) Instalación de un disipador de calor [Instalación de la cubierta de refrigeración](#page-91-0) [Después de trabajar en el interior de su equipo](#page-83-0)

# Instalación de un disipador de calor

# Requisitos previos

PRECAUCIÓN: Muchas de las reparaciones deben ser realizadas únicamente por un técnico de servicio autorizado. El usuario debe llevar a cabo únicamente las tareas de solución de problemas y las reparaciones sencillas autorizadas en la documentación del producto o indicadas por el personal de servicio y de asistencia en línea o telefónica. La garantía no cubre los daños ocasionados por reparaciones que Dell no haya autorizado. Lea y siga las instrucciones de seguridad que se incluyen con el producto.

- 1. Siga las pautas de seguridad que se enumeran en la sección instrucciones de seguridad.
- 2. Siga el procedimiento que se describe en la sección Antes de trabajar en el interior del sistema.
- 3. Prepare el destornillador Phillips núm. 2.
- 4. Coloque el procesador.

NOTA: Si se instala un único procesador, se debe utilizar el socket CPU1. Ø

#### Pasos

- 1. Si está utilizando un disipador de calor existente, retire la pasta térmica del disipador de calor utilizando un paño limpio que no deje pelusa.
- 2. Utilice la jeringa de pasta térmica proporcionada con el kit del procesador para aplicar la pasta en una fina espiral en la parte superior del procesador.

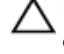

PRECAUCIÓN: Si se aplica demasiada pasta térmica, puede que la pasta que sobra entre en contacto con el socket del procesador y lo contamine.

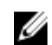

NOTA: La pasta térmica está diseñada para un solo uso. Deseche la jeringa después de utilizarla.

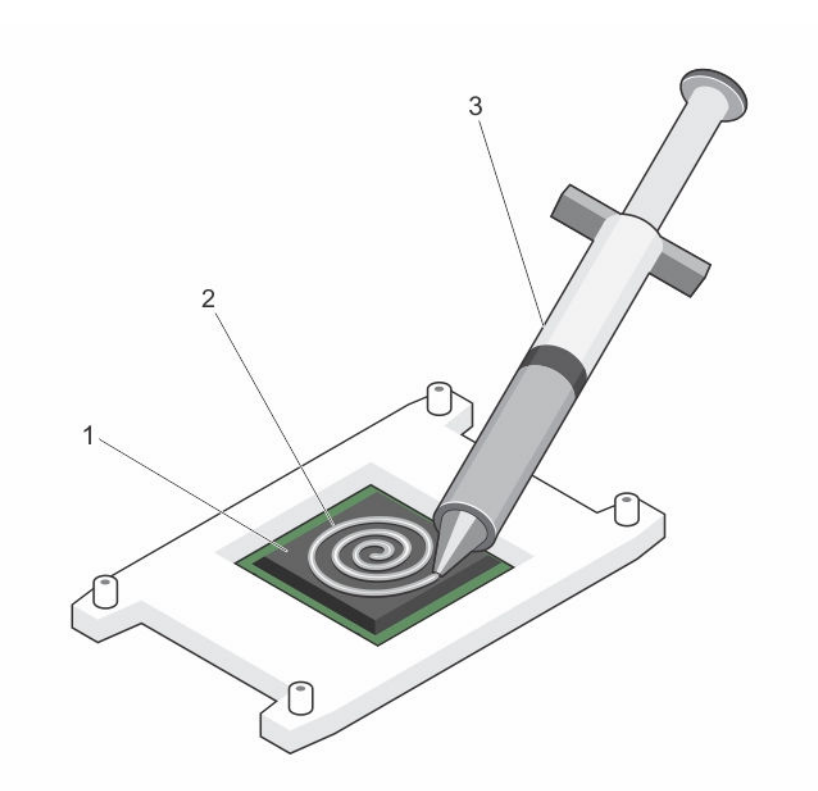

Ilustración 68. Aplicación de la grasa térmica en la parte superior del procesador

1. Procesador 2. grasa térmica

- 3. Jeringa de pasta térmica
- 3. Coloque el disipador de calor sobre el procesador.
- 4. Apriete uno de los cuatro tornillos para fijar el disipador de calor a la placa base.
- 5. Apriete el tornillo que se encuentra diagonalmente opuesto al primer tornillo que ha ajustado.

NOTA: Evite apretar en exceso los tornillos de retención del disipador de calor al instalarlo. Para eso, apriete los tornillos sólo hasta que sienta resistencia y deténgase una vez que el tornillo quede asentado. La tensión del tornillo no debe ser superior a 6,9 kg/cm (6 pulg-lb).

6. Repita el procedimiento para los otros 2 tornillos.

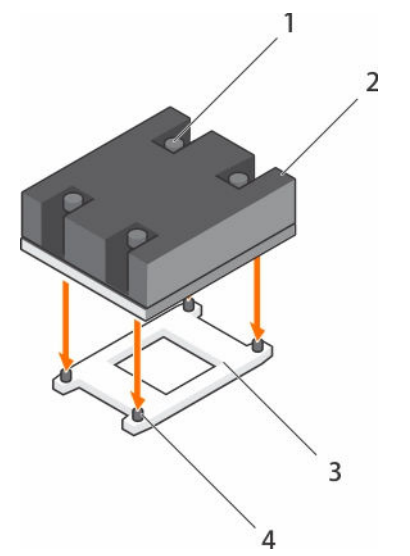

# Ilustración 69. Instalación del disipador de calor

- 1. Tornillo de retención (4) 2. Disipador de calor
- 
- 
- 3. Socket del procesador 4. Ranura del tornillo de retención (4)

# Siguientes pasos

- 1. Siga el procedimiento que se describe en la sección Después de trabajar en el interior del sistema.
- 2. Mientras se inicia, presione <F2> para abrir System Setup (Configuración del sistema) y compruebe que la información del procesador corresponda con la nueva configuración del sistema.
- 3. Ejecute los diagnósticos del sistema para verificar que el nuevo procesador funciona correctamente.

# Enlaces relacionados

[Instrucciones de seguridad](#page-82-0) [Antes de trabajar en el interior de su equipo](#page-82-0) [Extracción de la cubierta de refrigeración](#page-90-0) [Extracción de una tarjeta de expansión](#page-136-0) [Instalación de la cubierta de refrigeración](#page-91-0) [Después de trabajar en el interior de su equipo](#page-83-0)

# Unidades de fuente de alimentación

El sistema admite las siguientes unidades de fuente de alimentación (PSU):

- 450 W de CA (no redundante)
- 550 W de CA (redundante)

Cuando dos PSU idénticas están instaladas, la configuración de la fuente de alimentación es redundante (1+1). En modo redundante, se proporciona alimentación al sistema de forma equitativa desde ambas PSU para maximizar la eficiencia.

Cuando se instala una única PSU, la configuración de fuente de alimentación es no redundante (1 + 0). Se proporciona alimentación al sistema solo mediante una única PSU.

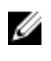

NOTA: Si se utilizan 2 PSU, deben ser del mismo tipo y deben tener la misma alimentación de salida máxima.

NOTA: Para PSU de CA, utilice solo las PSU con la etiqueta de Rendimiento de potencia extendida (EPP) situada en la parte posterior. La combinación de PSU de generaciones anteriores de servidores Dell PowerEdge puede provocar una condición de discrepancia en la PSU o un error al encenderse.

# Función de repuesto dinámico

Este sistema admite la función de repuesto dinámico, lo que reduce significativamente el gasto fijo de energía que se asocia con la redundancia en la unidad de fuente de alimentación (PSU).

Si la función de repuesto dinámico está habilitada, una de las PSU redundantes se conmuta al estado de reposo. La PSU activa soporta el 100 % de la carga y, de ese modo, funciona con una mayor eficiencia. La PSU en estado de reposo supervisa el voltaje de salida de la PSU. Si el voltaje de salida de la PSU activa disminuye, la PSU en estado de suspensión vuelve al estado activo con salida de energía.

Si tener ambas PSU activas resulta más eficiente que tener una de ellas en estado de suspensión, la PSU activa también puede activar una PSU en estado de suspensión.

La configuración predeterminada de la unidad de fuente de alimentación es la siguiente:

- Si la carga sobre la PSU activa es superior al 50%, entonces la PSU redundante pasa al estado activo.
- Si la carga sobre la PSU activa es inferior al 20%, entonces la PSU redundante pasa al estado de suspensión.

Puede configurar la función de repuesto dinámico mediante la configuración de iDRAC. Para obtener más información sobre la configuración de iDRAC, consulte la *Integrated Dell Remote Access Controller User's Guide (Guía del usuario de Integrated Dell Remote Access Controller)* disponible en Dell.com/ idracmanuals.

# Extracción de una unidad de fuente de alimentación redundante

#### Requisitos previos

PRECAUCIÓN: Muchas de las reparaciones deben ser realizadas únicamente por un técnico de servicio autorizado. El usuario debe llevar a cabo únicamente las tareas de solución de problemas y las reparaciones sencillas autorizadas en la documentación del producto o indicadas por el personal de servicio y de asistencia en línea o telefónica. La garantía no cubre los daños ocasionados por reparaciones que Dell no haya autorizado. Lea y siga las instrucciones de seguridad que se incluyen con el producto.

PRECAUCIÓN: El sistema requiere una unidad de fuente de alimentación (PSU) para su funcionamiento normal. En sistemas de alimentación redundante, extraiga y reemplace solo una PSU cada vez en un sistema que esté encendido.

- 1. Siga las pautas de seguridad que se enumeran en la sección instrucciones de seguridad.
- 2. Desconecte el cable de alimentación de la fuente de alimentación.
- 3. Desconecte el cable de alimentación de la PSU y quite las tiras que agrupan y fijan los cables del sistema.
- 4. Desencaje y levante el brazo para administración de cables opcional si interfiere en la extracción de la PSU. Para obtener información sobre el brazo para administración de cables, consulte la documentación del bastidor del sistema en Dell.com/poweredgemanuals.

#### Pasos

Presione el pestillo de liberación y extraiga la PSU del chasis.

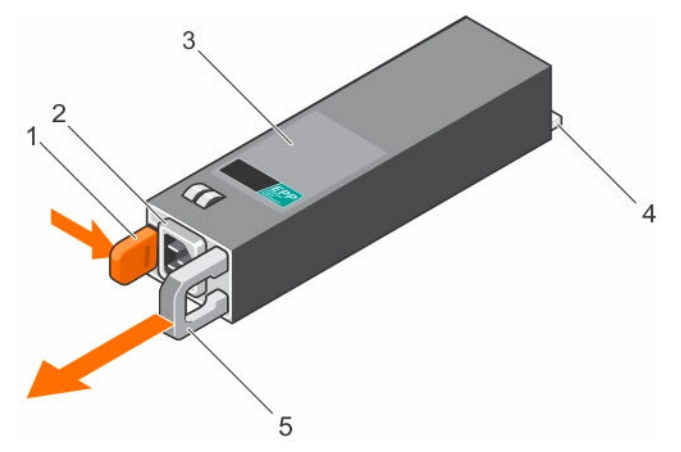

#### Ilustración 70. Extracción de una PSU redundante

- 1. Pestillo de liberación 2. Conector PSU
- 
- 5. Manija de la PSU

#### Siguientes pasos

Instale la PSU.

U

NOTA: Si extrae una PSU de forma permanente, instale una PSU de relleno.

#### Enlaces relacionados

[Instrucciones de seguridad](#page-82-0) Instalación de una unidad de fuente de alimentación redundante [Instalación de la unidad de fuente de alimentación de relleno \(PSU\)](#page-169-0)

# Instalación de una unidad de fuente de alimentación redundante

#### Requisitos previos

PRECAUCIÓN: Muchas de las reparaciones deben ser realizadas únicamente por un técnico de servicio autorizado. El usuario debe llevar a cabo únicamente las tareas de solución de problemas y las reparaciones sencillas autorizadas en la documentación del producto o indicadas por el personal de servicio y de asistencia en línea o telefónica. La garantía no cubre los daños ocasionados por reparaciones que Dell no haya autorizado. Lea y siga las instrucciones de seguridad que se incluyen con el producto.

- 1. Siga las pautas de seguridad que se enumeran en la sección instrucciones de seguridad.
- 2. Compruebe que ambas unidades de fuente de alimentación sean del mismo tipo y que cuenten con la misma potencia máxima de salida.

NOTA: La alimentación de salida máxima (en vatios) se indica en la etiqueta de la PSU.

3. Extraiga la PSU de relleno en caso de que esté instalada.

#### Pasos

Deslice la nueva PSU en el chasis hasta que quede totalmente encajada y el pestillo de liberación se asiente en su lugar.

- 
- 3. PSU 4. Conector de alimentación

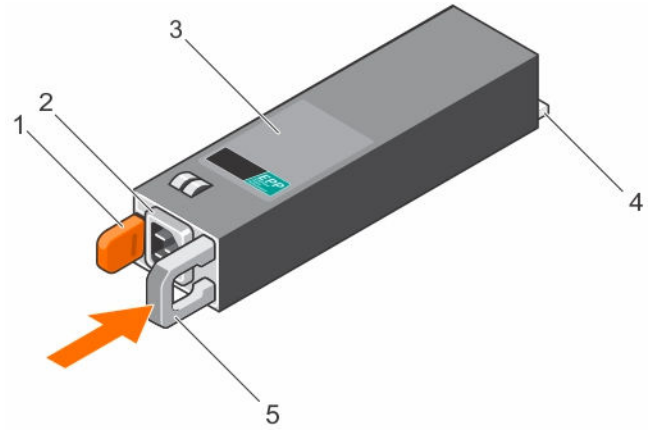

#### Ilustración 71. Instalación de una PSU redundante

- 1. pestillo de liberación 2. conector del cable de la unidad de
- 
- 5. asa de la PSU

# fuente de alimentación

3. PSU 4. conector de alimentación

#### Siguientes pasos

- 1. Si desbloqueó el brazo para tendido de cables, vuelva a bloquearlo. Para obtener más información sobre el brazo para tendido de cables, consulte la documentación del bastidor del sistema.
- 2. Conecte el cable de alimentación a la PSU y enchufe el cable a una toma eléctrica.

#### PRECAUCIÓN: Cuando conecte el cable de alimentación, sujételo con la correa.

NOTA: Durante la instalación, un intercambio directo o un acoplamiento activo de una nueva Ø unidad PSU, espere varios segundos para que el sistema reconozca la PSU y determine su estado. El indicador de estado de la PSU se iluminará en color verde para indicar que la PSU está funcionando correctamente.

# Extracción de una unidad de fuente de alimentación cableada

#### Requisitos previos

PRECAUCIÓN: Muchas de las reparaciones deben ser realizadas únicamente por un técnico de servicio autorizado. El usuario debe llevar a cabo únicamente las tareas de solución de problemas y las reparaciones sencillas autorizadas en la documentación del producto o indicadas por el personal de servicio y de asistencia en línea o telefónica. La garantía no cubre los daños ocasionados por reparaciones que Dell no haya autorizado. Lea y siga las instrucciones de seguridad que se incluyen con el producto.

- 1. Siga las pautas de seguridad que se enumeran en la sección instrucciones de seguridad.
- 2. Siga el procedimiento que se describe en la sección Antes de trabajar en el interior del sistema.
- 3. Desconecte el cable de alimentación de la fuente de alimentación.
- 4. Desconecte el cable de alimentación de la fuente eléctrica y quite las tiras que agrupan y fijan los cables del sistema.

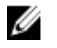

NOTA: Puede que sea necesario desencajar y levantar el brazo para tendido de cables opcional si interfiere en la extracción de la unidad de fuente de alimentación (PSU). Para obtener información sobre el brazo para tendido de cables, consulte la documentación del bastidor del sistema.

# Pasos

- 1. Desconecte todos los cables de alimentación que van de la PSU a la placa base, a las unidades de disco duro y a la unidad óptica.
- 2. Quite el tornillo que fija la PSU al chasis, deslice y levante la fuente de alimentación para extraerla del chasis.

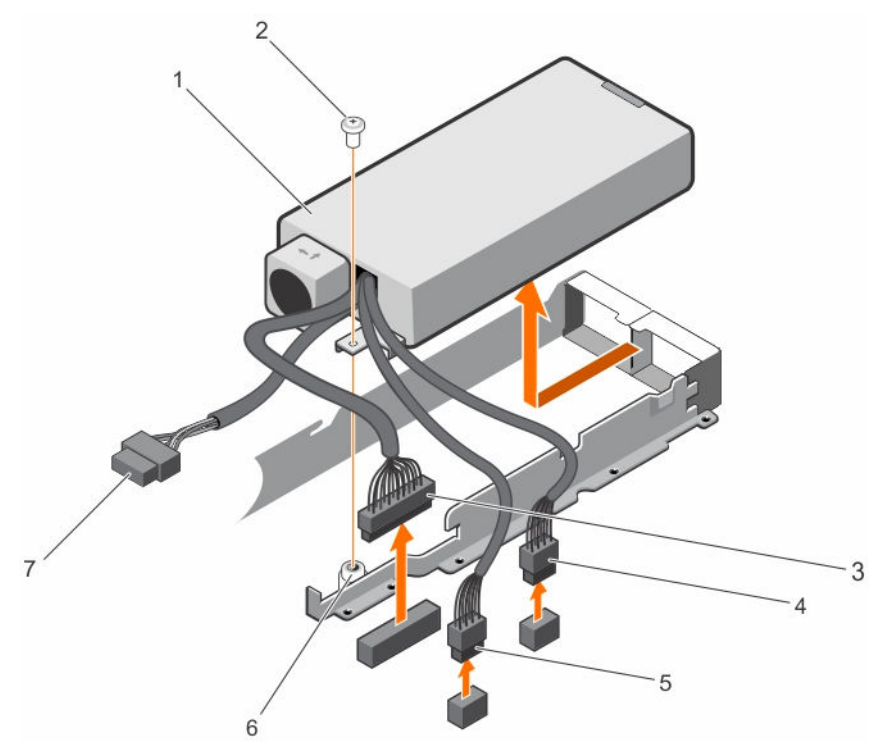

# Ilustración 72. Extracción de una PSU cableada

- 
- 
- 5. Conector del cable P3 6. Separador
- 7. Conector de plano posterior
- 
- 1. PSU 2. Tornillo
- 3. Conector del cable P1 4. Conector del cable P2
	-

#### Siguientes pasos

- 1. Instale la unidad de fuente de alimentación cableada.
- 2. Siga el procedimiento que se describe en la sección Después de trabajar en el interior del sistema.

#### Enlaces relacionados

[Instrucciones de seguridad](#page-82-0) [Antes de trabajar en el interior de su equipo](#page-82-0) [Instalación de una unidad de fuente de alimentación cableada](#page-167-0) [Después de trabajar en el interior de su equipo](#page-83-0)

# <span id="page-167-0"></span>Instalación de una unidad de fuente de alimentación cableada

# Requisitos previos

PRECAUCIÓN: Muchas de las reparaciones deben ser realizadas únicamente por un técnico de servicio autorizado. El usuario debe llevar a cabo únicamente las tareas de solución de problemas y las reparaciones sencillas autorizadas en la documentación del producto o indicadas por el personal de servicio y de asistencia en línea o telefónica. La garantía no cubre los daños ocasionados por reparaciones que Dell no haya autorizado. Lea y siga las instrucciones de seguridad que se incluyen con el producto.

- 1. Siga las pautas de seguridad que se enumeran en la sección instrucciones de seguridad.
- 2. Siga el procedimiento que se describe en la sección Antes de trabajar en el interior del sistema.

NOTA: Se debe instalar una unidad de fuente de alimentación (PSU) no redundante de intercambio Ø directo en la ranura 1 de la ranura de la PSU.

#### Pasos

- 1. Deslice la PSU en su ranura.
- 2. Alinee los orificios para tornillos de la fuente de alimentación con los separadores del chasis.
- 3. Apriete el tornillo para fijar el cable de toma a tierra de la fuente de alimentación al chasis.
- 4. Conecte los cables de alimentación a la placa base, a las unidades de disco duro y a la unidad óptica.

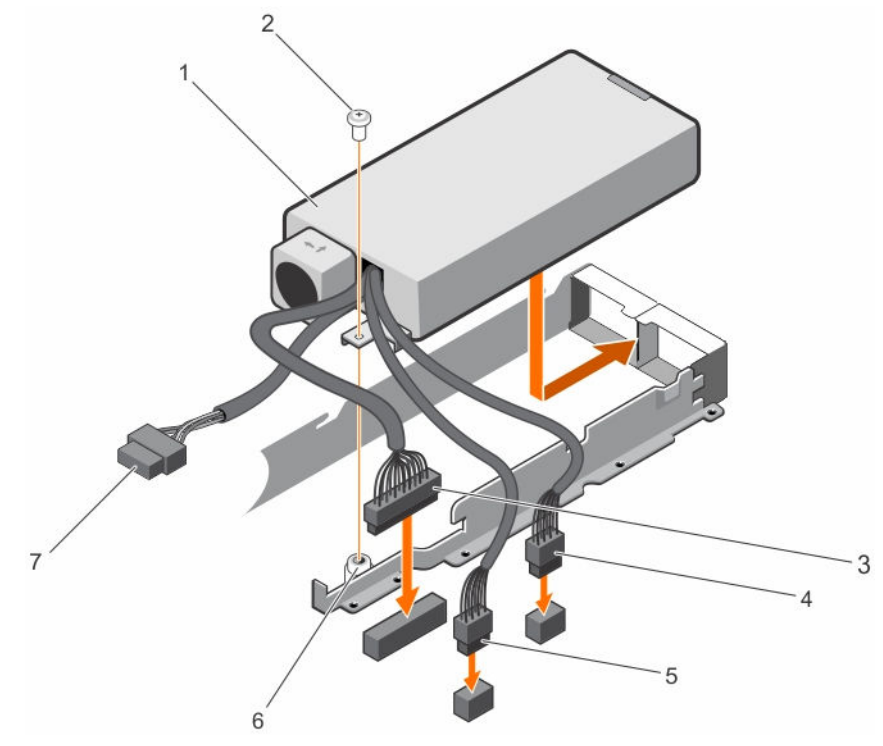

Ilustración 73. Instalación de una PSU cableada

- 
- 
- 5. Conector del cable P3 6. Separador
- 1. PSU 2. Tornillo
- 3. Conector del cable P1 4. Conector del cable P2
	-

7. Conector de plano posterior

# Siguientes pasos

1. Siga el procedimiento que se describe en la sección Después de trabajar en el interior del sistema.

# Enlaces relacionados

[Instrucciones de seguridad](#page-82-0) [Antes de trabajar en el interior de su equipo](#page-82-0) [Después de trabajar en el interior de su equipo](#page-83-0)

# Extracción de la unidad de fuente de alimentación de relleno (PSU)

Instale la unidad de fuente de alimentación (PSU) de relleno únicamente en el segundo compartimento de la PSU.

# Requisitos previos

PRECAUCIÓN: Muchas de las reparaciones deben ser realizadas únicamente por un técnico de servicio autorizado. El usuario debe llevar a cabo únicamente las tareas de solución de problemas y las reparaciones sencillas autorizadas en la documentación del producto o indicadas por el personal de servicio y de asistencia en línea o telefónica. La garantía no cubre los daños ocasionados por reparaciones que Dell no haya autorizado. Lea y siga las instrucciones de seguridad que se incluyen con el producto.

Siga las pautas de seguridad que se enumeran en la sección instrucciones de seguridad.

#### Pasos

Si va a instalar una segunda unidad de fuente de alimentación, extraiga la PSU de relleno del compartimento. Para ello, tire de la PSU de relleno hacia afuera.

PRECAUCIÓN: Para garantizar una refrigeración adecuada del sistema, la unidad de fuente de alimentación debe estar instalada en el segundo compartimiento de unidad de fuente de alimentación en una configuración no redundante. Extraiga la unidad de fuente de alimentación de relleno únicamente si está instalando una segunda unidad de fuente de alimentación.

<span id="page-169-0"></span>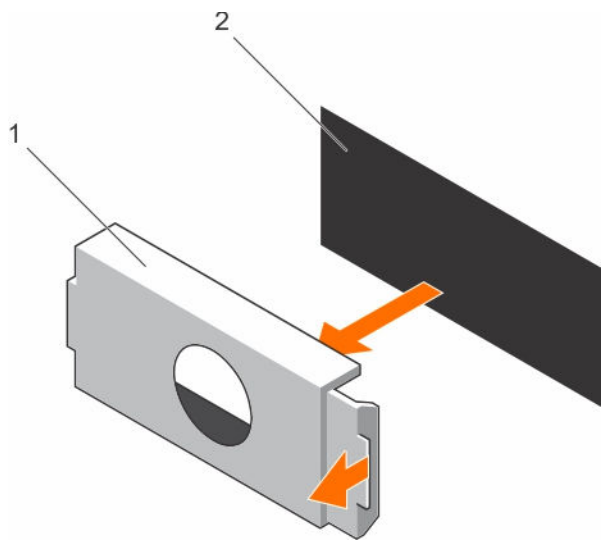

# Ilustración 74. Extracción de unidad de fuente de alimentación de relleno

- 1. Unidad de fuente de alimentación de relleno
- 2. Compartimento de la unidad de fuente de alimentación

#### Siguientes pasos

Instale la PSU o la PSU de relleno.

#### Enlaces relacionados

[Instrucciones de seguridad](#page-82-0) Instalación de la unidad de fuente de alimentación de relleno (PSU)

# Instalación de la unidad de fuente de alimentación de relleno (PSU)

Instale la unidad de fuente de alimentación (PSU) de relleno únicamente en el segundo compartimento de la PSU.

#### Requisitos previos

PRECAUCIÓN: Muchas de las reparaciones deben ser realizadas únicamente por un técnico de servicio autorizado. El usuario debe llevar a cabo únicamente las tareas de solución de problemas y las reparaciones sencillas autorizadas en la documentación del producto o indicadas por el personal de servicio y de asistencia en línea o telefónica. La garantía no cubre los daños ocasionados por reparaciones que Dell no haya autorizado. Lea y siga las instrucciones de seguridad que se incluyen con el producto.

1. Siga las pautas de seguridad que se enumeran en la sección instrucciones de seguridad.

#### Pasos

Alinee la unidad de fuente de alimentación de relleno con la ranura de la unidad de fuente de alimentación y empújela hacia la ranura de la unidad de fuente de alimentación hasta que encaje en su lugar.

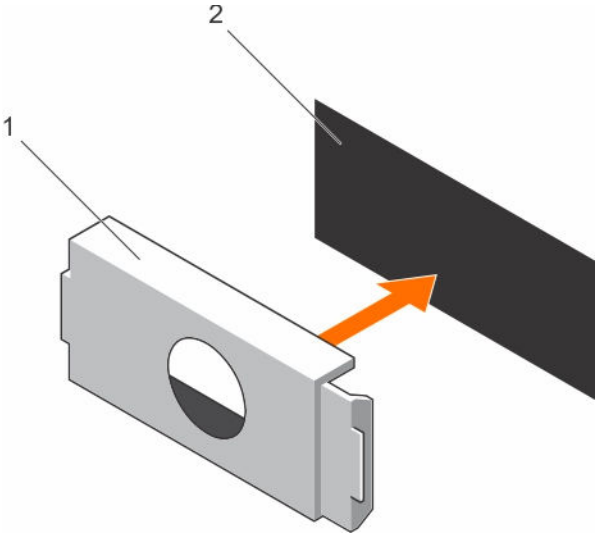

#### Ilustración 75. Instalación de la unidad de fuente de alimentación de relleno

- 1. Unidad de fuente de alimentación de relleno
- 2. Compartimento de la unidad de fuente de alimentación

# Batería del sistema

La batería del sistema se utiliza para funciones del sistema de bajo nivel como encender el reloj de tiempo real y almacenar la configuración del BIOS del equipo.

# Reemplazo de la batería del sistema

#### Requisitos previos

AVISO: Existe el peligro de que una batería nueva explote si no se instala correctamente. Reemplace la batería únicamente por una del mismo tipo o de un tipo equivalente recomendada por el fabricante. Para obtener más información, consulte la información de seguridad que se envía con el sistema.

PRECAUCIÓN: Muchas de las reparaciones deben ser realizadas únicamente por un técnico de servicio autorizado. El usuario debe llevar a cabo únicamente las tareas de solución de problemas y las reparaciones sencillas autorizadas en la documentación del producto o indicadas por el personal de servicio y de asistencia en línea o telefónica. La garantía no cubre los daños ocasionados por reparaciones que Dell no haya autorizado. Lea y siga las instrucciones de seguridad que se incluyen con el producto.

- 1. Siga las pautas de seguridad que se enumeran en la sección instrucciones de seguridad.
- 2. Siga el procedimiento que se describe en la sección Antes de trabajar en el interior del sistema.
- 3. Extraiga la cubierta de refrigeración.
- 4. Extraiga la tarjeta vertical para tarjetas de expansión, si está instalada.

#### Pasos

1. Localice el socket de la batería. Para obtener más información, consulte la sección de la placa base.

# PRECAUCIÓN: Para evitar daños en el conector de la pila, sujete firmemente el conector mientras instala o extrae la pila.

2. Ponga un dedo entre las lengüetas de fijación en el lado negativo del conector de la batería y extraiga la batería del socket.

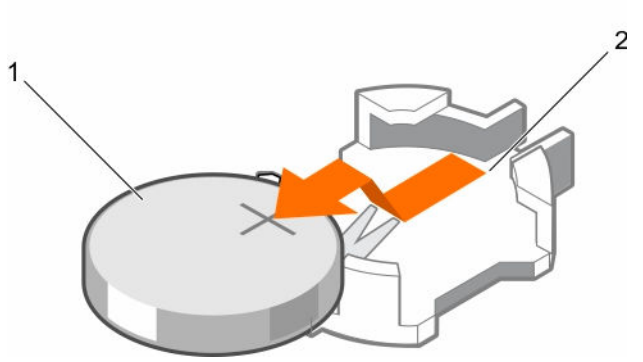

Ilustración 76. Extracción de la batería del sistema

- 
- 1. Batería del sistema 2. Ranura para la batería del sistema
- 3. Para colocar una batería nueva en el sistema, mantenga la batería con el signo "+" hacia arriba y deslícela por debajo de las lengüetas de seguridad.
- 4. Presione la batería dentro del conector hasta que encaje en su lugar.

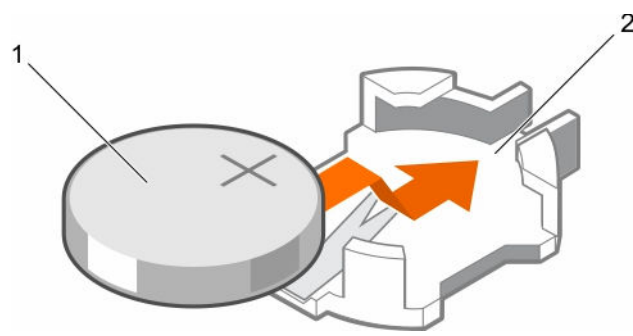

Ilustración 77. Instalación de la batería del sistema

- 
- 1. Batería del sistema 2. Ranura para la batería del sistema

#### Siguientes pasos

- 1. Instale la cubierta de refrigeración.
- 2. Instale el soporte de la tarjeta vertical de expansión, si fue extraído.
- 3. Siga el procedimiento que se describe en la sección Después de trabajar en el interior del sistema.
- 4. Mientras se inicia, presione F2 para entrar en System Setup (Configuración del sistema) y asegúrese de que la batería esté funcionando correctamente.
- 5. Introduzca la hora y la fecha correctas en los campos System Setup (Configuración del sistema) Time (Fecha) y Date (Hora).
- 6. Salga del programa de configuración del sistema.

# Enlaces relacionados

[Instrucciones de seguridad](#page-82-0) [Antes de trabajar en el interior de su equipo](#page-82-0) [Extracción de la cubierta de refrigeración](#page-90-0) [Extracción del soporte vertical de tarjetas de expansión](#page-133-0) [Instalación del soporte vertical de tarjetas de expansión](#page-134-0) [Instalación de la cubierta de refrigeración](#page-91-0) [Después de trabajar en el interior de su equipo](#page-83-0)

# Plano posterior de la unidad de disco duro

En función de su configuración,

PowerEdge R430 admite lo siguiente: Plano posterior de cuatro SAS/SATA de 2,5 o 3,5 pulgadas o

Plano posterior de ocho SAS/SATA de 2,5 pulgadas o

Plano posterior de diez SAS/SATA de 2,5 pulgadas

# Extracción del plano posterior de la unidad de disco duro

# Requisitos previos

PRECAUCIÓN: Muchas de las reparaciones deben ser realizadas únicamente por un técnico de servicio autorizado. El usuario debe llevar a cabo únicamente las tareas de solución de problemas y las reparaciones sencillas autorizadas en la documentación del producto o indicadas por el personal de servicio y de asistencia en línea o telefónica. La garantía no cubre los daños ocasionados por reparaciones que Dell no haya autorizado. Lea y siga las instrucciones de seguridad que se incluyen con el producto.

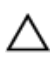

PRECAUCIÓN: Para evitar daños en las unidades y en el plano posterior, extraiga las unidades de disco duro del sistema antes de extraer el plano posterior.

PRECAUCIÓN: Anote el número de cada unidad de disco duro y etiquételas temporalmente antes de extraerlas de forma que pueda volver a colocarlas en las mismas ubicaciones.

- 1. Siga las pautas de seguridad que se enumeran en la sección instrucciones de seguridad.
- 2. Siga el procedimiento que se describe en la sección Antes de trabajar en el interior del sistema.
- 3. Extraiga todas las unidades de disco duro.

# Pasos

- 1. Desconecte del plano posterior los cables de alimentación, de señal y de datos SAS/SATA.
- 2. Presione las lengüetas de liberación y levante el plano posterior hacia arriba y deslícelo hacia la parte posterior del chasis.

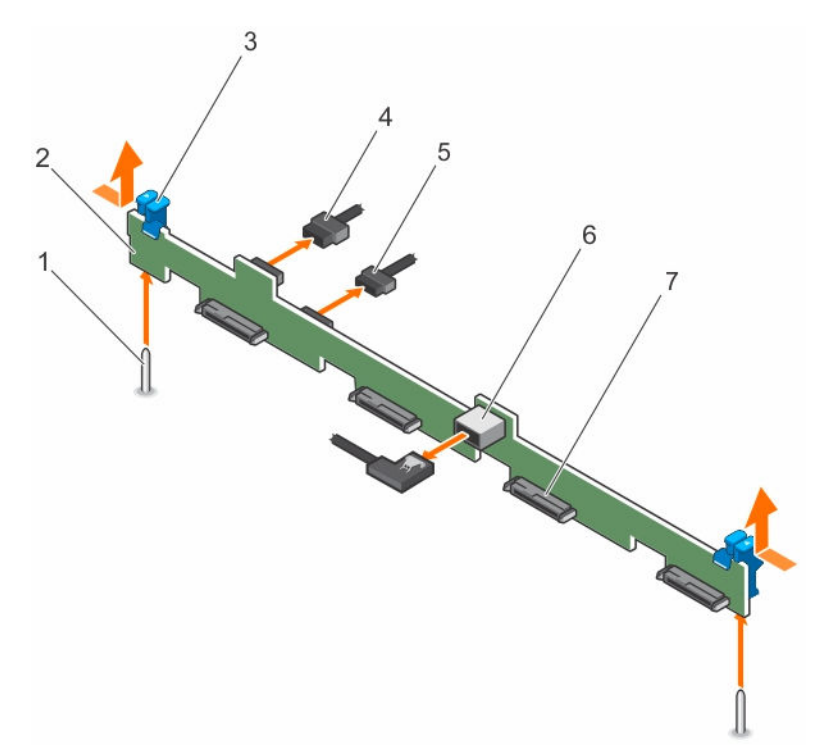

Ilustración 78. Extracción del plano posterior de cuatro unidades de disco duro SAS/SATA de 3,5 pulgadas

- 
- 
- 
- 7. Conector de unidad de disco duro o SSD (4)
- 1. Guía (2) 2. Plano posterior de la unidad de disco duro/SSD
- 3. Lengüeta de liberación (2) 4. Cable de alimentación del plano posterior
- 5. Cable de señal del plano posterior 6. Conector SAS\_A del plano posterior

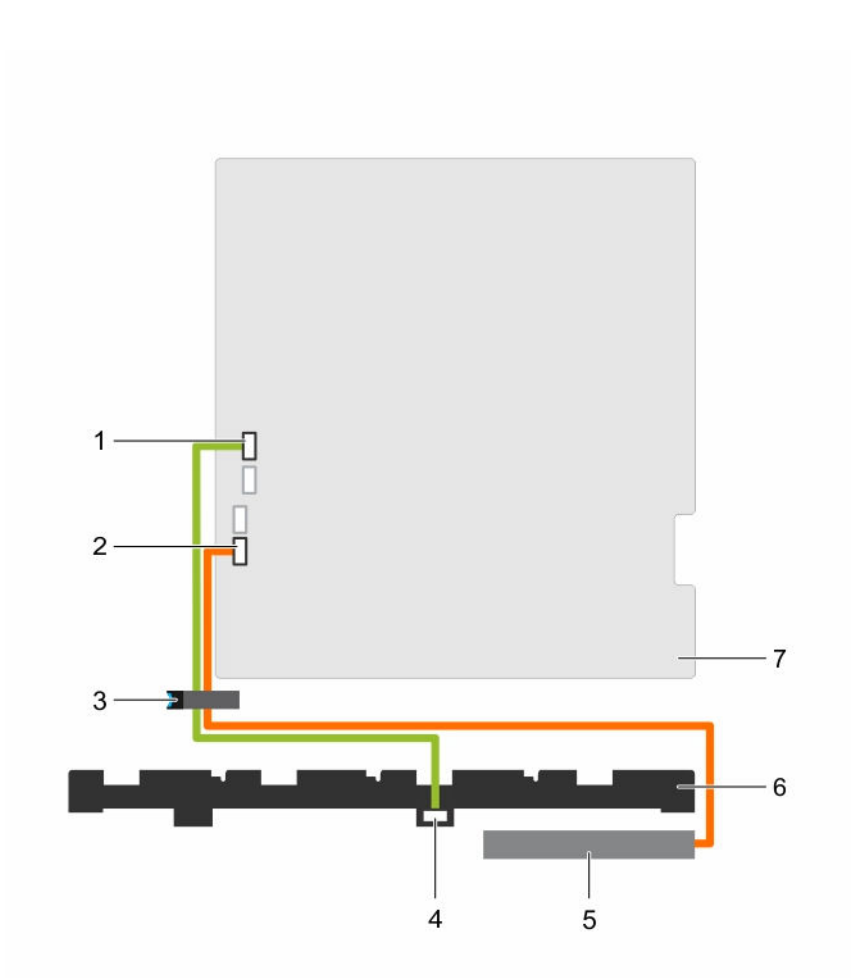

#### Ilustración 79. Diagrama de cableado: plano posterior de cuatro unidades de disco duro SAS/SATA de 3,5 o 2,5 pulgadas

- 1. Conector SW\_RAID\_A de la placa base 2. Conector SATA\_CDROM de la placa
- 3. Seguro para la colocación de cables 4. Conector SAS\_A del plano posterior
- 
- 7. Placa base
- base
- 
- 5. Unidad de disco óptico (ODD) 6. Plano posterior de la unidad de disco duro

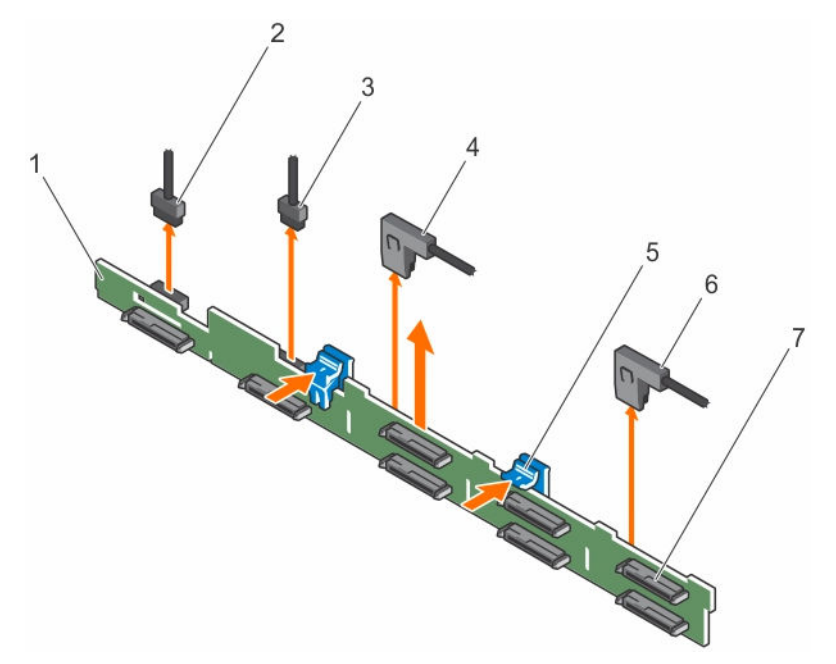

# Ilustración 80. Extracción del plano posterior de ocho unidades SAS/SATA de 2,5 pulgadas

- 1. Plano posterior de la unidad de disco duro/SSD
- 3. Cable de señal del plano posterior 4. Conector del cable SAS\_A
- 
- 7. Conector de unidad de disco duro o SSD (8)
- 2. Cable de alimentación del plano posterior
- 
- 5. Lengüeta de liberación (2)  $\overline{6}$ . Conector del cable SAS\_B

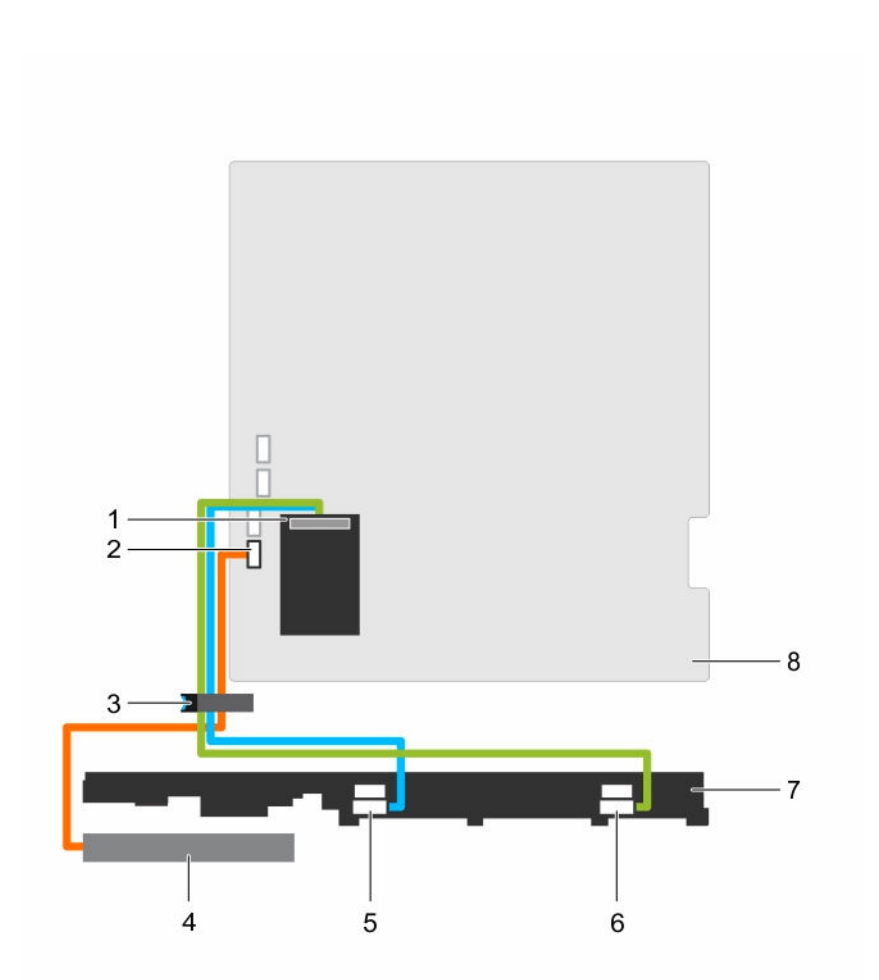

# Ilustración 81. Diagrama de cableado: plano posterior para ocho unidades SAS/SATA de 2,5 pulgadas

- 1. Tarjeta controladora de almacenamiento integrada
- 3. Seguro para la colocación de cables 4. Unidad de disco óptico (ODD)
- 
- 7. Plano posterior de la unidad de disco duro/SSD
- 2. Conector SATA\_CDROM de la placa base
- 
- 5. Conector SAS\_A del plano posterior 6. Conector SAS\_B del plano posterior
	- 8. Placa base

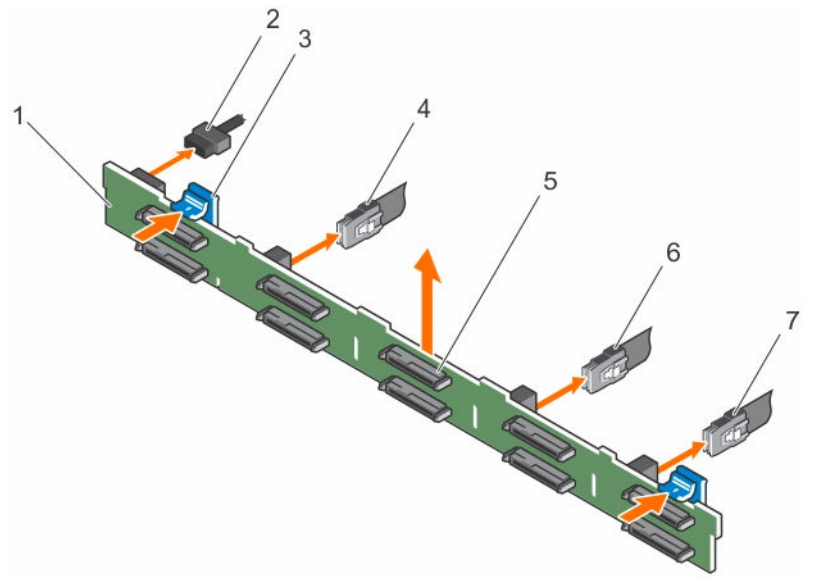

Ilustración 82. Extracción del plano posterior de diez unidades SAS/SATA de 2,5 pulgadas

- 1. Plano posterior de la unidad de disco duro/SSD
- 
- 5. Conector de la unidad de disco duro/SSD  $(10)$
- 7. Conector SAS\_C del plano posterior
- 2. Cable de alimentación del plano posterior
- 3. Lengüeta de liberación (2) 4. Conector SAS\_A del plano posterior
	- 6. Conector SAS\_B del plano posterior

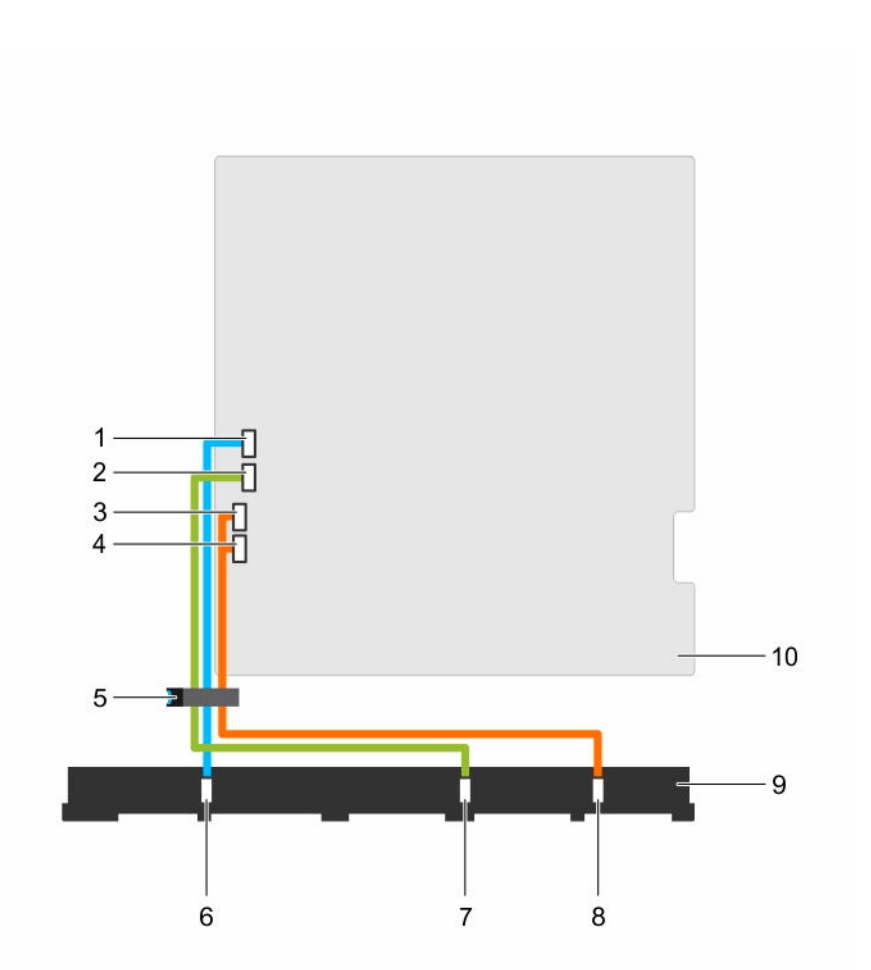

# Ilustración 83. Diagrama de cableado: plano posterior de diez unidades SAS/SATA de 2,5 pulgadas

- 
- 3. Conector SATA\_hard drive8 de la placa base
- 5. Seguro para la colocación de cables 6. Conector SAS\_A del plano posterior
- 7. Conector SAS\_B del plano posterior 8. Conector SAS\_C del plano posterior
- 9. Plano posterior de la unidad de disco duro/SSD

#### Siguientes pasos

- 1. Instale el plano posterior de la unidad de disco duro.
- 2. Instale todas las unidades de disco duro en sus ranuras originales.
- 3. Siga el procedimiento que se describe en la sección Después de trabajar en el interior del sistema.
- 1. Conector SW\_RAID\_A de la placa base 2. Conector SW\_RAID\_B de la placa base
	- 4. Conector SATA\_hard drive9 de la placa base
	-
	-
	- 10. Placa base

#### Enlaces relacionados

[Instrucciones de seguridad](#page-82-0) [Antes de trabajar en el interior de su equipo](#page-82-0) [Extracción de un portaunidades de disco duro de intercambio directo](#page-111-0) Instalación del plano posterior de la unidad de disco duro [Instalación de un portaunidades de disco duro de intercambio directo](#page-113-0) [Después de trabajar en el interior de su equipo](#page-83-0)

# Instalación del plano posterior de la unidad de disco duro

# Requisitos previos

PRECAUCIÓN: Muchas de las reparaciones deben ser realizadas únicamente por un técnico de servicio autorizado. El usuario debe llevar a cabo únicamente las tareas de solución de problemas y las reparaciones sencillas autorizadas en la documentación del producto o indicadas por el personal de servicio y de asistencia en línea o telefónica. La garantía no cubre los daños ocasionados por reparaciones que Dell no haya autorizado. Lea y siga las instrucciones de seguridad que se incluyen con el producto.

PRECAUCIÓN: Para evitar daños en el cable flexible del panel de control, no doble el cable flexible del panel de control después de introducirlo en el conector.

- 1. Siga las pautas de seguridad que se enumeran en la sección instrucciones de seguridad.
- 2. Siga el procedimiento que se describe en la sección Antes de trabajar en el interior del sistema.

#### Pasos

- 1. Alinee las ranuras del plano posterior de la unidad de disco duro con los ganchos del chasis.
- 2. Deslice el plano posterior de la unidad de disco duro hacia abajo hasta que las lengüetas de liberación encajen en su lugar.
- 3. Conecte los cables de alimentación, la señal y los datos SAS/SATA/SSD al plano posterior.
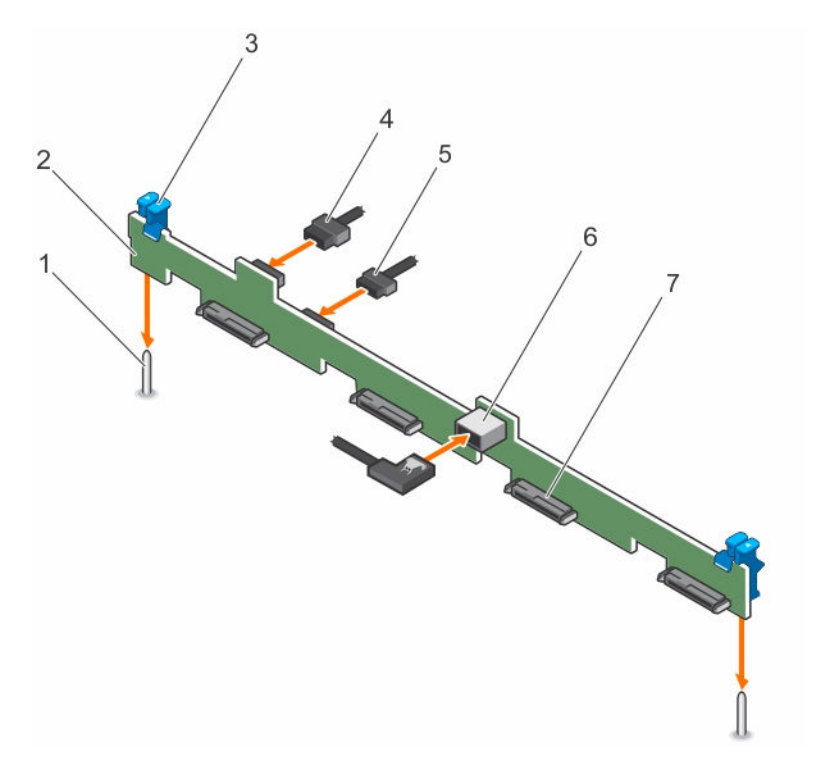

Ilustración 84. Instalación del plano posterior para cuatro unidades de disco duro SAS/SATA de 3,5 pulgadas

- 
- 
- 
- 7. Conector de la unidad de disco duro/SSD (4)
- 1. Guía (2) 2. Plano posterior de la unidad de disco duro/SSD
- 3. Lengüeta de liberación (2) 4. Cable de alimentación del plano posterior
- 5. Cable de señal del plano posterior 6. Conector SAS\_A del plano posterior

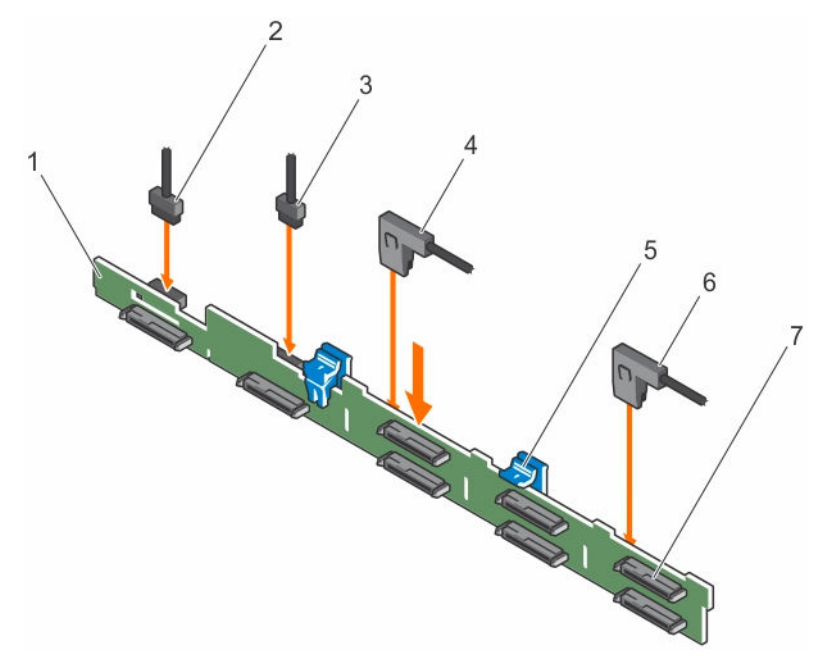

#### Ilustración 85. Instalación del plano posterior de ocho unidades SAS/SATA de 2,5 pulgadas

- 1. Plano posterior de la unidad de disco duro/SSD
- 3. Cable de señal del plano posterior 4. Conector del cable SAS\_A
- 5. Lengüeta de liberación (2)  $\overline{6}$ . Conector del cable SAS\_B
- 7. Conector de la unidad de disco duro/SSD (8)
- 2. Cable de alimentación del plano posterior
- 
- 

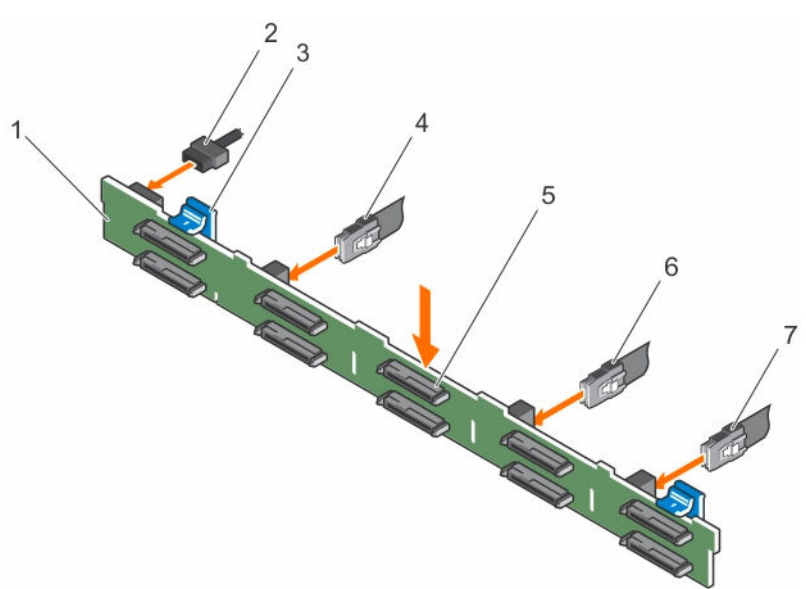

#### Ilustración 86. Instalación del plano posterior de diez unidades SAS/SATA de 2,5 pulgadas

- 1. Plano posterior de la unidad de disco duro/SSD
- 2. Cable de alimentación del plano posterior
- 
- 3. Lengüeta de liberación (2) 4. Conector SAS\_A del plano posterior 6. Conector SAS\_B del plano posterior
- 5. Conector de la unidad de disco duro/SSD  $(10)$
- 7. Conector SAS\_C del plano posterior

#### Siguientes pasos

- 1. Instale las unidades de disco duro en sus ubicaciones originales.
- 2. Siga el procedimiento que se describe en la sección Después de trabajar en el interior del sistema.

#### Enlaces relacionados

[Instrucciones de seguridad](#page-82-0) [Antes de trabajar en el interior de su equipo](#page-82-0) [Extracción de un portaunidades de disco duro de intercambio directo](#page-111-0) [Instalación de un portaunidades de disco duro de intercambio directo](#page-113-0) [Después de trabajar en el interior de su equipo](#page-83-0)

# Panel de control

El panel de control contiene el botón de encendido, los indicadores de diagnóstico y los puertos USB frontales.

### Extracción del panel de control

#### Requisitos previos

PRECAUCIÓN: Muchas de las reparaciones deben ser realizadas únicamente por un técnico de servicio autorizado. El usuario debe llevar a cabo únicamente las tareas de solución de problemas y las reparaciones sencillas autorizadas en la documentación del producto o indicadas por el personal de servicio y de asistencia en línea o telefónica. La garantía no cubre los daños ocasionados por reparaciones que Dell no haya autorizado. Lea y siga las instrucciones de seguridad que se incluyen con el producto.

- 1. Siga las pautas de seguridad que se enumeran en la sección instrucciones de seguridad.
- 2. Siga el procedimiento que se describe en la sección Antes de trabajar en el interior del sistema.
- 3. Prepare el destornillador Phillips núm. 2.

#### Pasos

1. Con un destornillador Phillips n.º 2, quite los tornillos que sujetan el panel de control al chasis.

#### PRECAUCIÓN: No ejerza demasiada fuerza al extraer el panel de control porque podría dañar los conectores.

2. Libere las lengüetas de bloqueo del panel de control inclinando el panel de control hacia arriba y hacia afuera del sistema.

En un chasis de ocho unidades de disco duro de intercambio directo de 2,5 pulgadas, extraiga el tornillo (situado en la parte inferior del chasis) que fija el panel del control al chasis.

Para un chasis de diez unidades de disco duro de intercambio directo de 2,5 pulgadas, presione el pestillo del panel de control y deslice el panel de control hasta sacarlo del chasis.

3. Extraiga todos los cables que conectan el panel de control al chasis.

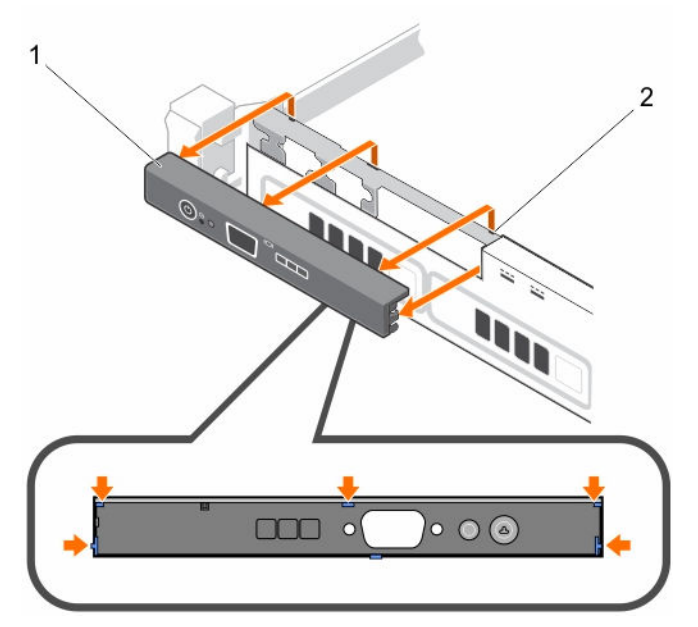

Ilustración 87. Extracción del panel de control: chasis de cuatro unidades de disco duro de 3,5 pulgadas

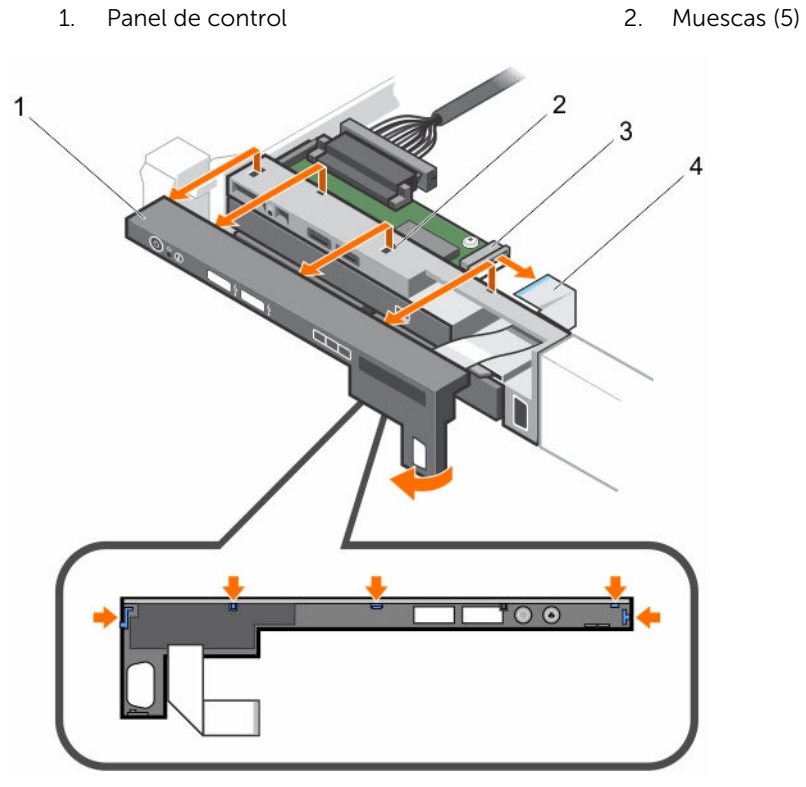

Ilustración 88. Extracción del panel de control: chasis de ocho SSD/unidades de disco duro de 2,5 pulgadas

- 1. Panel de control 2. Muescas (5)
	-

### 3. Módulo del panel de control 4. Cable del conector LCD

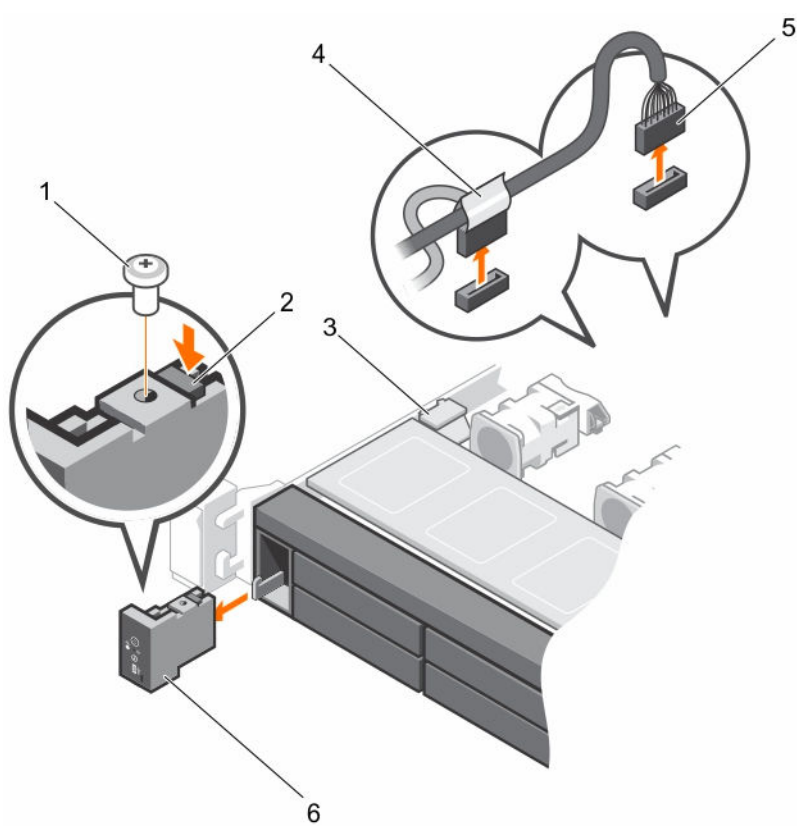

#### Ilustración 89. Extracción del panel de control: chasis de diez SSD/unidades de disco duro de 2,5 pulgadas

- 
- 
- 5. Cable del conector J\_FP\_USB 6. Panel de control

#### Siguientes pasos

- 1. Sustituya el panel de control.
- 2. Siga el procedimiento que se describe en la sección Después de trabajar en el interior del sistema.

#### Enlaces relacionados

[Instrucciones de seguridad](#page-82-0) [Antes de trabajar en el interior de su equipo](#page-82-0) [Instalación del panel de control](#page-185-0) [Después de trabajar en el interior de su equipo](#page-83-0)

- 1. Tornillo 2. Seguro de liberación del panel de control
- 3. Gancho de fijación del cable 4. Cable del panel de control en conexión con la placa base
	-

### <span id="page-185-0"></span>Instalación del panel de control

#### Requisitos previos

PRECAUCIÓN: Muchas de las reparaciones deben ser realizadas únicamente por un técnico de servicio autorizado. El usuario debe llevar a cabo únicamente las tareas de solución de problemas y las reparaciones sencillas autorizadas en la documentación del producto o indicadas por el personal de servicio y de asistencia en línea o telefónica. La garantía no cubre los daños ocasionados por reparaciones que Dell no haya autorizado. Lea y siga las instrucciones de seguridad que se incluyen con el producto.

- 1. Siga las pautas de seguridad que se enumeran en la sección instrucciones de seguridad.
- 2. Siga el procedimiento que se describe en la sección Antes de trabajar en el interior del sistema.
- 3. Prepare el destornillador Phillips núm. 2.

#### Pasos

Alinee las lengüetas de bloqueo del panel de control con las muescas del chasis e incline el panel de control hasta que encaje en su posición.

Cuando esté correctamente asentado, el panel de control estará a ras del panel frontal.

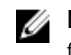

NOTA: En un chasis con ocho unidades de disco duro de 2,5 pulgadas, apriete los tornillos para fijar el panel de control a la parte inferior del chasis.

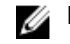

NOTA: En un chasis con diez unidades de disco duro de 2,5 pulgadas, deslice el panel de control hacia el chasis y sujete el módulo con tornillos.

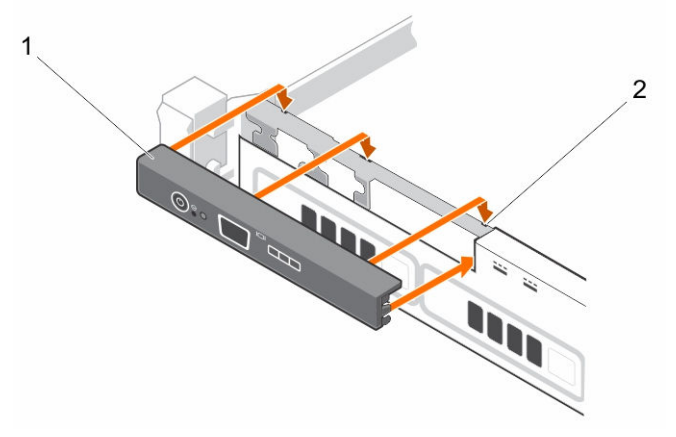

Ilustración 90. Instalación del panel de control: chasis de cuatro unidades de disco duro de 3,5 pulgadas

- 1. Panel de control 2. Muescas (6)
	-

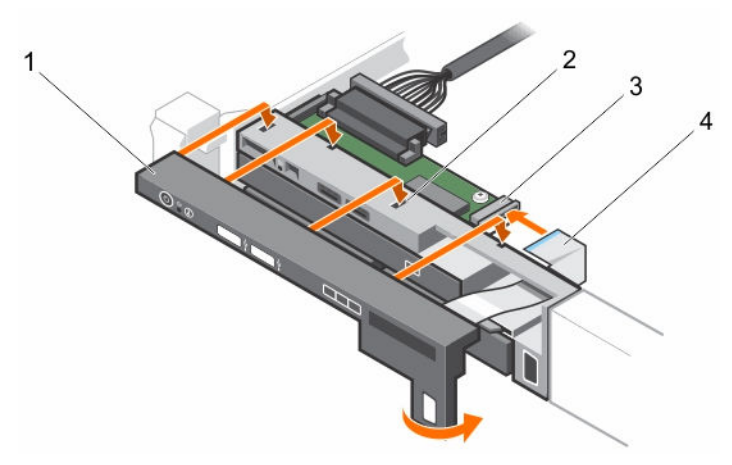

Ilustración 91. Instalación del panel de control: chasis de ocho SSD/unidades de disco duro de 2,5 pulgadas

- 1. Panel de control 2. Muescas (4)
	-

5

3. Módulo del panel de control de transmusical de 4. Cable del conector LCD  $\overline{4}$ 

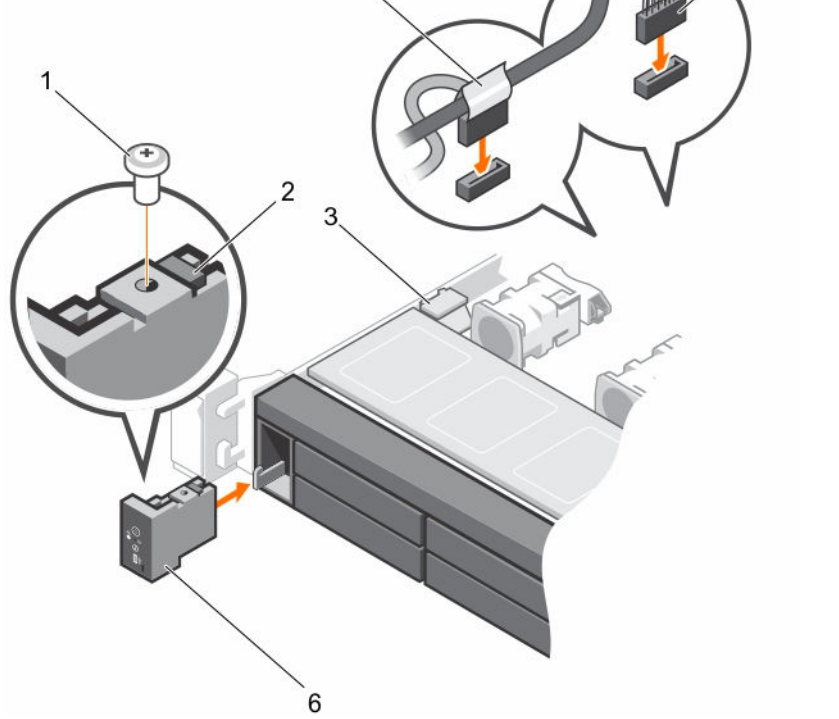

Ilustración 92. Instalación del panel de control: chasis de diez SSD/unidades de disco duro de 2,5 pulgadas

- 
- 1. Tornillo 2. Seguro de liberación del panel de control
- 
- 3. Gancho de fijación del cable  $\overline{a}$  4. Cable del panel de control en conexión con la placa base
- 5. Cable del conector J\_FP\_USB 6. Panel de control
- 

#### Siguientes pasos

Siga el procedimiento que se describe en la sección Después de trabajar en el interior del sistema.

#### Enlaces relacionados

[Instrucciones de seguridad](#page-82-0) [Antes de trabajar en el interior de su equipo](#page-82-0) [Después de trabajar en el interior de su equipo](#page-83-0)

### Extracción del módulo del panel de control

#### Requisitos previos

**A** PRECAUCIÓN: Muchas de las reparaciones deben ser realizadas únicamente por un técnico de servicio autorizado. El usuario debe llevar a cabo únicamente las tareas de solución de problemas y las reparaciones sencillas autorizadas en la documentación del producto o indicadas por el personal de servicio y de asistencia en línea o telefónica. La garantía no cubre los daños ocasionados por reparaciones que Dell no haya autorizado. Lea y siga las instrucciones de seguridad que se incluyen con el producto.

- 1. Siga las pautas de seguridad que se enumeran en la sección instrucciones de seguridad.
- 2. Siga el procedimiento que se describe en la sección Antes de trabajar en el interior del sistema.

#### PRECAUCIÓN: No ejerza demasiada fuerza al extraer el panel de control porque podría dañar los conectores.

#### Pasos

- 1. Extraiga el tornillo o tornillos que fijan el módulo del panel de control al chasis.
- 2. En un chasis con unidades de disco duro cableado de 3,5 pulgadas:
	- a. Extraiga el tornillo o tornillos que fijan el módulo del panel de control al chasis.
	- b. Extraiga el panel de LED.
- 3. Extraiga todos los cables que conectan el módulo del panel de control al chasis.

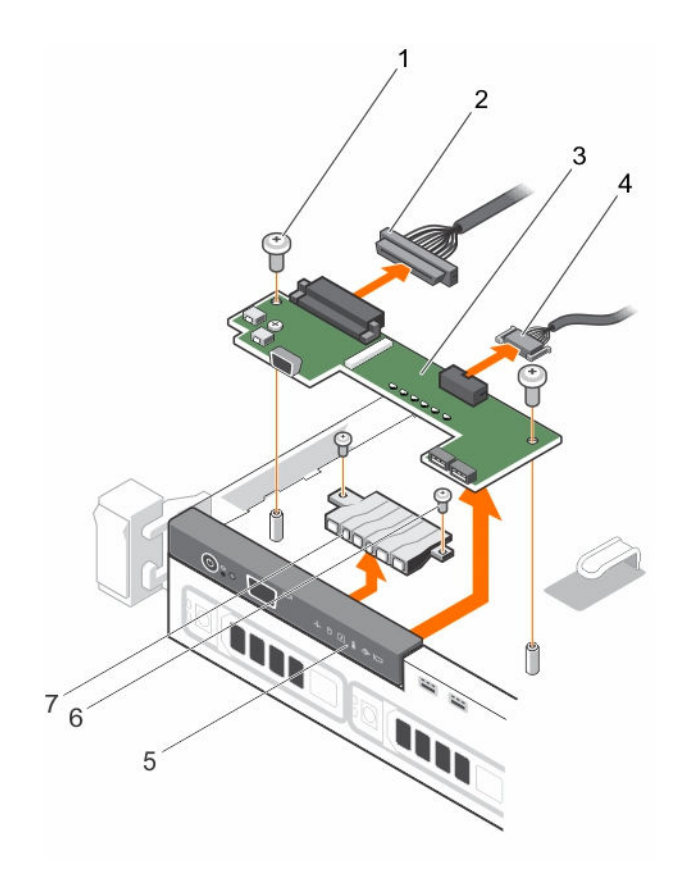

#### Ilustración 93. Extracción del módulo del panel de control: chasis de cuatro unidades de disco duro cableado

- 
- 3. Módulo del panel de control 4. Cable del conector USB
- 
- 7. Panel de LED
- 1. Tornillo (2) 2. Cable del conector del módulo del panel de control
	-
- 5. Panel de control 6. Tornillo del panel de LED (2)

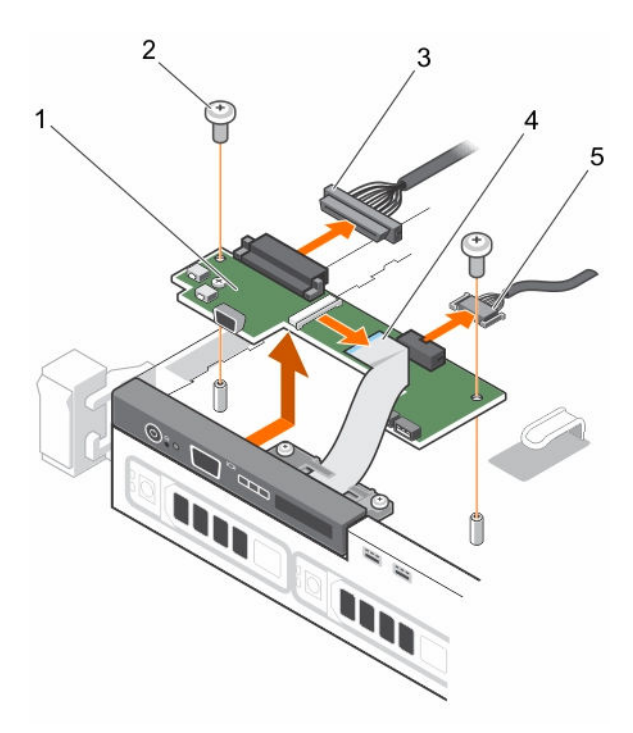

Ilustración 94. Extracción del módulo del panel de control: chasis de cuatro unidades de disco duro

- 
- 1. Módulo del panel de control 2. Tornillos del módulo del panel de control (2)
- 3. Cable del conector del módulo del panel de control
- 4. Cable del módulo de visualización

5. Cable del conector USB

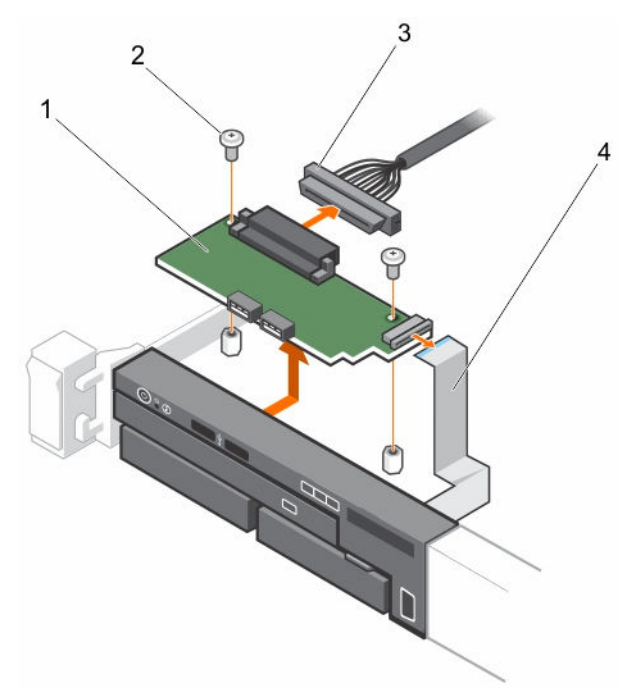

#### Ilustración 95. Extracción del módulo del panel de control: chasis de ocho unidades de disco duro

- 1. Módulo del panel de control 2. Tornillo (2)
	-
- 3. Cable del conector del módulo del panel de control
- 4. Cable del módulo de visualización

#### Siguientes pasos

Siga el procedimiento que se describe en la sección Después de trabajar en el interior del sistema.

#### Enlaces relacionados

[Instrucciones de seguridad](#page-82-0) [Antes de trabajar en el interior de su equipo](#page-82-0) Instalación del módulo del panel de control [Después de trabajar en el interior de su equipo](#page-83-0)

### Instalación del módulo del panel de control

#### Requisitos previos

PRECAUCIÓN: Muchas de las reparaciones deben ser realizadas únicamente por un técnico de servicio autorizado. El usuario debe llevar a cabo únicamente las tareas de solución de problemas y las reparaciones sencillas autorizadas en la documentación del producto o indicadas por el personal de servicio y de asistencia en línea o telefónica. La garantía no cubre los daños ocasionados por reparaciones que Dell no haya autorizado. Lea y siga las instrucciones de seguridad que se incluyen con el producto.

- 1. Siga las pautas de seguridad que se enumeran en la sección instrucciones de seguridad.
- 2. Siga el procedimiento que se describe en la sección Antes de trabajar en el interior del sistema.

#### Pasos

1. En un sistema con unidad de disco duro cableado de 3,5 pulgadas:

- a. Introduzca el panel de LED en la ranura del chasis.
- b. Fije el panel de LED con los tornillos.
- 2. Introduzca el módulo del panel de control en la ranura del chasis y alinee los dos orificios para tornillos del módulo del panel de control con los orificios correspondientes del chasis.
- 3. Fije el módulo del panel de control con los tornillos.
- 4. Conecte todos los cables que sean necesarios al módulo del panel de control.

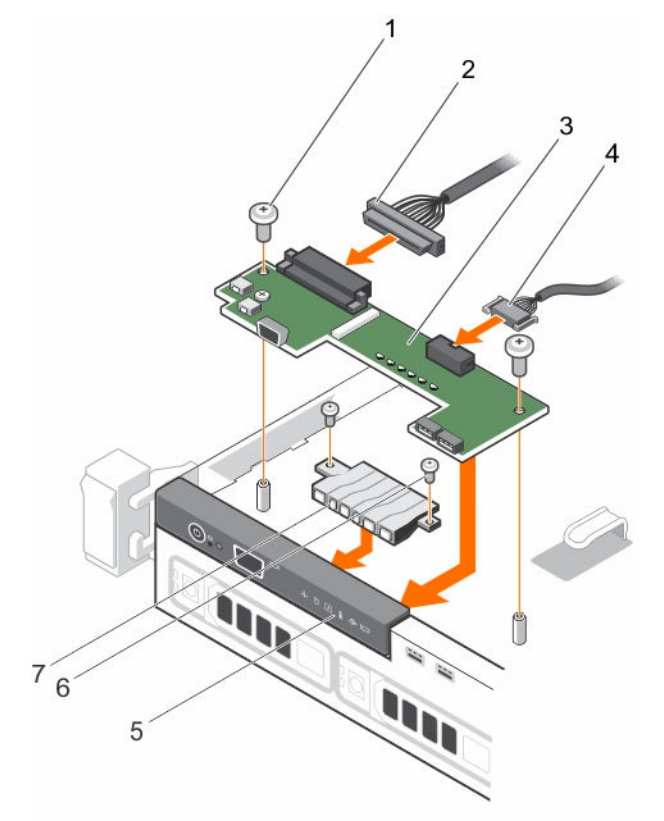

Ilustración 96. Instalación del módulo del panel de control: chasis de cuatro unidades de disco duro cableado

- 
- 3. Módulo del panel de control 4. Cable del conector USB
- 
- 7. Panel de LED
- 1. Tornillo (2) 2. Cable del conector del módulo del panel de control
	-
- 5. Panel de control 6. Tornillo del panel de LED (2)

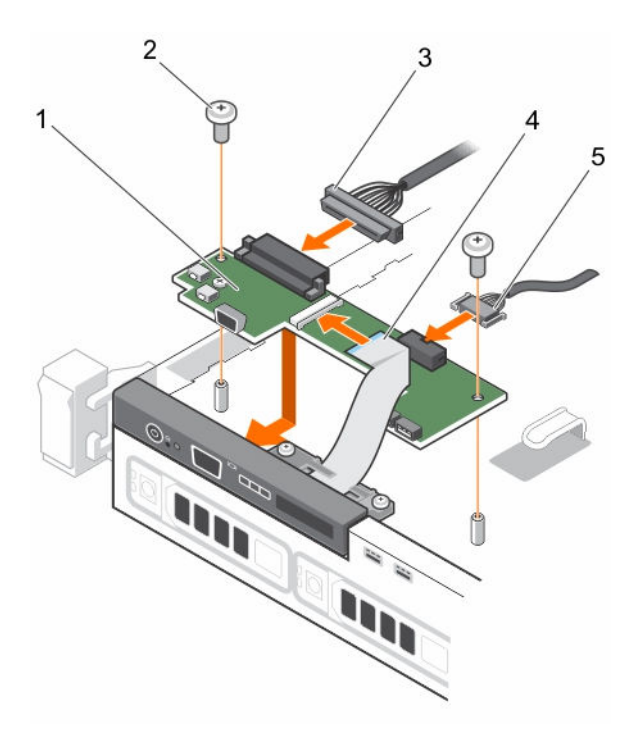

Ilustración 97. Instalación del módulo del panel de control: chasis de cuatro unidades de disco duro

- 
- 3. Cable del conector del módulo del panel de control
- 5. Cable del conector USB
- 1. Módulo del panel de control 2. Tornillos del módulo del panel de control (2)
	- 4. Cable del módulo de visualización

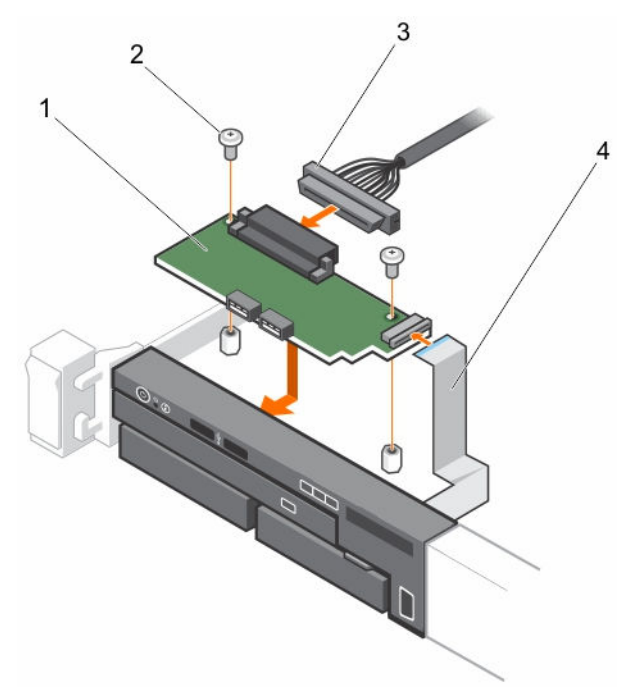

Ilustración 98. Instalación del módulo del panel de control: chasis de ocho unidades de disco duro

- 1. Módulo del panel de control 2. Tornillo (2)
- 
- 3. Cable del conector del módulo del panel de control
- 4. Cable del módulo de visualización

#### Siguientes pasos

Siga el procedimiento que se describe en la sección Después de trabajar en el interior del sistema.

#### Enlaces relacionados

[Instrucciones de seguridad](#page-82-0) [Antes de trabajar en el interior de su equipo](#page-82-0) [Después de trabajar en el interior de su equipo](#page-83-0)

# Tarjeta mediadora de alimentación

La placa mediadora de alimentación (PIB) es una placa que conecta las unidades de fuente de alimentación (PSU) redundantes a la placa base. La PIB solo se admite en los sistemas con PSU redundantes.

### Extracción de la placa mediadora de alimentación

#### Requisitos previos

PRECAUCIÓN: Muchas de las reparaciones deben ser realizadas únicamente por un técnico de servicio autorizado. El usuario debe llevar a cabo únicamente las tareas de solución de problemas y las reparaciones sencillas autorizadas en la documentación del producto o indicadas por el personal de servicio y de asistencia en línea o telefónica. La garantía no cubre los daños ocasionados por reparaciones que Dell no haya autorizado. Lea y siga las instrucciones de seguridad que se incluyen con el producto.

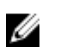

NOTA: La placa mediadora de alimentación (PIB) solo está presente en los sistemas que admiten unidades de fuente de alimentación (PSU) redundantes.

- 1. Siga las pautas de seguridad que se enumeran en la sección instrucciones de seguridad.
- 2. Siga el procedimiento que se describe en la sección Antes de trabajar en el interior del sistema.
- 3. Extraiga las PSU del sistema.
- 4. Prepare el destornillador Phillips núm. 2.

#### Pasos

- 1. Desconecte los cables de la placa de distribución de alimentación de la placa base.
- 2. Desconecte el cable del ventilador.
- 3. Extraiga los dos tornillos que fijan la placa mediadora de alimentación al chasis y retire la placa del chasis levantándola.

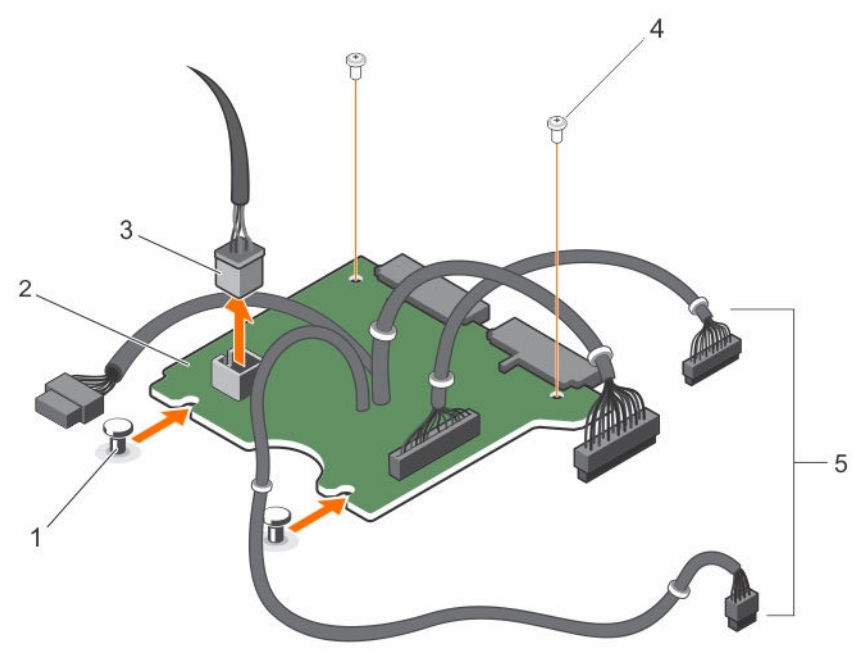

#### Ilustración 99. Extracción de la placa mediadora de alimentación

- 
- 1. Separadores (2) 2. Placa mediadora de alimentación
- 3. Conector del cable del ventilador 4. Tornillo (2)
- 5. Los cables de las PSU a la placa base (3)
- 

#### Siguientes pasos

Siga el procedimiento que se describe en la sección Después de trabajar en el interior del sistema. Enlaces relacionados

[Instrucciones de seguridad](#page-82-0) [Antes de trabajar en el interior de su equipo](#page-82-0) [Extracción de una unidad de fuente de alimentación redundante](#page-163-0) [Instalación de la placa mediadora de alimentación](#page-195-0) [Instalación de una unidad de fuente de alimentación redundante](#page-164-0) [Después de trabajar en el interior de su equipo](#page-83-0)

### <span id="page-195-0"></span>Instalación de la placa mediadora de alimentación

#### Requisitos previos

PRECAUCIÓN: Muchas de las reparaciones deben ser realizadas únicamente por un técnico de servicio autorizado. El usuario debe llevar a cabo únicamente las tareas de solución de problemas y las reparaciones sencillas autorizadas en la documentación del producto o indicadas por el personal de servicio y de asistencia en línea o telefónica. La garantía no cubre los daños ocasionados por reparaciones que Dell no haya autorizado. Lea y siga las instrucciones de seguridad que se incluyen con el producto.

- 1. Siga las pautas de seguridad que se enumeran en la sección instrucciones de seguridad.
- 2. Siga el procedimiento que se describe en la sección Antes de trabajar en el interior del sistema.
- 3. Prepare el destornillador Phillips núm. 2.
- 4. Extraiga la unidad de fuente de alimentación redundante.

#### Pasos

- 1. Alinee la placa mediadora de alimentación (PIB) con los separadores del chasis.
- 2. Vuelva a colocar los dos tornillos que fijan la PIB al chasis.
- 3. Conecte los cables de distribución de alimentación a la placa base y los conectores del cable del ventilador a la placa mediadora de alimentación.

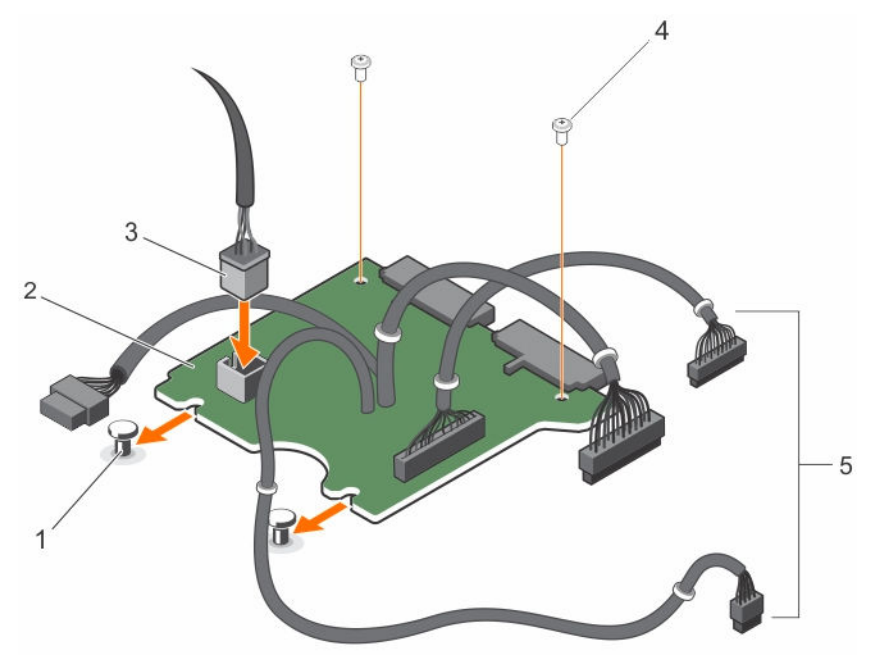

Ilustración 100. Instalación de la placa mediadora de alimentación

- 
- 3. Conector del cable del ventilador 4. Tornillo (2)
- 5. Los cables de las PSU a la placa base (3)

### 1. Separadores (2) 2. Placa mediadora de alimentación

#### Siguientes pasos

1. Instale las unidades de fuente de alimentación.

2. Siga el procedimiento que se describe en la sección Después de trabajar en el interior del sistema.

#### Enlaces relacionados

[Instrucciones de seguridad](#page-82-0) [Antes de trabajar en el interior de su equipo](#page-82-0) [Extracción de una unidad de fuente de alimentación redundante](#page-163-0) [Instalación de la placa mediadora de alimentación](#page-195-0) [Instalación de una unidad de fuente de alimentación redundante](#page-164-0) [Después de trabajar en el interior de su equipo](#page-83-0)

# Placa base

Una placa base (también conocida como placa madre) es la principal placa de circuito impreso que se encuentra en los equipos. La placa base permite la comunicación entre muchos de los componentes electrónicos fundamentales del equipo, como la unidad central de procesamiento (CPU) y la memoria, y también proporciona conectores para otros periféricos. A diferencia de un plano posterior, la placa base contiene un número considerable de subsistemas, tales como las tarjetas de expansión de procesador y otros componentes.

### Extracción de la placa base

#### Requisitos previos

PRECAUCIÓN: Muchas de las reparaciones deben ser realizadas únicamente por un técnico de servicio autorizado. El usuario debe llevar a cabo únicamente las tareas de solución de problemas y las reparaciones sencillas autorizadas en la documentación del producto o indicadas por el personal de servicio y de asistencia en línea o telefónica. La garantía no cubre los daños ocasionados por reparaciones que Dell no haya autorizado. Lea y siga las instrucciones de seguridad que se incluyen con el producto.

PRECAUCIÓN: Si utiliza el Módulo de programa seguro (TPM) con una clave de cifrado, se le solicitará que cree una clave de recuperación durante la configuración del sistema o del programa. No deje de crear esta clave de recuperación, y guárdela en un lugar seguro. Si alguna vez sustituye esta placa base, deberá proporcionar esta clave de recuperación al reiniciar el sistema o el programa para poder acceder a los datos cifrados que haya almacenados en las unidades de disco duro.

PRECAUCIÓN: No intente extraer el módulo de complemento TPM de la placa base. Una vez que el módulo de complemento TPM está instalado, se vincula de manera criptográfica a la placa base específica. Cualquier intento de extraer un módulo de complemento TPM instalado dividirá la vinculación criptográfica y no se podrá volver a instalar o instalar en otra placa base.

- 1. Siga las pautas de seguridad que se enumeran en la sección instrucciones de seguridad.
- 2. Siga el procedimiento que se describe en la sección Antes de trabajar en el interior del sistema.
- 3. Prepare el destornillador Phillips núm. 2.
- 4. Extraiga los siguientes elementos:
	- a. Cubierta de refrigeración
	- b. Módulos de memoria
	- c. Cables del ventilador de refrigeración
	- d. Soporte vertical para tarjetas de expansión
	- e. Tarjeta controladora de almacenamiento integrada
	- f. Disipador de calor y procesador

g. Módulo SD dual interno

#### Pasos

1. Desconecte todos los demás cables de la placa base.

PRECAUCIÓN: Procure no dañar el botón de identificación del sistema al extraer la placa base del chasis.

- 2. Extraiga los 9 tornillos que fijan la placa base al chasis y deslice la placa base hacia el extremo frontal del sistema.
- 3. Sujete el asa de la placa base y retírela levantándola del chasis.

NOTA: Para evitar que se dañe la placa base, asegúrese de sujetar la placa base por los bordes.

PRECAUCIÓN: No levante el conjunto de placa base sujetándola por un módulo de memoria, un procesador u otro componente.

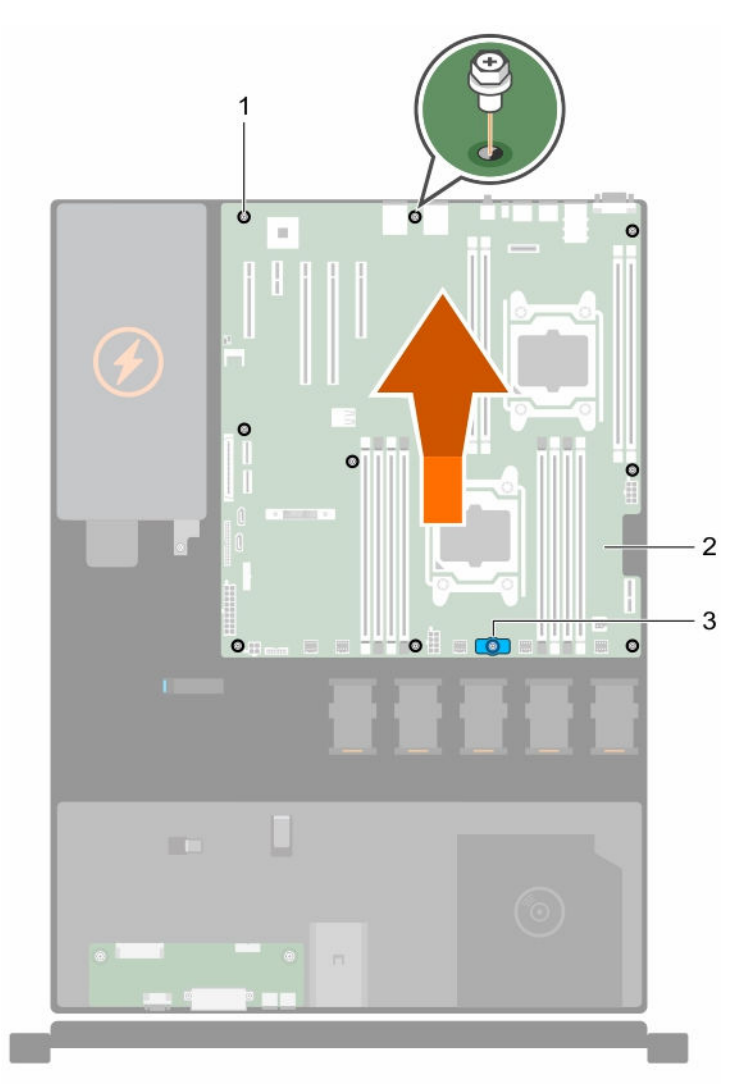

#### Ilustración 101. Extracción de la placa base

- 1. Tornillo (9) 2. Placa base
	-

3. Asa de la placa base

#### <span id="page-198-0"></span>Enlaces relacionados

[Instrucciones de seguridad](#page-82-0) [Antes de trabajar en el interior de su equipo](#page-82-0) [Extracción de la cubierta de refrigeración](#page-90-0) [Extracción del soporte vertical de tarjetas de expansión](#page-133-0) [Extracción de los módulos de memoria](#page-101-0) [Extracción de la tarjeta de puertos iDRAC opcional](#page-139-0) [Extracción de un ventilador de refrigeración](#page-127-0) [Reemplazo de la memoria USB interna opcional](#page-130-0) [Extracción de una tarjeta SD interna](#page-144-0) [Extracción del módulo SD dual interno opcional](#page-147-0) [Extracción de la tarjeta controladora de almacenamiento integrada](#page-149-0) [Extracción de un disipador de calor](#page-153-0) [Extracción de un procesador](#page-154-0) [Después de trabajar en el interior de su equipo](#page-83-0)

### Instalación de la placa base

#### Requisitos previos

PRECAUCIÓN: Muchas de las reparaciones deben ser realizadas únicamente por un técnico de servicio autorizado. El usuario debe llevar a cabo únicamente las tareas de solución de problemas y las reparaciones sencillas autorizadas en la documentación del producto o indicadas por el personal de servicio y de asistencia en línea o telefónica. La garantía no cubre los daños ocasionados por reparaciones que Dell no haya autorizado. Lea y siga las instrucciones de seguridad que se incluyen con el producto.

PRECAUCIÓN: No levante el conjunto de placa base sujetándola por un módulo de memoria, un procesador u otro componente.

PRECAUCIÓN: Procure no dañar el botón de identificación del sistema al colocar la placa base en el chasis.

- 1. Siga las pautas de seguridad que se enumeran en la sección instrucciones de seguridad.
- 2. Siga el procedimiento que se describe en la sección Antes de trabajar en el interior del sistema.
- 3. Prepare el destornillador Phillips núm. 2.
- 4. Desembale el nuevo ensamblaje de placa base.

#### Pasos

- 1. Sujete la placa base por los bordes y la asa de la placa base, e inclínela hacia la parte posterior del chasis.
- 2. Baje la placa base hacia el interior del chasis hasta que los conectores en la parte posterior de la placa base estén alineados con las ranuras de la pared posterior del chasis y los orificios de los tornillos de la placa base lo estén con los separadores del chasis.
- 3. Apriete los nueve tornillos que fijan la placa base al chasis.

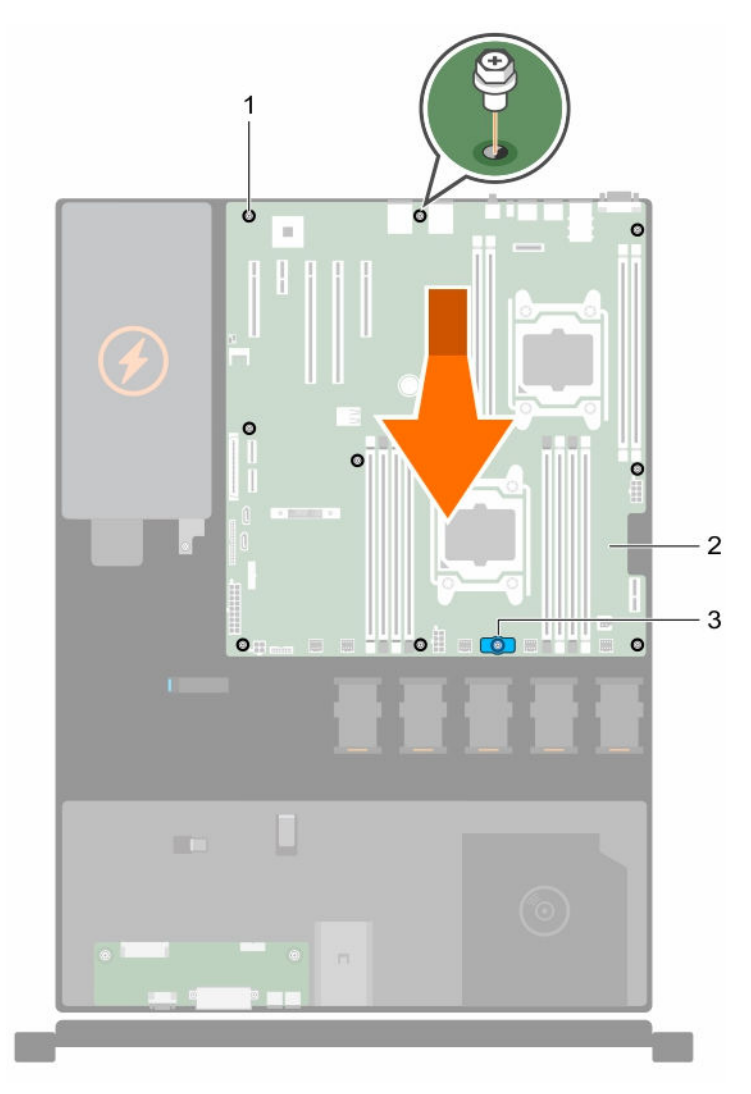

#### Ilustración 102. Instalación de la placa base

- 1. Tornillo (9) 2. Placa base
	-

3. Asa de la placa base

#### Siguientes pasos

- 1. Instale el Módulo de plataforma segura (TPM). Consulte la sección Instalación del módulo de plataforma segura.
- 2. Sustituya los siguientes elementos:
	- a. módulo SD dual interno
	- b. disipador de calor (o su relleno) y procesador (o su relleno)
	- c. soporte vertical para tarjetas de expansión
	- d. tarjetas de expansión
- e. tarjeta controladora de almacenamiento integrada
- f. módulos de memoria
- g. cubierta de refrigeración
- 3. Vuelva a conectar todos los cables a la placa base.

NOTA: Compruebe que los cables internos del sistema están tendidos a través del fijador de cables.

- 4. Siga el procedimiento que se describe en la sección Después de trabajar en el interior del sistema.
- 5. Importe la nueva o ya existente licencia de iDRAC Enterprise. Para obtener más información, consulte la *Integrated Dell Remote Access Controller User's Guide* (Guía del usuario de Integrated Dell Remote Access Controller) en Dell.com/idracmanuals.
- 6. Asegúrese de que:
	- a. Utilice la función Easy Restore (Restauración fácil) para restaurar la etiqueta de servicio. Consulte Restauración de la etiqueta de servicio utilizando la función Easy Restore (Restauración fácil).
	- b. Si la etiqueta de servicio no se guarda en el dispositivo flash de respaldo, introduzca la etiqueta de servicio del sistema manualmente. Consulte Introducción de la etiqueta de servicio del [sistema mediante System Setup \(Configuración del sistema\)](#page-201-0).
	- c. Actualice las versiones de BIOS e iDRAC.
	- d. Vuelva a habilitar el Módulo de plataforma segura (TPM). Consulte [Inicialización del TPM para](#page-203-0) [usuarios de BitLocker](#page-203-0) o [Inicialización de TPM para usuarios de TXT](#page-203-0).

#### Enlaces relacionados

[Instrucciones de seguridad](#page-82-0) [Antes de trabajar en el interior de su equipo](#page-82-0) [Instalación de un procesador](#page-158-0) [Instalación de un disipador de calor](#page-160-0) [Instalación de la tarjeta controladora de almacenamiento integrada](#page-151-0) [Instalación del módulo SD dual interno opcional](#page-148-0) [Reemplazo de la memoria USB interna opcional](#page-130-0) [Instalación de un ventilador de refrigeración](#page-128-0) [Instalación de la tarjeta de puertos iDRAC opcional](#page-141-0) [Instalación de los módulos de memoria](#page-102-0) [Instalación del soporte vertical de tarjetas de expansión](#page-134-0) [Instalación de la cubierta de refrigeración](#page-91-0) [Después de trabajar en el interior de su equipo](#page-83-0)

#### Restauración de la etiqueta de servicio utilizando la función Easy Restore (Restauración fácil)

La función Easy Restore (Restauración fácil) le permite restaurar la etiqueta de servicio del sistema, la licencia, la configuración de UEFI y los datos de configuración del sistema después de reemplazar la placa base. Todos los datos se guardan en un dispositivo flash de respaldo . Si el BIOS detecta una nueva placa base del sistema y la etiqueta de servicio en el dispositivo flash de respaldo , el BIOS solicita al usuario restaurar la información de respaldo.

1. Encienda el sistema.

<span id="page-201-0"></span>Si el BIOS detecta una nueva placa base, y si la etiqueta de servicio se encuentra en el dispositivo flash de respaldo, el BIOS muestra la etiqueta de servicio, el estado de la licencia y la versión de UEFI Diagnostics.

2. Realice uno de los siguientes pasos:

Después de finalizar el proceso de restauración, el BIOS solicita restaurar los datos de configuración del sistema.

- 3. Realice uno de los siguientes pasos:
	- Pulse Y para restaurar los datos de configuración del sistema.
	- Presione N para utilizar los valores predeterminados de la configuración.

Una vez que el proceso de restauración se ha completado, el sistema se reinicia.

#### Introducción de la etiqueta de servicio del sistema mediante System Setup (Configuración del sistema)

Si Easy Restore (Restauración fácil) no logra restaurar la etiqueta de servicio, utilice System Setup (Configuración del sistema) para introducir la etiqueta de servicio.

- 1. Encienda el sistema.
- 2. Presione F2 para entrar en System Setup (Configuración del sistema).
- 3. Haga clic en Service Tag Settings (Configuración de etiquetas de servicio).
- 4. Introduzca la etiqueta de servicio.

NOTA: Puede introducir la etiqueta de servicio solo cuando el campo Service Tag (Etiqueta de servicio) esté vacío. Asegúrese de introducir la etiqueta de servicio correcta. Una vez que se haya introducido, no se puede actualizar ni modificar.

- 5. Haga clic en Aceptar.
- 6. Importe la licencia iDRAC Enterprise nueva o ya existente.

Para obtener más información consulte la *Integrated Dell Remote Access Controller User's Guide*  (Guía del usuario de Integrated Dell Remote Access Controller) en Dell.com/idracmanuals.

# Módulo de plataforma segura

Módulo de plataforma segura (TPM) es un microprocesador dedicado diseñado para fijar hardware al integrar claves criptográficas en los dispositivos. Un software puede utilizar un módulo de plataforma segura para autenticar dispositivos de hardware. Como cada chip TPM tiene una clave RSA única y secreta grabada a medida que se produce, puede realizar la autenticación de la plataforma.

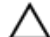

PRECAUCIÓN: No intente extraer el Módulo de plataforma segura(TPM) de la placa base. Una vez que la TPM esté instalada, se liga de manera criptográfica a esa placa base. Cualquier intento de extraer una TPM instalada rompe la vinculación criptográfica y no puede instalarse en otra placa base.

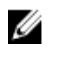

NOTA: Esta es una unidad reemplazable de campo (FRU). Solo los técnicos de servicio certificados de Dell pueden realizar los procedimientos de extracción e instalación.

### Instalación del módulo de plataforma segura

#### Requisitos previos

PRECAUCIÓN: Muchas de las reparaciones deben ser realizadas únicamente por un técnico de servicio autorizado. El usuario debe llevar a cabo únicamente las tareas de solución de problemas y las reparaciones sencillas autorizadas en la documentación del producto o indicadas por el personal de servicio y de asistencia en línea o telefónica. La garantía no cubre los daños ocasionados por reparaciones que Dell no haya autorizado. Lea y siga las instrucciones de seguridad que se incluyen con el producto.

- 1. Siga las pautas de seguridad que se enumeran en la sección instrucciones de seguridad.
- 2. Siga el procedimiento que se describe en la sección Antes de trabajar en el interior del sistema.

#### Pasos

1. Localice el conector TPM en la placa base.

NOTA: Para localizar el conector TPM interno en la placa base, consulte la sección Conectores de la placa base.

- 2. Alinee los conectores del borde en el TPM con la ranura del conector de TPM.
- 3. Introduzca el TPM en el conector del TPM de modo que el tornillo de plástico quede alineado con la ranura en la placa base.
- 4. Presione el tornillo de plástico hasta que encaje en su lugar.

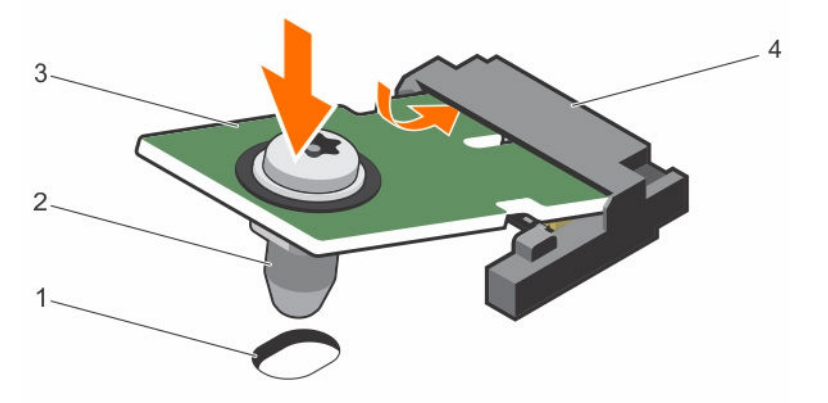

#### Ilustración 103. Instalación del TPM

- 1. Ranura del tornillo en la placa base 2. Tornillo de plástico
	-
- 3. TPM 4. Conector del TPM
- 

#### Siguientes pasos

- 1. Coloque la placa base.
- 2. Siga el procedimiento que se describe en la sección Después de trabajar en el interior del sistema.

#### <span id="page-203-0"></span>Enlaces relacionados

[Instrucciones de seguridad](#page-82-0) [Antes de trabajar en el interior de su equipo](#page-82-0) [Instalación de la placa base](#page-198-0) [Después de trabajar en el interior de su equipo](#page-83-0) [Conectores de la placa base](#page-207-0)

### Inicialización del TPM para usuarios de BitLocker

Inicialice el TPM.

Si desea obtener más información acerca de cómo usar la TPM, consulte [http://](http://technet.microsoft.com/en-us/library/cc753140.aspx) [technet.microsoft.com/en-us/library/cc753140.aspx.](http://technet.microsoft.com/en-us/library/cc753140.aspx)

El TPM Status (Estado de TPM) cambiará a Enabled (Habilitado) y Activated (Activado).

### Inicialización de TPM para usuarios de TXT

- 1. Mientras se inicia el sistema, presione F2 para abrir System Setup (Configuración del sistema).
- 2. En la pantalla System Setup Main Menu (Menú principal de la configuración del sistema), haga clic en System BIOS (BIOS del sistema) → System Security Settings (Configuración de la seguridad del sistema).
- 3. Desde la opción TPM Security (Seguridad del TPM), seleccione On with Pre-boot Measurements (Activar con medidas de preinicio).
- 4. Desde la opción TPM Command (Comando de TPM), seleccione Activate (Activar).
- 5. Guarde la configuración.
- 6. Reinicie el sistema.
- 7. Abra la Configuración del sistema de nuevo.
- 8. En la pantalla System Setup Main Menu (Menú principal de la configuración del sistema), haga clic en System BIOS (BIOS del sistema) → System Security Settings (Configuración de la seguridad del sistema).
- 9. Desde la opción Intel TXT (TXT de Intel), seleccione On (Activado).

# <span id="page-204-0"></span>Uso de los diagnósticos del sistema

Si experimenta algún problema con el sistema, ejecute los diagnósticos del sistema antes de ponerse en contacto con Dell para recibir asistencia técnica. El objetivo de ejecutar los diagnósticos del sistema es realizar pruebas en el hardware sin necesidad de otros equipos ni de correr riesgo de pérdida de datos. Si no puede corregir el problema, el personal de servicio y asistencia puede utilizar los resultados de las pruebas de diagnóstico para ayudarle a resolver el problema.

# Diagnósticos incorporados del sistema de Dell

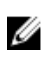

NOTA: Los diagnósticos incorporados del sistema de Dell también se conocen como diagnósticos Enhanced Pre-boot System Assessment (ePSA).

Los diagnósticos incorporados del sistema ofrecen un conjunto de opciones para determinados dispositivos o grupos de dispositivos que permiten:

- Ejecutar pruebas automáticamente o en modo interactivo
- Repetir las pruebas
- Visualizar o guardar los resultados de las pruebas
- Ejecutar pruebas exhaustivas para introducir pruebas adicionales que ofrezcan más información sobre los dispositivos que han presentado errores
- Ver mensajes de estado que indican si las pruebas se han completado correctamente
- Ver mensajes de error que informan de los problemas que se han encontrado durante las pruebas

### Cuándo deben utilizarse los diagnósticos incorporados del sistema

Ejecute los diagnósticos incorporados del sistema (ePSA) si el sistema no se inicia.

### Ejecución de los diagnósticos incorporados del sistema desde Boot Manager

#### Requisitos previos

Ejecute los diagnósticos incorporados del sistema (ePSA) si el sistema no se inicia.

#### Pasos

- 1. Cuando el sistema de esté iniciando, presione<F11> .
- 2. Utilice las teclas de flecha hacia arriba y hacia abajo para seleccionar System Utilities (Utilidades del sistema)  $\rightarrow$  Launch Diagnostics (Iniciar Dell Diagnostics).

Aparece la ventana ePSA Pre-boot System Assessment (Evaluación del sistema de preinicio ePSA), que lista todos los dispositivos detectados en el sistema. El diagnóstico comienza ejecutando las pruebas en todos los dispositivos detectados.

### Ejecución de los diagnósticos incorporados del sistema de Dell Lifecycle **Controller**

1. Mientras se inicia el sistema, presione F11.

pruebas en todos los dispositivos detectados.

2. Seleccione Hardware Diagnostics (Diagnósticos de hardware)  $\rightarrow$  Run Hardware Diagnostics (Ejecutar los diagnósticos de hardware). Aparece la ventana ePSA Pre-boot System Assessment (Evaluación del sistema de preinicio ePSA), que lista todos los dispositivos detectados en el sistema. El diagnóstico comienza ejecutando las

Controles de la utilidad de diagnóstico del sistema

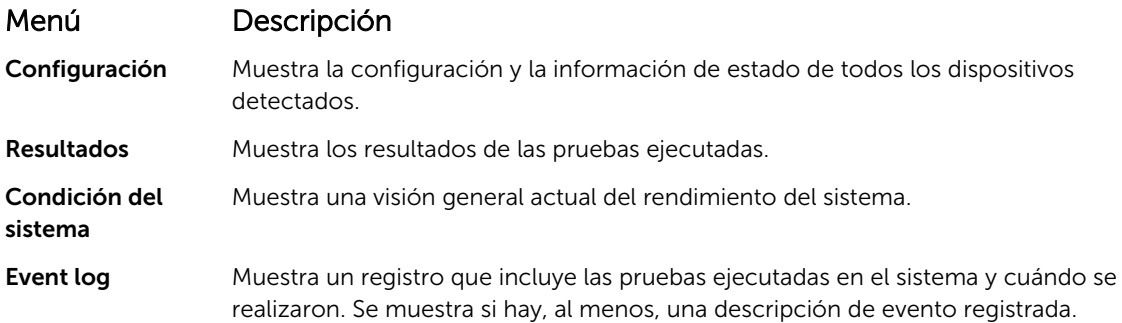

# 8

# <span id="page-206-0"></span>Puentes y conectores

# Configuración del puente de la placa base

Para obtener información sobre el restablecimiento del puente de contraseña para desactivar una contraseña, consulte la sección Desactivación de una contraseña olvidada. Tabla 43. Configuración del puente de la placa base

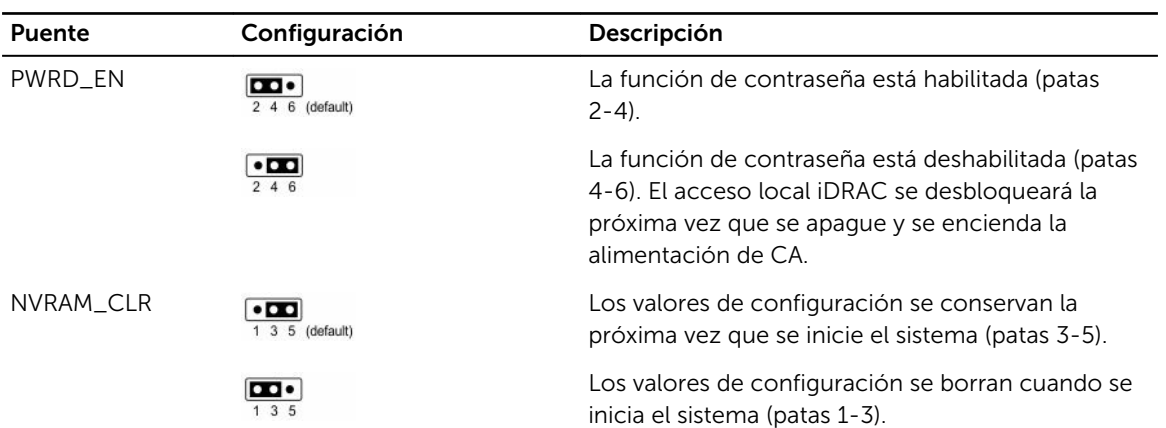

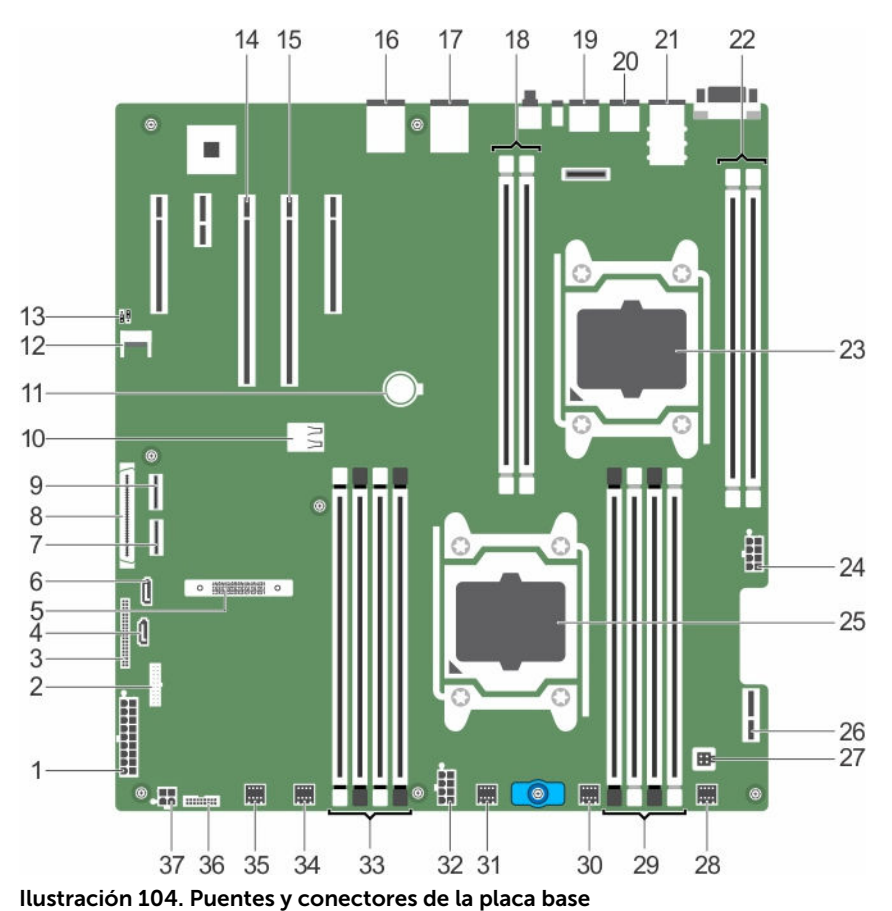

# <span id="page-207-0"></span>Conectores de la placa base

Tabla 44. Puentes y conectores de la placa base

|   | Elemento Conector           | Descripción                                               |
|---|-----------------------------|-----------------------------------------------------------|
| 1 | SYS_PWR_CONN (P1)           | Conector de alimentación de 24 patas                      |
| 2 | FB USB                      | Conector USB del panel frontal                            |
| 3 | PIB CONN                    | Conector de la placa mediadora de<br>alimentación         |
| 4 | SATA CDROM                  | Conector SATA de CDROM                                    |
| 5 | Mini PERC PCIE_G3_X8 (CPU1) | Conector de la tarjeta mini PERC                          |
| 6 | SATA_TBU                    | Conector de unidad SATA de copia de<br>seguridad en cinta |
|   | SW_RAID_B                   | Conector RAID de software B                               |
| 8 | CTRL_PNL                    | Conector de interfaz del panel de control                 |
| 9 | SW RAID A                   | Conector RAID de software A                               |

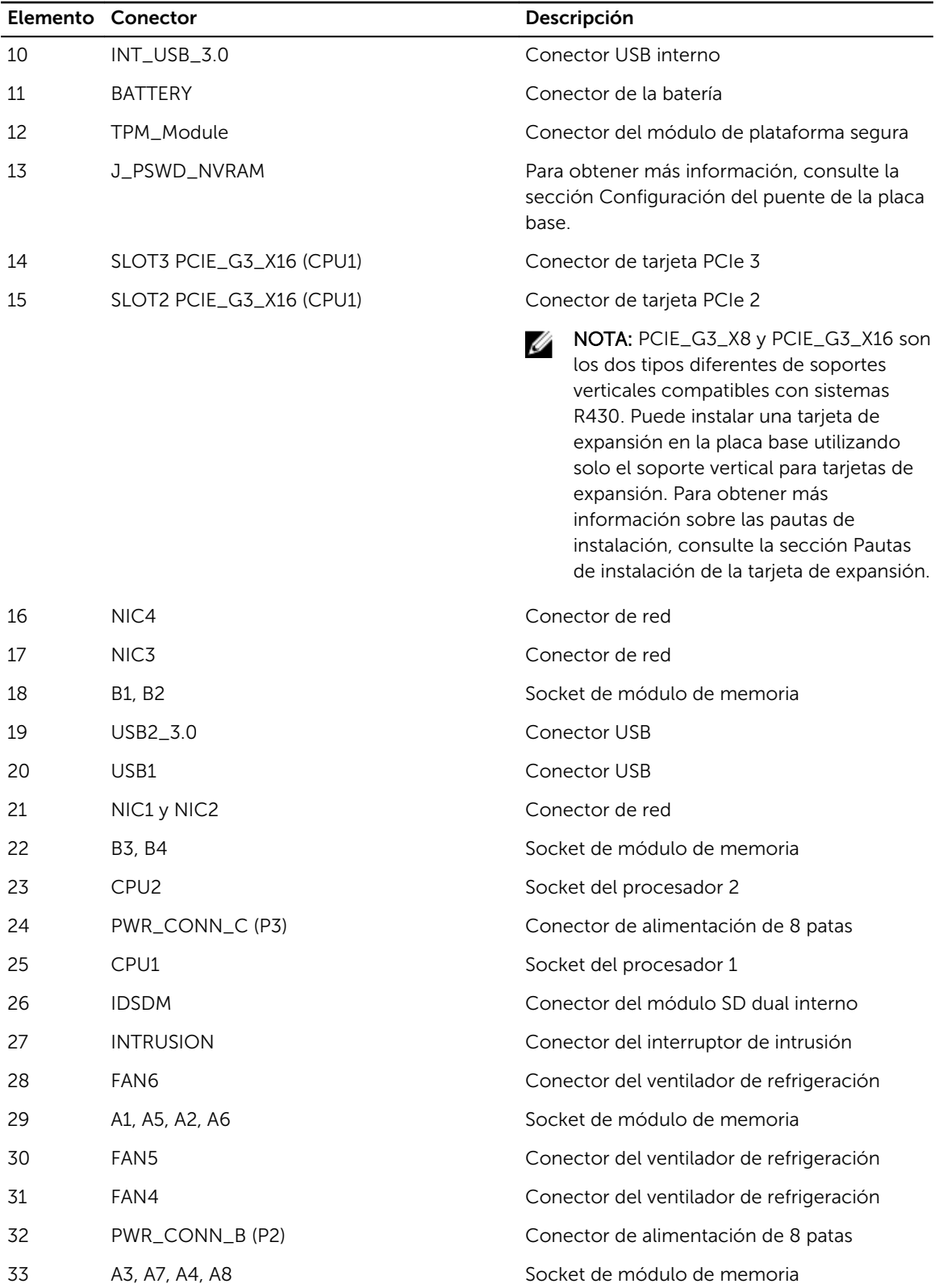

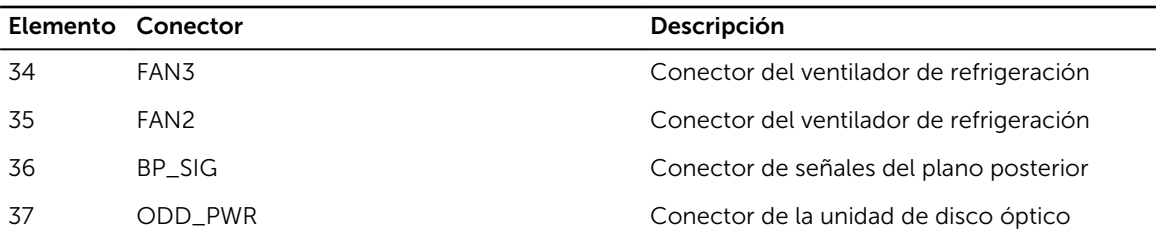

#### Enlaces relacionados

[Configuración del puente de la placa base](#page-206-0) [Pautas para la instalación de tarjetas de expansión](#page-131-0)

# Desactivación de una contraseña olvidada

Las características de seguridad del sistema incluyen una contraseña del sistema y una contraseña de configuración. El puente de contraseña habilita o deshabilita estas características de contraseña y borra todas las contraseñas que se están utilizando actualmente.

#### Requisitos previos

PRECAUCIÓN: Muchas de las reparaciones deben ser realizadas únicamente por un técnico de servicio autorizado. El usuario debe llevar a cabo únicamente las tareas de solución de problemas y las reparaciones sencillas autorizadas en la documentación del producto o indicadas por el personal de servicio y de asistencia en línea o telefónica. La garantía no cubre los daños ocasionados por reparaciones que Dell no haya autorizado. Lea y siga las instrucciones de seguridad que se incluyen con el producto.

#### Pasos

- 1. Apague el sistema, incluidos todos los periféricos conectados, y desconéctelo de la toma eléctrica.
- 2. Extraiga la cubierta del sistema.
- **3.** Mueva el puente de la placa base de las patas  $4 \times 6$  a las patas  $2 \times 4$ .
- 4. Instale la tapa del sistema.

Las contraseñas existentes no se deshabilitan (eliminan) hasta que el sistema se inicia con el puente en las patas 2 y 4. Sin embargo, antes de que asigne una nueva contraseña de sistema y/o de configuración, deberá volver a pasar el puente a las patas 4 y 6.

NOTA: Si asigna una nueva contraseña del sistema y/o de configuración con el puente en las patas 2 y 4, el sistema deshabilitará las nuevas contraseñas la próxima vez que se inicie.

- 5. Vuelva a conectar el sistema a la toma eléctrica y enciéndalo junto con los periféricos que tenga conectados.
- 6. Apague el sistema, incluidos todos los periféricos conectados, y desconéctelo de la toma eléctrica.
- 7. Extraiga la cubierta del sistema.
- 8. Mueva el puente de la placa base de las patas 2 y 4 a las patas 4 y 6.
- 9. Instale la tapa del sistema.
- 10. Vuelva a conectar el sistema a la toma eléctrica y enciéndalo junto con los periféricos que tenga conectados.
- 11. Asigne una nueva contraseña del sistema o de configuración.

# Solución de problemas del sistema

# Seguridad para el usuario y el sistema

PRECAUCIÓN: Muchas de las reparaciones deben ser realizadas únicamente por un técnico de servicio autorizado. El usuario debe llevar a cabo únicamente las tareas de solución de problemas y las reparaciones sencillas autorizadas en la documentación del producto o indicadas por el personal de servicio y de asistencia en línea o telefónica. La garantía no cubre los daños ocasionados por reparaciones que Dell no haya autorizado. Lea y siga las instrucciones de seguridad que se incluyen con el producto.

# Solución de problemas de error de inicio del sistema

Si inicia el sistema en el modo de inicio de BIOS después de instalar un sistema operativo desde UEFI Boot Manager (Administrador de inicio UEFI), el sistema se bloqueará. Para evitar que esto suceda, debe iniciar el sistema en el mismo modo de inicio en el que ha instalado el sistema operativo.

Para cualquier otro problema relacionado con el inicio, anote los mensajes del sistema que aparezcan en pantalla.

# Solución de problemas de las conexiones externas

Antes de solucionar cualquier problema relacionado con un dispositivo externo, asegúrese de que todos los cables externos estén bien enchufados en los conectores externos del sistema.

# Solución de problemas del subsistema de vídeo

- 1. Compruebe las conexiones de alimentación y del sistema con el monitor.
- 2. Compruebe el cableado de la interfaz de vídeo del sistema al monitor.
- 3. Ejecute la prueba de diagnóstico adecuada.

Si las pruebas se ejecutan correctamente, el problema no está relacionado con el hardware de vídeo.

Si las pruebas fallan, consulte la sección Obtención de ayuda.

# Solución de problemas de los dispositivos USB

#### Requisitos previos

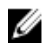

NOTA: Siga los pasos del 1 al 6 para solucionar un problema con el teclado o el mouse USB. Para consultar información sobre otros dispositivos USB, vaya al paso 7.

#### Pasos

- 1. Desconecte los cables del teclado y del mouse del sistema y, a continuación, vuelva a conectarlos.
- 2. Si el problema continúa, conecte el teclado y/o el mouse a otro puerto USB del sistema.
- 3. Si el problema se resuelve, reinicie el sistema, abra System Setup (Configuración del sistema) y compruebe si los puertos USB que no funcionan están habilitados.

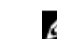

- NOTA: Es posible que sistemas operativos anteriores no sean compatibles con USB 3.0.
- 4. Compruebe si la opción USB 3.0 está habilitada en System Setup (Configuración del sistema). Si está habilitada, deshabilítela y compruebe si se ha resuelto el problema.
- 5. En iDRAC Settings Utility (Utilidad de configuración de iDRAC), asegúrese de que USB Management Port Mode (Modo de puerto de administración de USB) está configurado como Automatic (Automático) o Standard OS Use (Uso del sistema operativo estándar).
- 6. Si el problema no se resuelve, sustituya el teclado y/o el mouse por uno que funcione. Si el problema persiste, continúe con el paso 7 para solucionar el problema de otros dispositivos USB conectados al sistema.
- 7. Apague todos los dispositivos USB que estén conectados y desconéctelos del sistema.
- 8. Reinicie el sistema.
- 9. Si el teclado funciona, vaya a System Setup (Configuración del sistema) y verifique que todos los puertos USB están habilitados en la pantalla Integrated Devices (Dispositivos integrados).Si el teclado no funciona, utilice el acceso remoto para habilitar o deshabilitar las opciones de USB.
- 10. Compruebe si la opción USB 3.0 está activada en el programa de configuración del sistema. Si está habilitado, deshabilítelo y reinicie el sistema.
- 11. Si el sistema no es accesible, reinicie el puente NVRAM\_CLR dentro del sistema y restablezca el BIOS a la configuración predeterminada. Consulte la sección Configuración del puente de la placa base
- 12. En iDRAC Settings Utility (Utilidad de configuración de iDRAC), asegúrese de que USB Management Port Mode (Modo de puerto de administración de USB) está configurado como Automatic (Automático) o Standard OS Use (Uso del sistema operativo estándar).
- 13. Vuelva a conectar los dispositivos USB y enciéndalos de uno en uno.
- 14. Si se vuelve a producir el mismo problema con un dispositivo USB, apague el dispositivo, sustituya el cable USB con un cable en buen estado y vuelva a encender el dispositivo.

#### Siguientes pasos

Si falla toda la solución de problemas, consulte la sección Obtención de ayuda.

#### Enlaces relacionados

[Obtención de ayuda](#page-226-0) [Configuración del puente de la placa base](#page-206-0)

## Solución de problemas de un dispositivo de E/S serie

#### Pasos

- 1. Apague el sistema y todos los periféricos conectados al puerto serie.
- 2. Cambie el cable de interfaz serie por uno que funcione y, a continuación, encienda el sistema y el dispositivo serie.

Si el problema queda resuelto, sustituya el cable de interfaz por uno que esté en buenas condiciones.

- 3. Apague el sistema y el dispositivo serie y cambie el dispositivo serie por uno equivalente.
- 4. Encienda el sistema y el dispositivo serie.

#### Siguientes pasos

Si el problema persiste, consulte la sección Obtención de ayuda.

#### Enlaces relacionados

[Obtención de ayuda](#page-226-0)

# Solución de problemas de una NIC

#### Pasos

- 1. Ejecute la prueba de diagnóstico apropiada. Para obtener más información, consulte la sección Uso de los diagnósticos del sistema para las pruebas de diagnóstico disponibles.
- 2. Reinicie el sistema y compruebe si hay algún mensaje del sistema relacionado con la controladora NIC.
- 3. Compruebe el indicador correspondiente en el conector de NIC.
	- Si el indicador de enlace no se enciende, puede que el cable conectado se haya desconectado.
	- Si el indicador de actividad no se enciende, es posible que falten los archivos de los controladores de red o que estén dañados.

Instale o reemplace los controladores según sea necesario. Para obtener más información, consulte la documentación de la NIC.

- Pruebe con otro cable de red que funciona correctamente.
- Si el problema persiste, utilice otro conector del conmutador o del concentrador.
- 4. Asegúrese de que estén instalados los controladores adecuados y de que los protocolos estén vinculados. Para obtener más información, consulte la documentación de la NIC.
- 5. Acceda a System Setup (Configuración del sistema) y confirme que los puertos NIC estén habilitados en la pantalla Integrated Devices (Dispositivos integrados).
- 6. Asegúrese de que las NIC, los concentradores y los conmutadores de red estén configurados con la misma velocidad de transmisión de datos y dúplex. Para obtener más información, consulte la documentación de cada dispositivo de red.
- 7. Asegúrese de que todos los cables de red sean del tipo adecuado y no superen la longitud máxima.

#### Siguientes pasos

Si el problema persiste, consulte la sección Obtención de ayuda.

#### Enlaces relacionados

[Obtención de ayuda](#page-226-0) [Uso de los diagnósticos del sistema](#page-204-0)

## Solución de problemas en caso de que se moje el sistema

#### Requisitos previos

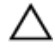

PRECAUCIÓN: Muchas de las reparaciones deben ser realizadas únicamente por un técnico de servicio autorizado. El usuario debe llevar a cabo únicamente las tareas de solución de problemas y las reparaciones sencillas autorizadas en la documentación del producto o indicadas por el personal de servicio y de asistencia en línea o telefónica. La garantía no cubre los daños ocasionados por reparaciones que Dell no haya autorizado. Lea y siga las instrucciones de seguridad que se incluyen con el producto.

#### Pasos

- 1. Apague el sistema y los periféricos conectados y desconecte el sistema de la toma eléctrica.
- 2. Extraiga la cubierta del sistema.
- 3. Extraiga los siguientes componentes del sistema (si están instalados):
	- Unidades de fuente de alimentación
	- Unidad óptica
	- Unidades de disco duro
	- Plano posterior de la unidad de disco duro
	- Memoria USB
	- Bandeja de la unidad de disco duro
	- Cubierta de refrigeración
	- Tarjetas verticales para tarjetas de expansión (si están instaladas)
	- Tarjetas de expansión
	- Ensamblaje del ventilador de refrigeración (si está instalado)
	- Ventiladores de refrigeración
	- Módulos de memoria
	- Procesadores y disipadores de calor
	- Placa base
- 4. Deje secar el sistema durante 24 horas como mínimo.
- 5. Vuelva a instalar los componentes que extrajo en el paso 3, excepto las tarjetas de expansión.
- 6. Instale la cubierta del sistema.
- 7. Encienda el sistema y los periféricos conectados. Si el problema persiste, consulte la sección Obtención de ayuda.
- 8. Si el sistema se inicia correctamente, apáguelo y vuelva a instalar todas las tarjetas de expansión que ha extraído.
- 9. Ejecute la prueba de diagnóstico adecuada. Para obtener más información, consulte la sección Uso de los diagnósticos del sistema.

#### Siguientes pasos

Si las pruebas fallan, consulte la sección Obtención de ayuda.

#### Enlaces relacionados

[Obtención de ayuda](#page-226-0) [Uso de los diagnósticos del sistema](#page-204-0)

## Solución de problemas en caso de que se dañe el sistema

#### Requisitos previos

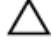

PRECAUCIÓN: Muchas de las reparaciones deben ser realizadas únicamente por un técnico de servicio autorizado. El usuario debe llevar a cabo únicamente las tareas de solución de problemas y las reparaciones sencillas autorizadas en la documentación del producto o indicadas por el personal de servicio y de asistencia en línea o telefónica. La garantía no cubre los daños ocasionados por reparaciones que Dell no haya autorizado. Lea y siga las instrucciones de seguridad que se incluyen con el producto.

#### Pasos

- 1. Apague el sistema y los periféricos conectados y desconecte el sistema de la toma eléctrica.
- 2. Extraiga la cubierta del sistema.
- 3. Asegúrese de que los componentes siguientes estén instalados correctamente:
	- cubierta de refrigeración
	- Soportes verticales para tarjetas de expansión, si están instalados
	- tarjetas de expansión
	- Unidad de fuente de alimentación
	- ensamblaje del ventilador de refrigeración (si está instalado)
	- Ventiladores de refrigeración
	- Procesadores y disipadores de calor
	- módulos de memoria
	- Portaunidades de disco duro/caja
	- plano posterior de la unidad de disco duro
- 4. Asegúrese de que todos los cables estén bien conectados.
- 5. Instale la cubierta del sistema.
- 6. Ejecute la prueba de diagnóstico adecuada. Para obtener más información, consulte la sección Uso de los diagnósticos del sistema.

#### Siguientes pasos

Si el problema persiste, consulte la sección Obtención de ayuda.

#### Enlaces relacionados

[Obtención de ayuda](#page-226-0) [Uso de los diagnósticos del sistema](#page-204-0)

## Solución de problemas de la batería del sistema

#### Requisitos previos

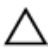

PRECAUCIÓN: Muchas de las reparaciones deben ser realizadas únicamente por un técnico de servicio autorizado. El usuario debe llevar a cabo únicamente las tareas de solución de problemas y las reparaciones sencillas autorizadas en la documentación del producto o indicadas por el personal de servicio y de asistencia en línea o telefónica. La garantía no cubre los daños ocasionados por reparaciones que Dell no haya autorizado. Lea y siga las instrucciones de seguridad que se incluyen con el producto.

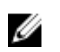

NOTA: Si el sistema permanece apagado durante largos períodos de tiempo (semanas o meses), la NVRAM podría perder la información de la configuración del sistema. Esto se puede producir si existe alguna condición defectuosa en la batería.

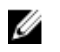

NOTA: Determinados tipos de software pueden provocar que el tiempo del sistema se acelere o se ralentice. Si el sistema parece funcionar normalmente excepto el tiempo establecido en System Setup (Configuración del sistema), el problema puede estar causado por el software y no por una batería defectuosa.

#### Pasos

- 1. Vuelva a introducir la fecha y la hora en System Setup (Configuración del sistema).
- 2. Apague el sistema y desconéctelo de la toma eléctrica durante una hora como mínimo.
- 3. Vuelva a conectar el sistema a la toma eléctrica y, a continuación, enciéndalo.

4. Accede al System Setup (configuración del sistema).

Si la fecha y la hora no son correctas en System Setup (Configuración del sistema), consulte System Error Log (SEL) para ver los mensajes de la batería del sistema.

#### Siguientes pasos

Si el problema persiste, consulte la sección Obtención de ayuda. Enlaces relacionados

[Obtención de ayuda](#page-226-0)

### Solución de problemas de las unidades de suministro de energía

PRECAUCIÓN: Muchas de las reparaciones deben ser realizadas únicamente por un técnico de servicio autorizado. El usuario debe llevar a cabo únicamente las tareas de solución de problemas y las reparaciones sencillas autorizadas en la documentación del producto o indicadas por el personal de servicio y de asistencia en línea o telefónica. La garantía no cubre los daños ocasionados por reparaciones que Dell no haya autorizado. Lea y siga las instrucciones de seguridad que se incluyen con el producto.

### Solución de problemas de fuente de alimentación

- 1. Presione el botón de encendido para asegurarse de que el sistema está encendido. Si el indicador de alimentación no se enciende cuando se presiona el botón de encendido, presione el botón de encendido con firmeza.
- 2. Conecte otra fuente de alimentación en buenas condiciones para asegurarse de que la placa base no sea defectuosa.
- **3.** Asegúrese de que no existan conexiones sueltas. Por ejemplo, con los cables de alimentación.
- 4. Asegúrese de que la fuente de alimentación cumple con los estándares correspondientes.
- 5. Asegúrese de que no existan corto circuitos.
- 6. Solicite que un electricista cualificado compruebe el voltaje de línea para asegurarse de que cumple las especificaciones necesarias.

### Problemas de la unidad de fuente de alimentación

- 1. Asegúrese de que no existan conexiones sueltas. Por ejemplo, con los cables de alimentación.
- 2. Asegúrese de que el asa de la PSU o el LED indican que la PSU está funcionando correctamente. Para obtener más información sobre los indicadores de la fuente de alimentación, consulte la sección Códigos del indicador de alimentación.
- 3. Si recientemente ha actualizado el sistema, asegúrese de que la PSU tiene potencia suficiente para dar soporte al nuevo sistema.
- 4. Si tiene una configuración de PSU redundante, asegúrese de que ambas PSU son del mismo tipo y tienen la misma potencia.

Es posible que tenga que actualizar a una PSU de voltaje superior.

- 5. Asegúrese de que solo utiliza PSU con la etiqueta de Rendimiento de potencia extendida (EPP) situada en la parte posterior.
- 6. Extraiga la PSU y vuelva a introducirla.
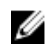

NOTA: Después de instalar una PSU, espere unos segundos hasta que el sistema la reconozca y determine si funciona correctamente.

Si el problema persiste, consulte la sección Obtención de ayuda.

#### Enlaces relacionados

[Obtención de ayuda](#page-226-0) [Códigos de indicador para unidad de fuente de alimentación redundante](#page-32-0) [Códigos del indicador de la unidad de fuente de alimentación no redundante](#page-34-0)

# Solución de problemas de refrigeración

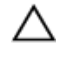

PRECAUCIÓN: Muchas de las reparaciones deben ser realizadas únicamente por un técnico de servicio autorizado. El usuario debe llevar a cabo únicamente las tareas de solución de problemas y las reparaciones sencillas autorizadas en la documentación del producto o indicadas por el personal de servicio y de asistencia en línea o telefónica. La garantía no cubre los daños ocasionados por reparaciones que Dell no haya autorizado. Lea y siga las instrucciones de seguridad que se incluyen con el producto.

Asegúrese de que se cumplan las condiciones siguientes:

- No se ha extraído la cubierta del sistema, la cubierta de refrigeración, el panel de relleno EMI, el módulo de memoria de relleno o el soporte de relleno situado en la parte posterior.
- La temperatura ambiente no es superior a la temperatura ambiente específica del sistema.
- El flujo de aire externo no está obstruido.
- No se ha extraído o fallado un ventilador de refrigeración.
- No se han seguido las pautas para la instalación de las tarjetas de expansión.

Se pueden agrega refrigeración adicional mediante uno de los métodos siguientes:

En la interfaz web de iDRAC:

- 1. Haga clic en Hardware → Fans (Ventiladores) → Setup (Configuración).
- 2. Desde Fan Speed Offset (Desplazamiento del ventilador) en la lista desplegable, seleccione el nivel de refrigeración necesario o establezca la velocidad mínima del ventilador a un valor personalizado.

Desde la utilidad F2 de configuración del sistema:

1. Seleccione **iDRAC Settings (Configuración de iDRAC) → Thermal (Térmico)** y establezca una velocidad más alta para el ventilador que la compensación de velocidad de los ventiladores o la velocidad mínima del ventilador.

En los comandos de RACADM:

1. Ejecute el comando racadm help system.thermalsettings

Para obtener más información, consulte Integrated Dell Remote Access Controller User's Guide (Guía del usuario de iDRAC) en Dell.com/idracmanuals.

### Solución de problemas de los ventiladores de refrigeración

#### Requisitos previos

PRECAUCIÓN: Muchas de las reparaciones deben ser realizadas únicamente por un técnico de servicio autorizado. El usuario debe llevar a cabo únicamente las tareas de solución de problemas y las reparaciones sencillas autorizadas en la documentación del producto o indicadas por el personal de servicio y de asistencia en línea o telefónica. La garantía no cubre los daños ocasionados por reparaciones que Dell no haya autorizado. Lea y siga las instrucciones de seguridad que se incluyen con el producto.

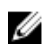

NOTA: El número del ventilador se proporciona en el software de administración de sistemas. En caso de producirse un problema con un ventilador, puede identificarlo fácilmente y volver a colocarlo anotando los números del ventilador en el ensamblaje del ventilador de refrigeración.

- 1. Siga las pautas de seguridad que se enumeran en la sección instrucciones de seguridad.
- 2. Siga el procedimiento que se describe en la sección Antes de trabajar en el interior del sistema.

#### Pasos

- 1. Vuelva a instalar el ventilador o el cable de alimentación del ventilador.
- 2. Reinicie el sistema.

#### Siguientes pasos

- 1. Siga el procedimiento que se describe en la sección Después de trabajar en el interior del sistema.
- 2. Si el problema persiste, consulte la sección Obtención de ayuda.

#### Enlaces relacionados

[Obtención de ayuda](#page-226-0) [Instrucciones de seguridad](#page-82-0) [Antes de trabajar en el interior de su equipo](#page-82-0)

### Solución de problemas de la memoria del sistema

#### Requisitos previos

PRECAUCIÓN: Muchas de las reparaciones deben ser realizadas únicamente por un técnico de servicio autorizado. El usuario debe llevar a cabo únicamente las tareas de solución de problemas y las reparaciones sencillas autorizadas en la documentación del producto o indicadas por el personal de servicio y de asistencia en línea o telefónica. La garantía no cubre los daños ocasionados por reparaciones que Dell no haya autorizado. Lea y siga las instrucciones de seguridad que se incluyen con el producto.

#### Pasos

1. Si el sistema está operativo, ejecute la prueba de diagnóstico adecuada. Consulte la sección Uso de los diagnósticos del sistema para ver las pruebas de diagnóstico disponibles.

Si el diagnóstico indica que hay un fallo, realice las acciones correctivas que se muestran en las pruebas de diagnóstico.

2. Si el sistema no está operativo, apaque el sistema y los periféricos conectados y desconecte el sistema de la fuente de alimentación. Espere al menos 10 segundos y, a continuación, vuelva a conectar el sistema a la alimentación.

- 3. Encienda el sistema y los periféricos conectados y observe los mensajes que aparecen en la pantalla. Si aparece un mensaje de error que indica un fallo con un módulo de memoria específico, vaya al paso 12.
- 4. Abra System Setup (Configuración del sistema) y compruebe la configuración de la memoria del sistema. Realice los cambios necesarios en la configuración de la memoria. Si la configuración de la memoria coincide con la memoria instalada, pero el problema no desaparece, vaya al paso 12.
- 5. Apague el sistema y los periféricos conectados y desconecte el sistema de la toma eléctrica.
- 6. Extraiga la cubierta del sistema.
- 7. Compruebe los canales de memoria y asegúrese de que estén ocupados correctamente.

NOTA: Consulte el registro de eventos del sistema o los mensajes del sistema para conocer la ubicación de la memoria que presenta error. Vuelva a instalar el dispositivo de memoria.

- 8. Vuelva a instalar los módulos de memoria en los zócalos correspondientes.
- 9. Instale la cubierta del sistema.
- 10. Abra System Setup (Configuración del sistema) y compruebe la configuración de la memoria del sistema.

Si el problema no se resuelve, continúe con el paso 11.

- 11. Extraiga la cubierta del sistema.
- 12. Si una prueba de diagnóstico o un mensaje de error indican que un módulo de memoria específico está defectuoso, cambie o sustituya el módulo por un módulo de memoria en buenas condiciones.
- 13. Para solucionar un problema en un módulo de memoria defectuoso no especificado, sustituya el módulo de memoria del primer zócalo DIMM por otro del mismo tipo y capacidad.

Si aparece un mensaje de error en la pantalla, es posible que indique un problema con el tipo de DIMM instalado, instalación de DIMM incorrecta o DIMM defectuosos. Siga las instrucciones en pantalla para resolver el problema.

- 14. Instale la cubierta del sistema.
- 15. Mientras el sistema se inicia, observe los mensajes de error que aparezcan y los indicadores de diagnóstico en la parte frontal del sistema.
- 16. Si el problema de memoria aparece todavía indicado, repita los pasos del 12 al 15 para cada módulo de memoria instalado.

#### Siguientes pasos

Si el problema persiste, consulte la sección Obtención de ayuda.

#### Enlaces relacionados

[Obtención de ayuda](#page-226-0) [Uso de los diagnósticos del sistema](#page-204-0) [Extracción de la cubierta del sistema](#page-85-0) [Instalación de la cubierta del sistema](#page-86-0)

# Solución de problemas de una memoria USB interna

#### Requisitos previos

PRECAUCIÓN: Muchas de las reparaciones deben ser realizadas únicamente por un técnico de servicio autorizado. El usuario debe llevar a cabo únicamente las tareas de solución de problemas y las reparaciones sencillas autorizadas en la documentación del producto o indicadas por el personal de servicio y de asistencia en línea o telefónica. La garantía no cubre los daños ocasionados por reparaciones que Dell no haya autorizado. Lea y siga las instrucciones de seguridad que se incluyen con el producto.

#### Pasos

- 1. Abra System Setup (Configuración del sistema) y asegúrese de que USB key port (Puerto de memoria USB) está habilitado en la pantalla Integrated Devices (Dispositivos integrados).
- 2. Apague el sistema y los periféricos conectados y desconecte el sistema de la toma eléctrica.
- 3. Extraiga la cubierta del sistema.
- 4. Localice la memoria USB y recolóquela.
- 5. Instale la cubierta del sistema.
- 6. Encienda el sistema y los periféricos conectados y compruebe si la memoria USB funciona.
- 7. Si el problema no se resuelve, repita los pasos 2 y 3.
- 8. Inserte una memoria USB en buenas condiciones.
- 9. Instale la cubierta del sistema.

#### Siguientes pasos

Si el problema persiste, consulte la sección Obtención de ayuda.

#### Enlaces relacionados

[Obtención de ayuda](#page-226-0)

### Solución de problemas de una tarjeta SD

#### Requisitos previos

PRECAUCIÓN: Muchas de las reparaciones deben ser realizadas únicamente por un técnico de servicio autorizado. El usuario debe llevar a cabo únicamente las tareas de solución de problemas y las reparaciones sencillas autorizadas en la documentación del producto o indicadas por el personal de servicio y de asistencia en línea o telefónica. La garantía no cubre los daños ocasionados por reparaciones que Dell no haya autorizado. Lea y siga las instrucciones de seguridad que se incluyen con el producto.

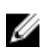

NOTA: Algunas tarjetas SD tienen un conmutador físico de protección contra escritura. Si se activa el conmutador de protección contra escritura, la tarjeta SD estará protegida contra escritura.

#### Pasos

- 1. Acceda a System Setup (Configuración del sistema) y asegúrese de que la opción Internal SD Card Port (Puerto de tarjeta SD interna) esté activada.
- 2. Apague el sistema, incluidos todos los periféricos conectados, y desconéctelo de la toma eléctrica.
- 3. Extraiga la cubierta del sistema.

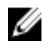

NOTA: Cuando se produce un error en la tarjeta SD, la controladora del módulo SD dual interno informa al sistema. En el próximo reinicio, el sistema muestra un mensaje que indica el error. Si está habilitada la redundancia en el momento del error en la tarjeta SD, una alerta crítica se registrará y la condición del chasis se degradará.

- 4. Reemplace la tarjeta SD por una nueva.
- 5. Instale la cubierta del sistema.
- 6. Vuelva a conectar el sistema a la toma eléctrica y enciéndalo junto con los periféricos que tenga conectados.
- 7. Acceda a System Setup (Configuración del sistema) y asegúrese de que las opciones Internal SD Card Port (Puerto de tarjeta SD interna) e Internal SD Card Redundancy (Redundancia de tarjeta SD interna) están establecidas en los modos adecuados.

Verifique que la ranura SD correcta se define como Primary SD Card (tarjeta SD principal).

- 8. Compruebe que la tarjeta SD funciona correctamente.
- 9. Si la opción Internal SD Card Redundancy (Redundancia de tarjeta SD interna) está establecida en Enabled (Habilitada) en el momento del error en la tarjeta SD, el sistema le solicitará que realice una recuperación.

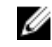

NOTA: El proceso de recuperación siempre se puede originar desde la tarjeta SD principal hacia la tarjeta SD secundaria.

#### Enlaces relacionados

[Extracción de la cubierta del sistema](#page-85-0) [Instalación de la cubierta del sistema](#page-86-0)

### Solución de problemas de una unidad óptica

#### Requisitos previos

PRECAUCIÓN: Muchas de las reparaciones deben ser realizadas únicamente por un técnico de servicio autorizado. El usuario debe llevar a cabo únicamente las tareas de solución de problemas y las reparaciones sencillas autorizadas en la documentación del producto o indicadas por el personal de servicio y de asistencia en línea o telefónica. La garantía no cubre los daños ocasionados por reparaciones que Dell no haya autorizado. Lea y siga las instrucciones de seguridad que se incluyen con el producto.

#### Pasos

- 1. Pruebe a utilizar un CD o DVD diferente.
- 2. Si el problema no se resuelve, vaya a System Setup (Configuración del sistema) y asegúrese de que la controladora SATA integrada y el puerto SATA de la unidad estén activados.
- 3. Ejecute la prueba de diagnóstico adecuada.
- 4. Apague el sistema y los periféricos conectados y desconecte el sistema de la toma eléctrica.
- 5. Extraiga el embellecedor en caso de que esté instalado.
- 6. Extraiga la cubierta del sistema.
- 7. Asegúrese de que el cable de interfaz esté debidamente conectado a la unidad óptica y a la controladora.
- 8. Asequirese de que el cable de alimentación esté bien conectado a la unidad.
- 9. Instale la cubierta del sistema.

#### Siguientes pasos

Si el problema persiste, consulte la sección Obtención de ayuda.

#### Enlaces relacionados

[Obtención de ayuda](#page-226-0) [Extracción del bisel frontal opcional](#page-83-0) [Extracción de la cubierta del sistema](#page-85-0) [Instalación de la cubierta del sistema](#page-86-0) [Instalación del bisel frontal opcional](#page-84-0)

### Solución de problemas de una unidad de disco duro

#### Requisitos previos

PRECAUCIÓN: Este procedimiento de solución de problemas puede eliminar datos almacenados en la unidad de disco duro. Antes de proceder, haga una copia de seguridad de los archivos del disco duro.

PRECAUCIÓN: Muchas de las reparaciones deben ser realizadas únicamente por un técnico de servicio autorizado. El usuario debe llevar a cabo únicamente las tareas de solución de problemas y las reparaciones sencillas autorizadas en la documentación del producto o indicadas por el personal de servicio y de asistencia en línea o telefónica. La garantía no cubre los daños ocasionados por reparaciones que Dell no haya autorizado. Lea y siga las instrucciones de seguridad que se incluyen con el producto.

#### Pasos

- 1. Ejecute la prueba de diagnóstico apropiada. Consulte la sección Uso de los diagnósticos del sistema. Según los resultados de la prueba de diagnóstico, continúe con los pasos necesarios que se describen a continuación.
- 2. Si el sistema dispone de una controladora RAID y las unidades de disco duro están configuradas en una matriz RAID, realice los pasos siguientes:
	- a. Reinicie el sistema y presione F10 durante el inicio del sistema para ejecutar Dell Lifecycle Controller y, a continuación, ejecute el asistente de configuración de hardware para comprobar la configuración de RAID.

Consulte la documentación de Dell Lifecycle Controller o la ayuda en línea para obtener información sobre la configuración de RAID.

- b. Asegúrese de que se hayan configurado correctamente las unidades de disco duro para la matriz RAID.
- c. Desconecte la unidad de disco duro y recolóquela.
- d. Salga de la utilidad de configuración y deje que el sistema inicie el sistema operativo.
- 3. Asegúrese de que estén instalados y configurados correctamente los controladores de dispositivo necesarios para la tarjeta de la controladora. Consulte la documentación del sistema operativo para obtener más información.
- 4. Reinicie el sistema y abra Configuración del sistema.
- 5. Compruebe que la controladora esté habilitada y que las unidades aparezcan en Configuración del sistema.

#### Siguientes pasos

Si el problema persiste, consulte la sección Obtención de ayuda.

#### Enlaces relacionados

[Obtención de ayuda](#page-226-0) [Uso de los diagnósticos del sistema](#page-204-0)

### Solución de problemas de una controladora de almacenamiento

PRECAUCIÓN: Muchas de las reparaciones deben ser realizadas únicamente por un técnico de servicio autorizado. El usuario debe llevar a cabo únicamente las tareas de solución de problemas y las reparaciones sencillas autorizadas en la documentación del producto o indicadas por el personal de servicio y de asistencia en línea o telefónica. La garantía no cubre los daños ocasionados por reparaciones que Dell no haya autorizado. Lea y siga las instrucciones de seguridad que se incluyen con el producto.

Ø

NOTA: Cuando deba solucionar problemas de una controladora SAS o PERC, consulte también la documentación del sistema operativo y de la controladora.

- 1. Ejecute la prueba de diagnóstico apropiada. Consulte la sección Uso de los diagnósticos del sistema.
- 2. Apague el sistema y los periféricos conectados y desconecte el sistema de la toma eléctrica.
- 3. Extraiga la cubierta del sistema.
- 4. Verifique que las tarjetas de expansión instaladas cumplen las pautas para la instalación.
- 5. Asegúrese de que todas las tarjetas de expansión estén asentadas firmemente en el conector.
- 6. Instale la cubierta del sistema.
- 7. Vuelva a conectar el sistema a la toma eléctrica y enciéndalo junto con los periféricos que tenga conectados.
- 8. Si el problema no se resuelve, apague el sistema y los periféricos conectados y desconecte el sistema de la toma eléctrica.
- 9. Extraiga la cubierta del sistema.
- 10. Extraiga todas las tarjetas de expansión instaladas en el sistema.
- 11. Instale la cubierta del sistema.
- 12. Vuelva a conectar el sistema a la toma eléctrica y enciéndalo junto con los periféricos que tenga conectados.
- 13. Ejecute la prueba de diagnóstico apropiada. Consulte la sección Uso de los diagnósticos del sistema. Si las pruebas fallan, consulte la sección Obtención de ayuda.
- 14. Para cada tarjeta de expansión que haya extraído en el paso 10, realice los pasos siguientes:
	- a. Apague el sistema y los periféricos conectados y desconecte el sistema de la toma eléctrica.
	- b. Extraiga la cubierta del sistema.
	- c. Vuelva a instalar una de las tarjetas de expansión.
	- d. Instale la cubierta del sistema.
	- e. Ejecute la prueba de diagnóstico apropiada. Consulte la sección Uso de los diagnósticos del sistema.

Si el problema persiste, consulte la sección Obtención de ayuda.

#### Enlaces relacionados

[Obtención de ayuda](#page-226-0) [Uso de los diagnósticos del sistema](#page-204-0) [Instrucciones de seguridad](#page-82-0) [Extracción de la cubierta del sistema](#page-85-0) [Instalación de la cubierta del sistema](#page-86-0)

# Solución de problemas de tarjetas de expansión

#### Requisitos previos

PRECAUCIÓN: Muchas de las reparaciones deben ser realizadas únicamente por un técnico de servicio autorizado. El usuario debe llevar a cabo únicamente las tareas de solución de problemas y las reparaciones sencillas autorizadas en la documentación del producto o indicadas por el personal de servicio y de asistencia en línea o telefónica. La garantía no cubre los daños ocasionados por reparaciones que Dell no haya autorizado. Lea y siga las instrucciones de seguridad que se incluyen con el producto.

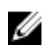

NOTA: Para solucionar los problemas de una tarjeta de expansión, consulte también la documentación del sistema operativo y de la tarjeta.

#### Pasos

- 1. Ejecute la prueba de diagnóstico apropiada. Consulte la sección Uso de los diagnósticos del sistema.
- 2. Apague el sistema y los periféricos conectados y desconecte el sistema de la toma eléctrica.
- 3. Extraiga la cubierta del sistema.
- 4. Asequirese de que todas las tarjetas de expansión estén asentadas firmemente en el conector.
- 5. Instale la cubierta del sistema.
- 6. Encienda el sistema y los periféricos conectados.
- 7. Si el problema no se resuelve, apague el sistema y los periféricos conectados y desconecte el sistema de la toma eléctrica.
- 8. Extraiga la cubierta del sistema.
- 9. Extraiga todas las tarjetas de expansión instaladas en el sistema.
- 10. Instale la cubierta del sistema.
- 11. Ejecute la prueba de diagnóstico apropiada. Consulte la sección Uso de los diagnósticos del sistema. Si las pruebas fallan, consulte la sección Obtención de ayuda.
- 12. Para cada tarjeta de expansión que haya extraído en el paso 8, realice los pasos siguientes:
	- a. Apague el sistema y los periféricos conectados y desconecte el sistema de la toma eléctrica.
	- b. Extraiga la cubierta del sistema.
	- c. Vuelva a instalar una de las tarjetas de expansión.
	- d. Instale la cubierta del sistema.
	- e. Ejecute la prueba de diagnóstico apropiada. Consulte la sección Uso de los diagnósticos del sistema.

#### Siguientes pasos

Si el problema persiste, consulte la sección Obtención de ayuda.

#### Enlaces relacionados

[Obtención de ayuda](#page-226-0) [Uso de los diagnósticos del sistema](#page-204-0) [Instrucciones de seguridad](#page-82-0) [Extracción de la cubierta del sistema](#page-85-0) [Instalación de la cubierta del sistema](#page-86-0)

# Solución de problemas de los procesadores

#### Requisitos previos

PRECAUCIÓN: Muchas de las reparaciones deben ser realizadas únicamente por un técnico de servicio autorizado. El usuario debe llevar a cabo únicamente las tareas de solución de problemas y las reparaciones sencillas autorizadas en la documentación del producto o indicadas por el personal de servicio y de asistencia en línea o telefónica. La garantía no cubre los daños ocasionados por reparaciones que Dell no haya autorizado. Lea y siga las instrucciones de seguridad que se incluyen con el producto.

#### Pasos

- 1. Ejecute la prueba de diagnóstico adecuada. Consulte la sección Uso de los diagnósticos del sistema.
- 2. Apague el sistema y los periféricos conectados y desconecte el sistema de la toma eléctrica.
- 3. Extraiga la cubierta del sistema.
- 4. Asegúrese de que el procesador y el disipador de calor estén instalados correctamente.
- 5. Instale la cubierta del sistema.
- 6. Ejecute la prueba de diagnóstico apropiada. Consulte la sección Uso de los diagnósticos del sistema.
- 7. Si el problema persiste, consulte la sección Obtención de ayuda.

#### Enlaces relacionados

[Obtención de ayuda](#page-226-0) [Uso de los diagnósticos del sistema](#page-204-0) [Extracción de la cubierta del sistema](#page-85-0) [Instalación de la cubierta del sistema](#page-86-0)

# Mensajes del sistema

Para obtener una lista de los mensajes de eventos y errores generada por el firmware del sistema y los agentes que controlan los componentes del sistema, consulte Dell Event and Error Messages Reference Guide (Guía de referencia de los mensajes de eventos y errores de Dell) en **Dell.com/** openmanagemanuals > OpenManage software.

### Mensajes de aviso

Los mensajes de aviso le alertan sobre un posible problema y le solicitan que responda antes de que el sistema continúe con una tarea. Por ejemplo, antes de dar formato a una unidad de disco duro, un mensaje le avisará de que podría perder todos los datos del disco duro. Los mensajes de aviso suelen interrumpir las tareas y requieren que responda con un y (sí) o un n (no).

Ø

NOTA: Una aplicación o el sistema operativo generan los mensajes de aviso. Para obtener más información, consulte la documentación incluida con el sistema operativo o la aplicación.

### Mensajes de diagnóstico

La utilidad de diagnóstico del sistema generará mensajes si se detectan errores al ejecutar pruebas de diagnóstico en el sistema. Para obtener más información sobre los diagnósticos del sistema, consulte la sección Uso de las utilidades de diagnóstico del sistema.

Enlaces relacionados

[Uso de los diagnósticos del sistema](#page-204-0)

### Mensajes de alerta

Systems Management Software genera mensajes de alerta para el sistema. Estos incluyen mensajes de información, estado, aviso y errores sobre unidades, temperatura, ventiladores y alimentación. Para obtener más información, consulte los enlaces a la documentación del software de administración del sistema que se enumeran en la sección Recursos de documentación de este manual.

#### Enlaces relacionados

[Recursos de documentación](#page-35-0)

# <span id="page-226-0"></span>Obtención de ayuda

### Cómo ponerse en contacto con Dell

Dell proporciona varias opciones de servicio y asistencia en línea y por teléfono. Si no tiene una conexión a Internet activa, puede encontrar información de contacto de su factura de compra, en su albarán de entrega, en su recibo o en el catálogo de productos Dell. La disponibilidad varía según el país y el producto y es posible que algunos de los servicios no estén disponibles en su área. Para ponerse en contacto con Dell por cuestiones relacionadas con ventas, asistencia técnica o atención al cliente:

- 1. Vaya a Dell.com/support.
- 2. Seleccione su país del menú desplegable en la esquina inferior derecha de la página.
- 3. Para obtener asistencia personalizada:
	- a. Introduzca la etiqueta de servicio del sistema en el campo Enter your Service Tag (Introducir etiqueta de servicio).
	- b. Haga clic en Submit (Enviar).

Aparece la página de asistencia que muestra las diferentes categorías de asistencia.

- 4. Para obtener asistencia general:
	- a. Seleccione la categoría del producto.
	- b. Seleccione el segmento del producto.
	- c. Seleccione el producto.

Aparece la página de asistencia que muestra las diferentes categorías de asistencia.

- 5. Para obtener detalles de contacto de Dell Global Technical Support:
	- a. Haga clic en [Global Technical Support \(Contactar con el servicio de asistencia técnica\).](http://www.dell.com/support/incidents-online/us/en/19/contactus)
	- b. La página Contact Technical Support (Contactar con el servicio de asistencia técnica) se muestra con detalles para llamar a, hablar por chat con, o enviar correos electrónicos al equipo de Dell Global Technical Support.

### Comentarios sobre la documentación

Haga clic en el enlace Feedback (Comentarios) en cualquiera de las páginas de documentación de Dell, rellene el formulario y haga clic en Submit (Enviar) para enviar sus comentarios.

### Acceso a la información del sistema mediante QRL

Puede utilizar el Quick Resource Locator (Localizador de recursos rápido - QRL) para obtener acceso inmediato a la información sobre el sistema.

#### Requisitos previos

Asegúrese de que el teléfono inteligente o tablet tiene el código QR escáner instalado.

El QRL contiene la siguiente información acerca del sistema:

#### Sobre esta tarea

- Vídeos explicativos
- Material de referencia, incluido el Manual del propietario, LCD de diagnóstico, y mecánica descripción general
- La etiqueta de servicio del sistema para acceder de manera rápida su configuración hardware específica y la información de la garantía
- Un vínculo directo a Dell para ponerse en contacto con el servicio de asistencia técnica y equipos de ventas

#### Pasos

- 1. Vaya a Dell.com/QRL y navegue hasta un producto específico o
- 2. Utilice el teléfono inteligente o la tablet para explorar el modelo de código QR específico en el sistema Dell PowerEdge o en la sección Localizador de recursos rápido.

### Localizador de recursos rápido para el sistema PowerEdge R430

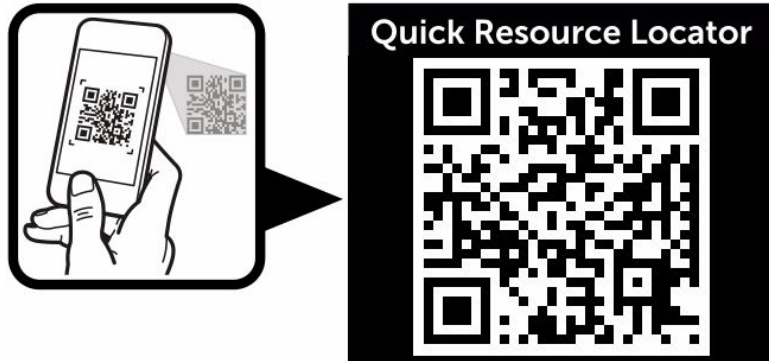

www.dell.com/QRL/Server/PER430

Ilustración 105. Localizador de recursos rápido